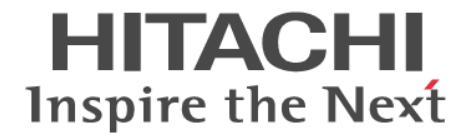

# **ShadowImage**

ユーザガイド

Hitachi Virtual Storage Platform E390, E590, E790, E990, E1090 Hitachi Virtual Storage Platform E390H, E590H, E790H, E1090H Hitachi Virtual Storage Platform F350, F370, F700, F900 Hitachi Virtual Storage Platform G130, G150, G350, G370, G700, G900

4060-1J-U10-D0

Storage Navigator を使ってストレージシステムを操作する場合は、必ず このマニュアルを読み、操作手順、および指示事項をよく理解してから 操作してください。また、このマニュアルをいつでも利用できるよう、 Storage Navigator を使用するコンピュータの近くに保管してください。

#### 著作権

All Rights Reserved, Copyright (C) 2020, 2023, Hitachi, Ltd.

#### 免責事項

このマニュアルの内容の一部または全部を無断で複製することはできません。 このマニュアルの内容については、将来予告なしに変更することがあります。 このマニュアルに基づいてソフトウェアを操作した結果、たとえ当該ソフトウェアがインストールされているお客様 所有のコンピュータに何らかの障害が発生しても、当社は一切責任を負いかねますので、あらかじめご了承ください。 このマニュアルの当該ソフトウェアご購入後のサポートサービスに関する詳細は、弊社営業担当にお問い合わせくだ さい。

#### 商標類

IBM, AIX は,世界の多くの国で登録された International Business Machines Corporation の商標です。 Internet Explorer は,米国 Microsoft Corporation の米国およびその他の国における登録商標または商標です。 Microsoft は,米国 Microsoft Corporation の米国およびその他の国における登録商標または商標です。 UNIX は、The Open Group の米国ならびに他の国における登録商標です。 Windows は,米国 Microsoft Corporation の米国およびその他の国における登録商標または商標です。 その他記載の会社名,製品名は,それぞれの会社の商標もしくは登録商標です。

#### 輸出時の注意

本製品を輸出される場合には、外国為替及び外国貿易法の規制並びに米国輸出管理規則など外国の輸出関連法規をご 確認の上、必要な手続きをお取りください。 なお、不明な場合は、弊社担当営業にお問い合わせください。

#### 発行

2023年6月 (4060-1J-U10-D0)

# 目次

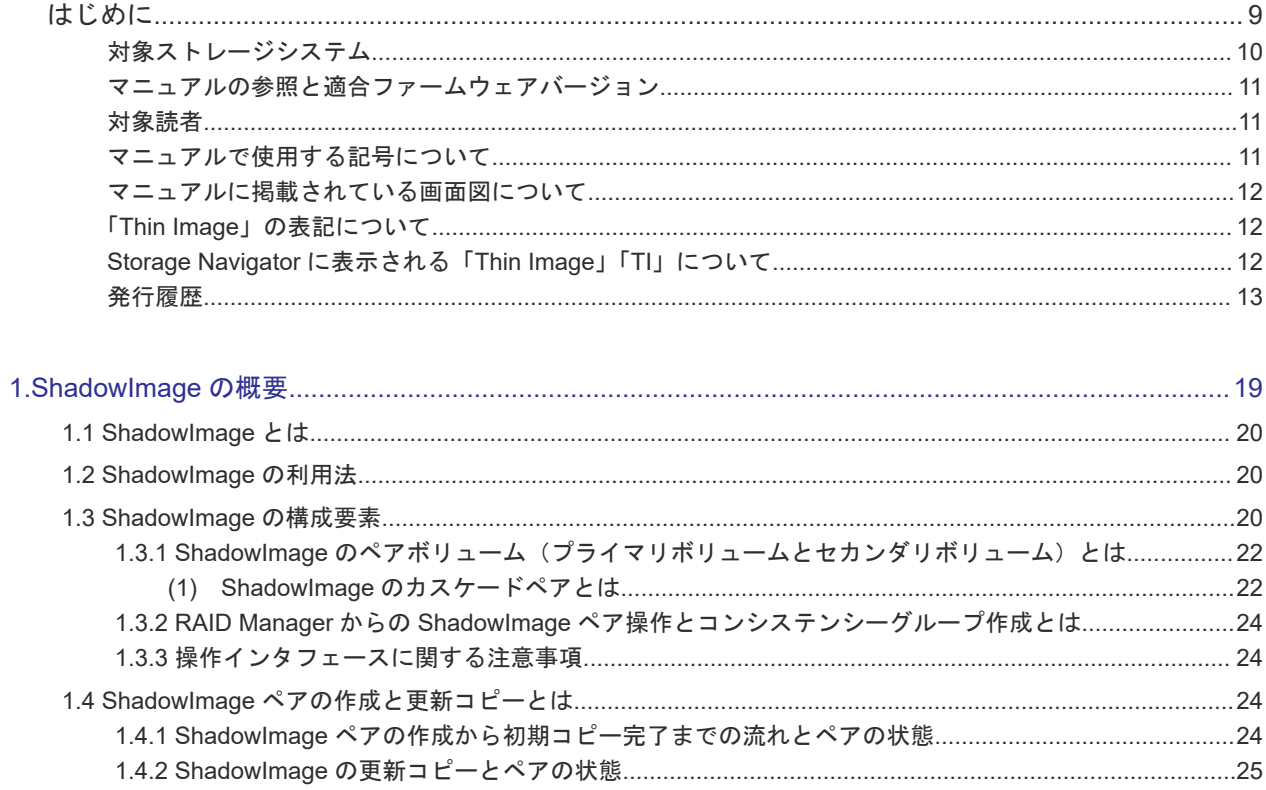

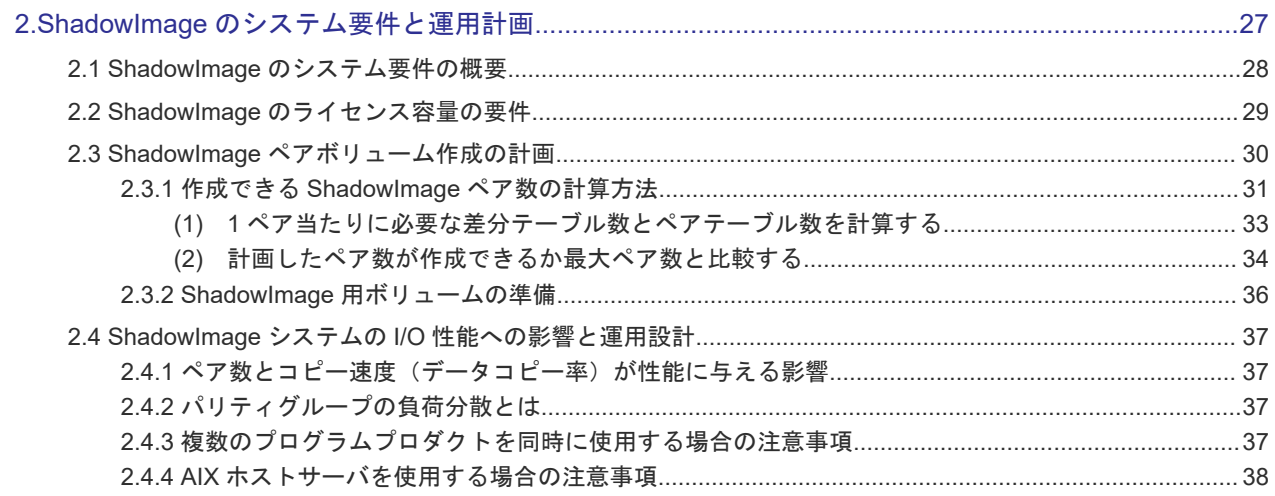

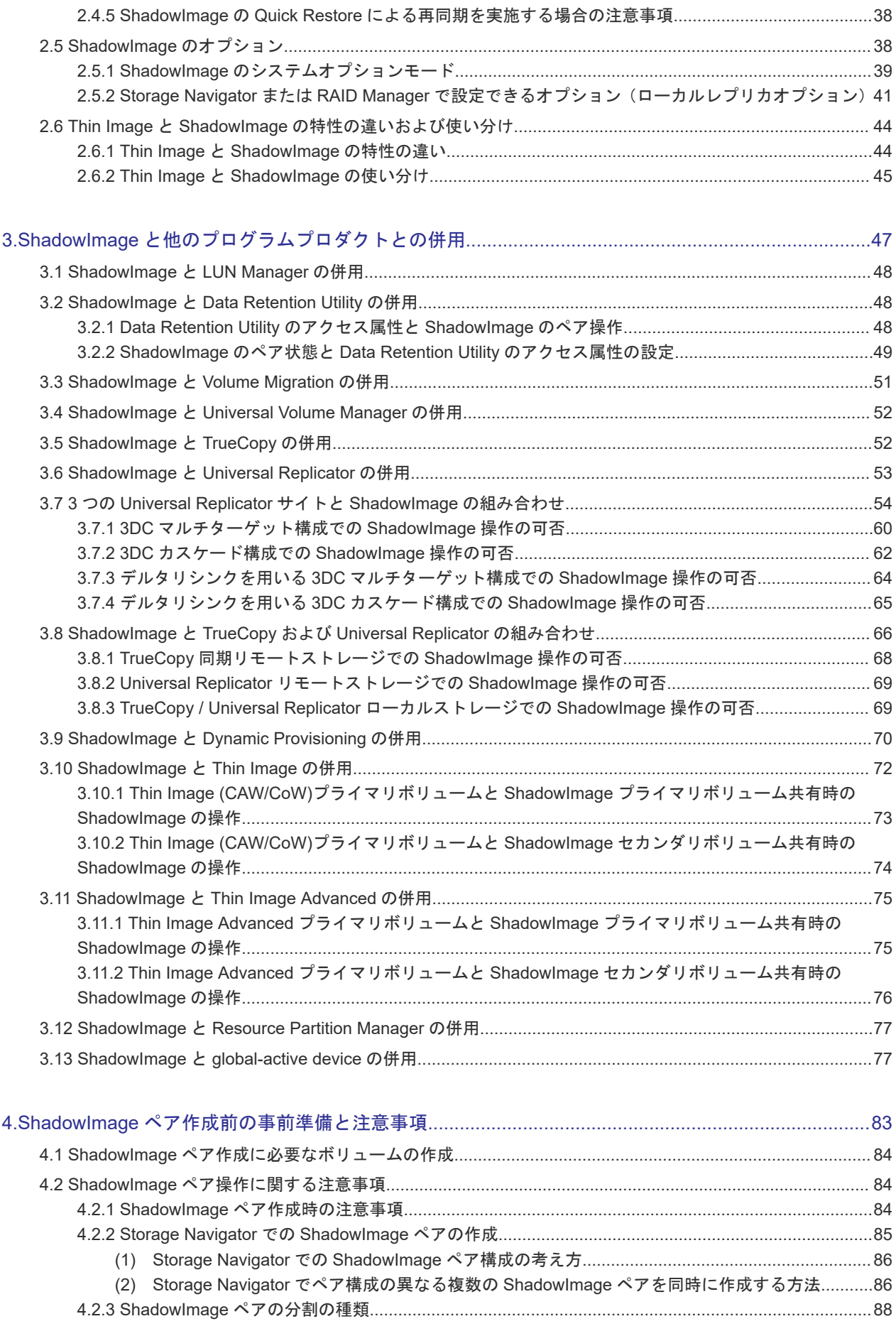

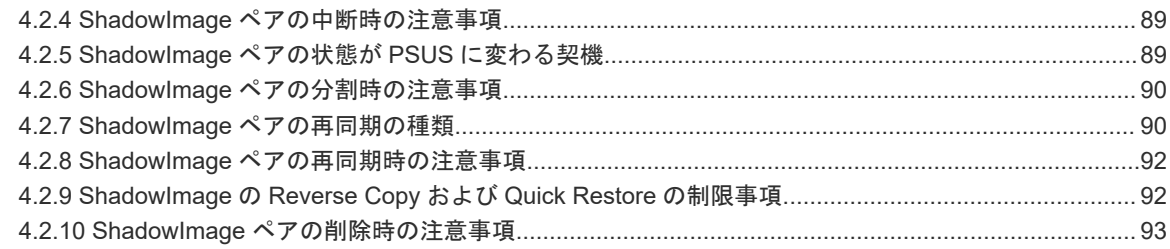

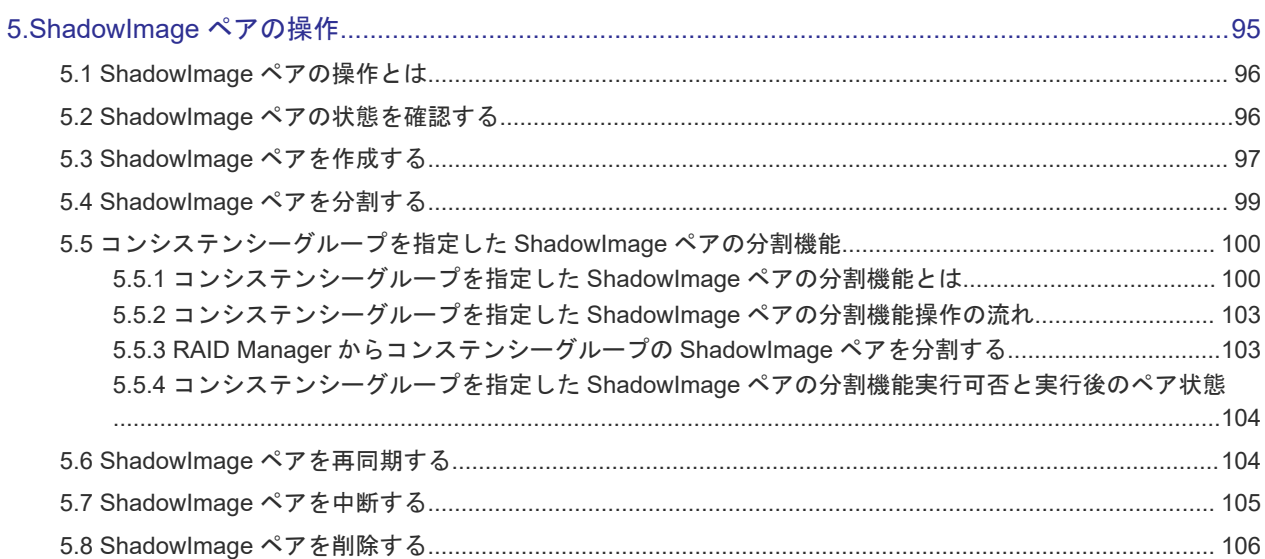

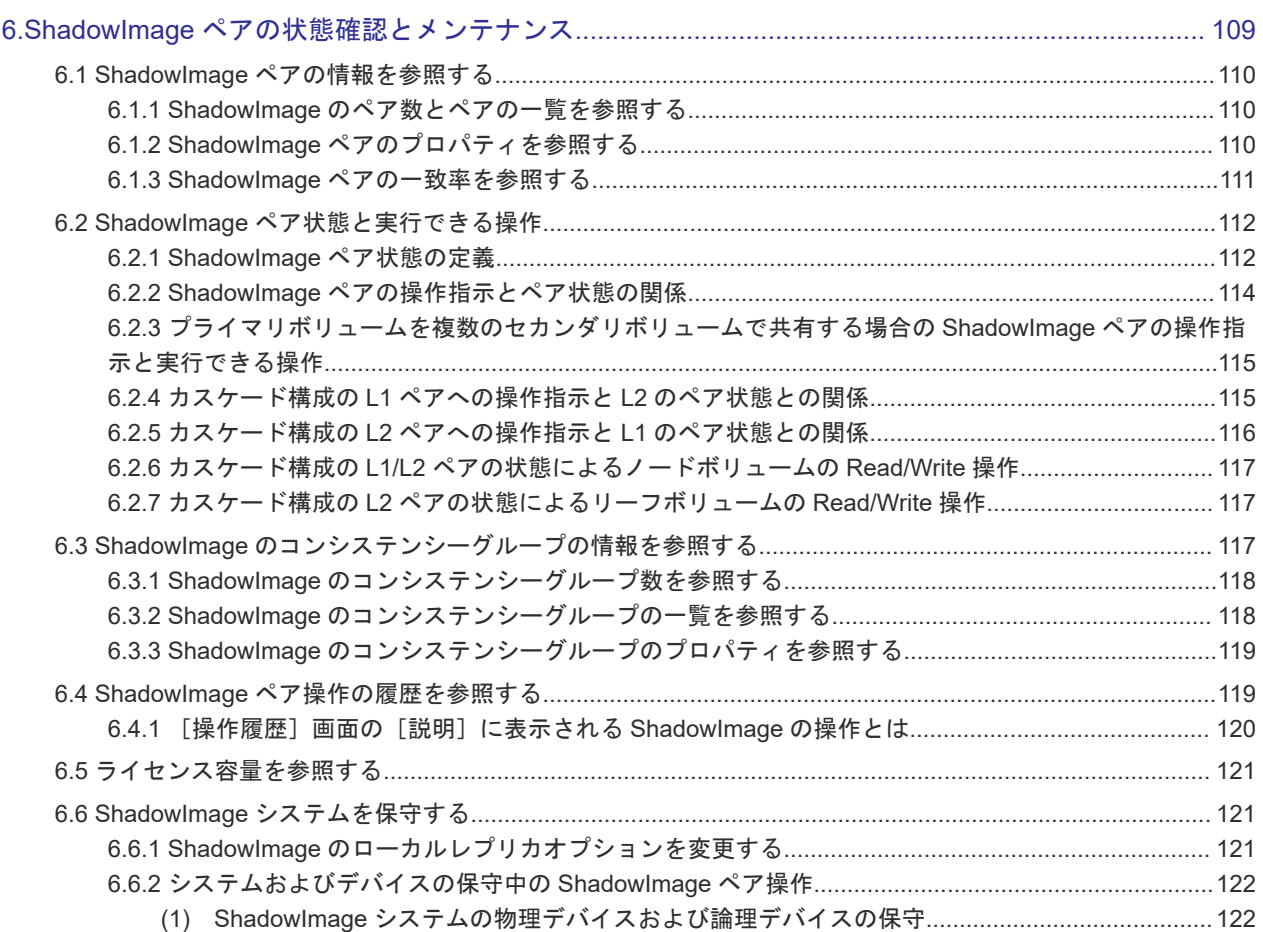

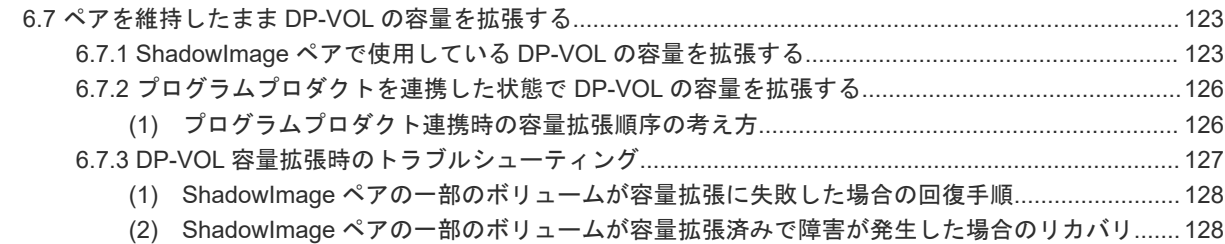

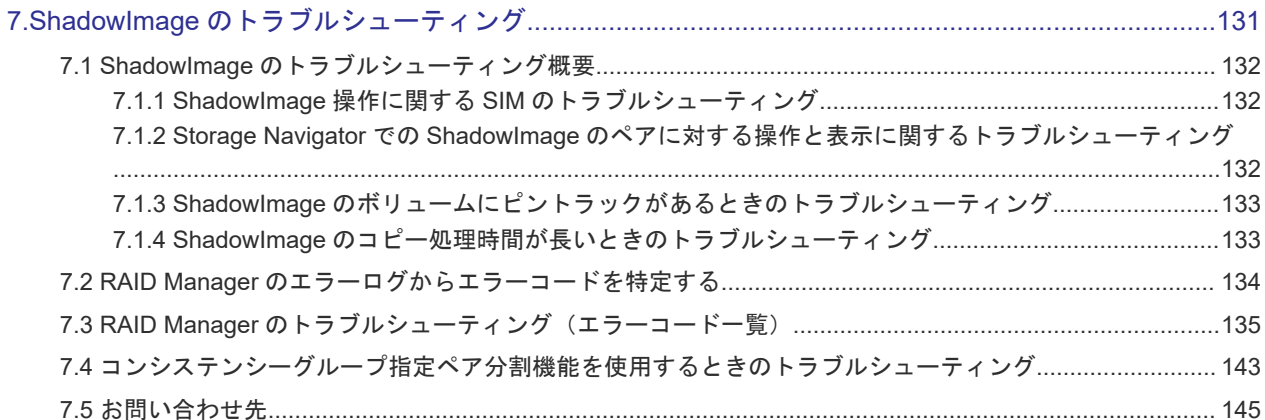

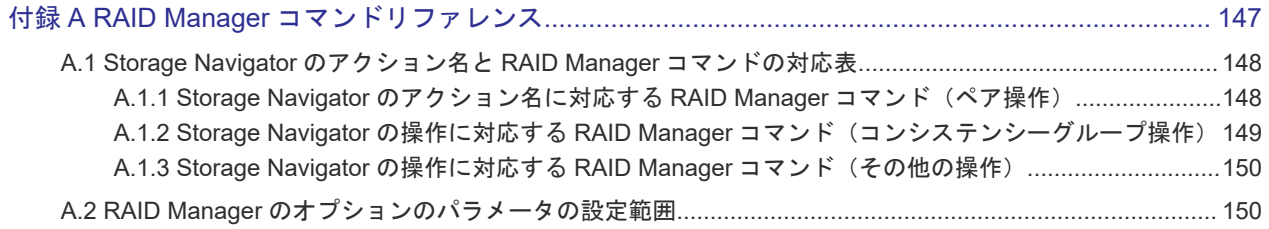

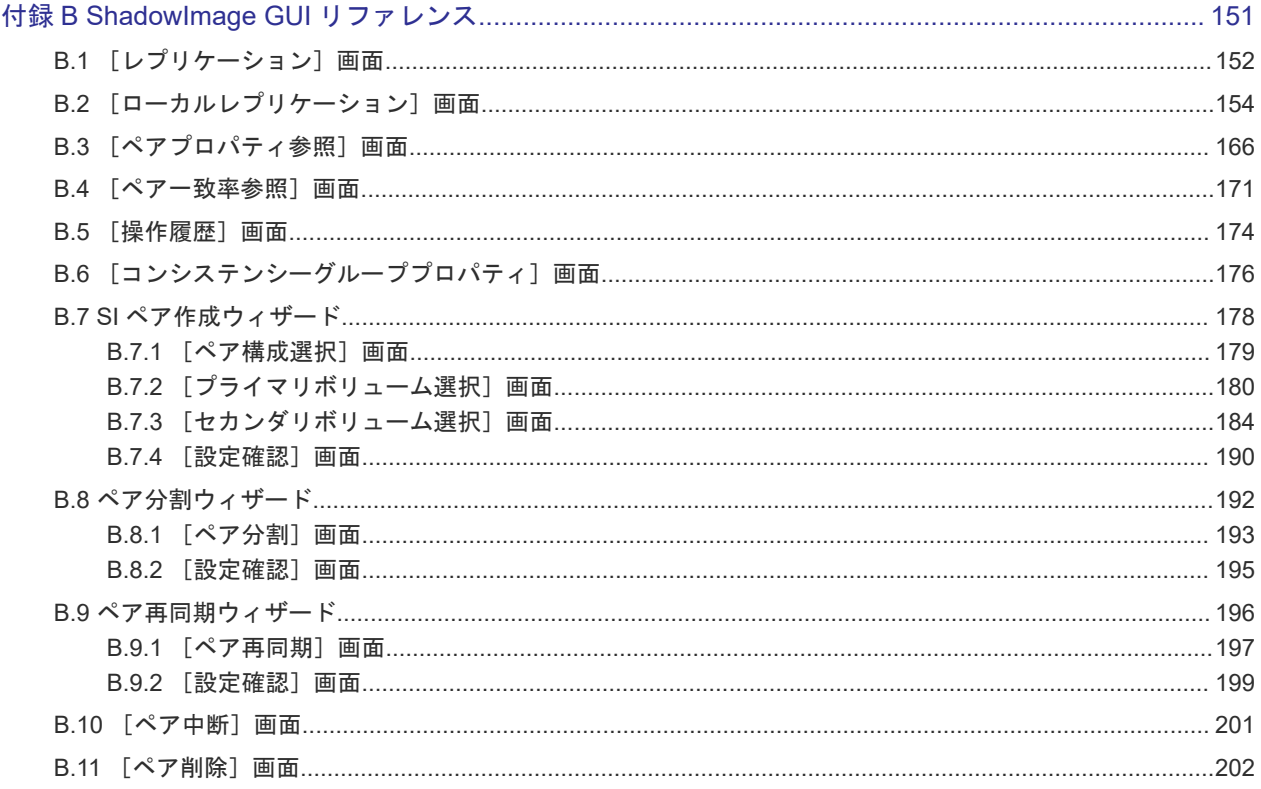

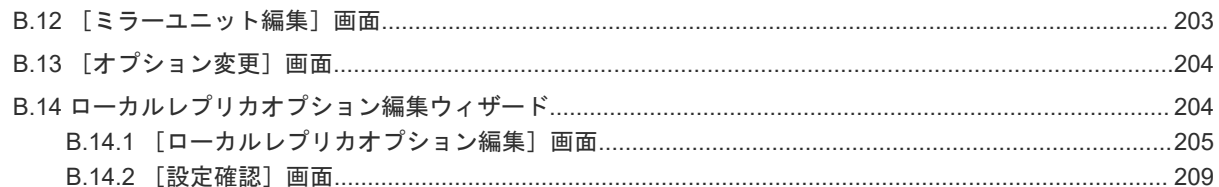

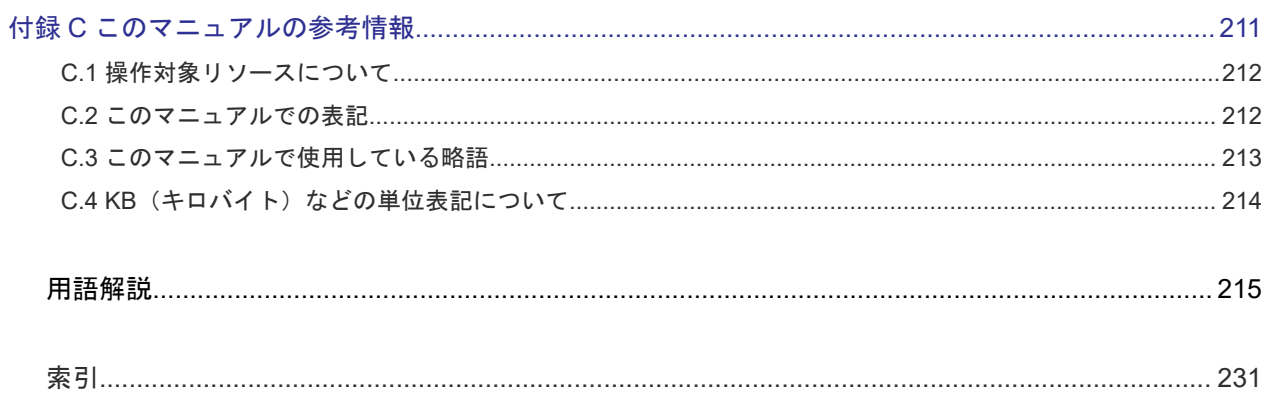

# はじめに

<span id="page-8-0"></span>このマニュアルでは、ShadowImage の概要と操作について説明しています。

- □ [対象ストレージシステム](#page-9-0)
- □ [マニュアルの参照と適合ファームウェアバージョン](#page-10-0)
- □ [対象読者](#page-10-0)
- □ [マニュアルで使用する記号について](#page-10-0)
- □ [マニュアルに掲載されている画面図について](#page-11-0)
- 「Thin Image[」の表記について](#page-11-0)
- [Storage Navigator](#page-11-0) に表示される「Thin Image」「TI」について
- □ [発行履歴](#page-12-0)

## <span id="page-9-0"></span>対象ストレージシステム

このマニュアルでは、次に示すストレージシステムに対応する製品(プログラムプロダクト)を対 象として記述しています。

- Virtual Storage Platform G130
- Virtual Storage Platform G150
- Virtual Storage Platform G350
- Virtual Storage Platform G370
- Virtual Storage Platform G700
- Virtual Storage Platform G900
- Virtual Storage Platform F350
- Virtual Storage Platform F370
- Virtual Storage Platform F700
- Virtual Storage Platform F900
- Virtual Storage Platform E390 (VSP E  $\Diamond \forall \neg \forall$ )
- Virtual Storage Platform E590 (VSP E  $\Diamond \forall \neg \forall$ )
- Virtual Storage Platform E790 (VSP E シリーズ)
- Virtual Storage Platform E990 (VSP E  $\triangleright \cup \neg \triangleright \neg \triangleright$ )
- Virtual Storage Platform E1090(VSP E シリーズ)
- Virtual Storage Platform E390H (VSP E  $\Diamond \forall \neg \forall$ )
- Virtual Storage Platform E590H (VSP E  $\Diamond \forall \neg \forall$ )
- Virtual Storage Platform E790H (VSP E  $\Diamond \forall \neg \forall$ )
- Virtual Storage Platform E1090H (VSP E  $\Diamond$   $\forall$   $\forall$   $\forall$ )

このマニュアルでは特に断りのない限り、上記モデルのストレージシステムを単に「ストレージシ ステム」または「本ストレージシステム」と称することがあります。

サポートするハードウェアやソフトウェアは、ストレージシステムによって異なります。このマニ ュアルに記載している Storage Navigator の設定項目や表示項目が、お使いのストレージシステム 製品では表示されない場合があります。

次に例を示します。

• VSP E990(ファームウェアバージョン 93-02-01-XX/XX 未満)では、Encryption License Key をサポートしていません。このため、格納データ暗号化に関する情報(例:[暗号化]、[プール 暗号化]、[Encryption])は表示されません。

VSP E シリーズの、VSP E390H, VSP E590H, VSP E790H,VSP E1090H は、ハイブリッドフラッ シュアレイモデルです。オールフラッシュアレイモデルとハイブリッドフラッシュアレイモデルの 対応関係を次の表に示します。両方のモデルで、設定可能値や操作は基本的に同じです。このため、 このマニュアルでは、両方のモデルを代表して、オールフラッシュアレイモデルの名称を使って説 明します。オールフラッシュアレイモデルとハイブリッドフラッシュアレイモデルで、設定可能値 や操作が異なる場合にのみ、それぞれのモデルの名称を使って説明します。

<span id="page-10-0"></span>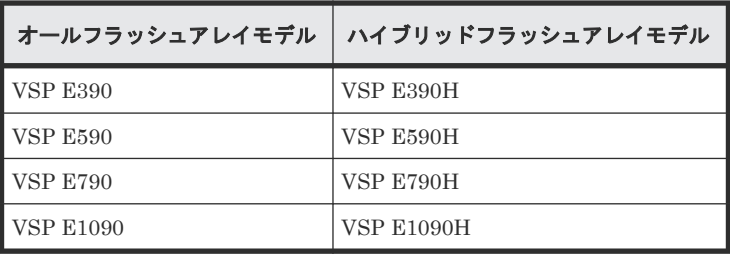

VSP E990 は、オールフラッシュアレイモデルのみです。

## マニュアルの参照と適合ファームウェアバージョン

このマニュアルは、次の DKCMAIN ファームウェアバージョンに適合しています。

- VSP E シリーズの場合 93-07-21-XX
- VSP G130, G150, G350, G370, G700, G900 および VSP F350, F370, F700, F900 の場合 88-08-11-XX

#### メモ

- このマニュアルは、上記バージョンのファームウェアをご利用の場合に最も使いやすくなるよう作成されて いますが、上記バージョン未満のファームウェアをご利用の場合にもお使いいただけます。
- 各バージョンによるサポート機能については、別冊の『バージョン別追加サポート項目一覧』を参照くださ い。
- 88-04-01-XX 未満のファームウェアをご利用の場合には、そのファームウェアに同梱されたマニュアルメデ ィアをご使用ください。

## 対象読者

このマニュアルは、次の方を対象読者として記述しています。

- ストレージシステムを運用管理する方
- UNIX<sup>®</sup>コンピュータまたは Windows<sup>®</sup>コンピュータを使い慣れている方
- Web ブラウザを使い慣れている方

使用する OS および Web ブラウザの種類については、『Hitachi Device Manager - Storage Navigator ユーザガイド』 を参照してください。

## マニュアルで使用する記号について

このマニュアルでは、注意書きや補足情報を、次のとおり記載しています。

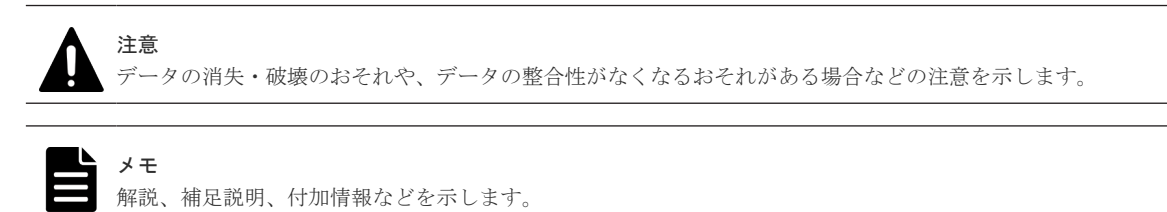

## <span id="page-11-0"></span>マニュアルに掲載されている画面図について

このマニュアルに掲載されている画面図はサンプルであり、実際に表示される画面と若干異なる場 合があります。また画面に表示される項目名はご利用環境により異なる場合があります。

このマニュアルでは、Windows コンピュータ上の画面を掲載しています。UNIX コンピュータ上で ご使用の Storage Navigator の画面は、マニュアルに掲載されている画面の表示と異なる場合があ ります。Storage Navigator の画面や基本操作に関する注意事項については、『Hitachi Device Manager - Storage Navigator ユーザガイド』 を参照してください。

## 「**Thin Image**」の表記について

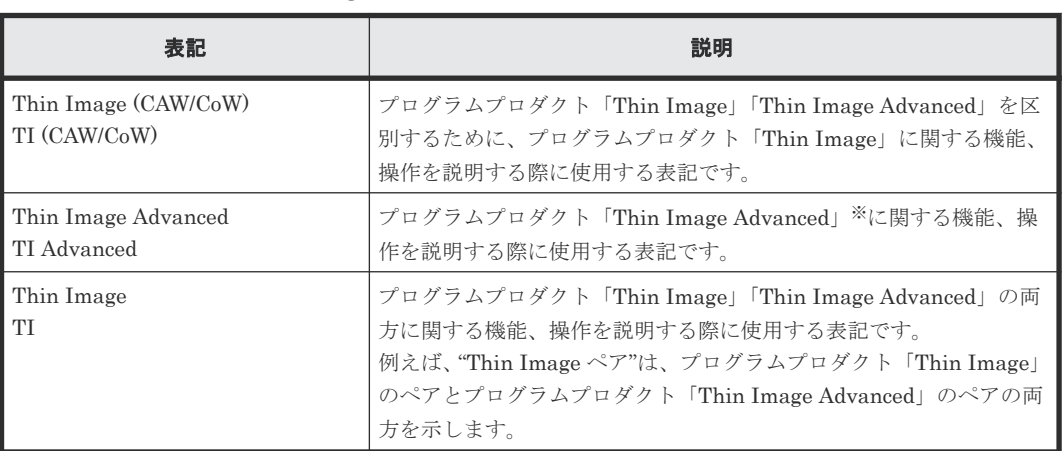

このマニュアルでの「Thin Image」の表記について説明します。

注※

Thin Image Advanced は、VSP E シリーズでのみサポートしています。

## **Storage Navigator** に表示される「**Thin Image**」「**TI**」について

Storage Navigator に表示される [Thin Image] [TI] は、プログラムプロダクト「Thin Image」 「Thin Image Advanced」の両方を示す総称※です。例を示します。

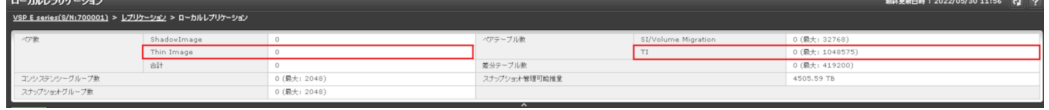

- [Thin Image]に表示されるペア数は、プログラムプロダクト「Thin Image」「Thin Image Advanced」の合計ペア数です。
- [TI]に表示されるペアテーブル数は、プログラムプロダクト「Thin Image」「Thin Image Advanced」の合計ペアテーブル数です。

ただし、プログラムプロダクト「Thin Image」「Thin Image Advanced」を区別する必要がある場 合は、別々の名称で表示されます。例を示します。

<span id="page-12-0"></span>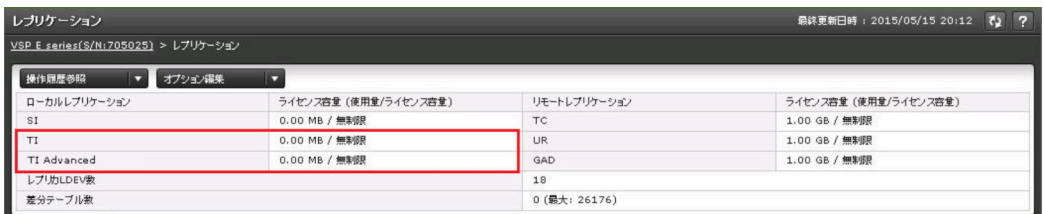

- [TI]に表示されるライセンス容量は、プログラムプロダクト「Thin Image」のライセンス容 量です。
- [TI Advanced]に表示されるライセンス容量は、プログラムプロダクト「Thin Image Advanced」のライセンス容量です。

注※

[Thin Image] [TI] が、プログラムプロダクト「Thin Image」だけを示すことがあります。 この場合には、本マニュアルの該当箇所に、Thin Image (CAW/CoW)だけであることを記載し ています。

## 発行履歴

この発行履歴においては、下記を略記として使用します。

• VSP G/F シリーズ: VSP G130, G150, G350, G370, G700, G900 および VSP F350, F370, F700, F900 の略記。

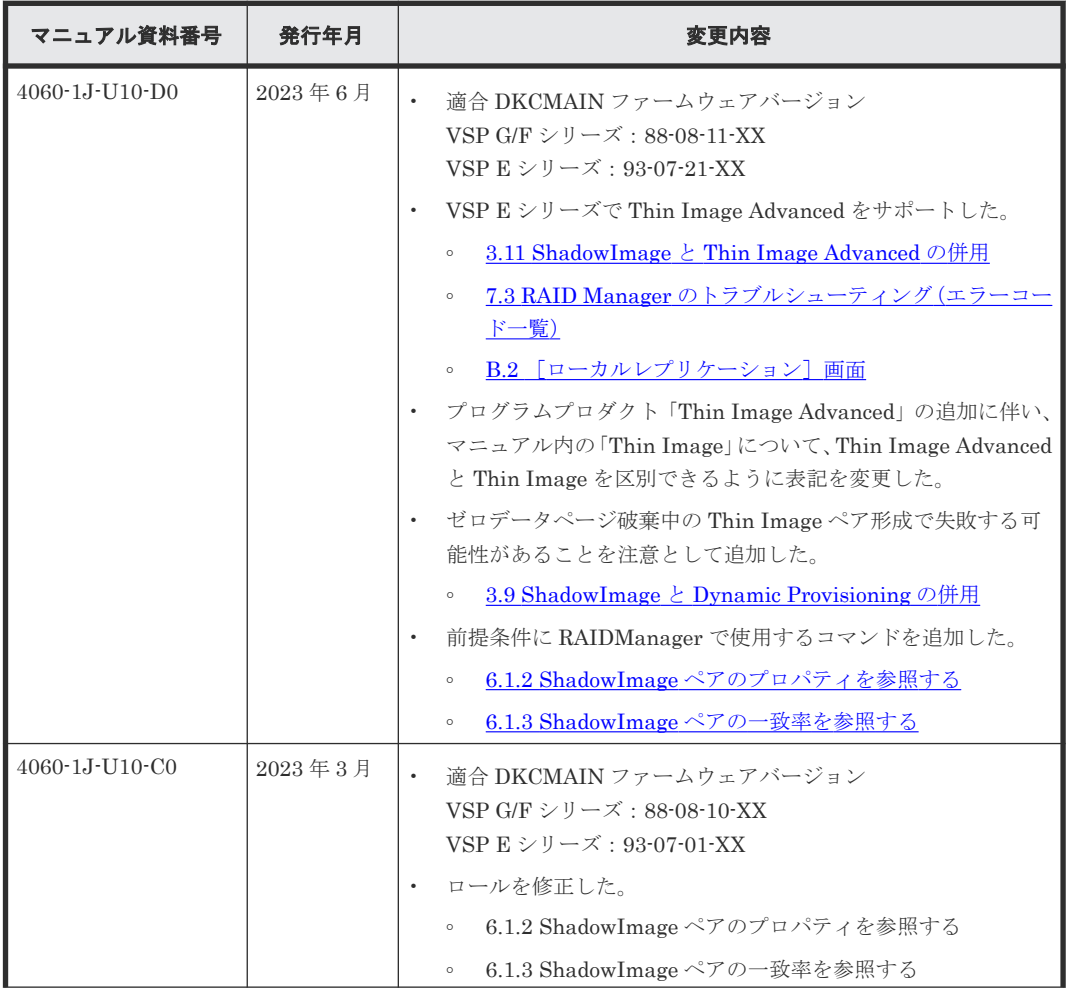

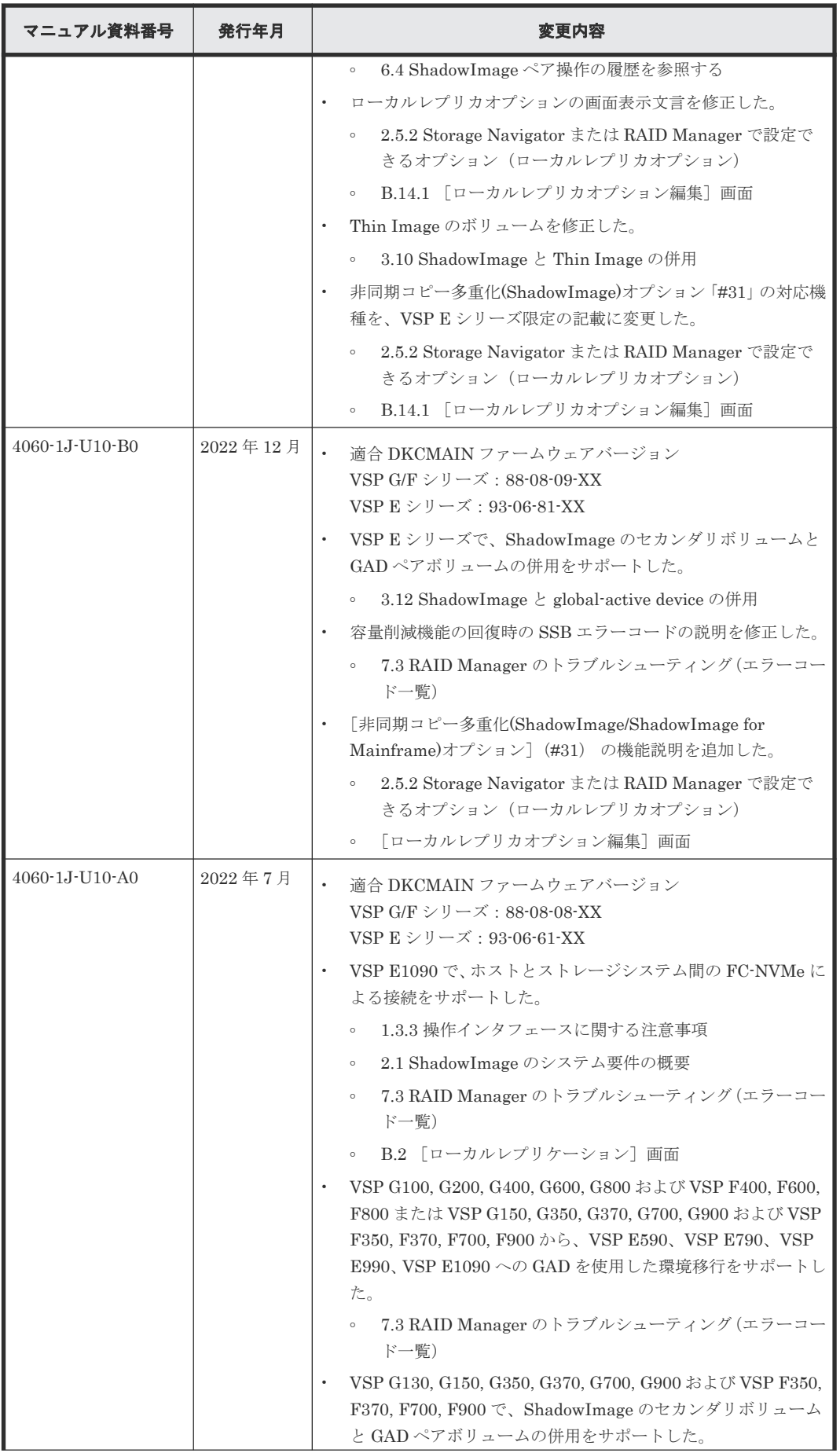

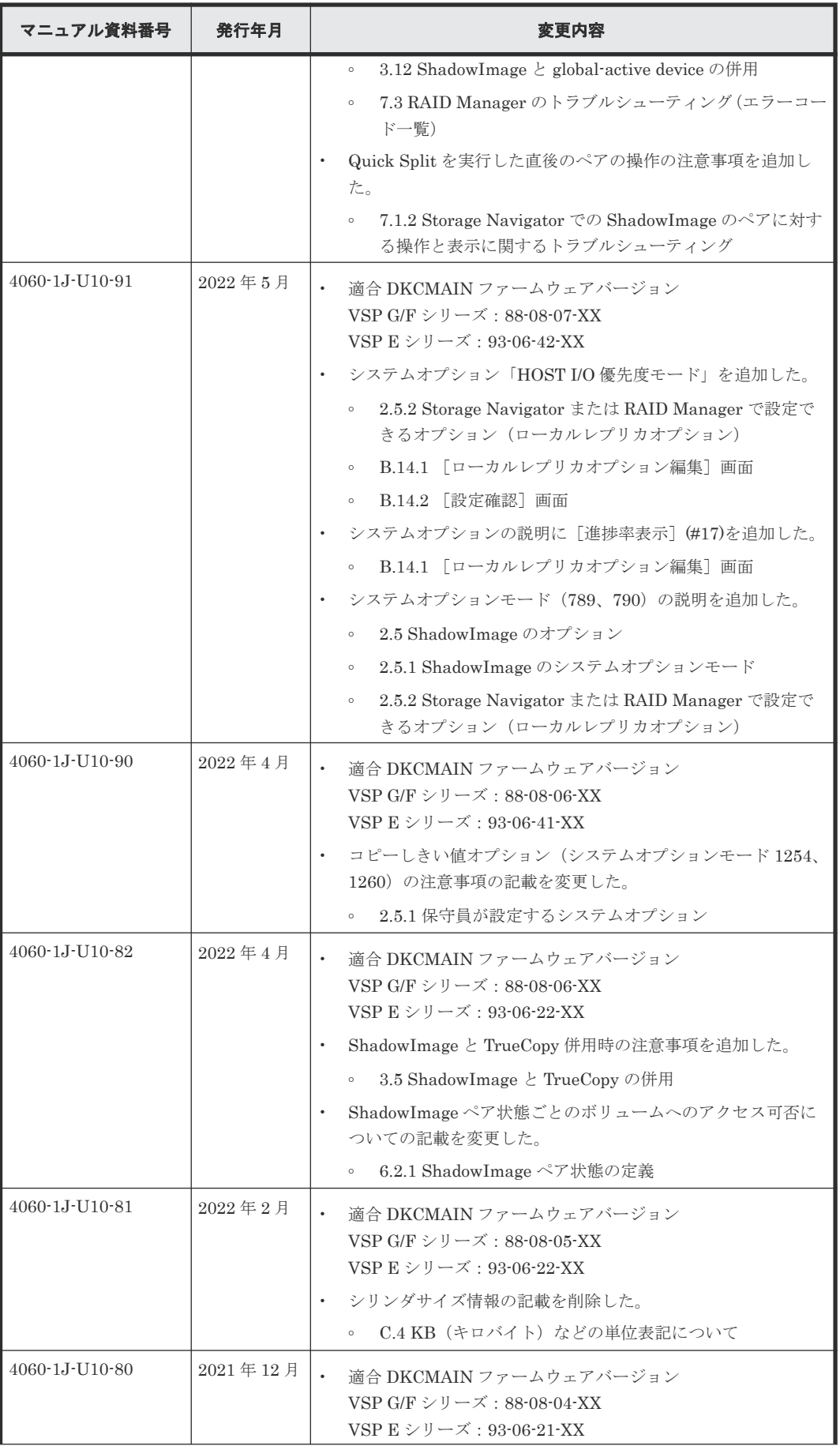

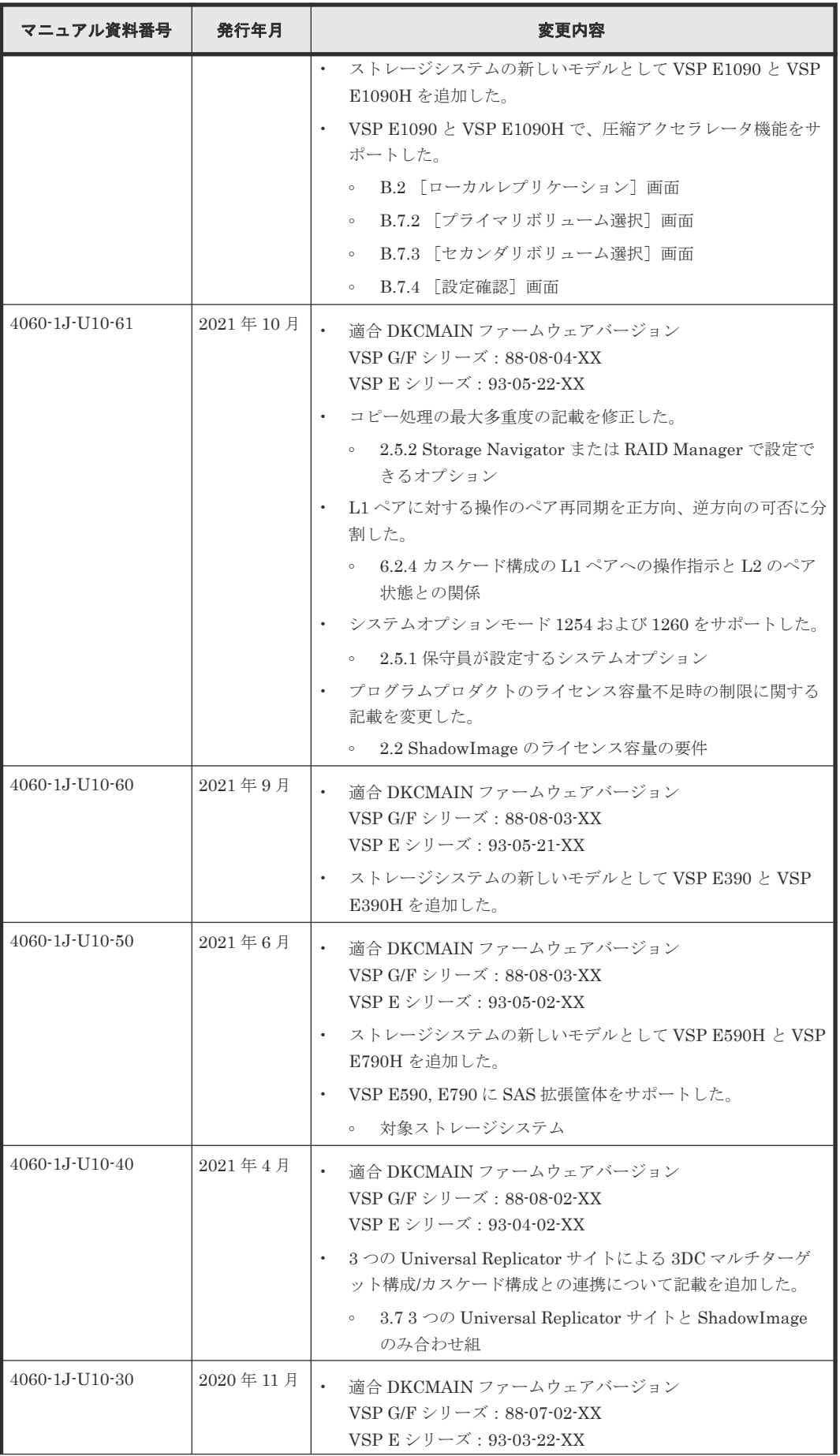

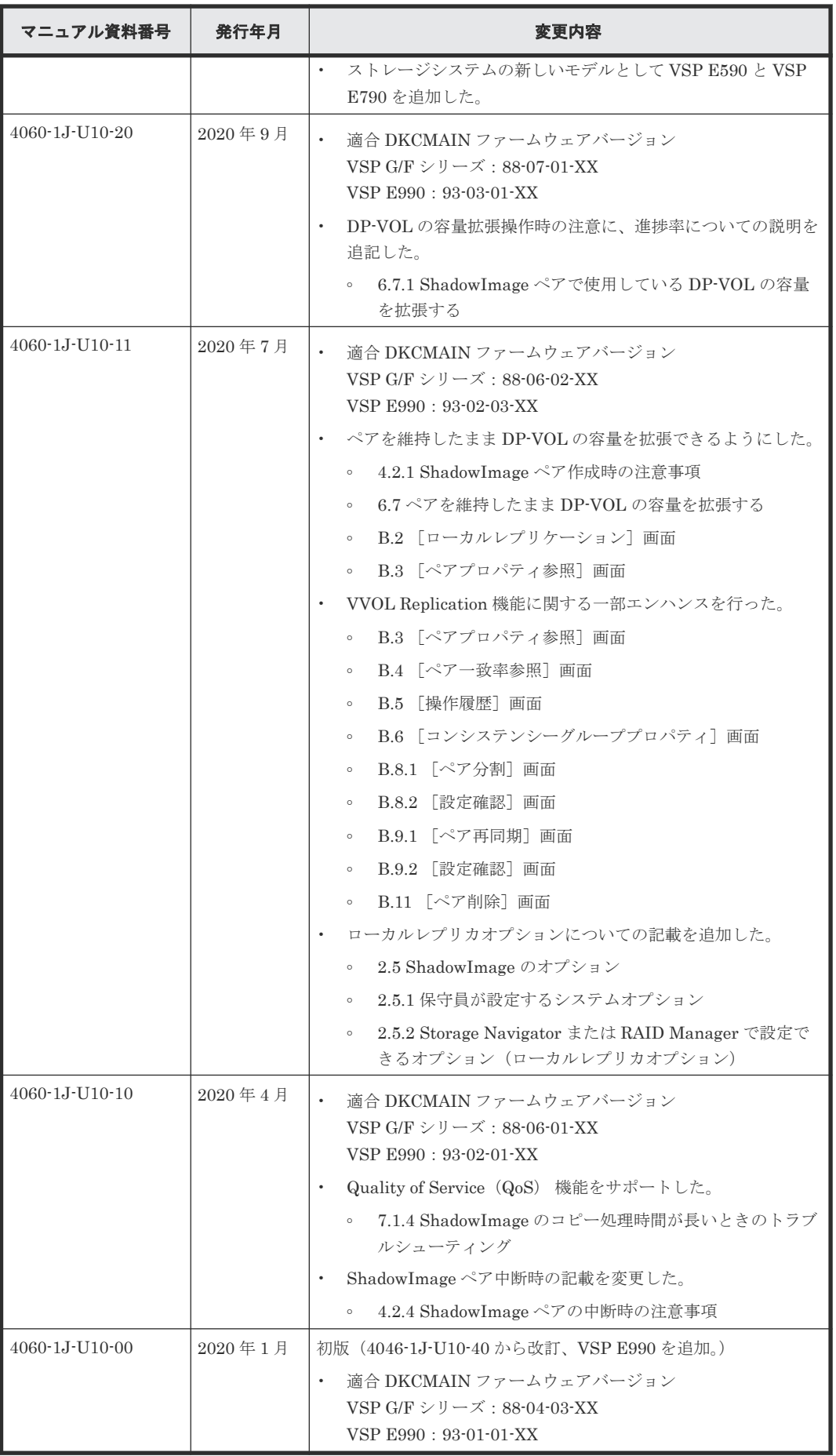

**18** はじめに

# 1

# **ShadowImage** の概要

<span id="page-18-0"></span>ShadowImage は、内部ミラーリング技術を使用してストレージシステム内の任意のボリュームを コピーし、維持します。

- [1.1 ShadowImage](#page-19-0) とは
- [1.2 ShadowImage](#page-19-0) の利用法
- [1.3 ShadowImage](#page-19-0) の構成要素
- □ 1.4 ShadowImage [ペアの作成と更新コピーとは](#page-23-0)

ShadowImage の概要 **19**

## <span id="page-19-0"></span>**1.1 ShadowImage** とは

ShadowImage を使用することで、同じストレージシステムにあるデータボリュームの複製ボリュ ームを作成できます。また、複数の複製ボリュームを作成できます。

## **1.2 ShadowImage** の利用法

次のようにボリュームを指定して、新規に ShadowImage ペアを作成すると、初期コピーを実行し ます。

- コピー元のボリュームを選択します。これが、プライマリボリュームになります。
- コピー先のボリュームを選択します。これが、セカンダリボリュームになります。

初期コピー中には、プライマリボリュームは、読み取りや書き込みが可能な状態となっています。 初期コピーが完了したあと、プライマリボリュームに書き込まれた内容を定期的にセカンダリボリ ュームにコピーします。

ShadowImage ペアは、ペアの分割指示を受け取るまでペアの状態を保ちます。ペアが分割すると、 プライマリボリュームは更新されますが、セカンダリボリュームは分割した時点でのプライマリボ リュームの内容を保証します。

- 分割後のセカンダリボリュームに対して、ホスト側のアプリケーションによる読み取りや書き 込みなどのアクセスができます。
- プライマリボリュームとセカンダリボリュームの更新データは差分ビットマップで管理しま す。
- 用途に応じて、プライマリボリュームからセカンダリボリューム、またはセカンダリボリュー ムからプライマリボリュームへの再同期を実施することで、更新データをコピーし、再びペア を作成できます。

## **1.3 ShadowImage** の構成要素

本ストレージシステムで使用する代表的な環境は、ストレージシステムと接続したホスト、 ShadowImage ソフトウェア、プライマリボリューム、1 個または複数のセカンダリボリューム、 および ShadowImage 操作用のインタフェースツールです。

インタフェースツールには、Storage Navigator のグラフィカルユーザインタフェース(GUI)、 RAID Manager のコマンドがあります。

2 つの階層のペアを持つ ShadowImage 環境を、次の図に示します。

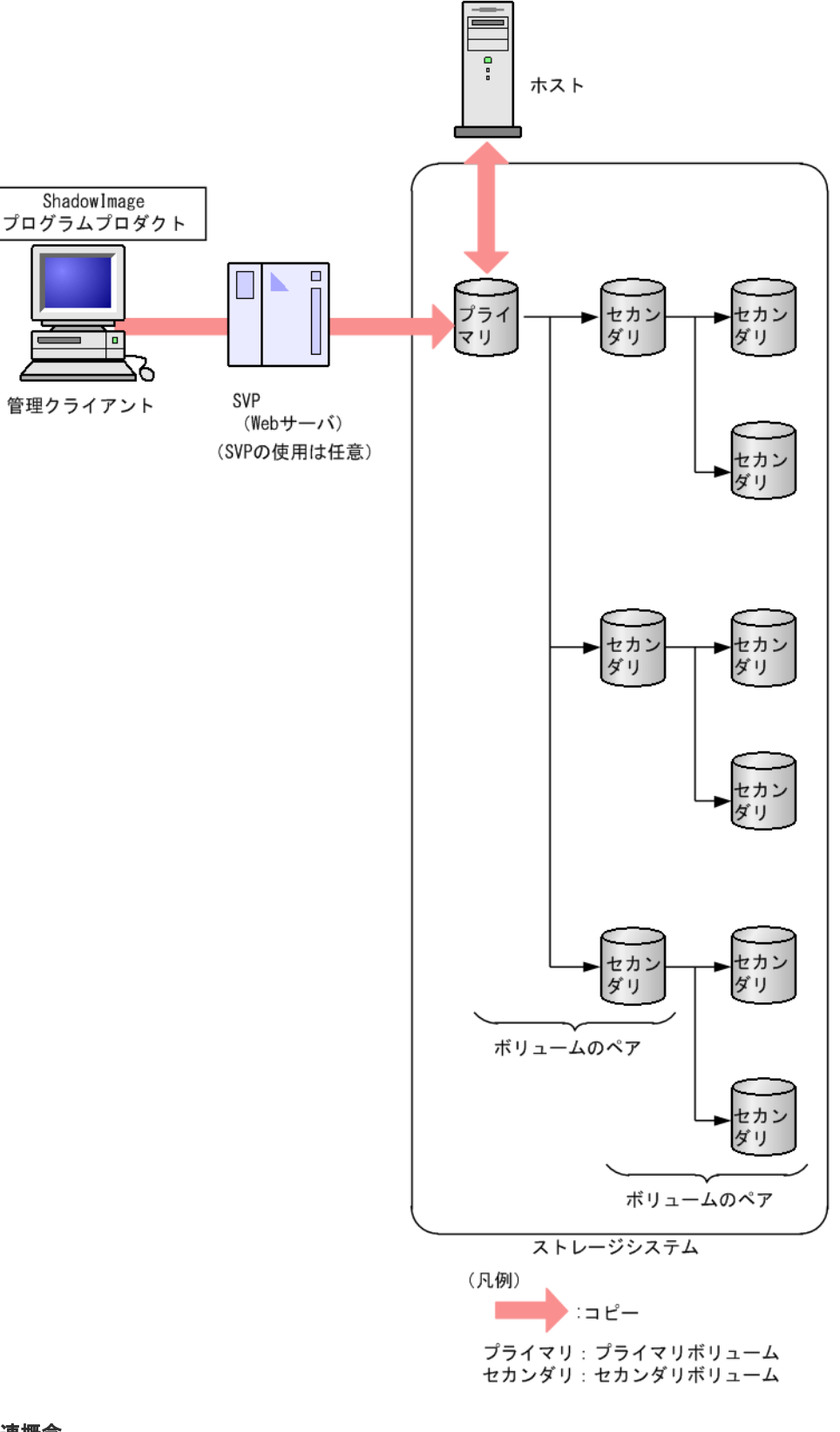

#### 関連概念

- 1.3.1 ShadowImage [のペアボリューム\(プライマリボリュームとセカンダリボリューム\)とは](#page-21-0)
- 1.3.2 RAID Manager からの ShadowImage [ペア操作とコンシステンシーグループ作成とは](#page-23-0)

ShadowImage の概要 **21**

## <span id="page-21-0"></span>**1.3.1 ShadowImage** のペアボリューム(プライマリボリュームとセカンダ リボリューム)とは

1個のペアは、プライマリボリュームとセカンダリボリュームから構成されます。各プライマリボ リュームは、3 個までのセカンダリボリュームとペアを作成できます。

ShadowImage 操作中は一部のペア状態を除いて、ホストからプライマリボリュームに対してアク セスできます。PAIR 状態では、プライマリボリュームに対する更新データを受け取ると、新しい データを差分ビットマップに保存し、定期的にセカンダリボリュームにコピーします。ただし、セ カンダリボリュームは、非同期に更新されるため、プライマリボリュームとセカンダリボリューム とは一致しません。セカンダリボリュームは、ペアを分割、または解除したあとにホストからアク セスできます。

#### 関連概念

- [1.3 ShadowImage](#page-19-0) の構成要素
- (1) ShadowImage のカスケードペアとは

#### **(1) ShadowImage** のカスケードペアとは

ShadowImage のセカンダリボリュームはそれぞれ第 2 階層のセカンダリボリュームともペアを作 成できます。第1階層(L1)のセカンダリボリュームは、第2階層(L2)の2個のセカンダリボ リュームともペアを作成できます。したがって、1 個のプライマリボリュームに対して最大 9 個ま でのセカンダリボリュームを使用できます。

L2 ペアをカスケードペアと呼びます。カスケードペアの構造を、次の図に示します。

**22** ShadowImage の概要

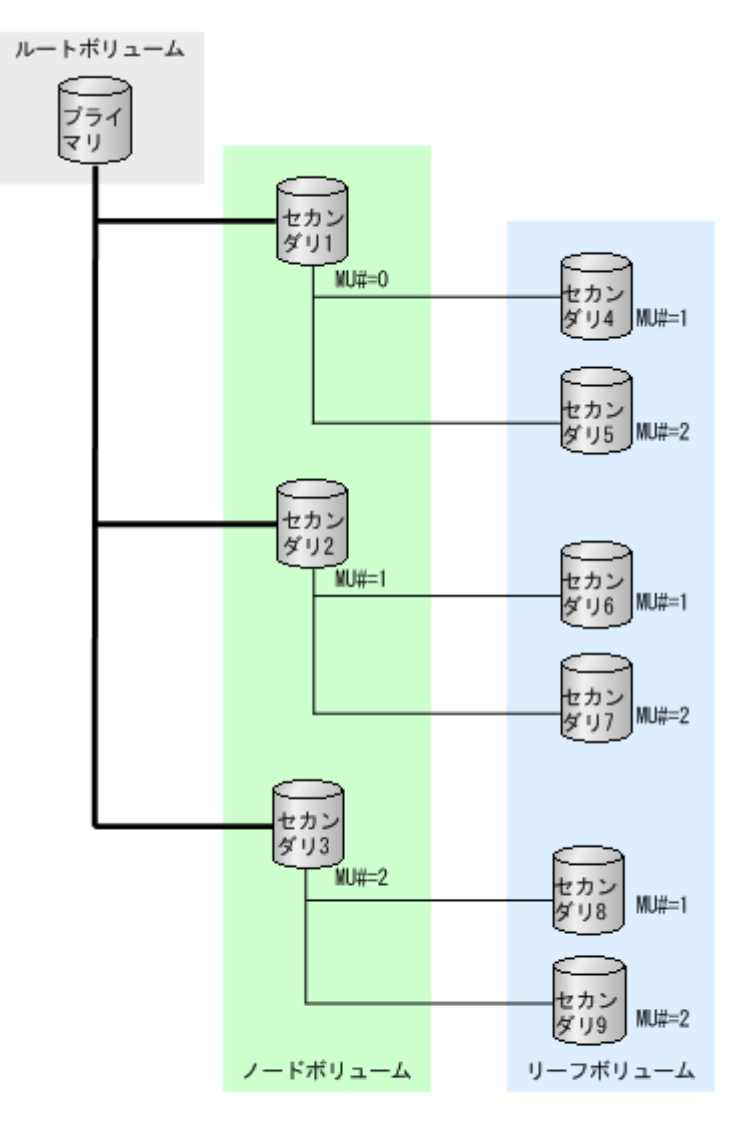

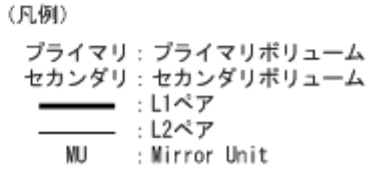

- L1 ペアのプライマリボリュームは、ルートボリュームです。
- L1 ペアのセカンダリボリュームは、ノードボリュームです。
- L2 ペアのプライマリボリュームは、L1 のセカンダリボリュームであり、ノードボリュームで す。
- L2 ペアのセカンダリボリュームは、リーフボリュームです。

ShadowImage のカスケードペアに使用されているボリュームは、TrueCopy のペアボリュームとし ても使用できます。TrueCopy 側からはノードボリュームかリーフボリュームかを区別せずに、ど ちらも ShadowImage ペアのセカンダリボリュームとして扱います。

#### 関連概念

• 1.3.1 ShadowImage [のペアボリューム\(プライマリボリュームとセカンダリボリューム\)とは](#page-21-0)

## <span id="page-23-0"></span>**1.3.2 RAID Manager** からの **ShadowImage** ペア操作とコンシステンシー グループ作成とは

RAID Manager は、ストレージシステムの運用に必要な操作を CLI で操作するためのインタフェ ースです。ペア操作コマンドはホストから直接発行します。RAID Manager からスクリプトを使 用して、ShadowImage ペア操作を自動的に実行することもできます。

RAID Manager を使用して、コンシステンシーグループとして複数の ShadowImage ペアを指定で きます。コンシステンシーグループを使って、複数のペアを一度に作成できます。また、グループ 内の全ペアのペア状態を同時に遷移させることもできます。

RAID Manager でコンシステンシーグループを使用する場合は、コンシステンシーグループを予約 する必要はありません。

#### 関連概念

• [1.3 ShadowImage](#page-19-0) の構成要素

## **1.3.3** 操作インタフェースに関する注意事項

NVMe over Fabrics 接続で、NVM サブシステムの Namespace として設定している論理ボリュー ムを、ShadowImage ペアのプライマリボリュームまたはセカンダリボリュームに指定した場合、 Storage Navigator からペア操作できません。RAID Manager(コマンドラインインタフェース) から操作してください。RAID Manager による ShadowImage ペア操作の要件については、『RAID Manager ユーザガイド』を参照してください。

## **1.4 ShadowImage** ペアの作成と更新コピーとは

ShadowImage ペアを作成した場合、ストレージシステムは初期コピーを実行します。初期コピー の完了後、ストレージシステムは非同期にプライマリボリュームの更新データをセカンダリボリュ ームにコピーします。これを更新コピーと呼びます。

#### 関連概念

- 1.4.1 ShadowImage ペアの作成から初期コピー完了までの流れとペアの状態
- 1.4.2 ShadowImage [の更新コピーとペアの状態](#page-24-0)

## **1.4.1 ShadowImage** ペアの作成から初期コピー完了までの流れとペアの状 態

ペアを作成すると、ストレージシステムは初期コピーを開始し、プライマリボリュームのすべての データをセカンダリボリュームにコピーします。

- ペア作成の前は、ペアの状態は SMPL(単一ボリューム)です。
- ペア作成のあとは、ペアの状態は COPY(PD)/COPY になります。
- 初期コピーが完了すると、ペアの状態は PAIR に変わります。

ペアの作成の流れとペアの状態を次の図に示します。

<span id="page-24-0"></span>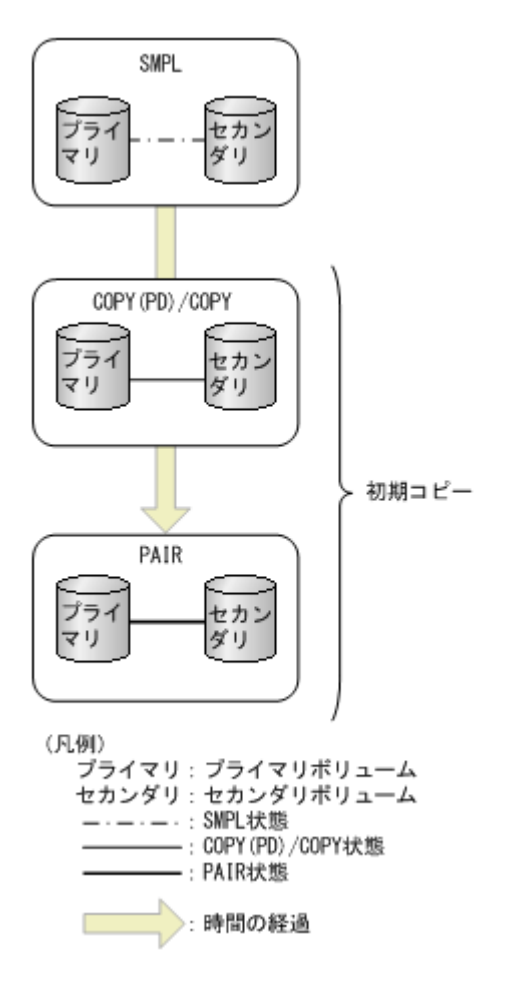

プライマリボリュームは、初期コピー中でもホストからの更新を受け付けます。ストレージシステ ムはプライマリボリュームの更新データを非同期でセカンダリボリュームにコピーします。

#### 関連概念

• 1.4 ShadowImage [ペアの作成と更新コピーとは](#page-23-0)

### **1.4.2 ShadowImage** の更新コピーとペアの状態

プライマリボリュームの更新データは、差分ビットマップとして保存されます。更新コピーは、ス トレージシステムが非同期に実行します。更新コピーは、蓄積した差分ビットマップの量と前回更 新したときからの経過時間などを基に実行されます。

更新コピーとペアの状態を次の図に示します。

ShadowImage の概要 **25**

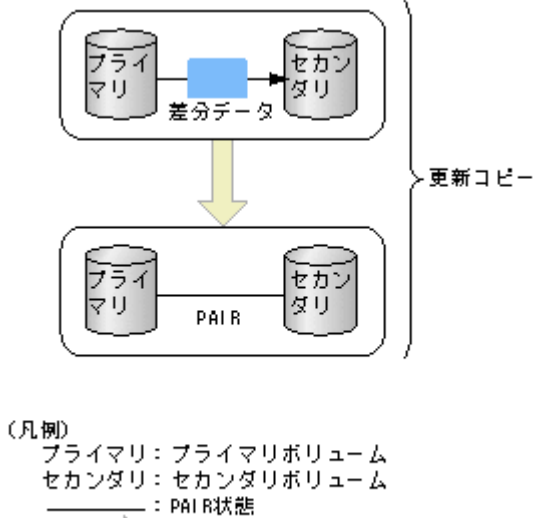

<u>)</u>:時間の経過 Г

更新データのコピーを非同期にしているため、初期コピーが完了し、ペアの状態が PAIR に変わっ ても、プライマリボリュームとセカンダリボリュームの内容が一致しないことがあります。特定の タイミングでプライマリボリュームとセカンダリボリュームのデータを一致させたい場合は、ペア を分割する必要があります。

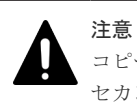

コピー中にホストからプライマリボリュームへの書き込みがなかった場合も、プライマリボリュームのデータと セカンダリボリュームのデータが一致しないことがあります。プライマリボリュームとセカンダリボリューム のデータを確実に一致させるためには、ペアを分割して、PSUS 状態にする必要があります。

#### 関連概念

• 1.4 ShadowImage [ペアの作成と更新コピーとは](#page-23-0)

**26** ShadowImage の概要

2

## <span id="page-26-0"></span>**ShadowImage** のシステム要件と運用計画

システム要件と ShadowImage システムを計画するにあたっての推奨事項について説明します。

- □ 2.1 ShadowImage [のシステム要件の概要](#page-27-0)
- □ 2.2 ShadowImage [のライセンス容量の要件](#page-28-0)
- 2.3 ShadowImage [ペアボリューム作成の計画](#page-29-0)
- **□ 2.4 ShadowImage システムの I/O [性能への影響と運用設計](#page-36-0)**
- コ [2.5 ShadowImage](#page-37-0) のオプション
- □ 2.6 Thin Image と ShadowImage [の特性の違いおよび使い分け](#page-43-0)

## <span id="page-27-0"></span>**2.1 ShadowImage** のシステム要件の概要

ShadowImage に必要なシステム要件を次の表に示します。

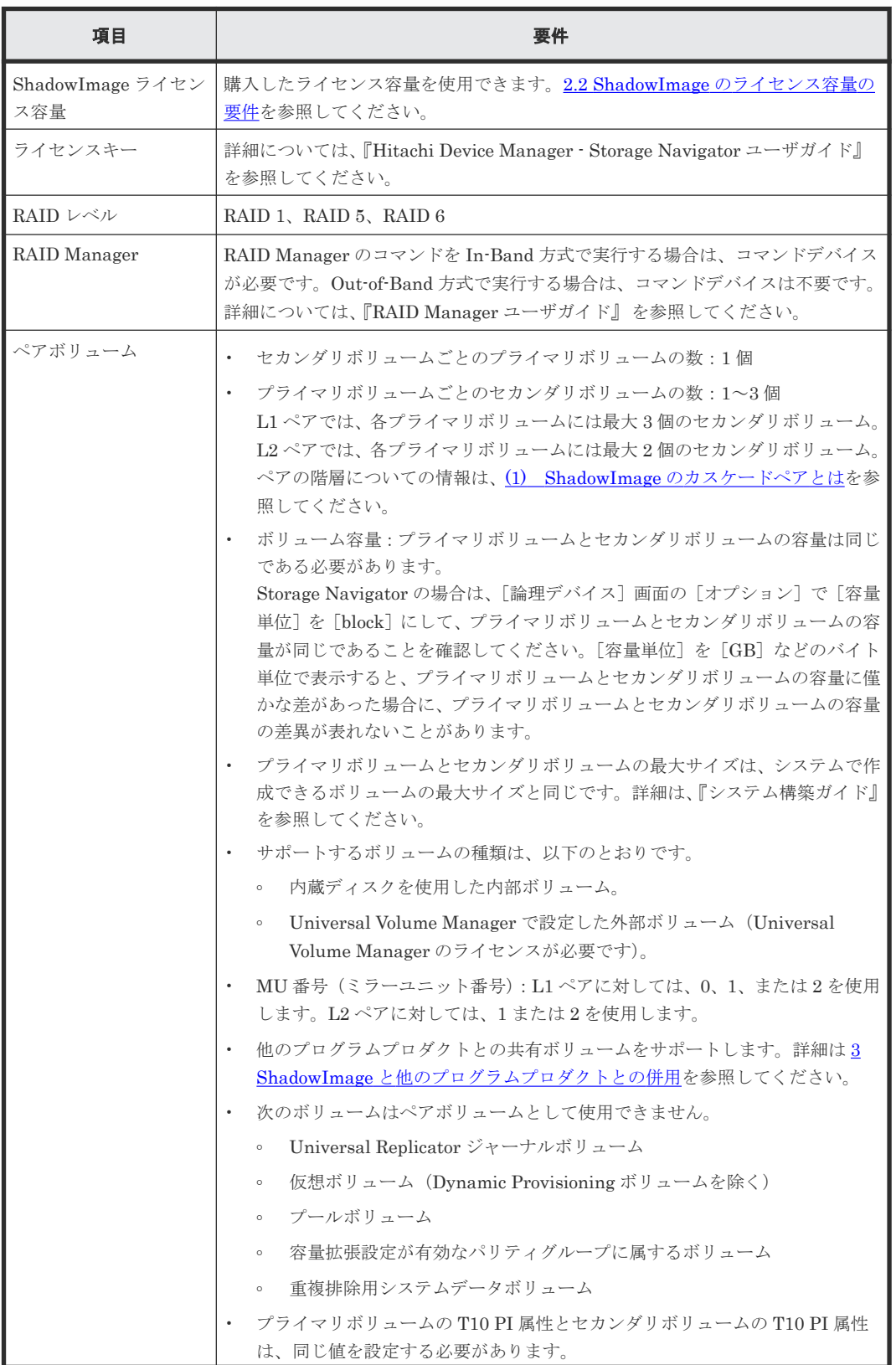

<span id="page-28-0"></span>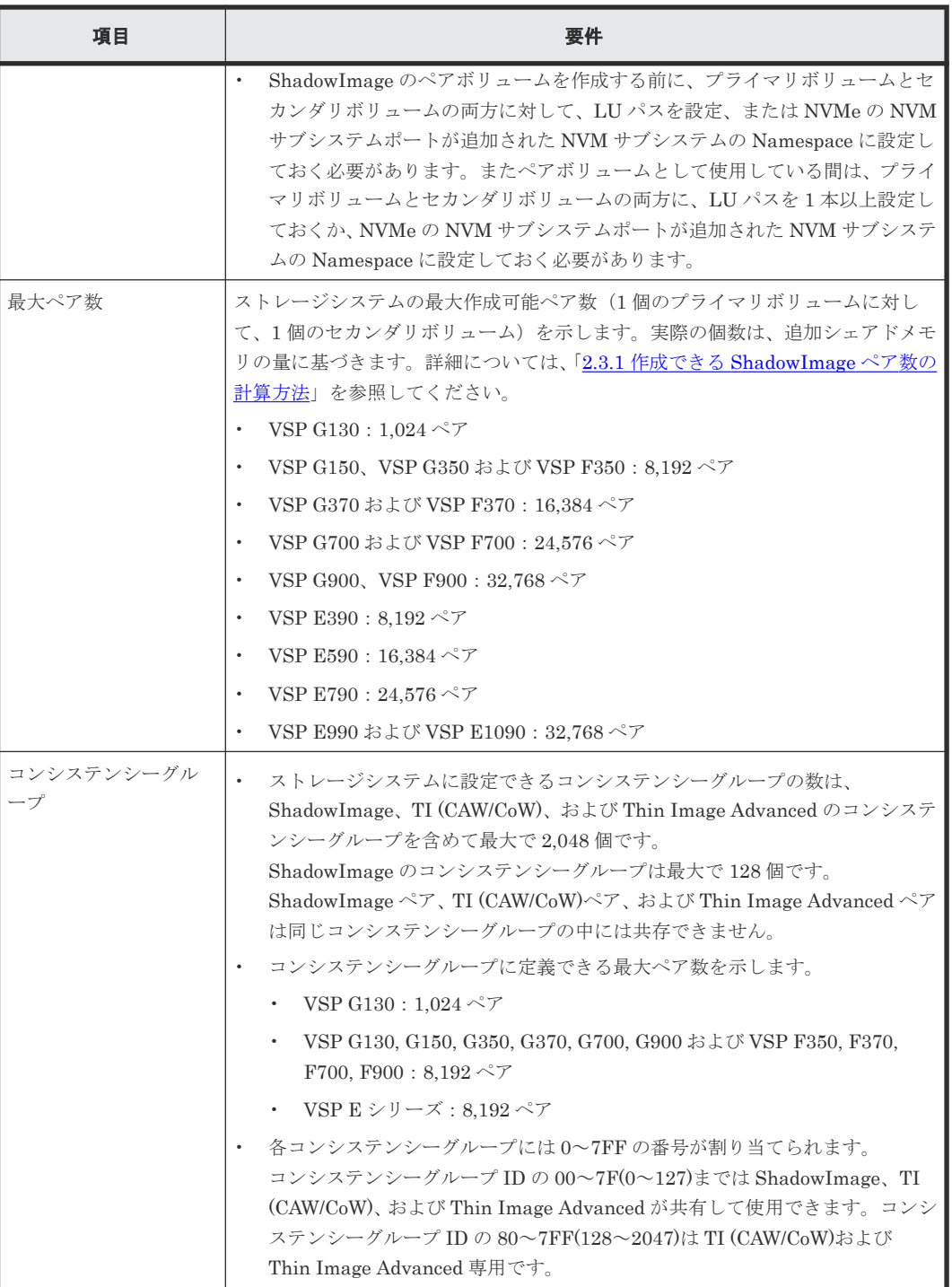

## **2.2 ShadowImage** のライセンス容量の要件

ShadowImage ボリュームの合計容量は、購入したライセンス容量の合計より少なくなければなり ません。

運用開始後も、ShadowImage ボリュームの合計サイズが購入したライセンス容量を超えないよう に維持していく必要があります。

- <span id="page-29-0"></span>• ライセンス容量には、ShadowImage プライマリボリューム、およびセカンダリボリュームを含 んでいます。これらのボリュームの合計容量が購入したライセンス容量以下でなければなりま せん。
- 複数の目的で使用するボリュームの容量は一度だけ計算します。使用する目的の数に応じて容 量を加算する必要はありません。
- 利用可能なライセンス容量を超過するペア作成はできません。
- Dynamic Provisioning ボリュームを ShadowImage プライマリボリュームまたはセカンダリ ボリュームとして使用するとき、ボリュームに割り当て済みの Dynamic Provisioning プールの 容量が ShadowImage ライセンス容量の対象になります。ただし、容量削減機能が有効なボリ ュームの場合は、削減前のデータ容量が ShadowImage ライセンス容量の対象です。Dynamic Provisioning ボリュームのライセンス容量はリアルタイムに更新しません。したがって、プー ルに対して複数のデータの書き込み要求を実施することで、ShadowImage のライセンス容量 が、購入したライセンス容量を超えてしまうことがあります。
- ShadowImage ボリュームがライセンス容量を超えた場合、通常ボリューム、Dynamic Provisioning ボリュームのどちらを使用するかに関わらず、その後 30 日間は使用できます。30 日間を超えたあとは、ペア削除以外の操作ができなくなります。容量をライセンス容量内に戻 すことで、容量超過の状態を解消することができます。ただし、警告メッセージの表示はすぐ には消えません。容量超過の表示は一日一回更新のため、容量超過を解消していれば 24 時間以 内に表示は自動的に消えます。

ShadowImage の使用容量として計算されるボリュームと容量を、次の表に示します。これらを合 計した容量が、購入した ShadowImage ライセンス容量より少なくなければなりません。

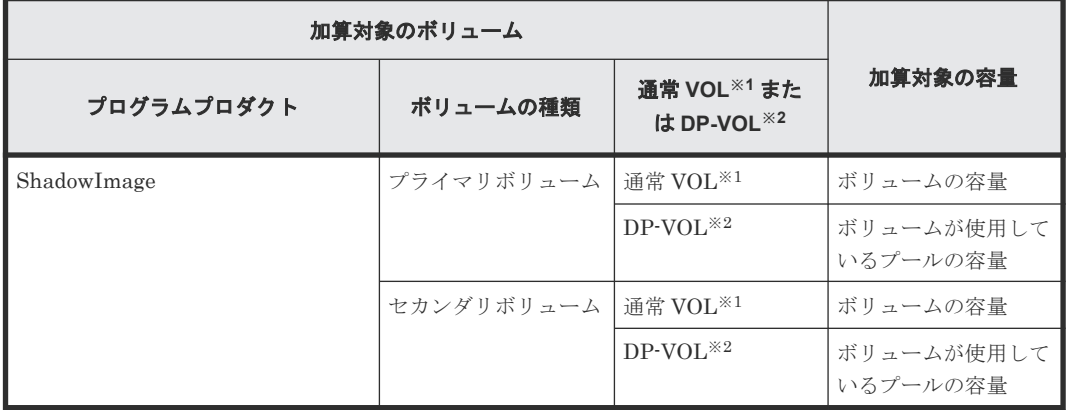

注※1

通常 VOL:Dynamic Provisioning のボリュームとして指定していない内部ボリュームまたは 外部ボリュームを指します。なお、外部ボリュームとは、Universal Volume Manager によっ て外部ストレージシステムのボリュームをマッピングした内部ボリュームのことです。

注※2

DP-VOL:Dynamic Provisioning、Dynamic Tiering、または active flash で使用する仮想ボ リュームのことです。

## **2.3 ShadowImage** ペアボリューム作成の計画

ShadowImage のプライマリボリューム用、セカンダリボリューム用のボリュームは、 ShadowImage ペアを作成する前に作成しなければなりません。また、次に示すオプションを使用 できます。

<span id="page-30-0"></span>• RAID Manager を使用する場合は、ペアのグループをコンシステンシーグループに対応付ける ことができます。コンシステンシーグループを使用すると、コンシステンシーグループ指定ペ ア分割機能を使いながら、グループ内の全ペアに対してペア操作を実行できます。コンシステ ンシーグループの設定とペア操作の実行についての情報は、『RAID Manager ユーザガイド』お よび『RAID Manager コマンドリファレンス』 を参照してください。

#### 関連概念

• 2.3.1 作成できる ShadowImage ペア数の計算方法

#### 関連タスク

• [5.3 ShadowImage](#page-96-0) ペアを作成する

#### 関連参照

• [2.3.2 ShadowImage](#page-35-0) 用ボリュームの準備

## **2.3.1** 作成できる **ShadowImage** ペア数の計算方法

1 個の ShadowImage ペアに対するシステムリソースの数の計算方法を説明します。作成できるペ アの最大数を計算できます。

ShadowImage ペアを作成する場合、差分テーブルとペアテーブルが必要となります。作成するす べてのペアを扱うために必要な数の差分テーブルとペアテーブルが利用できなければなりません。

現在のシステム内にある差分テーブル、およびペアテーブルの数は、搭載した増設シェアドメモリ によって決まります。したがって、ペア数を扱うために必要な増設シェアドメモリを搭載する必要 があります。ただし、VSP G130、VSP G150、および VSP E390 ではシェアドメモリを増設でき ません。

増設シェアドメモリに応じて許可する差分テーブルおよびペアテーブルの数を次の表に示します。

例えば VSP G350 の場合、増設シェアドメモリがない状態では、差分テーブル数は 26,176、ペア テーブル数は 8,192 になり、Extension1 の増設シェアドメモリがある状態では、差分テーブル数は 104,768、ペアテーブル数は 32,768 になります。

#### 表 **1 VSP G130** および **VSP G150** での差分テーブル数とペアテーブル数

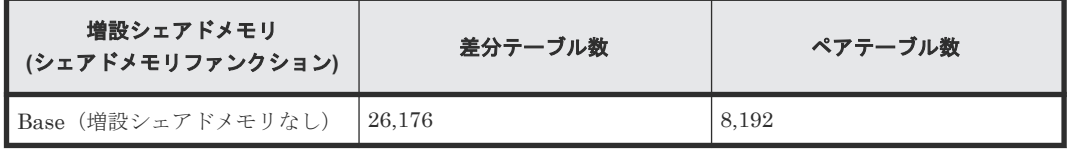

#### 表 **2 VSP G350** および **VSP F350** での差分テーブル数とペアテーブル数

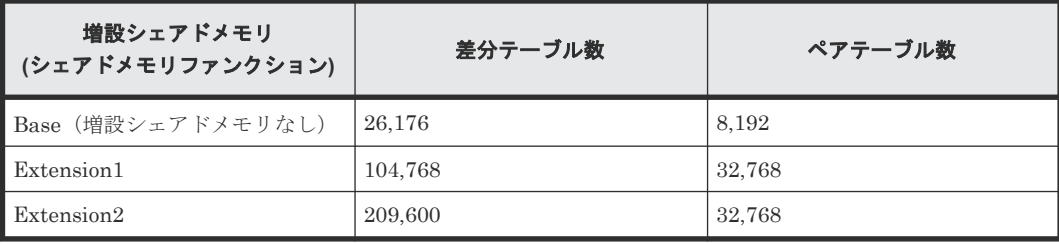

#### 表 **3 VSP G370** および **VSP F370** での差分テーブル数とペアテーブル数

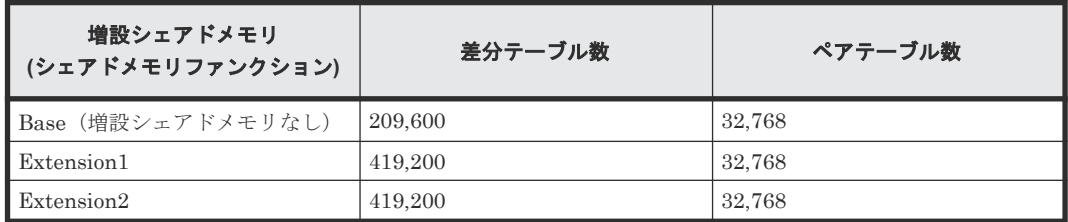

#### 表 **4 VSP G700** および **VSP F700** での差分テーブル数とペアテーブル数

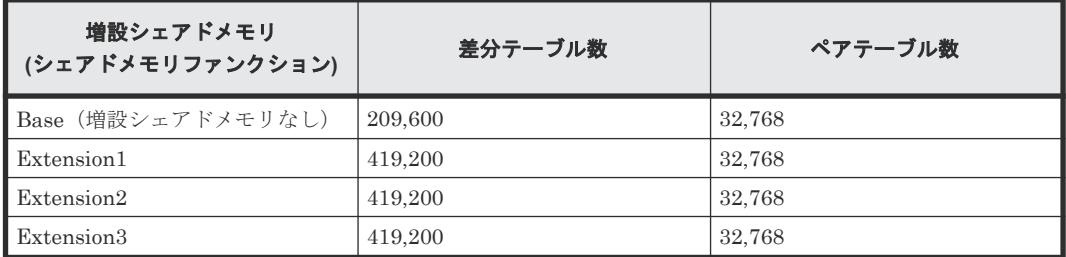

#### 表 **5 VSP G900** および **VSP F900** での差分テーブル数とペアテーブル数

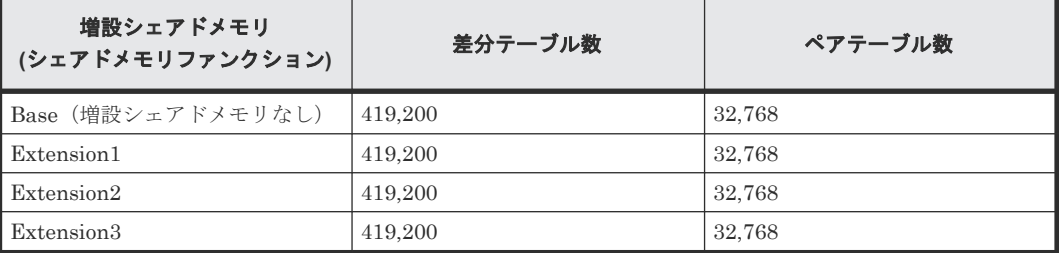

#### 表 **6 VSP E390** での差分テーブル数とペアテーブル数

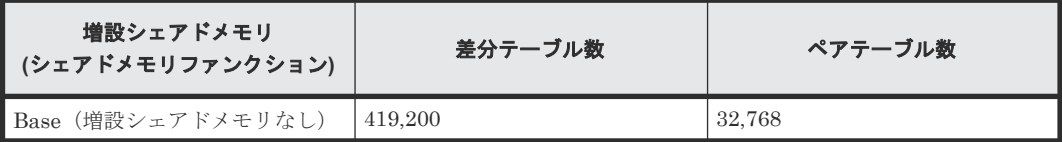

#### 表 **7 VSP E590** での差分テーブル数とペアテーブル数

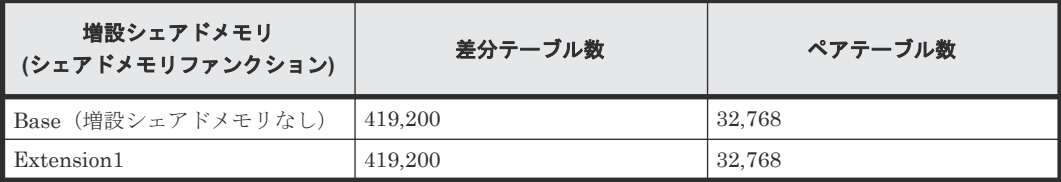

#### 表 **8 VSP E790** での差分テーブル数とペアテーブル数

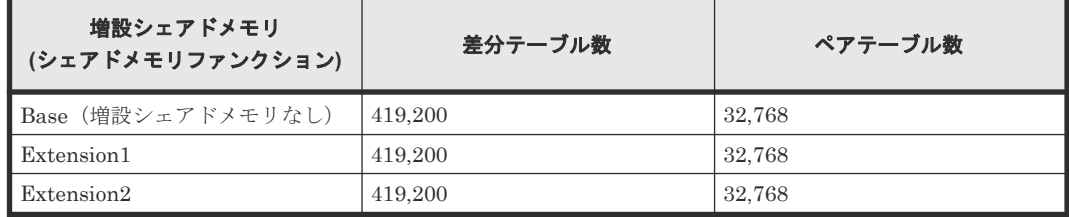

<span id="page-32-0"></span>表 **9 VSP E990** での差分テーブル数とペアテーブル数

| 増設シェアドメモリ<br>(シェアドメモリファンクション) | 差分テーブル数 | ペアテーブル数 |
|-------------------------------|---------|---------|
| Base (増設シェアドメモリなし)            | 419.200 | 32.768  |
| Extension1                    | 419.200 | 32.768  |
| Extension2                    | 419.200 | 32.768  |
| Extension3                    | 419.200 | 32,768  |

表 **10 VSP E1090** での差分テーブル数とペアテーブル数

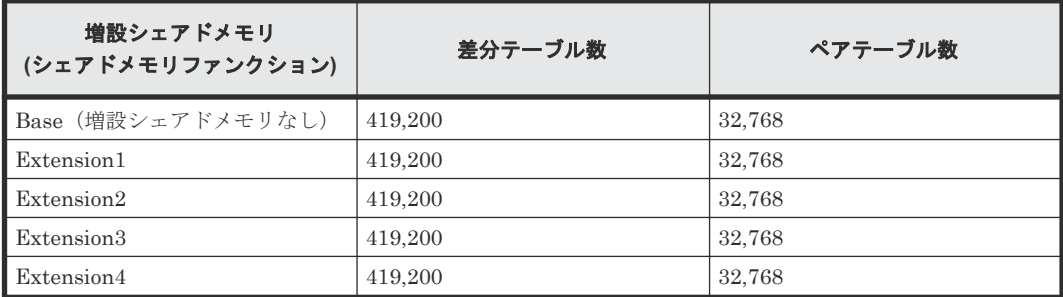

ShadowImage ペアを作成するのに必要なシステムの差分テーブル数とペアテーブル数を計算する ことで、システムで作成できるペアの最大数を決定できます。この数は、ストレージシステム内の 差分テーブルおよびペアテーブルの合計数から他のプログラムプロダクトで使用するテーブル数を 引いた数以下でなければなりません。

次のプログラムプロダクトも、差分テーブルを使用します。

• Volume Migration<sup>※</sup>

注※

ホストからドライブ(以降、ハードディスクドライブ、SSD および FMD を指します)へのア クセス性能をチューニングして最適化したり、ボリュームを移動したりするプログラムプロダ クトです。

次のプログラムプロダクトもペアテーブルを使用します。

• Volume Migration(移動プランの適用時)

ShadowImage ペア作成時に必要な差分テーブル数を確認するために、RAID Manager の inqraid コマンドを使用できます。このコマンドは、ストレージシステムで使用していない差分テーブル数 を確認することもできます。inqraid コマンドの詳細については『RAID Manager ユーザガイド』 を参照してください。

#### 関連概念

• 2.3 ShadowImage [ペアボリューム作成の計画](#page-29-0)

#### 関連参照

- (1) 1 ペア当たりに必要な差分テーブル数とペアテーブル数を計算する
- (2) [計画したペア数が作成できるか最大ペア数と比較する](#page-33-0)

#### **(1) 1** ペア当たりに必要な差分テーブル数とペアテーブル数を計算する

ボリュームの容量は差分テーブル数とペアテーブル数に影響します。

ShadowImage のシステム要件と運用計画 **33**

#### <span id="page-33-0"></span>差分テーブル数およびペアテーブル数を計算する

はじめに 1 ペア当たりに必要な差分テーブル数を計算します。DP-VOL が 4TB を超える場合、シ ェアドメモリではなく階層メモリという領域に差分テーブルを配置するため、シェアドメモリの差 分テーブルを使用しません。このため、4TB を超える DP-VOL については差分テーブル数の計算 け不要です.

1 ペア当たりに必要な差分テーブル数 = ↑(ボリューム容量 KB ÷ 256)÷20,448※↑

注※

1 つの差分テーブルで管理できるスロット数

↑↑で値が囲まれている場合は、その値の小数点以下を切り上げてください。

例えば、分割したボリュームの容量が 3,019,898,880 KB の場合、1 ペア当たりに必要な差分テーブ ル数は次のようになります。

 $(3,019,898,880\div 256) \div 20,448 = 576.9014...$ 

576.9014 をいちばん近い整数に切り上げると、数値は 577 となります。この例では、1 ペア当たり に必要な差分テーブル数は 577 です。

次に1ペア当たりに必要なペアテーブル数を計算します。

1 ペア当たりに必要なペアテーブル数 = ↑1 ペア当たりに必要な差分テーブル数÷36※↑

注※

1 つのペアテーブルで使用する差分テーブル数

↑↑で値が囲まれている場合は、その値の小数点以下を切り上げてください。

 $577 \div 36 = 16.0277...$ 

16.0277 をいちばん近い整数に切り上げると、数値は 17 となります。この例では、1 ペア当たりに 必要なペアテーブル数は 17 となります(1 つのペアに対して 1 つ以上のペアテーブルを使用できま す。ただし、ペアに割り当てられたペアテーブルは、該当するペアが削除されるまで他のペアで使 用できません)。

ストレージシステムのペアごとに必要な差分テーブル数、およびペアテーブル数を決定したら、最 大ペア数を計算します。

#### 関連概念

• 2.3.1 作成できる ShadowImage [ペア数の計算方法](#page-30-0)

#### **(2)** 計画したペア数が作成できるか最大ペア数と比較する

ストレージシステムのペアごとに必要な差分テーブル数、およびペアテーブル数を決定したら、次 の計算式と条件式を使い計画したペア数が作成できるか確認します。

#### 計画したペア数に必要な差分テーブル数を計算する

計画したペア数に必要な差分テーブル数=1ペア当たりに必要な差分テーブル数※×計画している ShadowImage ペアの数

注※

ボリュームの容量によって 1 ペア当たりに必要な差分テーブル数が異なりますので、それぞれ 計算してください。

#### 計画したペア数に必要なペアテーブル数を計算する

計画したペア数に必要なペアテーブル数= 1 ペア当たりに必要なペアテーブル数※×計画している ShadowImage ペアの数

注※

ボリュームの容量によって 1 ペア当たりに必要なペアテーブル数が異なりますので、それぞれ 計算してください。

#### ストレージシステムで作成できる最大ペア数と比較する

次の条件式を使用して計算します。

計画したペア数に必要な差分テーブル数※1≤システム内で利用可能な差分テーブル数※<sup>3</sup>

および

計画したペア数に必要なペアテーブル数※2≤システム内で利用可能なペアテーブル数※3

注※1

容量が異なる複数のボリュームで ShadowImage ペアを作成する場合は、それぞれに計算した 「計画したペア数に必要な差分テーブル数」を合計した値。

注※2

容量が異なる複数のボリュームで ShadowImage ペアを作成する場合は、それぞれに計算した 「計画したペア数に必要なペアテーブル数」を合計した値。

注※3

システムの共有メモリによって異なります。

計算例を次に示します。

差分テーブル数が 57,600 のストレージシステム内で 20 ペア作成する場合、次のような計算になり ます。

ボリュームの容量が 3,019,898,880 KB で、1 つのペアに対する差分テーブル数は 577 となり、1 つ のペアに必要なペアテーブル数は 17 となります。これらの数値を条件式に当てはめると、次のよ うになります。

577× 20 = 11,540 ≤ 57,600 でかつ

 $17 \times 20 = 340 \leq 8192$ 

したがって、この例では 20 ペア作成できます。

#### 関連概念

• 2.3.1 作成できる ShadowImage [ペア数の計算方法](#page-30-0)

## <span id="page-35-0"></span>**2.3.2 ShadowImage** 用ボリュームの準備

ペア作成前に、ShadowImage 用のボリュームを準備しておく必要があります。ボリュームの準備 に必要なボリューム情報の例を次の表に示します。

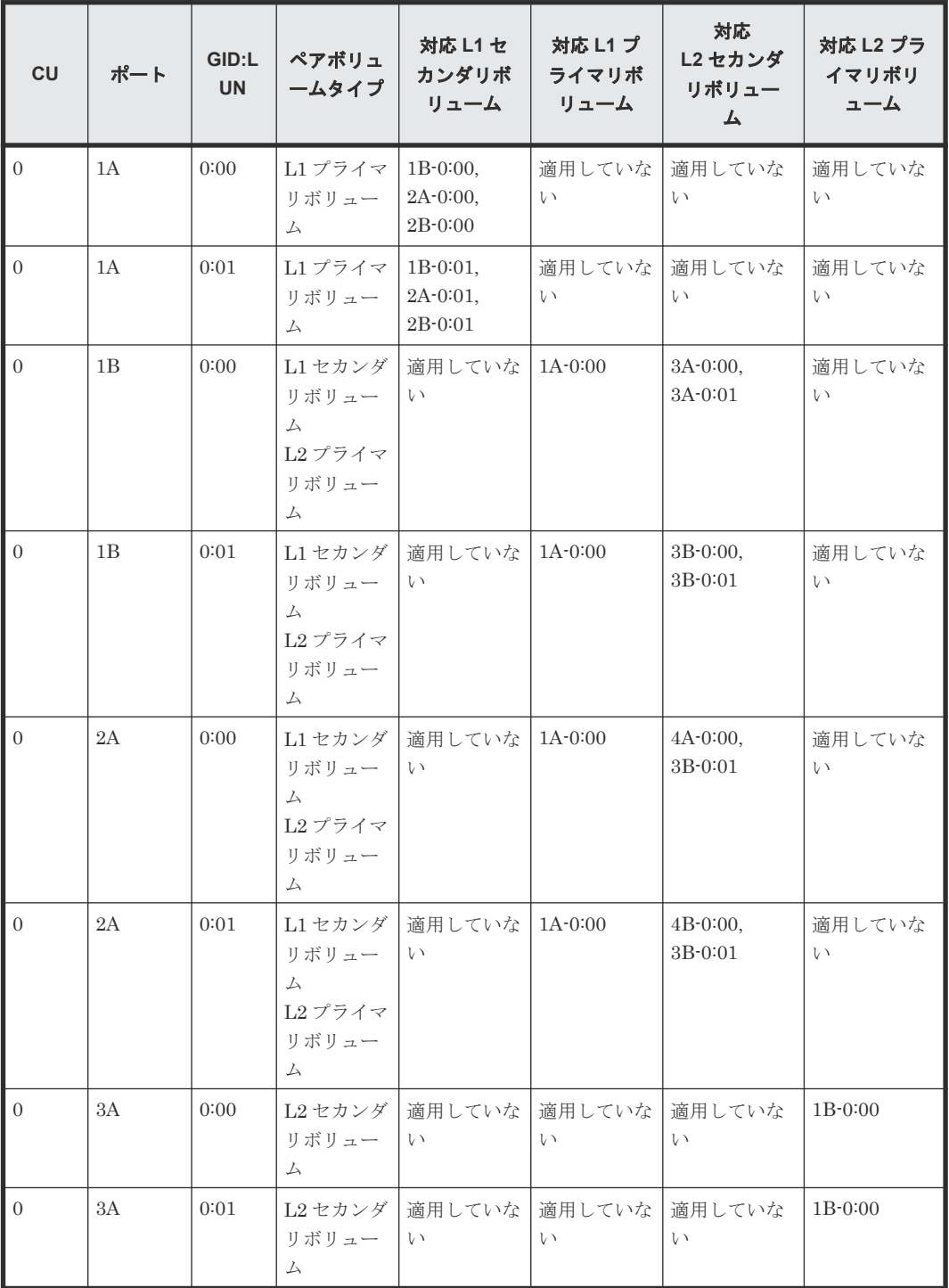

#### 関連概念

• 2.3 ShadowImage [ペアボリューム作成の計画](#page-29-0)
# <span id="page-36-0"></span>**2.4 ShadowImage** システムの **I/O** 性能への影響と運用設計

ペア操作は、ストレージシステムへの I/O 性能に影響を与えます。システムを運用設計する場合に 役立つ情報を次に示します。

#### 関連概念

- 2.4.1 ペア数とコピー速度(データコピー率)が性能に与える影響
- 2.4.2 パリティグループの負荷分散とは
- 2.4.3 複数のプログラムプロダクトを同時に使用する場合の注意事項
- 2.4.4 AIX [ホストサーバを使用する場合の注意事項](#page-37-0)
- 2.4.5 ShadowImage の Quick Restore [による再同期を実施する場合の注意事項](#page-37-0)

### 2.4.1 ペア数とコピー速度(データコピー率)が性能に与える影響

ペア数とコピー速度(データコピー率)は性能に大きく影響します。

- 複数のセカンダリボリュームをプライマリボリュームに割り当てると、多くのシステムリソー スを使用し、性能が下がります。
- コピー速度が遅くなるほど、I/O 性能に与える影響は軽減し、コピー速度が速くなれば、I/O 性 能に与える影響は増加します(作成、分割、再同期の動作中にコピー速度を割り当てます)。

#### 関連概念

• 2.4 ShadowImage システムの I/O 性能への影響と運用設計

### **2.4.2** パリティグループの負荷分散とは

- パリティグループには、プライマリボリュームとセカンダリボリュームを均等に分配してくだ さい。
- 複数のペア操作を同時に実行する場合は、異なったパリティグループにペアを置いてください。
- コピー速度は、作成時、分割時、再同期時には、Storage Navigator で操作する場合は、[低 速]、RAID Manager で操作する場合は、paircreate -c コマンドで、速度は1または2に 設定してください。
- 同じパリティグループで複数のペアにコピー操作を実行する必要がある場合は、一度に 1 ペア の操作を行ってください。
- システムが過負荷となった場合は、パリティグループ、キャッシュ、チャネルボード(CHB) またはディスクボード(DKB)を増やしてください。新しくインストールしたパリティグルー プにセカンダリボリュームを割り当ててください。

### 関連概念

• 2.4 ShadowImage システムの I/O 性能への影響と運用設計

### **2.4.3** 複数のプログラムプロダクトを同時に使用する場合の注意事項

複数のプログラムプロダクトを同時に使用する場合、十分な量のキャッシュを搭載するなどして、 ストレージシステムの性能を最適化するようにしてください。詳しくは、お問い合わせください。 複数プログラムの同時使用は性能や他のプログラムプロダクトの操作に影響を与えます。

#### 関連概念

• 2.4 ShadowImage システムの I/O [性能への影響と運用設計](#page-36-0)

### <span id="page-37-0"></span>**2.4.4 AIX** ホストサーバを使用する場合の注意事項

プライマリボリュームを 1 つの AIX ホストサーバに接続し、セカンダリボリュームを別の AIX ホ ストサーバに接続してペアを作成する場合は最適な環境になります。しかし、1 つの AIX ホストサ ーバをプライマリボリュームとセカンダリボリュームの両方に使用する場合にホストサーバを再起 動すると、再起動後にボリュームを誤認識したり、セカンダリボリュームをプライマリボリューム として認識したりすることがあります。それは、ペア作成またはペア再同期操作で、プライマリボ リュームとセカンダリボリュームが同じ PVID を持っているためです。

### 関連概念

• 2.4 ShadowImage システムの I/O [性能への影響と運用設計](#page-36-0)

### **2.4.5 ShadowImage** の **Quick Restore** による再同期を実施する場合の注 意事項

プライマリボリュームおよびセカンダリボリュームを入れ替える Quick Restore 操作中は、2 つの ボリュームの RAID レベルおよび HDD タイプも変わります。性能への影響を防ぐには、次の点を 検討してください。

• Quick Restore の実行前に、両ペアボリュームとも同じ RAID レベルと HDD タイプであること を確認します。Quick Restore の実行後に、ペアを分割して再度 Quick Restore を実行すること で、元の RAID レベルに戻すことができます。

#### 関連概念

• 2.4 ShadowImage システムの I/O [性能への影響と運用設計](#page-36-0)

# **2.5 ShadowImage** のオプション

ShadowImage のオプションにはシステムオプションモードと、ローカルレプリカオプションがあ ります。

- システムオプションモード RAID Manager の raidcom modify system\_opt コマンドを使用して設定します。保守員に設 定を依頼する場合は、「7.5 [お問い合わせ先」](#page-144-0)に連絡してください。
- ローカルレプリカオプション Storage Navigator または RAID Manager で設定します。

システムオプションモードとローカルレプリカオプションの詳細については、関連項目を参照して ください。

### 関連概念

- 2.5.1 ShadowImage [のシステムオプションモード](#page-38-0)
- 2.5.2 Storage Navigator または RAID Manager [で設定できるオプション\(ローカルレプリカオ](#page-40-0) [プション\)](#page-40-0)

# <span id="page-38-0"></span>**2.5.1 ShadowImage** のシステムオプションモード

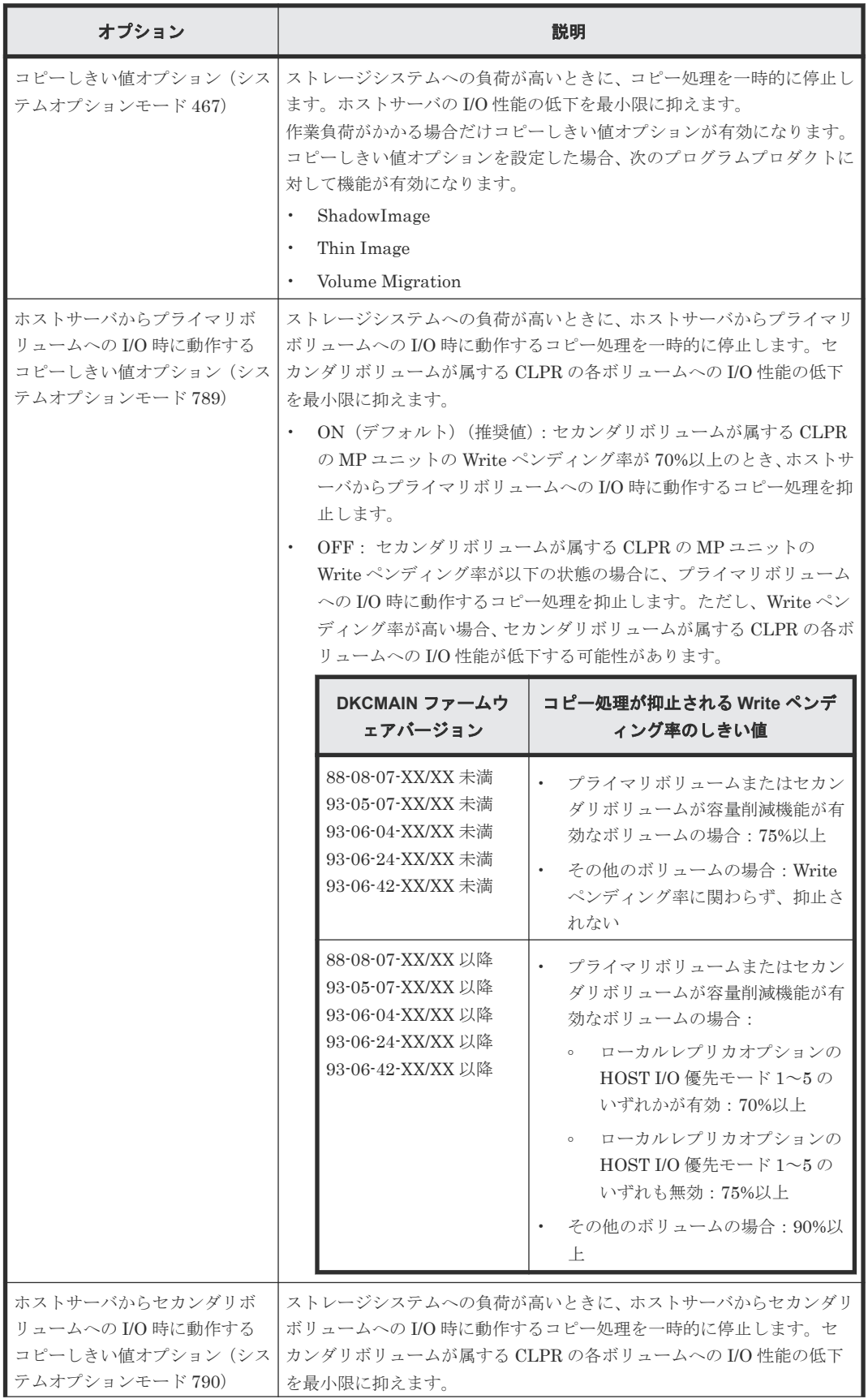

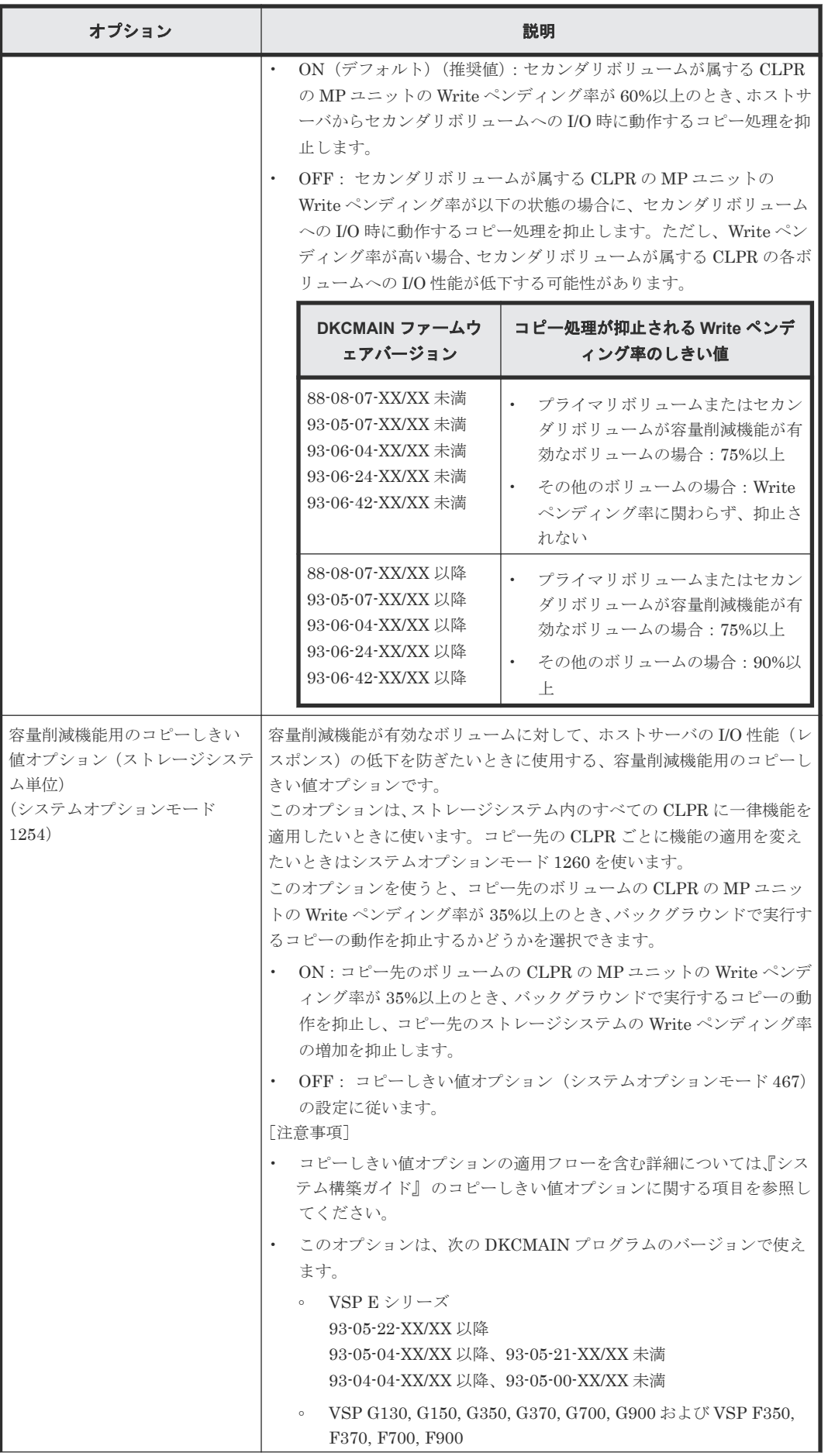

<span id="page-40-0"></span>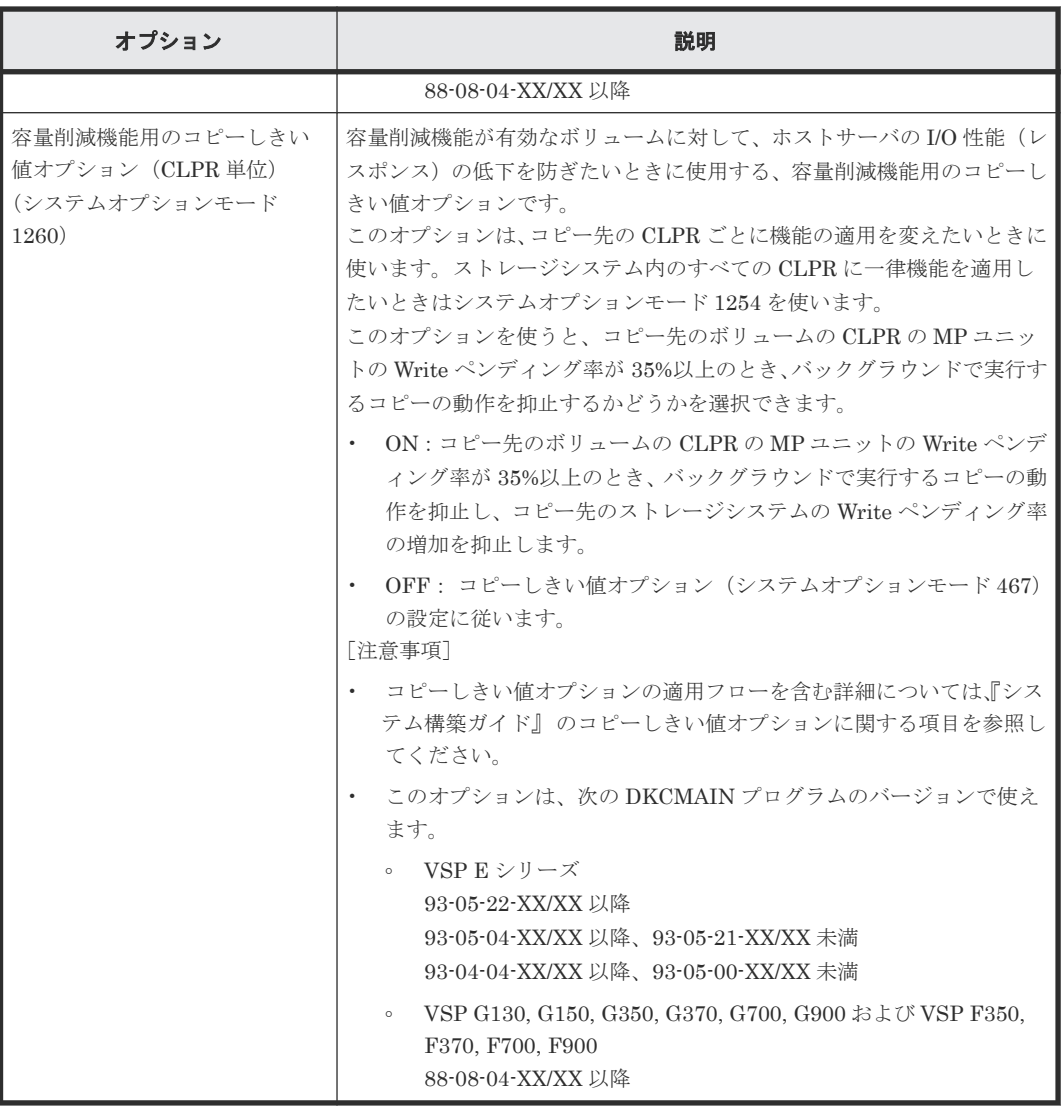

### 関連概念

• [2.5 ShadowImage](#page-37-0) のオプション

### 関連参照

• 付録 B.14.1 [\[ローカルレプリカオプション編集\]画面](#page-204-0)

# **2.5.2 Storage Navigator** または **RAID Manager** で設定できるオプション (ローカルレプリカオプション)

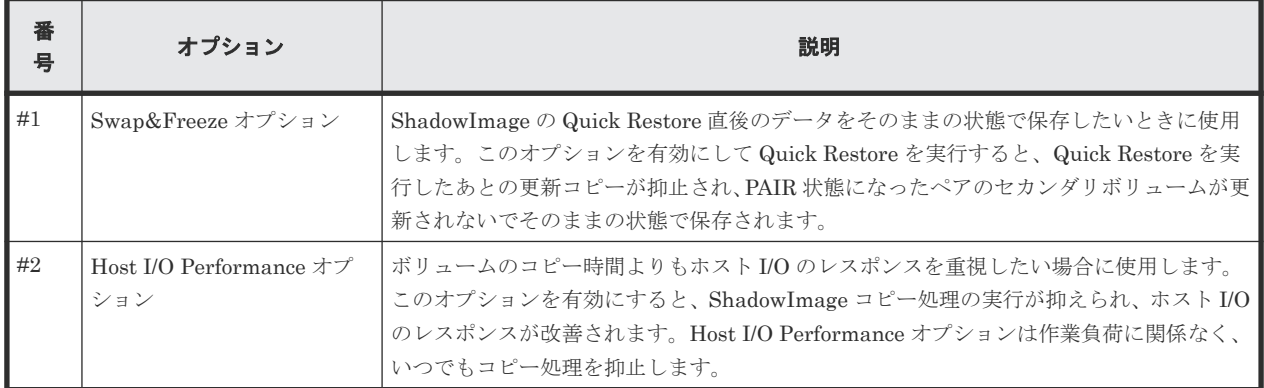

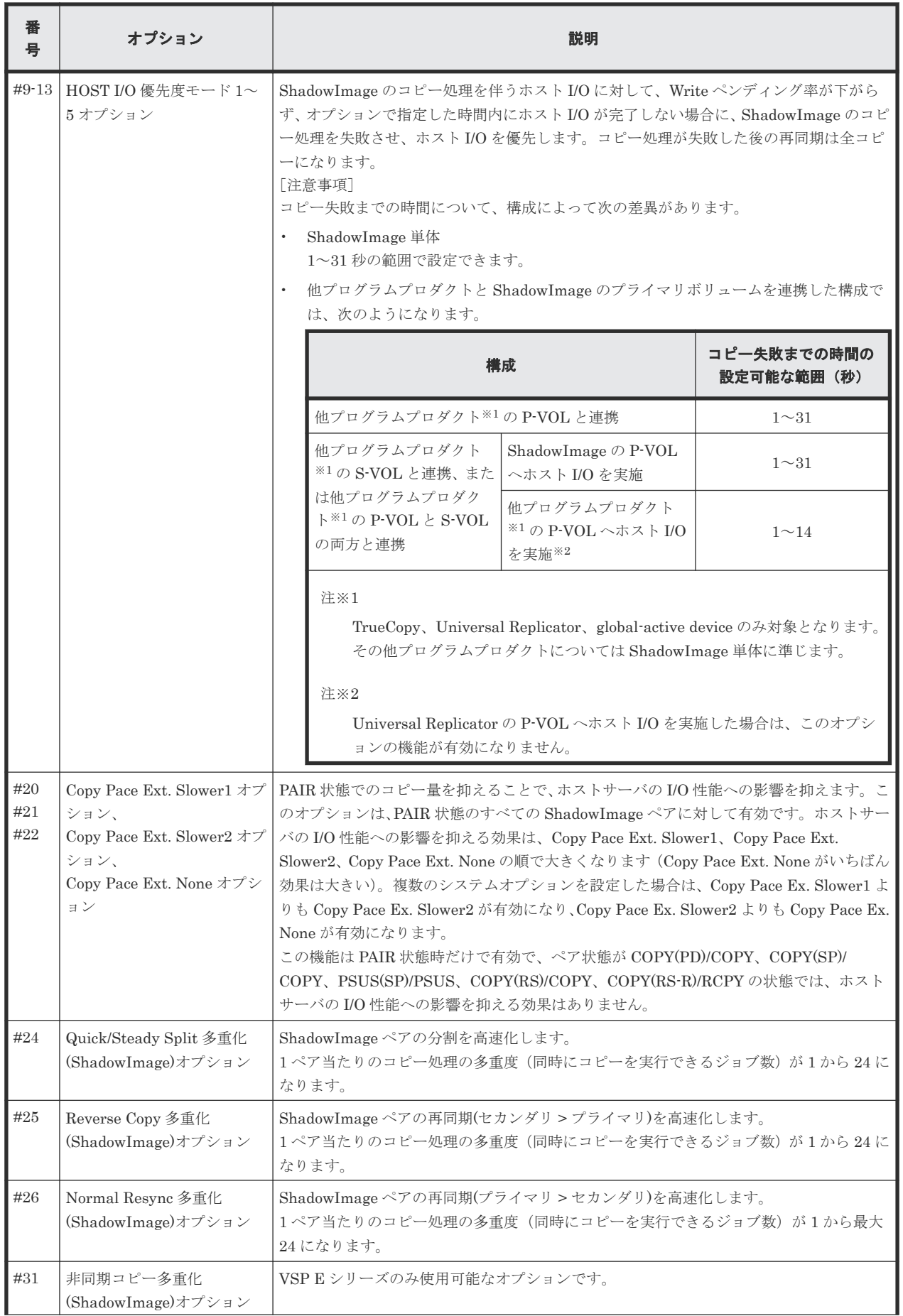

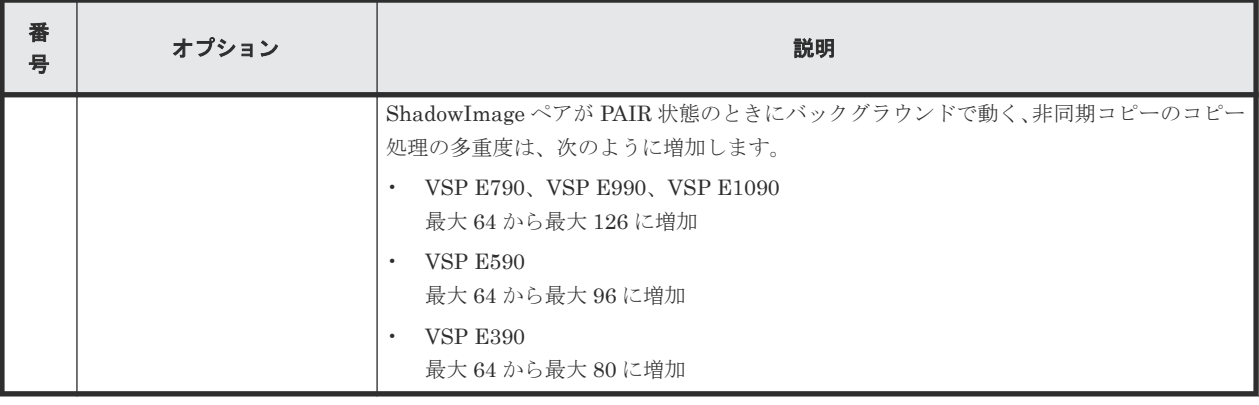

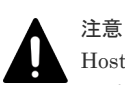

Host I/O Performance オプションでコピー処理の実行が抑えられると、コピー処理時間が非常に長くなります。 コピー処理時間が長くなってもホスト I/O のレスポンスを改善したい場合には、ShadowImage について、Host I/O Performance オプションを有効にしてください。

# 注意

Quick/Steady Split 多重化 (ShadowImage)オプション、Reverse Copy 多重化 (ShadowImage)オプション、お よび Normal Resync 多重化 (ShadowImage)オプションを使用するときの注意事項を次に示します。

- コピー量が多くなるため、書き込み待ちデータが多くなる傾向があります。
- ペア分割または再同期の性能に比べて ECC の能力が不足している場合は、キャッシュメモリに占める書き 込み待ちデータの割合(Write ペンディング率)が 60%を超え、コピー処理が待ち状態になるおそれがあり ます。このため、同じ ECC 内で同時にコピーを実行するペア数が少なくなるよう、コピーの順序を考慮し てください。
- 一度にペア分割または再同期するボリューム数が増えると、1 ペア当たりの多重度(同時にペア分割または 再同期を実行できるジョブ数)は低くなります。このため、同時に多数のペア分割または再同期を実行する 場合はこのオプションを設定してもペア分割または再同期の性能が変わらないことがあります。
- ShadowImage のコピー処理の最大多重度(同時に実行できる数)は 126 です。これは初期コピー、再同 期、更新コピー、および差分コピーのすべてを含めた数のため、ペア分割または再同期以外のコピー処理が 同時に動作している場合は、このオプションを設定してもペア分割または再同期の性能が変わらないことが あります。
- バックグラウンドで同時にコピー可能ペアの最大数は 504 です。最大数を超えた場合、他ペアのコピー終了 後順次コピーを開始します。
- Quick/Steady Split 多重化 (ShadowImage)オプションが有効になる操作:Steady Split および Quick Split
- Reverse Copy 多重化 (ShadowImage)オプションが有効になる操作:Reverse Copy
- Normal Resync 多重化 (ShadowImage)オプションが有効になる操作:Normal Resync

### 注意

非同期コピー多重化 (ShadowImage)オプションを有効にすると、PAIR 状態でのシステム全体のコピー量が増 えるため、ペア分割開始時点の差分量を減らせます。一方で、ストレージシステム内のコピー量が増えるため、 MP 稼働率や Write ペンディング率などが上昇します。トレードオフを理解したうえで使用してください。

メモ

Copy Pace Ext. None オプションを設定することで、PAIR 状態中にコピーを実施しないため、分割操作時の一 致率が従来よりも低くなる傾向があります。そのため、分割操作時の PSUS(SP)/PSUS、COPY(SP)/COPY 状 態が長くなるおそれがあります。PSUS(SP)/PSUS、COPY(SP)/COPY 状態が長くなることに問題がある場合 は、次に示すどちらか、または両方の対応をしてください。

- PAIR 状態の期間をなるべく短くして、PAIR 状態中に一致率を低くしないようにする。
- オプションで Copy Pace Ext. Slower1、または Copy Pace Ext. Slower2 に変更する。ただし、Copy Pace Ext. Slower1、Copy Pace Ext. Slower2 を選択した場合は、Write レスポンスが Copy Pace Ext. None に比 べて大きくなることがあります。

### <span id="page-43-0"></span>ヒント

Host I/O Performance オプションと Copy Pace Ext.オプションの違い

Host I/O Performance は、COPY(PD)/COPY、PAIR、COPY(SP)/COPY、PSUS(SP)/PSUS、COPY(RS)/ COPY、COPY(RS-R)/RCPY 状態中に、単位時間当たりのコピー量を低下させて、HOST I/O への影響を抑え るためのオプションです。Copy Pace Ext.は、PAIR 状態中に限り、単位時間当たりのコピー量を低下させて、 HOST I/O への影響を抑えるためのオプションです。Host I/O Performance と Copy Pace Ext.は、同時に設定 できます。両方のオプションを設定した場合は、両方の効果を得られます。

### 関連概念

• [2.5 ShadowImage](#page-37-0) のオプション

#### 関連参照

• 付録 B.14.1 [\[ローカルレプリカオプション編集\]画面](#page-204-0)

# **2.6 Thin Image** と **ShadowImage** の特性の違いおよび使い分け

Thin Image と ShadowImage の特性の違いおよび使い分けについて説明します。

### 関連概念

- 2.6.1 Thin Image と ShadowImage の特性の違い
- [2.6.2 Thin Image](#page-44-0) と ShadowImage の使い分け

### **2.6.1 Thin Image** と **ShadowImage** の特性の違い

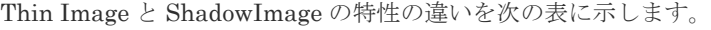

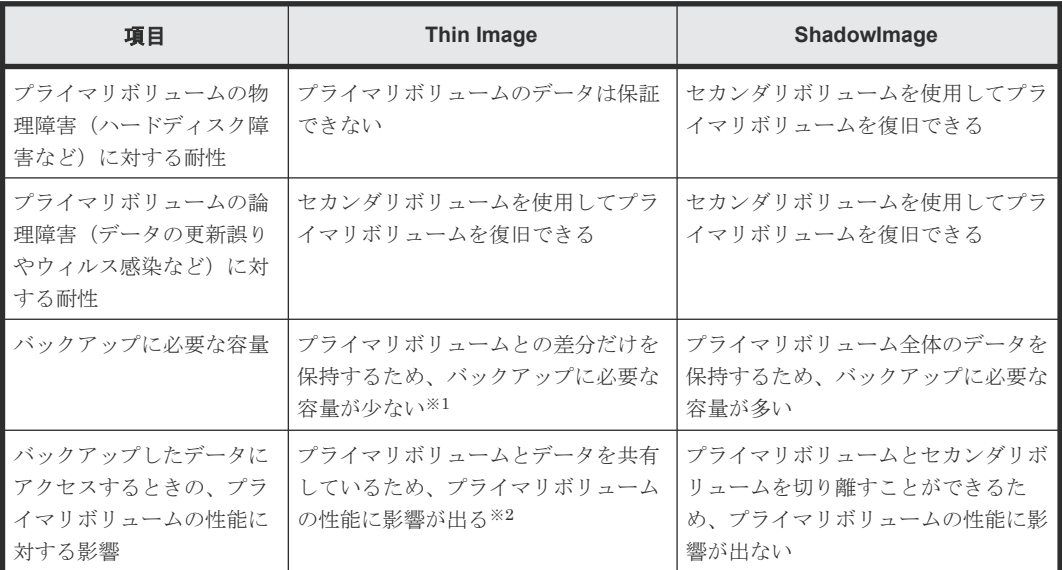

### 注※1

スナップショット属性のペアの場合。クローン属性のペアを作成する場合は、プライマリボリ ューム全体のデータを保持するため、バックアップに必要な容量が多い。

#### 注※2

スナップショット属性のペアの場合。クローン属性のペアを作成する場合は、プライマリボリ ュームとセカンダリボリュームを切り離すことができるため、プライマリボリュームの性能に 影響が出ない。

• 2.6 Thin Image と ShadowImage [の特性の違いおよび使い分け](#page-43-0)

### <span id="page-44-0"></span>**2.6.2 Thin Image** と **ShadowImage** の使い分け

バックアップしたデータの長期間保存が義務付けられている場合など、バックアップしたデータを 物理障害によって消失させたくない場合は、磁気テープなどの媒体にデータをバックアップする必 要があります。磁気テープなどの媒体にデータをバックアップするまでの、一時的なバックアップ として、Thin Image または ShadowImage を使用してください。磁気テープなどの媒体にバック アップするときに、プライマリボリュームの性能に影響を与えたくない場合は ShadowImage、プ ライマリボリュームの性能に影響が出てもバックアップに必要な容量を少なくしたい場合は Thin Image を使用することをお勧めします。

プライマリボリュームの物理障害に対して備えたい場合は、ShadowImage を使用してください。 そのとき、4 世代以上のバックアップが必要な場合は、次の図のように ShadowImage と Thin Image を併用することをお勧めします。

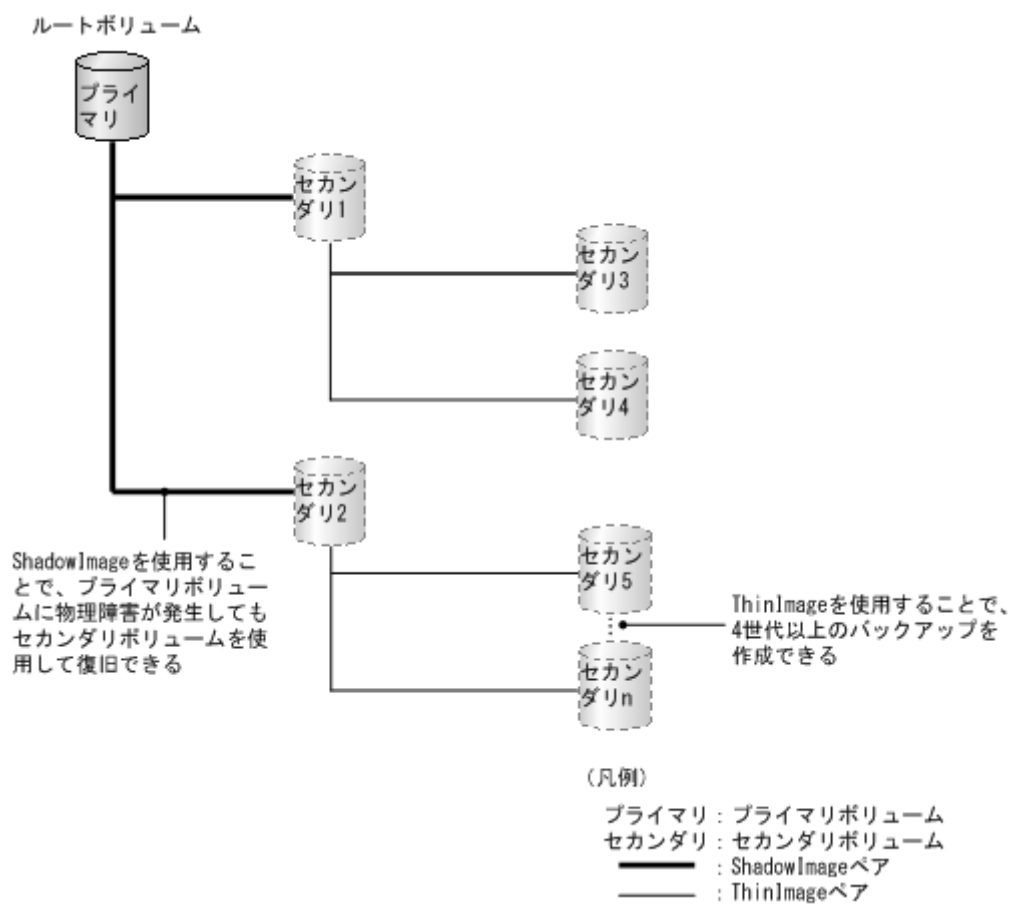

プライマリボリュームの論理障害に対して備えたい場合は、Thin Image を使用してください。 ShadowImage でもセカンダリボリュームを使用してプライマリボリュームを復旧できますが、バ ックアップに必要な容量が少ない Thin Image を使用することをお勧めします。

#### 関連概念

• 2.6 Thin Image と ShadowImage [の特性の違いおよび使い分け](#page-43-0)

**46** ShadowImage のシステム要件と運用計画

3

# **ShadowImage** と他のプログラムプロダク トとの併用

ShadowImage は、多くのプログラムプロダクトと連携してボリュームを併用できます。 ShadowImage を他のプログラムプロダクトと連携して使用する場合の必要条件、推奨、および制 限事項を説明します。

- [3.1 ShadowImage](#page-47-0) と LUN Manager の併用
- 3.2 ShadowImage と [Data Retention Utility](#page-47-0) の併用
- 3.3 ShadowImage と [Volume Migration](#page-50-0) の併用
- 3.4 ShadowImage と [Universal Volume Manager](#page-51-0) の併用
- [3.5 ShadowImage](#page-51-0) と TrueCopy の併用
- **コ** 3.6 ShadowImage と [Universal Replicator](#page-52-0) の併用
- 3.7 3 つの [Universal Replicator](#page-53-0) サイトと ShadowImage の組み合わせ
- 3.8 ShadowImage と TrueCopy および [Universal Replicator](#page-65-0) の組み合わせ
- 3.9 ShadowImage と [Dynamic Provisioning](#page-69-0) の併用
- [3.10 ShadowImage](#page-71-0) と Thin Image の併用
- 3.11 ShadowImage と [Thin Image Advanced](#page-74-0) の併用
- 3.12 ShadowImage と [Resource Partition Manager](#page-76-0) の併用
- 3.13 ShadowImage と [global-active device](#page-76-0) の併用

# <span id="page-47-0"></span>**3.1 ShadowImage** と **LUN Manager** の併用

LUN Manager の操作は、ShadowImage の操作に影響を与えません。LUN Manager のセキュリ ティ機能によって保護されたポートのボリュームや、LUN グループまたは WWN グループに割り 当てたボリュームも、ShadowImage ペアのボリュームに指定できます。また、ShadowImage ペ アのボリュームを LUN Manager の操作(LUN グループまたは WWN グループの割り当てなど) に使用することもできます。

ShadowImage のセカンダリボリュームはペアが分割されるとき以外はホストからアクセスできま せん。

# **3.2 ShadowImage** と **Data Retention Utility** の併用

アクセス属性と ShadowImage の操作や、ShadowImage のペア状態とアクセス属性の設定につい て説明します。

### 関連参照

- 3.2.1 Data Retention Utility のアクセス属性と ShadowImage のペア操作
- 3.2.2 ShadowImage のペア状態と [Data Retention Utility](#page-48-0) のアクセス属性の設定

### **3.2.1 Data Retention Utility** のアクセス属性と **ShadowImage** のペア操作

ShadowImage は、Data Retention Utility でアクセス属性を設定したボリュームを使用してペアを 作成できます。ただし、アクセス属性によっては ShadowImage のペア操作ができない場合もあり ます。また、Data Retention Utility のアクセス属性を Storage Navigator を使って設定するか RAID Manager を使って設定するかによって、ShadowImage のペア操作ができるかどうかが異な ります。

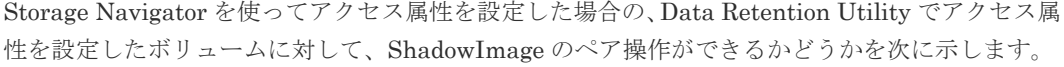

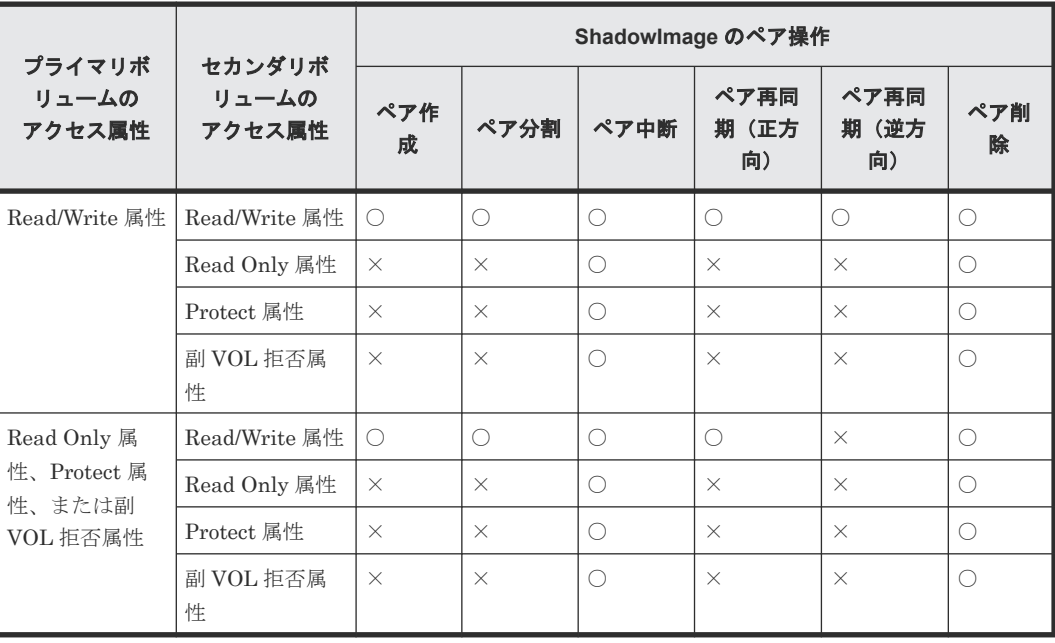

<span id="page-48-0"></span>○:操作できる

×:操作できない

RAID Manager を使ってアクセス属性を設定した場合の、Data Retention Utility でアクセス属性 を設定したボリュームに対して、ShadowImage のペア操作ができるかどうかを次に示します。

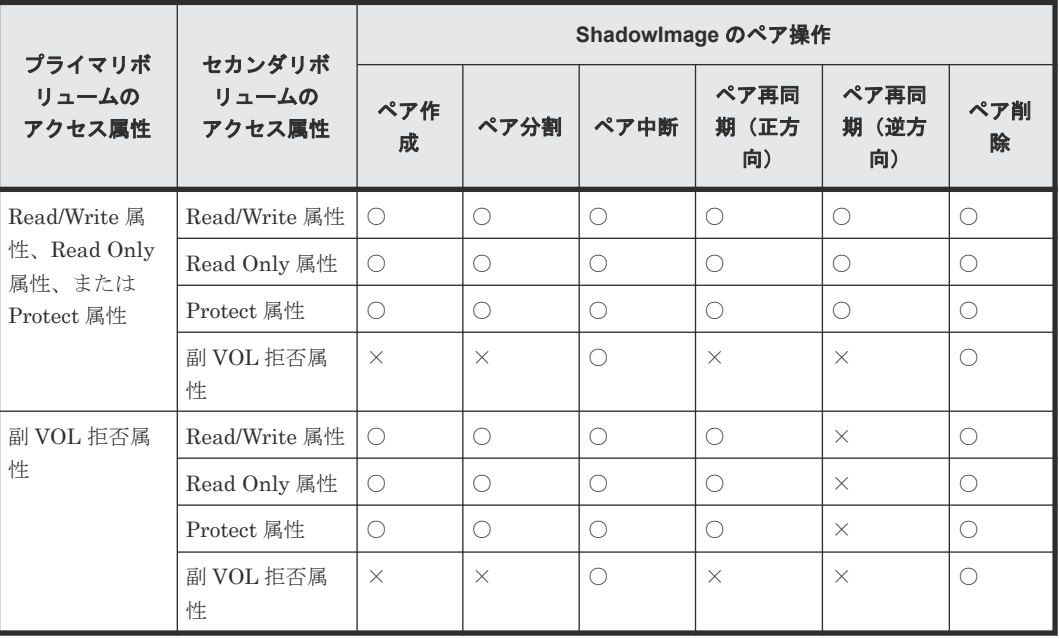

(凡例)

○:操作できる

×:操作できない

メモ

ShadowImage の操作によってボリュームのアクセス属性が変わることはありません。Quick Restore を実行 するとプライマリボリュームとセカンダリボリュームが交替しますが、操作後にプライマリボリュームとセカン ダリボリュームのアクセス属性が交替することはありません。

### 関連概念

• 3.2 ShadowImage と [Data Retention Utility](#page-47-0) の併用

# **3.2.2 ShadowImage** のペア状態と **Data Retention Utility** のアクセス属性 の設定

ShadowImage のペア状態によっては、ShadowImage のプライマリボリュームまたはセカンダリ ボリュームに対して Data Retention Utility でアクセス属性を設定できない場合があります。ま た、Data Retention Utility のアクセス属性を Storage Navigator を使って設定するか RAID Manager を使って設定するかによって、アクセス属性を設定ができるかどうかが異なります。

Storage Navigator を使ってアクセス属性を設定した場合の、ShadowImage のペア状態に対するア クセス属性の設定可否を次に示します。

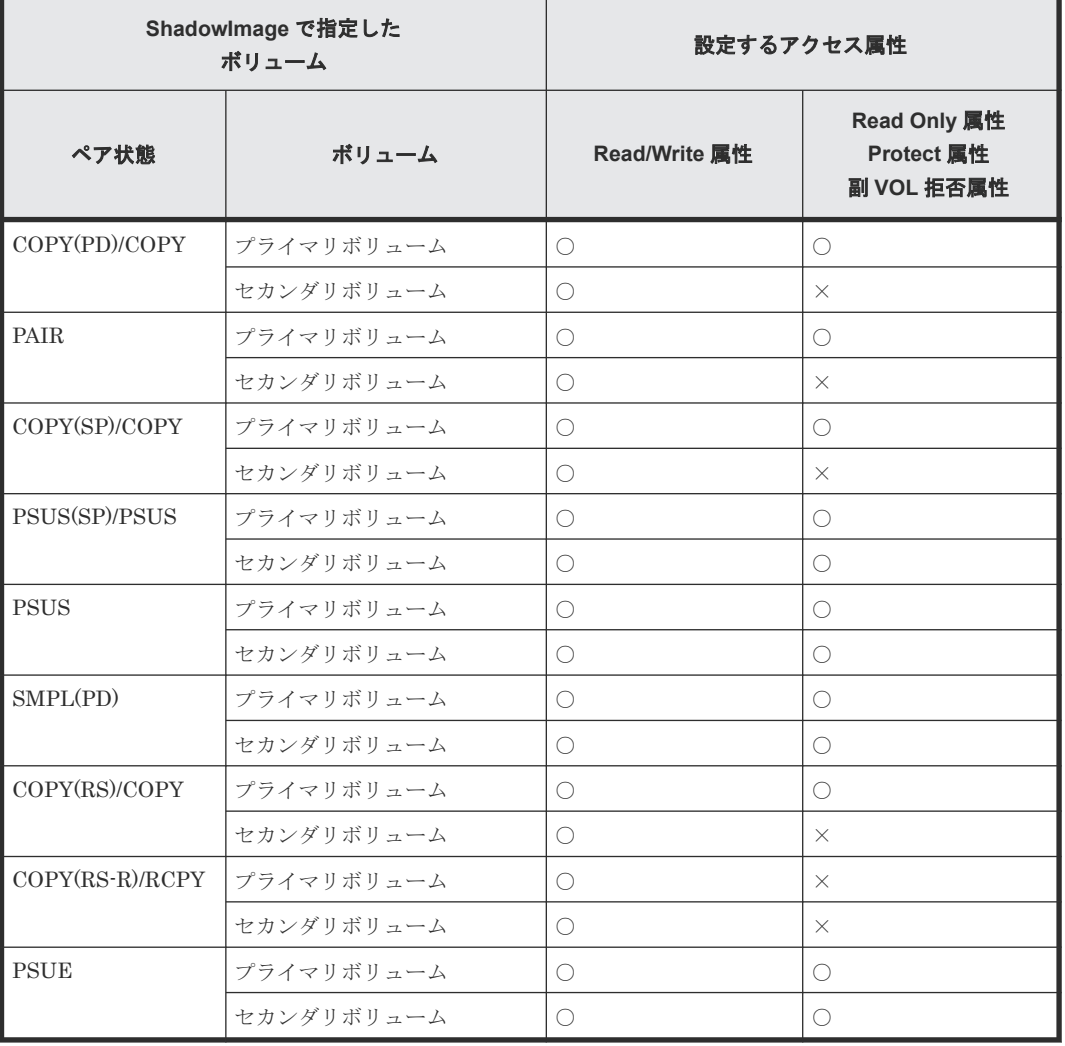

○:操作できる

×:操作できない

RAID Manager を使ってアクセス属性を設定した場合の、ShadowImage のペア状態に対するアク セス属性の設定可否を次に示します。

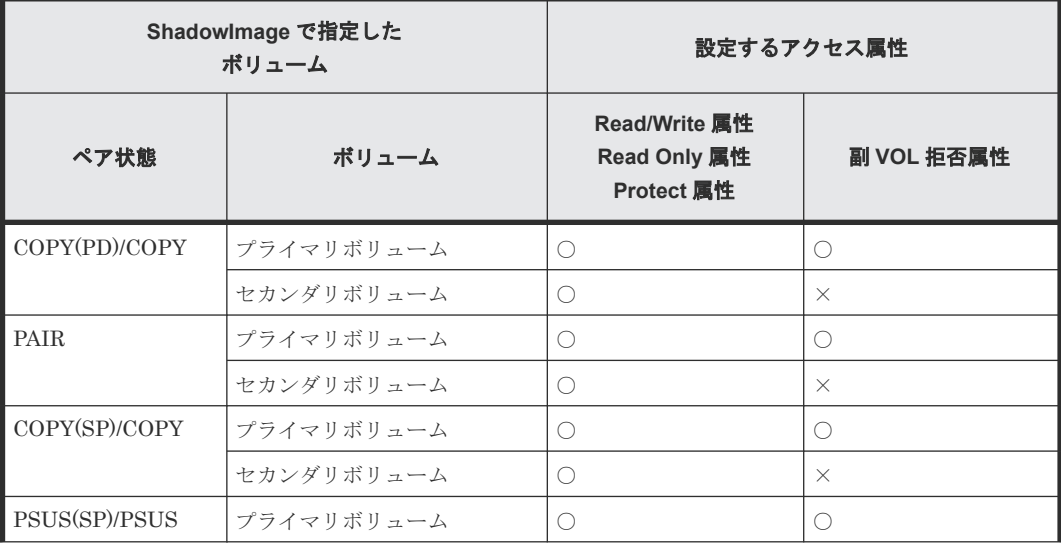

<span id="page-50-0"></span>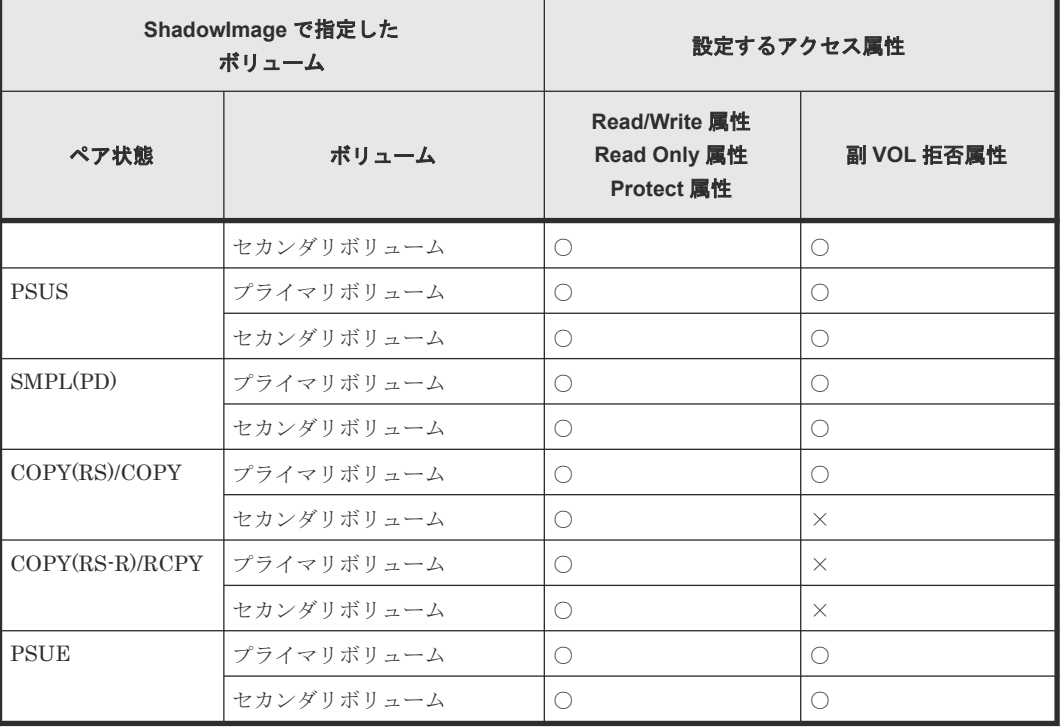

○:操作できる

×:操作できない

### 関連概念

• 3.2 ShadowImage と [Data Retention Utility](#page-47-0) の併用

# **3.3 ShadowImage** と **Volume Migration** の併用

Volume Migration の移動元ボリュームおよび移動先ボリュームは、ShadowImage ペア操作で使用 できません。Volume Migration の移動元ボリュームおよび移動先ボリュームを ShadowImage ペ ア操作で使用するには、まず Volume Migration ボリュームを解除する必要があります。

次の ShadowImage ボリュームは、Volume Migration の移動元ボリュームに割り当てることがで きます。

- 2 個以下のセカンダリボリュームとペアを構成する L1 プライマリボリューム
- 1 個以下のセカンダリボリュームとペアを構成する L2 プライマリボリューム(セカンダリボリ ュームがない場合も含みます)

上記以外の ShadowImage ペアを Volume Migration の移動元ボリュームに割り当てる場合は、事 前に ShadowImage ペアを削除しなければなりません。

ShadowImage ボリュームは移動先ボリュームには使用できません。

# <span id="page-51-0"></span>**3.4 ShadowImage** と **Universal Volume Manager** の併用

ShadowImage は、Universal Volume Manager と連携して使用することで、外部ボリュームを使 用してペアを作成できます。外部ボリュームの詳細については、『Universal Volume Manager ユー ザガイド』 を参照してください。

ペアに使用している外部ボリュームには、ローカルストレージシステム側からだけアクセスしてく ださい。例えば、外部ストレージシステム側に接続されているホストからアクセスしたり、外部ス トレージシステム側のコピー機能などを使ってアクセスしたりしないでください。

# **3.5 ShadowImage** と **TrueCopy** の併用

TrueCopy ボリュームは、ShadowImage ボリュームと共有できます。

- ShadowImage のプライマリボリュームとセカンダリボリュームを TrueCopy のプライマリボ リューム、セカンダリボリュームと共有できます。ただし、ShadowImage のセカンダリボリュ ームと TrueCopy のセカンダリボリュームとは共有できません。
- ShadowImage のプライマリボリュームと TrueCopy のセカンダリボリュームを共有する場合、 TrueCopy プライマリボリュームに対する書き込み処理に時間が掛かります。特に ShadowImage ペアが PSUS(SP)/PSUS 状態のときは、ShadowImage ペアのコピー処理の分だ け余計に時間が掛かることがあります。
- ShadowImage のプライマリボリュームと TrueCopy のセカンダリボリュームを共有する構成 で、TrueCopy のプライマリボリュームに対する Write I/O を実行中に ShadowImage ペアを分 割すると、Write I/O の一部しか ShadowImage のセカンダリボリュームに書き込まれないこと があります。ShadowImage のセカンダリボリュームのデータ整合性を維持したい場合は、 TrueCopy のプライマリボリュームに対する I/O を停止してから、ShadowImage ペアを分割し てください。
- L1 および L2 ペアの両方で TrueCopy ボリュームと使用できます。ノードボリュームとリーフ ボリュームのセカンダリボリュームは TrueCopy ではセカンダリボリュームと見なされます。
- Quick Restore 操作は、TrueCopy ペアがサスペンドされているとき、ShadowImage ペアに対 して実行できます。

詳細については、『TrueCopy ユーザガイド』にある ShadowImage でのボリュームの共有について の説明を参照してください。

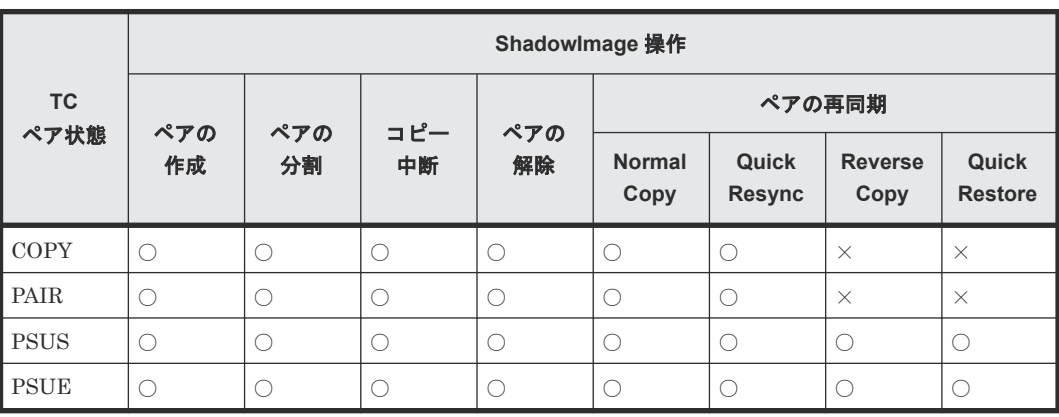

TrueCopy のプライマリボリュームまたはセカンダリボリュームと、ShadowImage のプライマリボ リュームを共有した場合の ShadowImage 操作の可否を次に示します。

<span id="page-52-0"></span>(凡例) ○:操作できる ×:操作できない

ShadowImage のセカンダリボリュームと TrueCopy のプライマリボリュームを共有した場合の ShadowImage 操作の可否を次に示します。

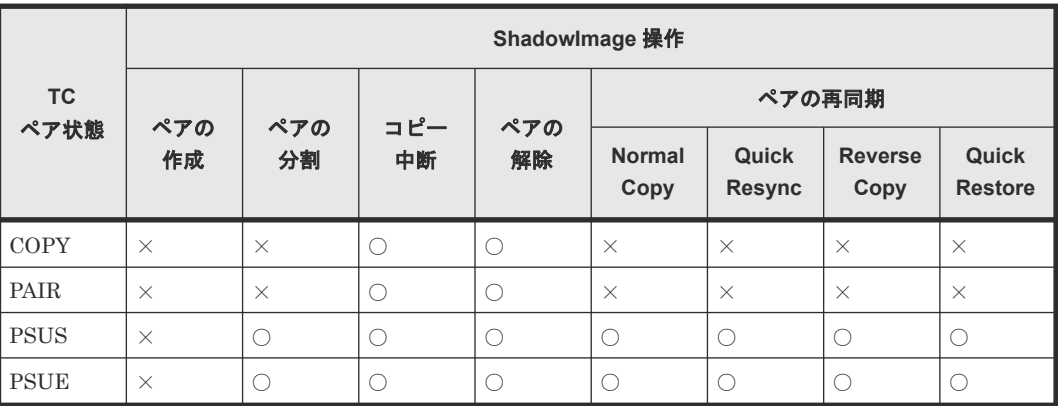

(凡例)

○:操作できる

×:操作できない

# **3.6 ShadowImage** と **Universal Replicator** の併用

Universal Replicator のボリュームは ShadowImage のボリュームと共有できます。ただし、 ShadowImage のセカンダリボリュームと Universal Replicator のセカンダリボリュームとは共有 できません。また、UR のジャーナルボリュームは ShadowImage のペアボリュームと共有できま せん。

- L1 および L2 ペアの両方を Universal Replicator ボリュームとともに使用できます。ノードボ リュームとリーフボリュームのセカンダリボリュームは Universal Replicator でセカンダリボ リュームと見なされます。
- Universal Replicator ペアがサスペンドされているとき、ShadowImage ペアに Quick Restore 操作を実行できます。

詳細については、『Universal Replicator ユーザガイド』にある ShadowImage でのボリュームの共 有についての説明を参照してください。

Universal Replicator のプライマリボリュームまたはセカンダリボリュームと、ShadowImage の プライマリボリュームを共有した場合の ShadowImage 操作の可否を次に示します。

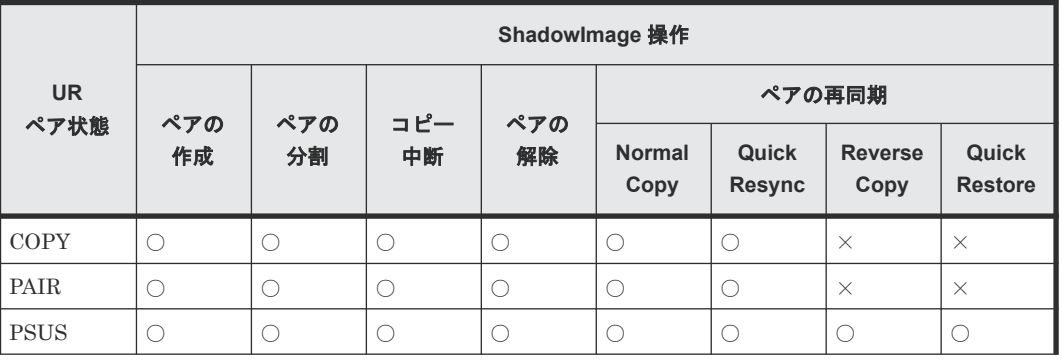

<span id="page-53-0"></span>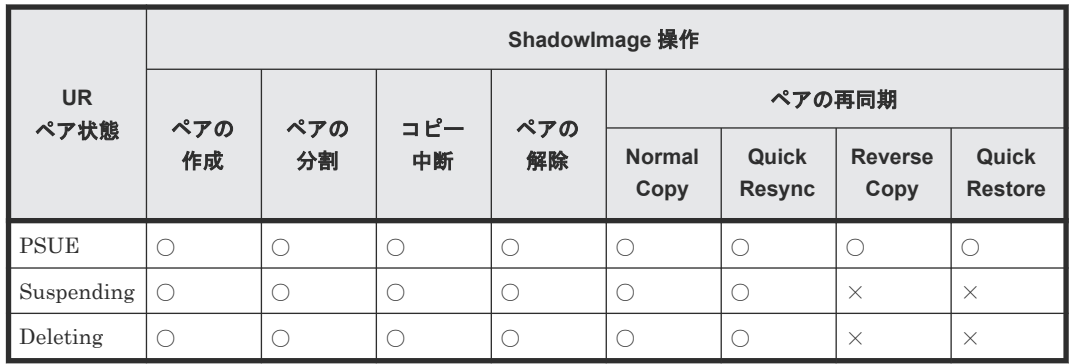

○:操作できる

×:操作できない

ShadowImage のセカンダリボリュームと Universal Replicator のプライマリボリュームを共有し た場合の ShadowImage 操作の可否を次に示します。

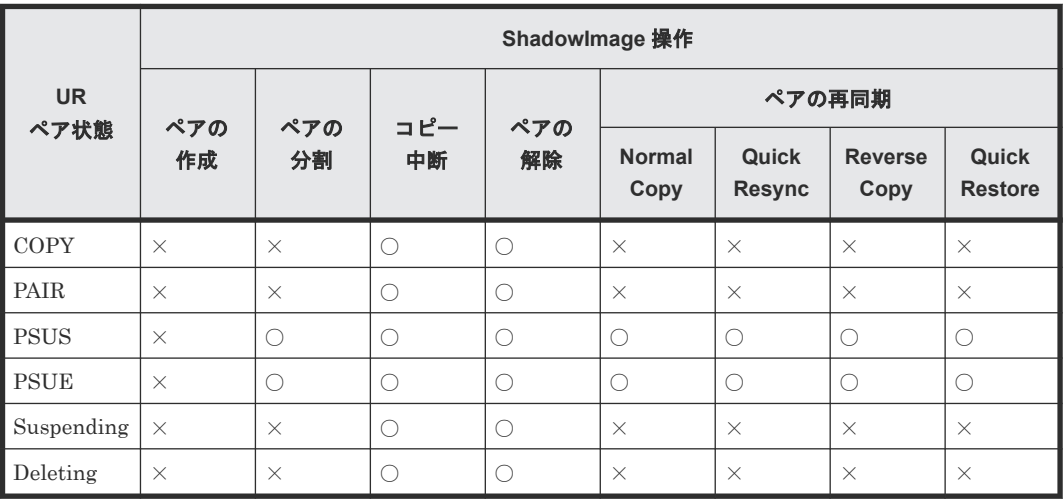

(凡例)

○:操作できる ×:操作できない

# **3.7 3** つの **Universal Replicator** サイトと **ShadowImage** の組み 合わせ

3つの Universal Replicator (UR) サイトでの ShadowImage (SI) を組み合わせる場合の構成例 を示します。

### **3DC** マルチターゲット構成での、**UR** のプライマリボリュームと **SI** のプライマリボリューム共有時 のペアの構成例

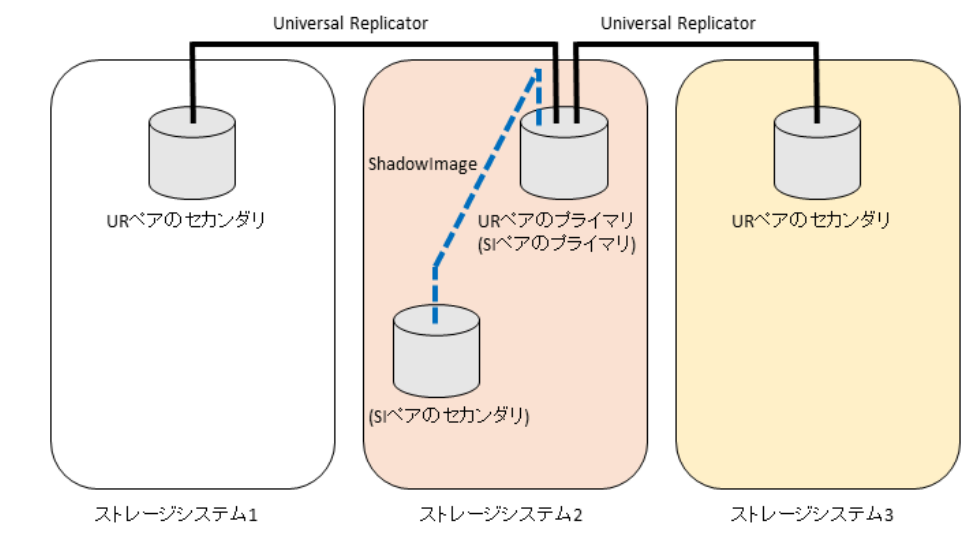

## (凡例)

SIペア:ShadowImageペア Siヘア:Shadowimageヘア<br>URペア:Universal Replicatorペア<br>プライマリ:プライマリボリューム<br>セカンダリ:セカンダリボリューム

### **3DC** マルチターゲット構成での、**UR** のプライマリボリュームと **SI** のセカンダリボリューム共有時 のペアの構成例

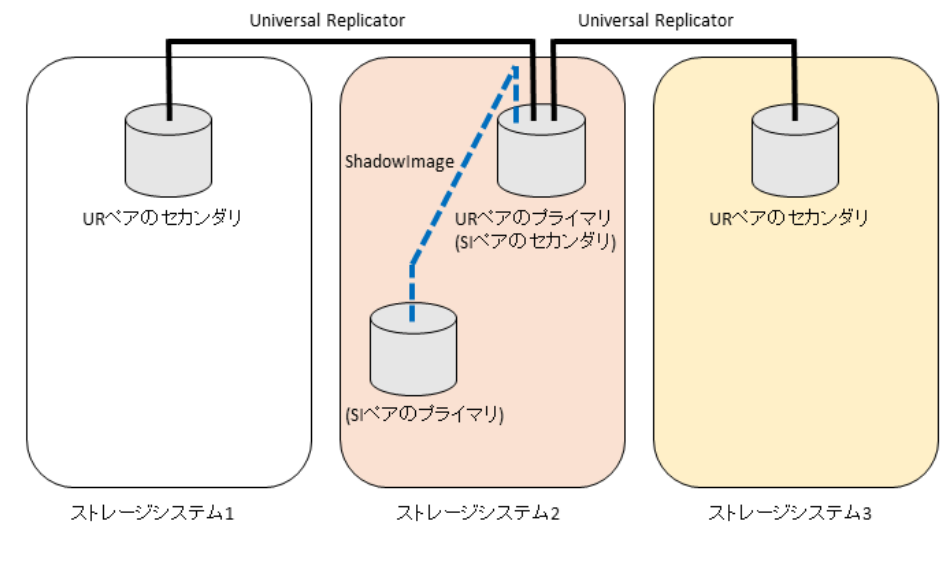

(凡例) siペア: Shadowlmageペア URペア: Universal Replicatorペア 

### **3DC** マルチターゲット構成での、**UR** のセカンダリボリュームと **SI** のプライマリボリューム共有時 のペアの構成例

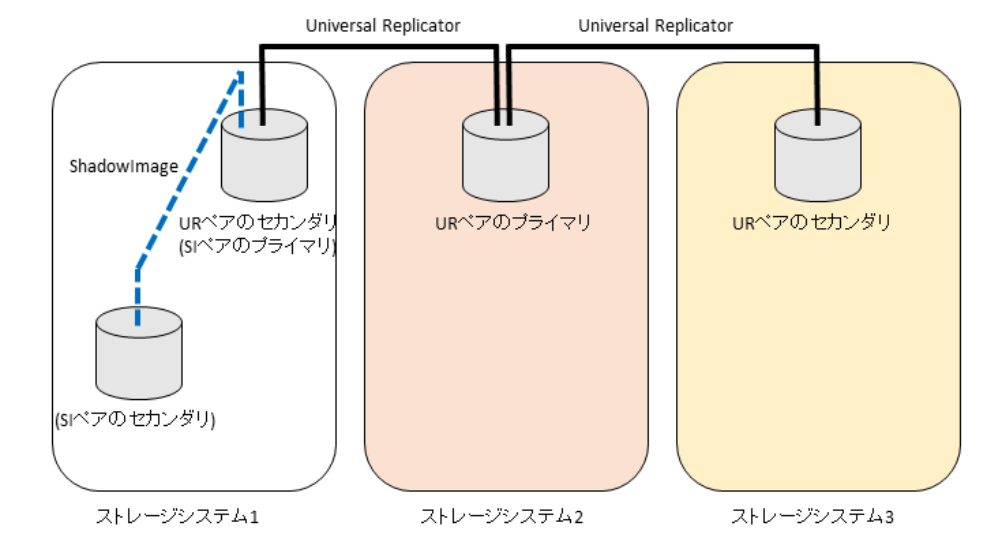

### (凡例)

SIベア: ShadowImageベア URペア: Universal Replicatorペア プライマリ:プライマリボリューム セカンダリ:セカンダリボリューム

### **3DC** カスケード構成での、正サイト(ストレージシステム **1**)の **UR** のプライマリボリュームと **SI** のプライマリボリューム共有時のペアの構成例

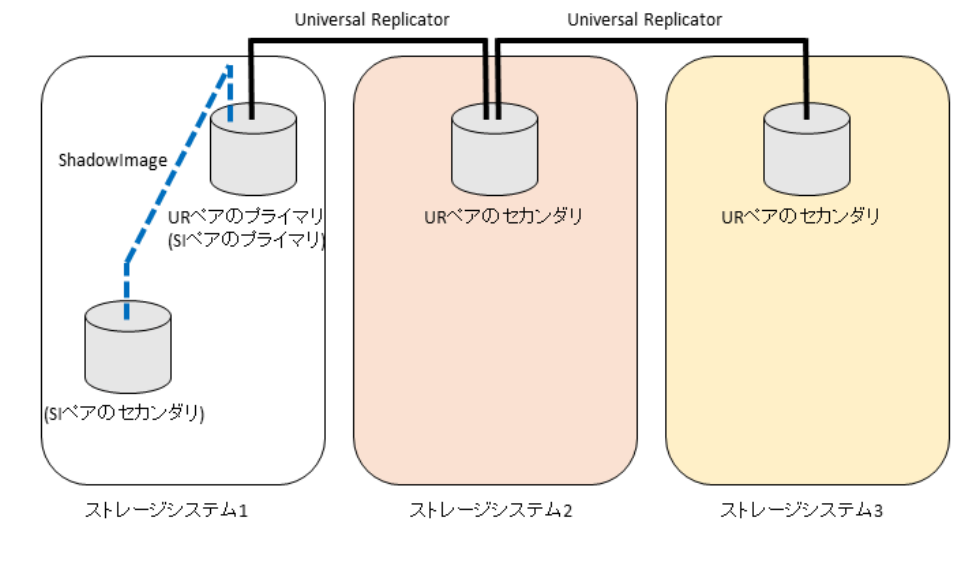

(凡例) siベア: Shadowlmageペア URペア: Universal Replicatorペア on ・フ ・oniversarkepicator ・フ<br>ブライマリ:ブライマリボリューム<br>セカンダリ:セカンダリボリューム

### **3DC** カスケード構成での、正サイト(ストレージシステム **1**)の **UR** のプライマリボリュームと **SI** のセカンダリボリューム共有時のペアの構成例

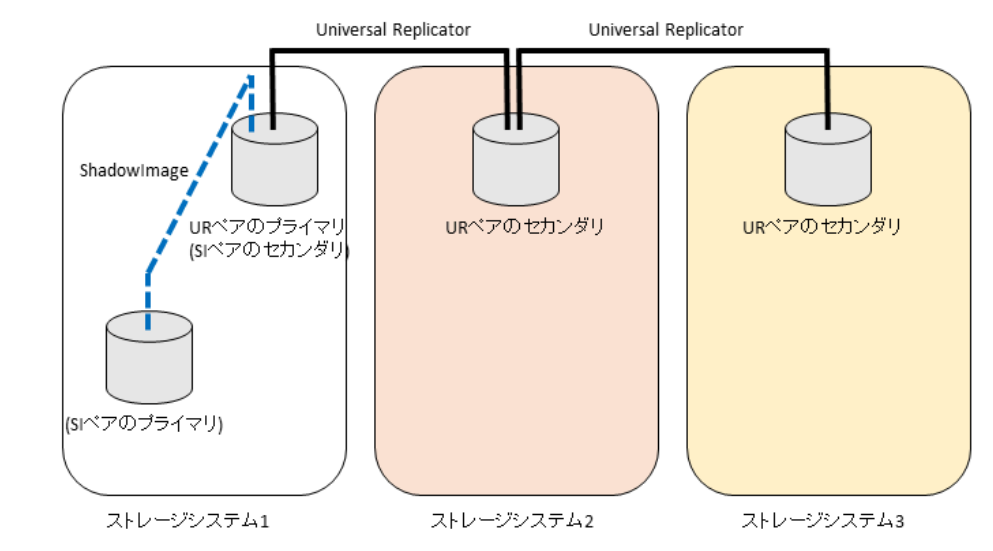

### (凡例)

siペア: Shadowimageペア URペア: Universal Replicatorペア ブライマリ:ブライマリボリューム セカンダリ:セカンダリボリューム

### **3DC** カスケード構成での、中間サイト(ストレージシステム **2**)の **UR** のセカンダリボリュームと **SI** のプライマリボリューム共有時のペアの構成例

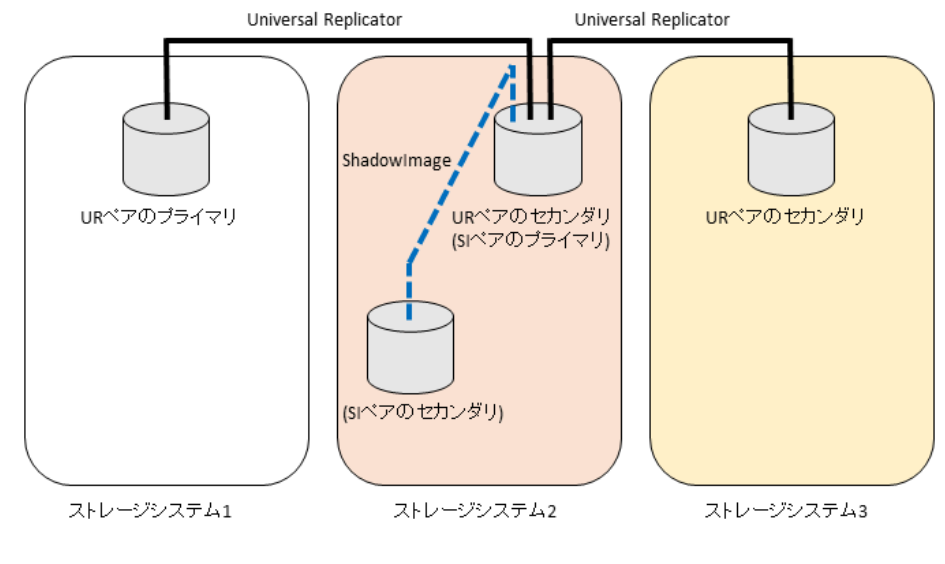

 $($ 凡例 $)$ v av.y<br>SIペア:ShadowImageペア<br>URペア:Universal Replicatorペア - ブライマリ:ブライマリボリューム<br>セカンダリ:プライマリボリューム

### **3DC** カスケード構成での、副サイト(ストレージシステム **3**)の **UR** のセカンダリボリュームと **SI** のプライマリボリューム共有時のペアの構成例

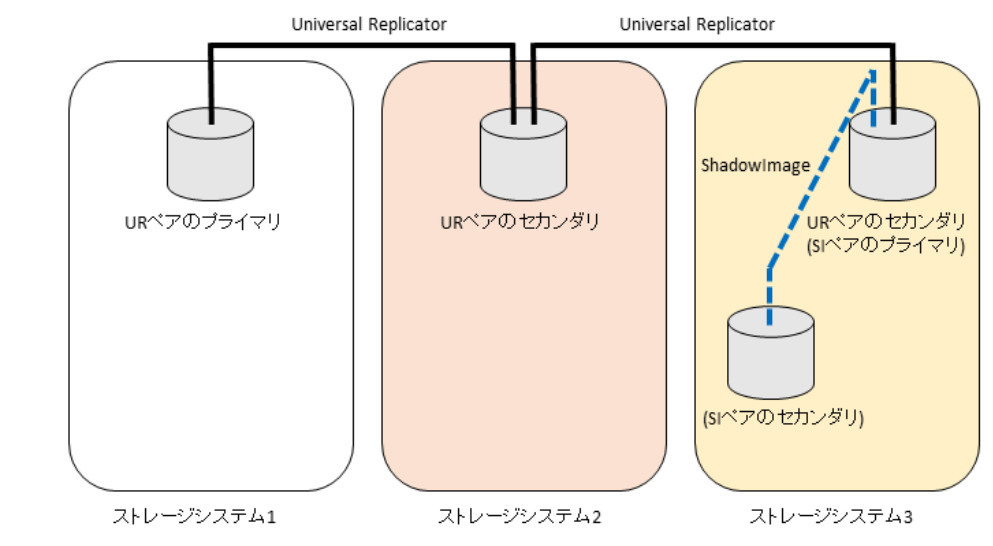

(凡例)

siベア: Shadow!mageペア<br>URペア: Universal Replicatorペア<br>ブライマリ:ブライマリボリューム セカンダリ:セカンダリボリューム

### デルタリシンクを用いる **3DC** マルチターゲット構成での、**UR** の各ボリュームと **SI** のプライマリ ボリューム共有時のペアの構成例

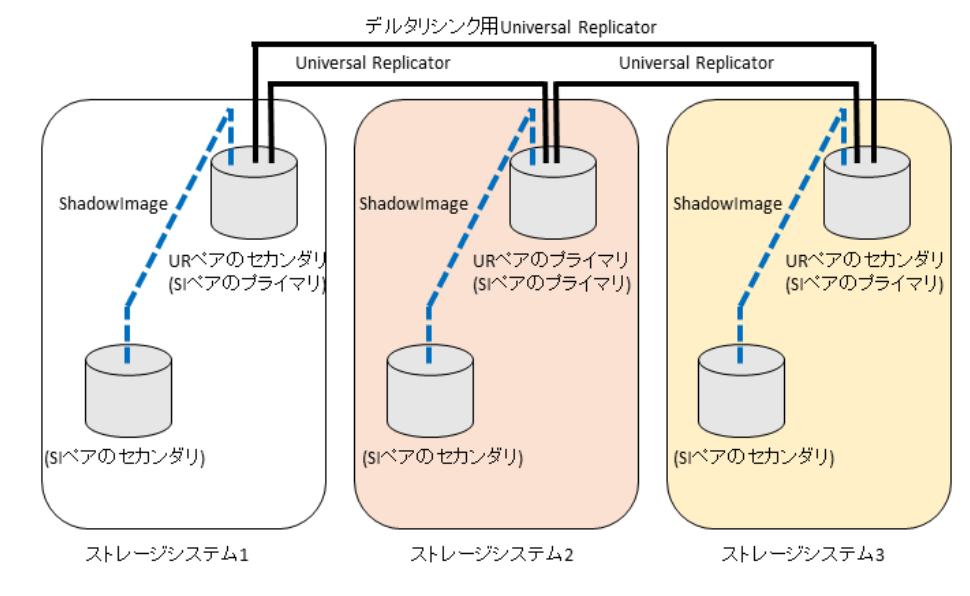

(凡例) siペア: Shadowlmageペア srヽノ・Snadowrmageヽノ<br>URペア:Universal Replicatorペア<br>ブライマリ:ブライマリボリューム<br>セカンダリ: セカンダリボリューム

デルタリシンクを用いる **3DC** マルチターゲット構成での、**UR** のプライマリボリュームと **SI** のセ カンダリボリューム、**UR** のセカンダリボリュームと **SI** のプライマリボリューム共有時のペアの構 成例

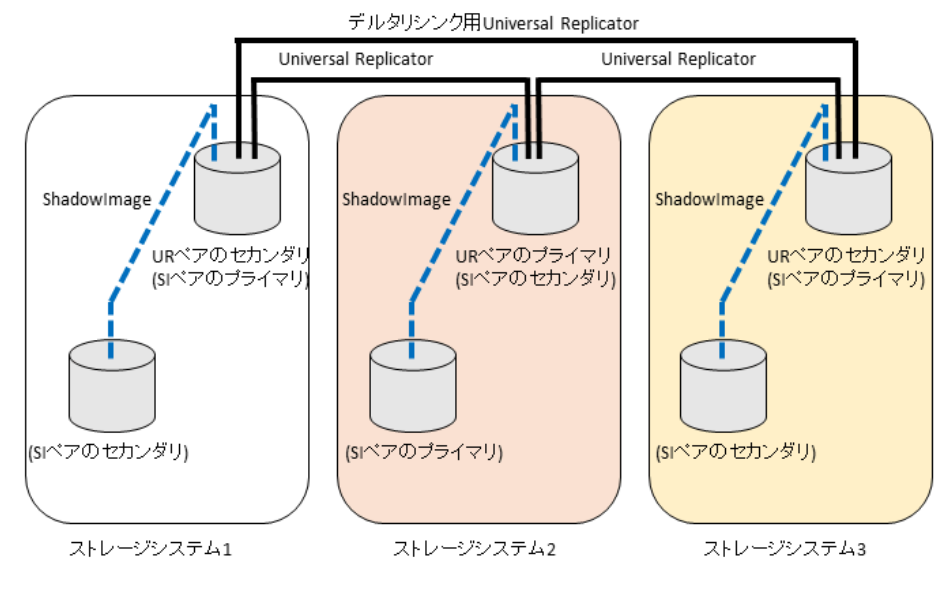

#### (凡例) SIベア: ShadowImageペア URペア: Universal Replicatorペア ブライマリ:ブライマリボリューム セカンダリ:セカンダリボリューム

デルタリシンクを用いる **3DC** カスケード構成での、**UR** の各ボリュームと **SI** のプライマリボリュ ーム共有時のペアの構成例

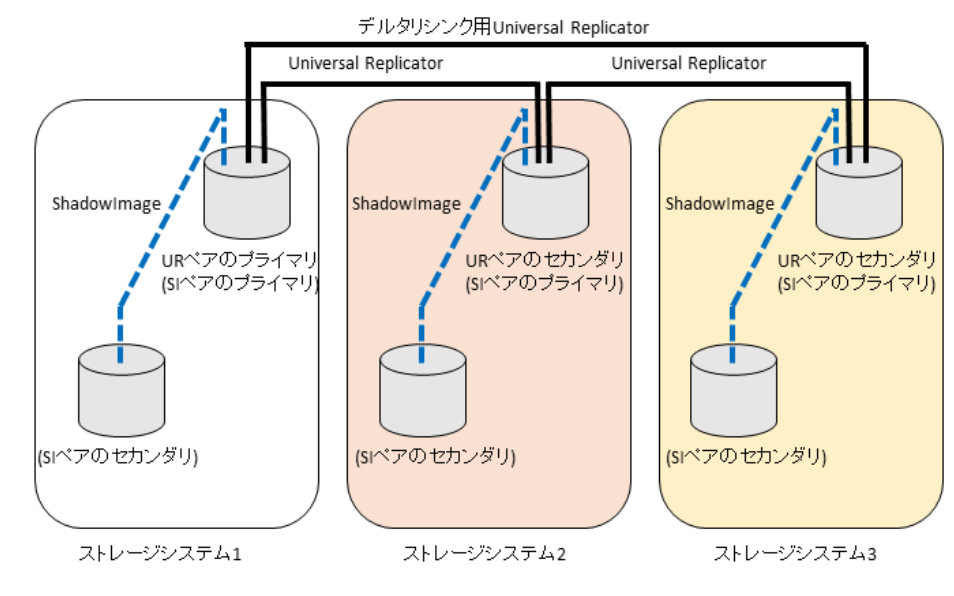

(凡例) siペア: Shadowlmageペア or<br>- URペア:Universal Replicatorペア<br>ブライマリ:ブライマリボリューム<br>セカンダリ:セカンダリボリューム

### <span id="page-59-0"></span>デルタリシンクを用いる **3DC** カスケード構成での、**UR** のプライマリボリュームと **SI** のセカンダ リボリューム、**UR** のセカンダリボリュームと **SI** のプライマリボリューム共有時のペアの構成例

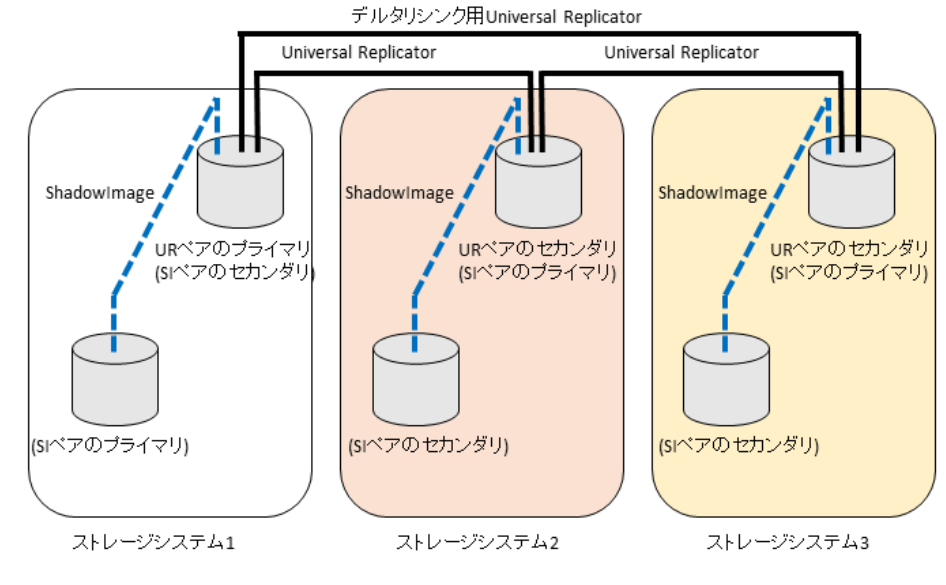

(凡例)<br>SIペア: ShadowImageペア<br>URペア: Universal Replicatorペア<br>ライフ!! ゴライフ!!ボ!! ブライマリ:ブライマリボリューム セカンダリ:セカンダリボリューム

#### 関連参照

- 3.7.1 3DC マルチターゲット構成での ShadowImage 操作の可否
- 3.7.2 3DC [カスケード構成での](#page-61-0) ShadowImage 操作の可否
- 3.7.3 デルタリシンクを用いる 3DC [マルチターゲット構成での](#page-63-0) ShadowImage 操作の可否
- 3.7.4 [デルタリシンクを用いる](#page-64-0) 3DC カスケード構成での ShadowImage 操作の可否

### **3.7.1 3DC** マルチターゲット構成での **ShadowImage** 操作の可否

3DC マルチターゲット構成で Universal Replicator と ShadowImage を共有した場合の ShadowImage 操作の可否を示します。

Universal Replicator のプライマリボリュームと、ShadowImage のプライマリボリュームを共有 した場合の ShadowImage 操作の可否を次に示します。

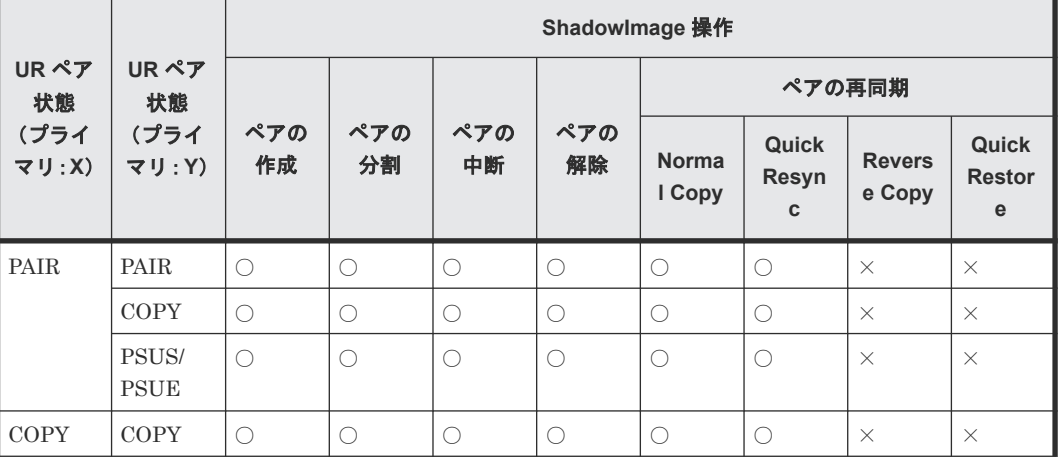

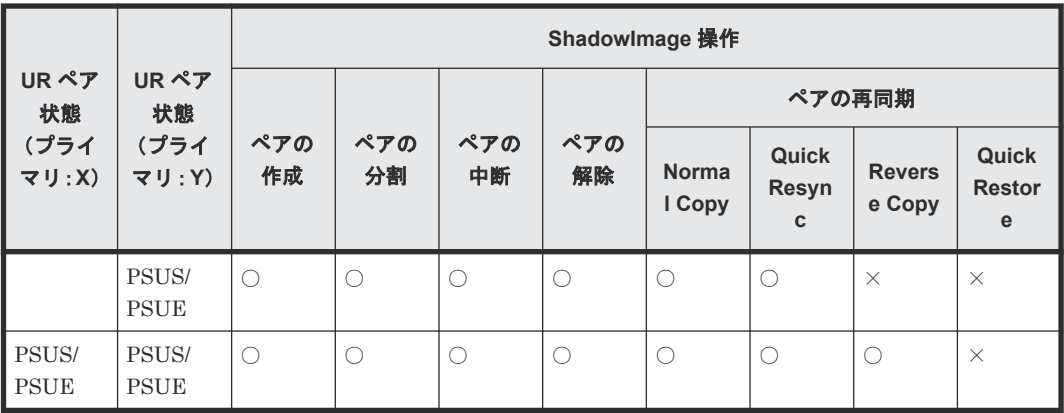

○:操作できる

×:操作できない

Universal Replicator のプライマリボリュームと、ShadowImage のセカンダリボリュームを共有 した場合の ShadowImage 操作の可否を次に示します。

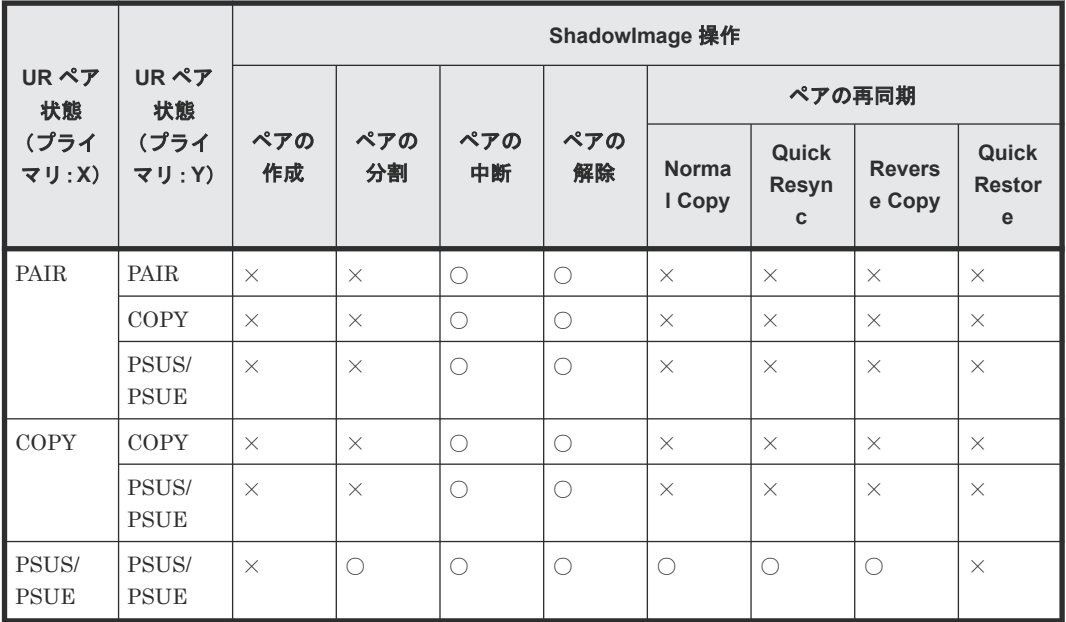

(凡例)

○:操作できる

×:操作できない

Universal Replicator のセカンダリボリュームと、ShadowImage のプライマリボリュームを共有 した場合の ShadowImage 操作の可否を次に示します。

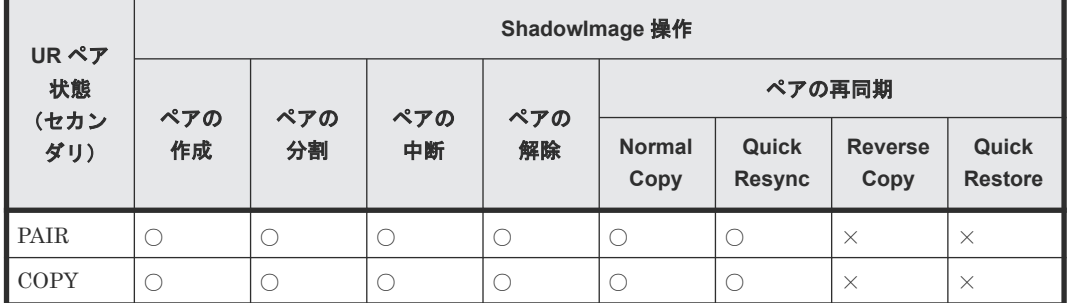

<span id="page-61-0"></span>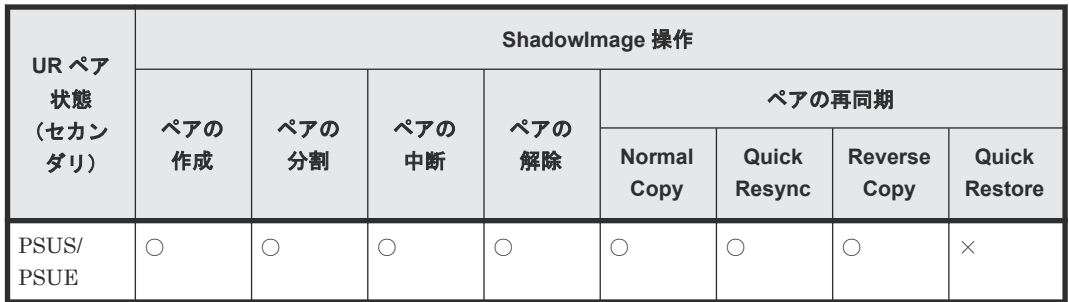

○:操作できる

×:操作できない

### 関連概念

• 3.7 3 つの [Universal Replicator](#page-53-0) サイトと ShadowImage の組み合わせ

# **3.7.2 3DC** カスケード構成での **ShadowImage** 操作の可否

3DC カスケード構成で Universal Replicator と ShadowImage を共有した場合の ShadowImage 操作の可否を示します。

Universal Replicator の正サイト (ストレージシステム 1)のプライマリボリュームと、 ShadowImage のプライマリボリュームを共有した場合の ShadowImage 操作の可否を次に示しま

す。

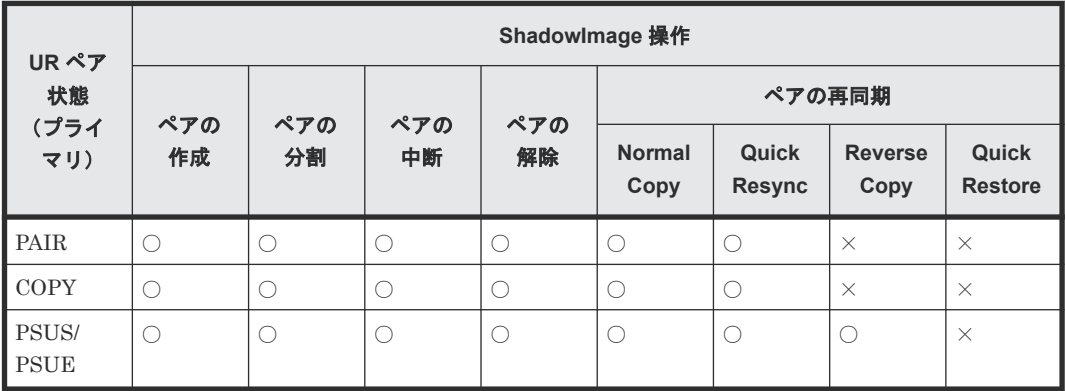

(凡例)

○:操作できる ×:操作できない

Universal Replicator の正サイト (ストレージシステム 1) のプライマリボリュームと、

ShadowImage のセカンダリボリュームを共有した場合の ShadowImage 操作の可否を次に示しま す。

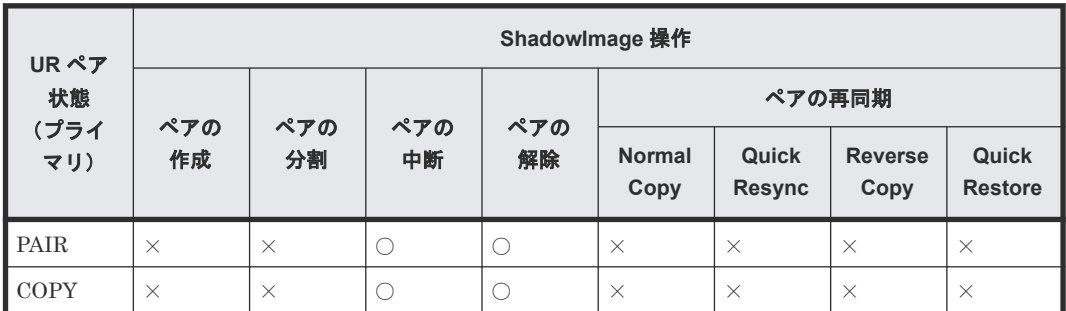

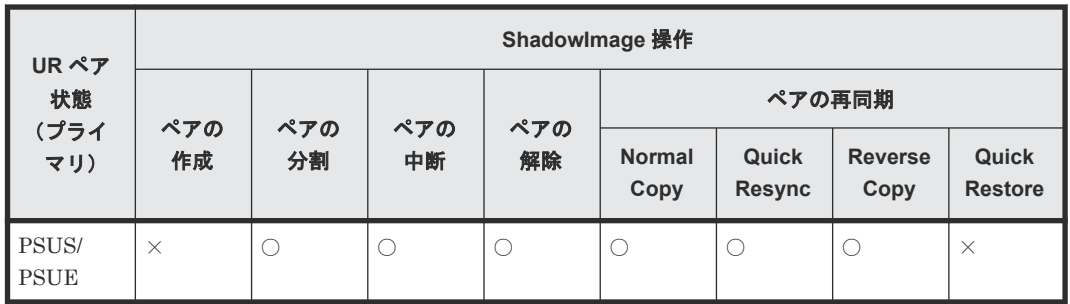

○:操作できる

×:操作できない

Universal Replicator の中間サイト (ストレージシステム 2) のセカンダリボリューム、およびプ ライマリボリュームと、ShadowImage のプライマリボリュームを共有した場合の ShadowImage 操作の可否を次に示します。

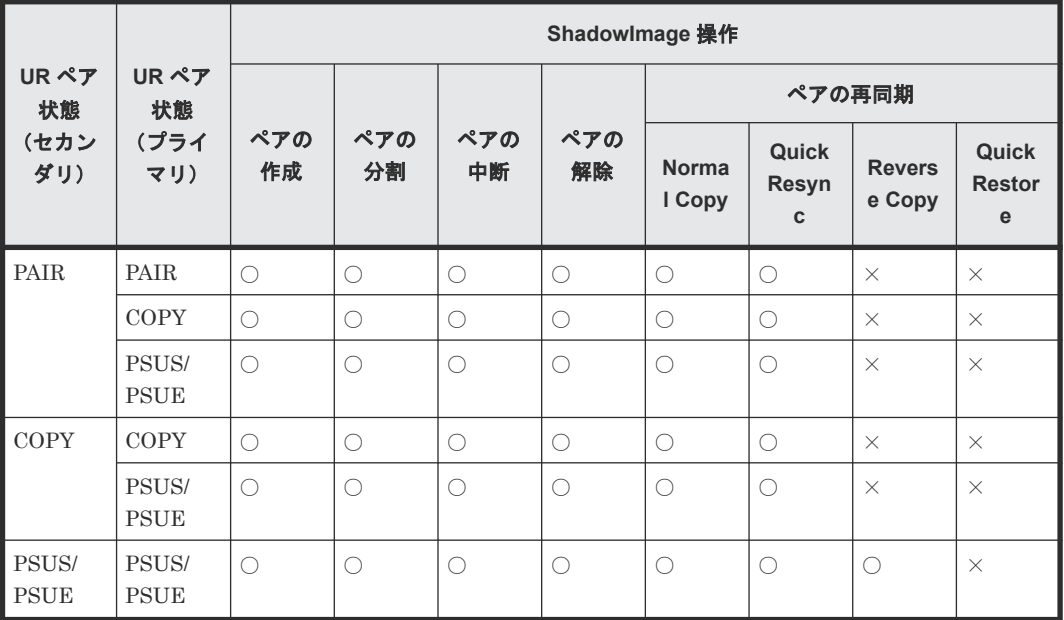

(凡例)

○:操作できる

×:操作できない

Universal Replicator の副サイト(ストレージシステム 3)のセカンダリボリュームと、 ShadowImage のプライマリボリュームを共有した場合の ShadowImage 操作の可否を次に示しま す。

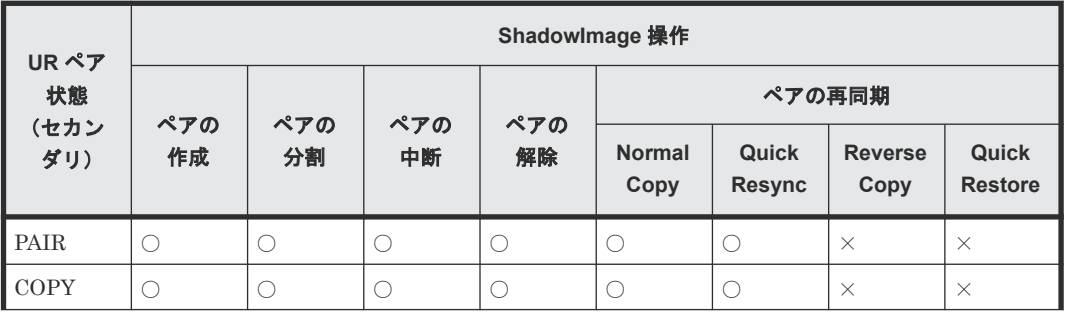

<span id="page-63-0"></span>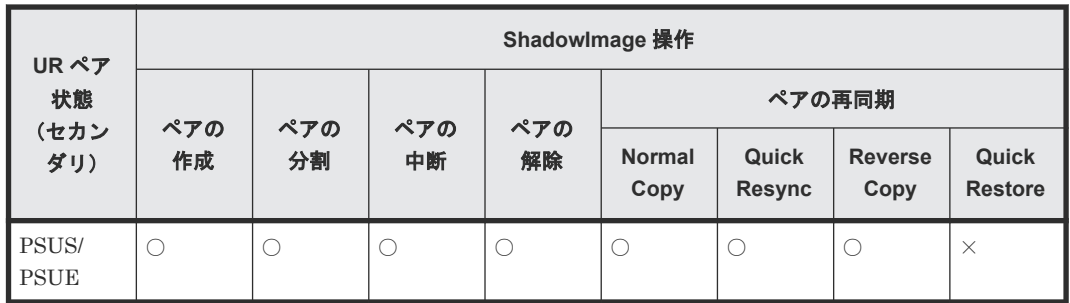

○:操作できる

×:操作できない

### 関連概念

• 3.7 3 つの [Universal Replicator](#page-53-0) サイトと ShadowImage の組み合わせ

# **3.7.3** デルタリシンクを用いる **3DC** マルチターゲット構成での **ShadowImage** 操作の可否

デルタリシンクを用いる 3DC マルチターゲット構成で Universal Replicator と ShadowImage を 共有した場合の ShadowImage 操作の可否を示します。

Universal Replicator のセカンダリボリューム、およびデルタリシンク用ペアのセカンダリボリュ ームと、ShadowImage のプライマリボリュームを共有した場合の ShadowImage 操作の可否を次 に示します。

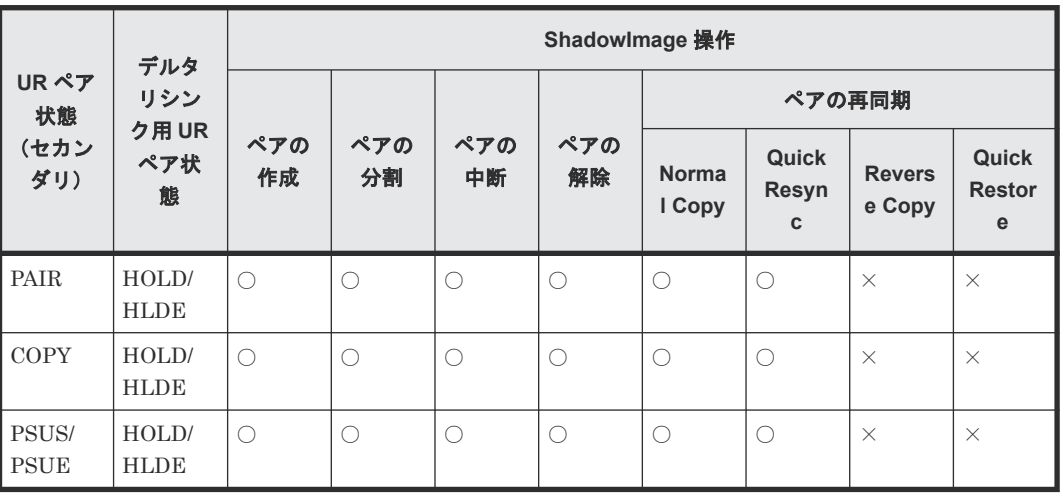

(凡例)

○:操作できる

×:操作できない

Universal Replicator のプライマリボリュームと ShadowImage のプライマリボリューム、または Universal Replicator のプライマリボリュームと ShadowImage のセカンダリボリュームを共有し た場合の ShadowImage 操作の可否は「3.7.1 3DC [マルチターゲット構成での](#page-59-0) ShadowImage 操作 [の可否](#page-59-0)」を参照してください。

### 関連概念

• 3.7 3 つの [Universal Replicator](#page-53-0) サイトと ShadowImage の組み合わせ

# <span id="page-64-0"></span>**3.7.4** デルタリシンクを用いる **3DC** カスケード構成での **ShadowImage** 操 作の可否

デルタリシンクを用いる 3DC カスケード構成で Universal Replicator と ShadowImage を共有し た場合の ShadowImage 操作の可否を示します。

Universal Replicator の正サイト (ストレージシステム 1) プライマリボリューム、およびデルタ リシンク用ペアのセカンダリボリュームを、ShadowImage のプライマリボリュームと共有した場 合の ShadowImage 操作の可否を次に示します。

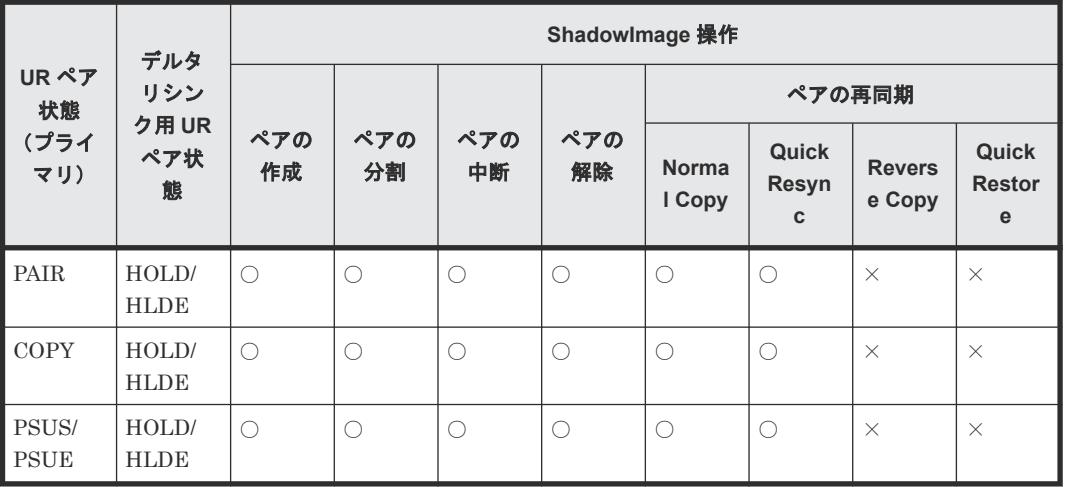

(凡例)

○:操作できる

×:操作できない

Universal Replicator の正サイト (ストレージシステム 1) プライマリボリューム、およびデルタ リシンク用ペアのセカンダリボリュームを、ShadowImage のセカンダリボリュームと共有した場 合の ShadowImage 操作の可否を次に示します。

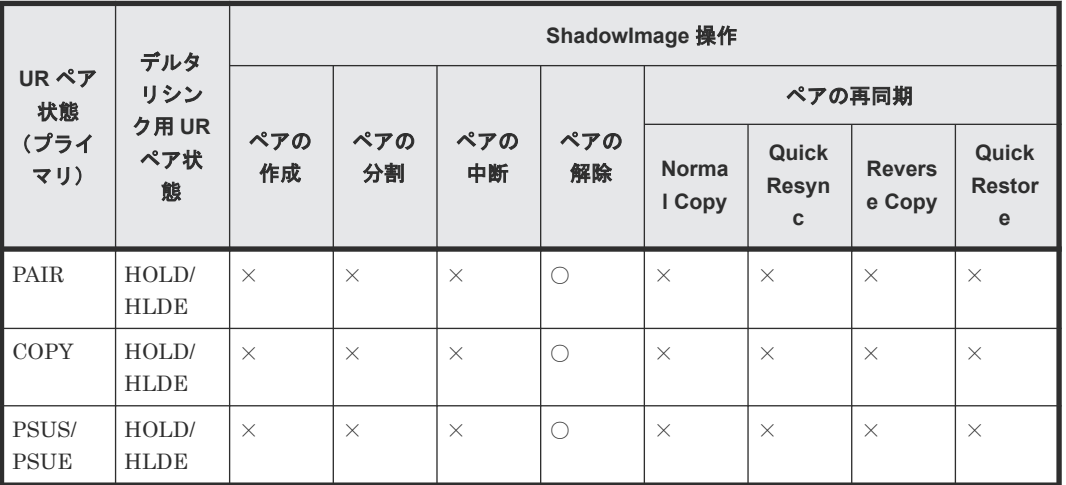

(凡例)

○:操作できる

×:操作できない

<span id="page-65-0"></span>Universal Replicator の副サイト (ストレージシステム 3) セカンダリボリューム、およびデルタ リシンク用ペアのセカンダリボリュームを、ShadowImage のプライマリボリュームと共有した場 合の ShadowImage 操作の可否を次に示します。

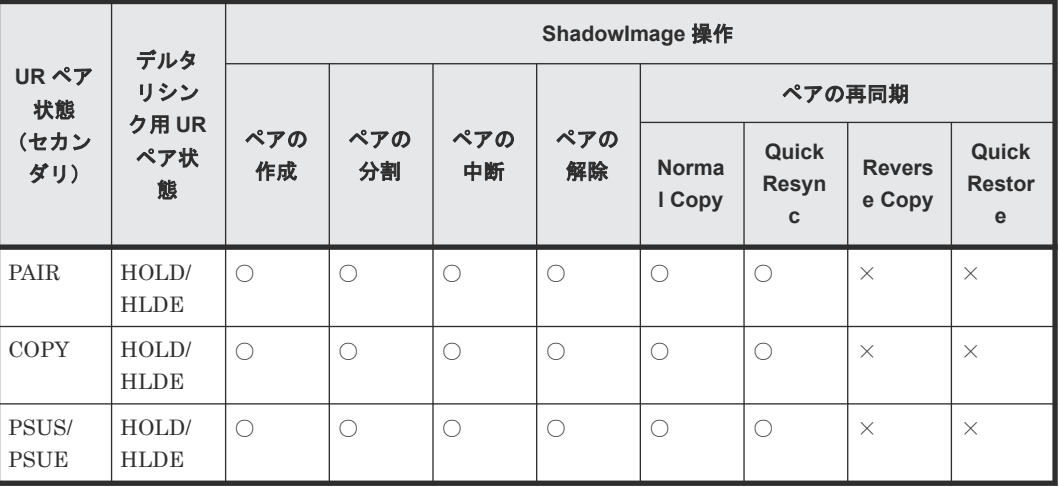

(凡例)

○:操作できる

×:操作できない

### 関連概念

• 3.7 3 つの [Universal Replicator](#page-53-0) サイトと ShadowImage の組み合わせ

# **3.8 ShadowImage** と **TrueCopy** および **Universal Replicator** の 組み合わせ

ShadowImage、TrueCopy および Universal Replicator を併用した場合の組み合わせ例を示しま す。

### **UR** ペアのセカンダリボリュームと **TC** のプライマリボリューム共有時のペアの構成例

次に示す組み合わせの場合、SI ペアに対して Quick Restore を実行できません。

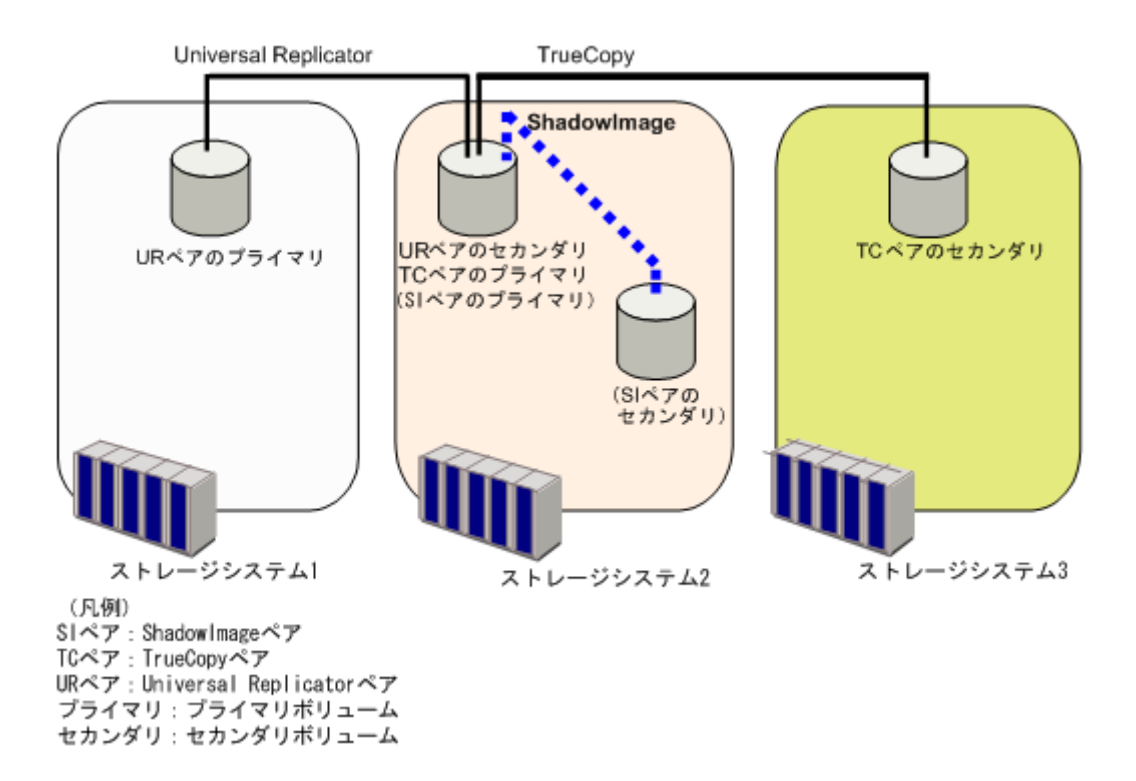

### **TC** ペアのセカンダリボリュームと **UR** ペアのプライマリボリューム共有時のペアの構成例

次に示す組み合わせの場合、SI ペアに対して Quick Restore を実行できません。

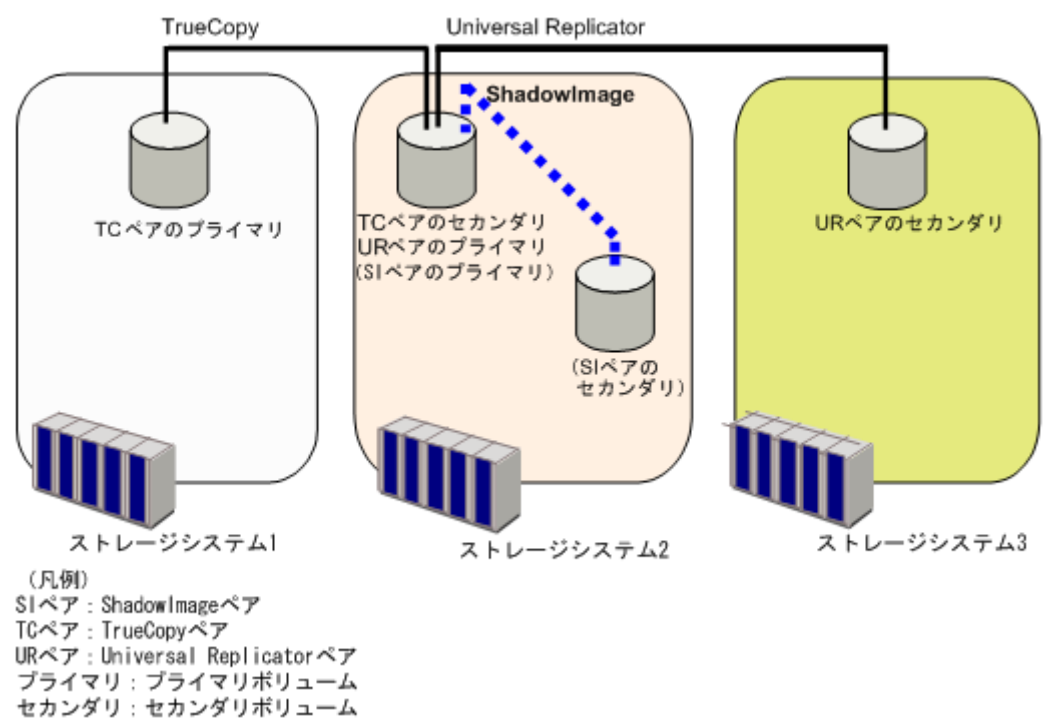

### **3DC** マルチターゲット構成での **SI** ペア、**TC** ペア、および **UR** ペアの組み合わせ例

次の図に、3DC マルチターゲット構成での、次のペアの構成例を示します。

- Universal Replicator ペア
- デルタリシンク用 Universal Replicator ペア
- ShadowImage ペア
- TrueCopy ペア

3DC マルチターゲット構成の詳細については、『Universal Replicator ユーザガイド』 を参照して ください。

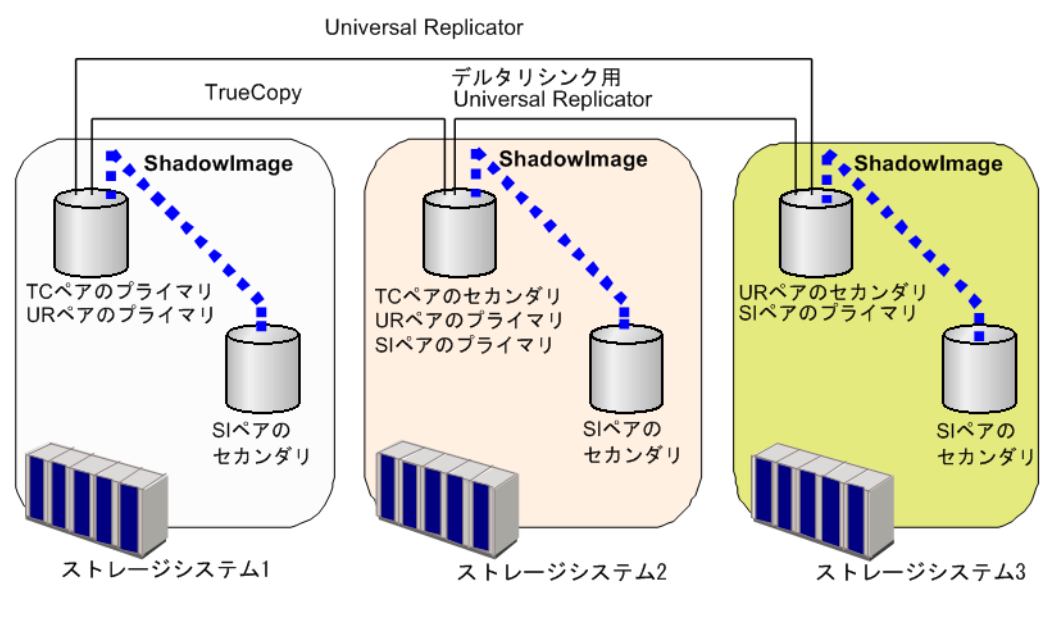

SIペア: ShadowImageペア TCペア: TrueCopyペア URペア: Universal Replicatorペア プライマリ: プライマリボリューム セカンダリ:セカンダリボリューム

#### 関連参照

- 3.8.1 TrueCopy 同期リモートストレージでの ShadowImage 操作の可否
- [3.8.2 Universal Replicator](#page-68-0) リモートストレージでの ShadowImage 操作の可否
- [3.8.3 TrueCopy / Universal Replicator](#page-68-0) ローカルストレージでの ShadowImage 操作の可否

### **3.8.1 TrueCopy** 同期リモートストレージでの **ShadowImage** 操作の可否

TrueCopy 同期リモートストレージシステムでの、TrueCopy ペア、デルタリシンク用 Universal Replicator ペアの各ペア状態に対する ShadowImage 操作の可否を次に示します。

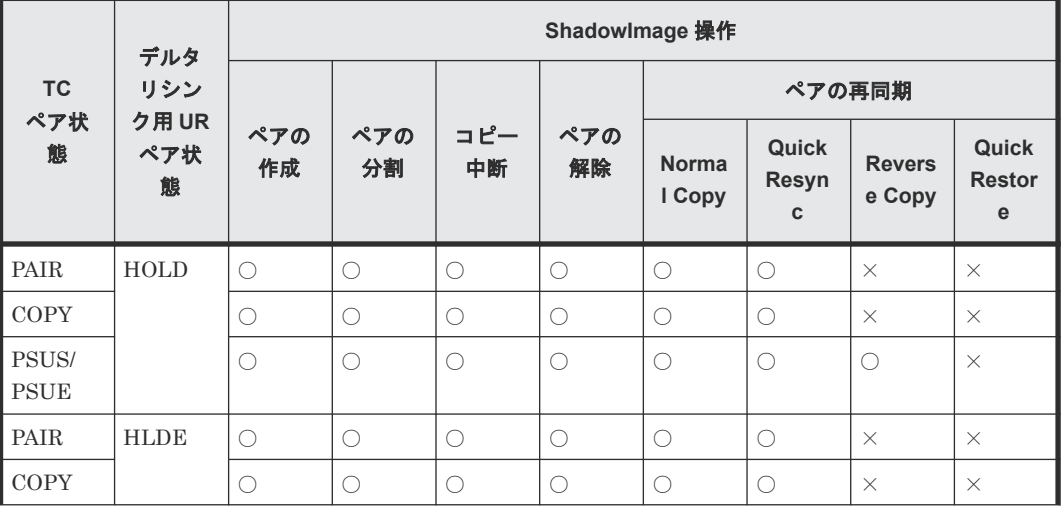

<span id="page-68-0"></span>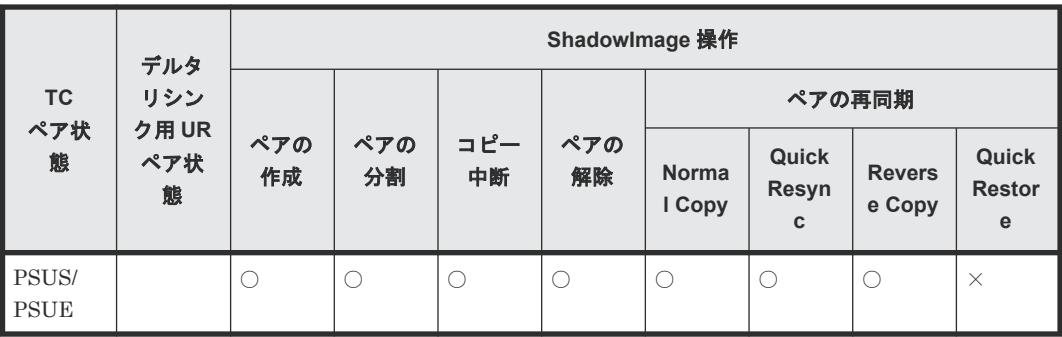

○:操作できる

×:操作できない

### 関連概念

• 3.8 ShadowImage と TrueCopy および [Universal Replicator](#page-65-0) の組み合わせ

# **3.8.2 Universal Replicator** リモートストレージでの **ShadowImage** 操作 の可否

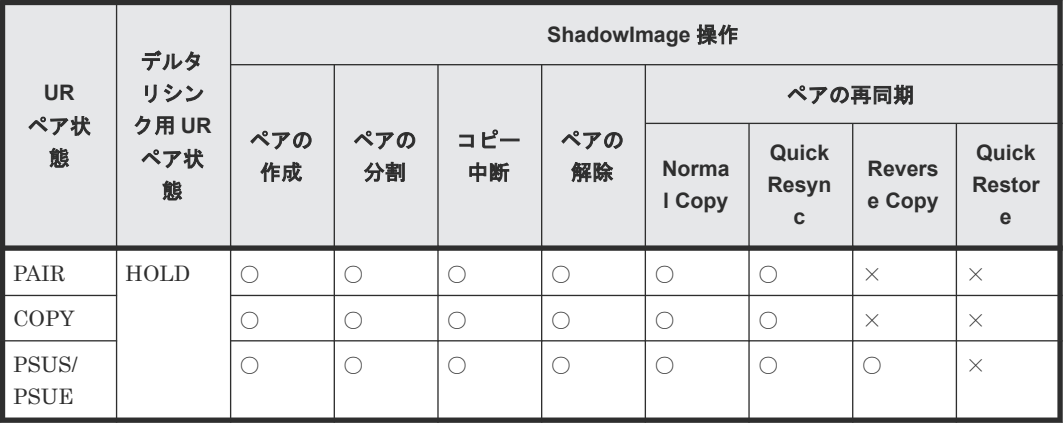

(凡例)

○:操作できる ×:操作できない

### 関連概念

• 3.8 ShadowImage と TrueCopy および [Universal Replicator](#page-65-0) の組み合わせ

# **3.8.3 TrueCopy / Universal Replicator** ローカルストレージでの **ShadowImage** 操作の可否

TrueCopy / Universal Replicator ローカルストレージシステムでの TrueCopy ペア、Universal Replicator ペアの各ペア状態に対する ShadowImage 操作の可否を次に示します。

```
表に記載されている操作の可否はデルタリシンク用 Universal Replicator ペアがない場合でも適
用されます。
```
<span id="page-69-0"></span>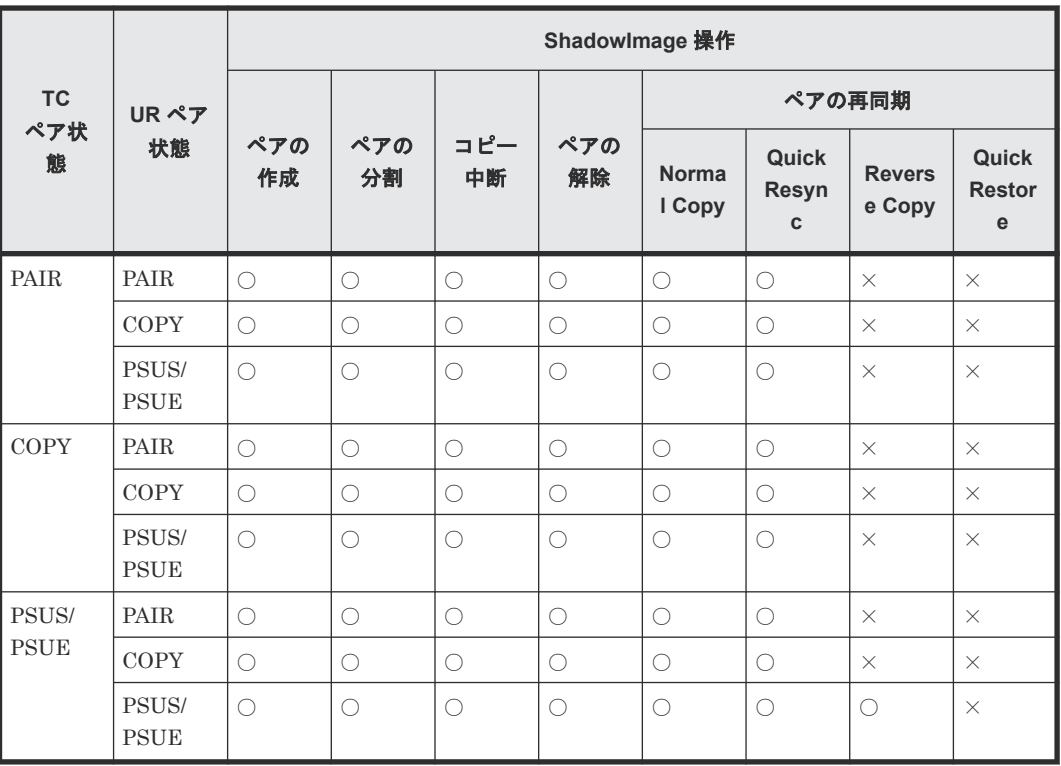

○:操作できる

×:操作できない

#### 関連概念

• 3.8 ShadowImage と TrueCopy および [Universal Replicator](#page-65-0) の組み合わせ

# **3.9 ShadowImage** と **Dynamic Provisioning** の併用

Dynamic Provisioning ボリュームは ShadowImage プライマリボリュームおよびセカンダリボリ ュームとして、次の制限付きで使用できます。なお、容量削減機能が有効なボリュームを、 ShadowImage のプライマリボリュームおよびセカンダリボリュームとして使用できます。

- プライマリボリュームとセカンダリボリュームの両方で Dynamic Provisioning ボリュームを 使用することを推奨します。
- 次の場合は Quick Restore を実行できません。
	- プライマリボリュームだけを Dynamic Provisioning ボリュームで使用している場合
	- セカンダリボリュームだけを Dynamic Provisioning ボリュームで使用している場合
	- プライマリボリュームとセカンダリボリュームのどちらかの容量削減機能が有効である場 合
- 重複排除用システムデータボリュームは、プライマリボリュームおよびセカンダリボリューム として使用できません。
- 容量削減機能によって圧縮または重複排除されたコピー元のボリュームのデータは、圧縮また は重複排除を解消してから、コピー先のボリュームへコピーされます。また、容量削減機能は、 コピーしたデータに対してすぐには実行されません。ShadowImage ペアを作成したり再同期 したりする前に、コピー先のボリュームの空き容量が、コピー元のボリュームに格納されてい

る容量削減前の使用容量よりも多いことを確認してください。詳細は、『システム構築ガイド』 を参照してください。

- 容量削減機能を使用したボリュームを使用して ShadowImage ペアを作成すると、圧縮または 重複排除されたデータをコピーするため、コピーの性能やホストの I/O 性能が低下する場合が あります。
- 容量削減機能を使用すると、管理情報がプールに格納されるため、プライマリボリュームとセ カンダリボリュームで、ページの使用量やライセンス容量に差があることがあります。
- 次の操作はセカンダリボリュームがプライマリボリュームと同じプール容量を消費するため、 推奨しません。
	- セカンダリボリュームだけを Dynamic Provisioning ボリュームで使用する
	- プライマリボリュームをデータダイレクトマップ属性の Dynamic Provisioning ボリューム にして、セカンダリボリュームを Dynamic Provisioning ボリュームにする
- Dynamic Provisioning ボリュームの容量を拡張中に ShadowImage のペア操作は実行できま せん。
- DP プール初期化中に、Dynamic Provisioning ボリュームを使用した ShadowImage のペア作 成は実行できません。
- ShadowImage のプライマリボリュームおよびセカンダリボリュームとして、Dynamic Provisioning ボリュームの最大ボリュームサイズまで使用できます。Dynamic Provisioning ボリュームの最大ボリュームサイズについては、『システム構築ガイド』 を参照してください。
- ボリュームの容量が 4,194,304MB(8,589,934,592block)より大きい DP-VOL を使って ShadowImage ペアを作成する場合、差分データは ShadowImage ペアのボリュームが関連づけ られているプールで管理されます。この場合、ボリュームの容量 4,123,168,604,160 バイトごと に、差分管理データ用のプール容量(最大4ページ)が必要です。差分管理データ用のプール 容量はプログラムプロダクトの構成によって異なります。 ボリュームの容量が 4,194,304MB より大きい DP-VOL を使ったペア作成をサポートしていな いマイクロコードバージョンへダウングレードするときは、プールで管理されている差分デー タ(ページ)を解放する必要があります。ページは次の手順で解放できます。
	- 1. ページを解放する仮想ボリュームを使用しているすべてのペアを削除します。
	- 2. システムオプションモード 755 を OFF にします。 システムオプションモード 755 を OFF にすると、ゼロデータページを破棄できます。
	- 3. 閉塞しているプールを回復します。
	- 4. 仮想ボリュームのページを解放します。 Storage Navigator では[ゼロデータページ破棄]画面を、RAID Manager では raidcom modify ldev コマンドを使ってページを解放します。ページの解放には時間が掛かるこ とがあります。
- ShadowImage ペアのプライマリボリュームまたはセカンダリボリュームを指定して、Storage Navigator または RAID Manager からゼロデータページ破棄を実施する場合の実行可否につ いては、『システム構築ガイド』 を参照してください。
- ゼロデータページ破棄(WriteSame/Unmap コマンド、またはリバランスによるゼロデータペ ージ破棄を含む)の処理中に ShadowImage のペア作成またはペア再同期を実施すると、ゼロ データページ破棄が中断されます。
- ShadowImage ペアの作成時に、プライマリボリュームまたはセカンダリボリュームで、ゼロデ ータページ破棄が動作していると、ペア作成が失敗する場合があります。このため、ペアを作 成する場合は、ゼロデータページ破棄が動作している時間を避けてください。
- <span id="page-71-0"></span>• ShadowImage ペアのプライマリボリュームまたはセカンダリボリュームに対して WriteSame/Unmap コマンドが発行された場合、WriteSame/Unmap コマンドによるゼロデー タページ破棄は実施されません。
- リバランスを実行しても、ShadowImage ペアのプライマリボリュームまたはセカンダリボリュ ームに対してリバランスによるゼロデータページ破棄は実施されません。
- ShadowImage ペアのコピー元のページが未割り当てで、かつコピー先のページが割り当て済み の場合、コピー先にはゼロデータをコピーします。このとき、ゼロデータページ破棄は実施さ れません。 ゼロデータページを破棄したい場合、ShadowImage ペアを分割して、PSUS 状態にしてから該 当するボリュームのゼロデータページ破棄を実施してください。
- システムオプションモード 905 が ON の状態で発行された Unmap コマンドの処理中に ShadowImage のペア作成を実施すると、ペア作成が失敗する場合があります。ペア作成が失敗 した場合は、しばらく待ってから再度操作してください。再度操作してもペア作成を実施でき ない場合は、システムオプションモード 905 を OFF にしてから再度操作してください。

# **3.10 ShadowImage** と **Thin Image** の併用

Thin Image と ShadowImage は、次の表に示すとおりボリュームを共有できます。

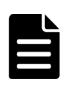

メモ

Thin Image ペアのノードボリュームおよびリーフボリュームについては、次の表の「プライマリボリューム」 ではなく「セカンダリボリューム」の内容を参照してください。

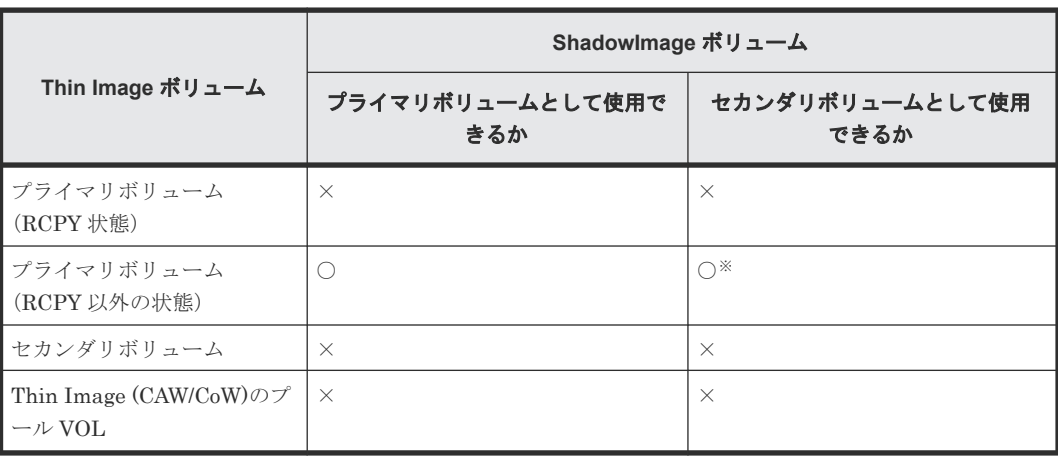

(凡例)

○:使用可 ×:使用不可

注※

この環境を構築したいときには、ShadowImage ペアを作成したあとに Thin Image ペアを作 成してください。Thin Image ペアを作成したあとに ShadowImage ペアを作成できません。

Thin Image ペアのプライマリボリュームと ShadowImage ペアのボリュームを共有した場合の、 Thin Image のペア状態と ShadowImage の操作の関係について説明します。
#### 関連参照

- 3.10.1 Thin Image (CAW/CoW)プライマリボリュームと ShadowImage プライマリボリューム 共有時の ShadowImage の操作
- [3.10.2 Thin Image \(CAW/CoW\)](#page-73-0)プライマリボリュームと ShadowImage セカンダリボリューム 共有時の [ShadowImage](#page-73-0) の操作

### **3.10.1 Thin Image (CAW/CoW)**プライマリボリュームと **ShadowImage** プ ライマリボリューム共有時の **ShadowImage** の操作

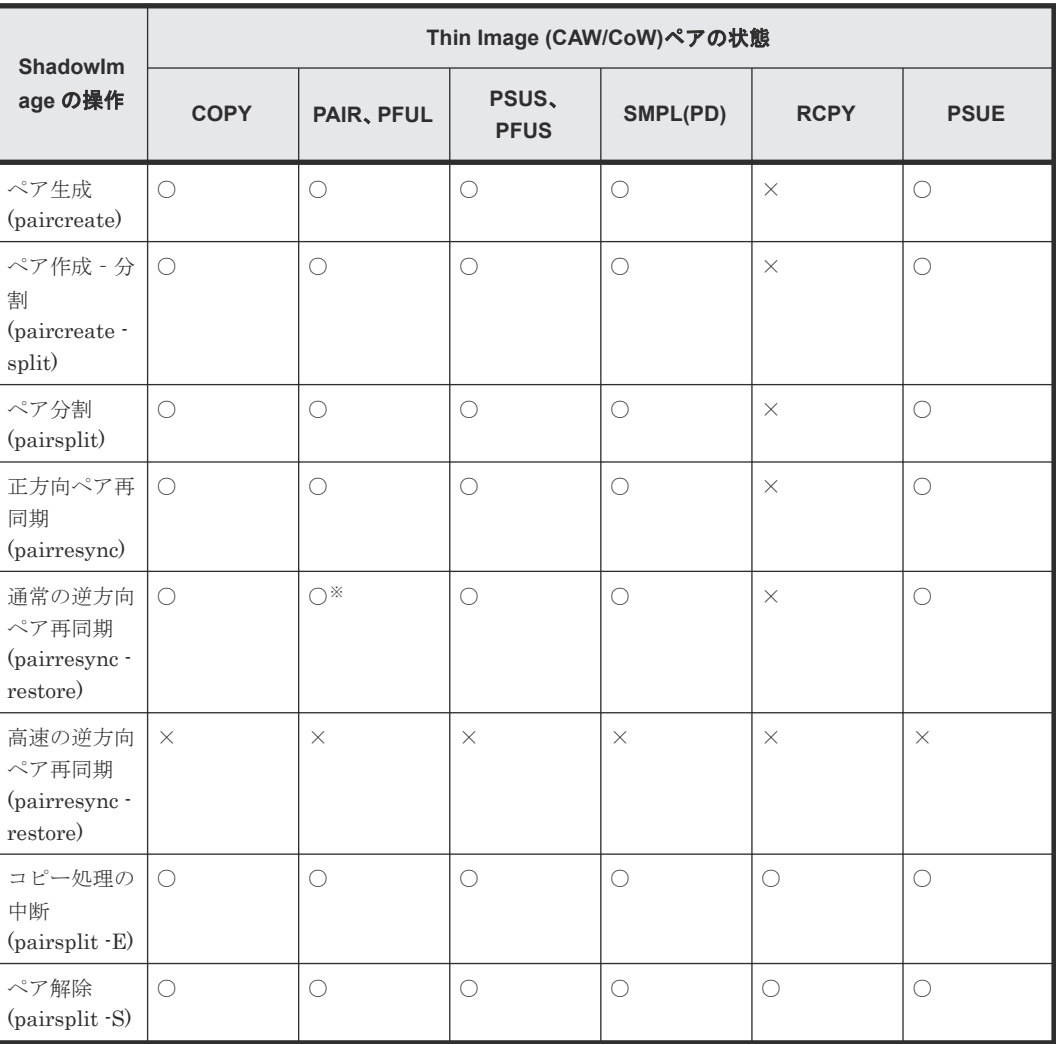

(凡例)

○:操作可

×:操作不可(コマンド拒否)

注※

コンシステンシーグループが設定されている Thin Image (CAW/CoW)ペアに対して pairsplit コマンドを発行したあとは、Thin Image (CAW/CoW)のコンシステンシーグループ内のペアが すべて PSUS または単一のボリュームになったことを確認してから、ShadowImage の操作を 実行してください。Thin Image (CAW/CoW)のスナップショットデータが、pairsplit コマンド をストレージシステムが受け付けた時刻のプライマリボリュームデータと同一であることを

保証できなくなります。Thin Image (CAW/CoW)のペア状態と操作の詳細については『Thin Image ユーザガイド』 を参照してください。

#### 関連概念

• [3.10 ShadowImage](#page-71-0) と Thin Image の併用

### <span id="page-73-0"></span>**3.10.2 Thin Image (CAW/CoW)**プライマリボリュームと **ShadowImage** セ カンダリボリューム共有時の **ShadowImage** の操作

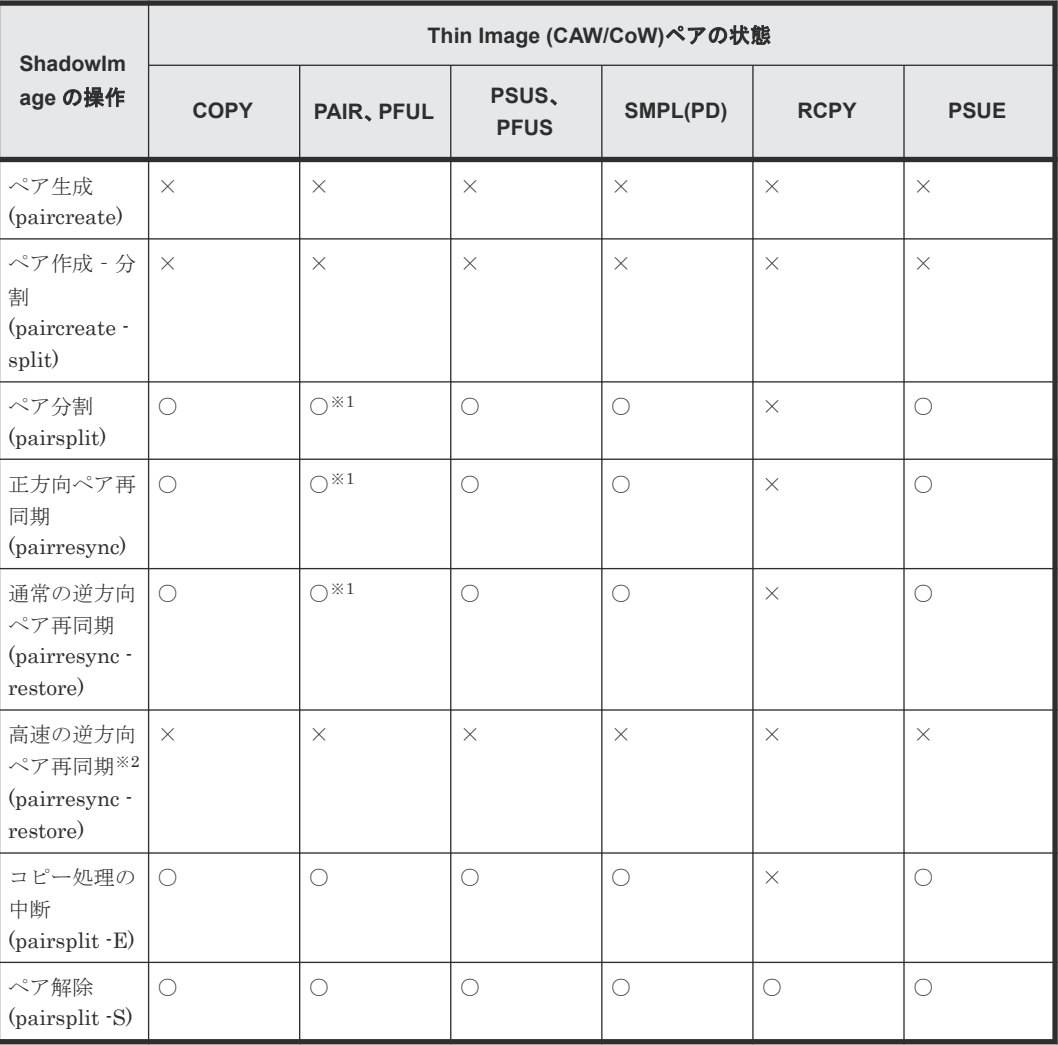

(凡例)

○:操作可

×:操作不可(コマンド拒否)

注※1

コンシステンシーグループが設定されている Thin Image (CAW/CoW)ペアに対して pairsplit コマンドを発行したあとは、Thin Image (CAW/CoW)のコンシステンシーグループ内のペアが すべて PSUS または単一のボリュームになったことを確認してから、ShadowImage の操作を 実行してください。Thin Image (CAW/CoW)のスナップショットデータが、pairsplit コマンド をストレージシステムが受け付けた時刻のプライマリボリュームデータと同一であることを

保証できなくなります。Thin Image (CAW/CoW)のペア状態と操作の詳細については『Thin Image ユーザガイド』 を参照してください。

注※2

ホストから Thin Image (CAW/CoW)のセカンダリボリュームにアクセスする際には、Thin Image (CAW/CoW)のプライマリボリュームのデータを用いて応答を返す場合があります。そ のため、ShadowImage のプライマリボリュームとセカンダリボリューム(=Thin Image (CAW/ CoW)のプライマリボリューム)を入れ替える操作(ShadowImage の高速の逆方向ペア再同期 (Quick Restore)操作)を実行できません。

#### 関連概念

• [3.10 ShadowImage](#page-71-0) と Thin Image の併用

## **3.11 ShadowImage** と **Thin Image Advanced** の併用

Thin Image Advanced ペアのプライマリボリュームと ShadowImage ペアのボリュームを共有し た場合の、Thin Image Advanced のペア状態と ShadowImage の操作の関係について説明します。

### **3.11.1 Thin Image Advanced** プライマリボリュームと **ShadowImage** プ ライマリボリューム共有時の **ShadowImage** の操作

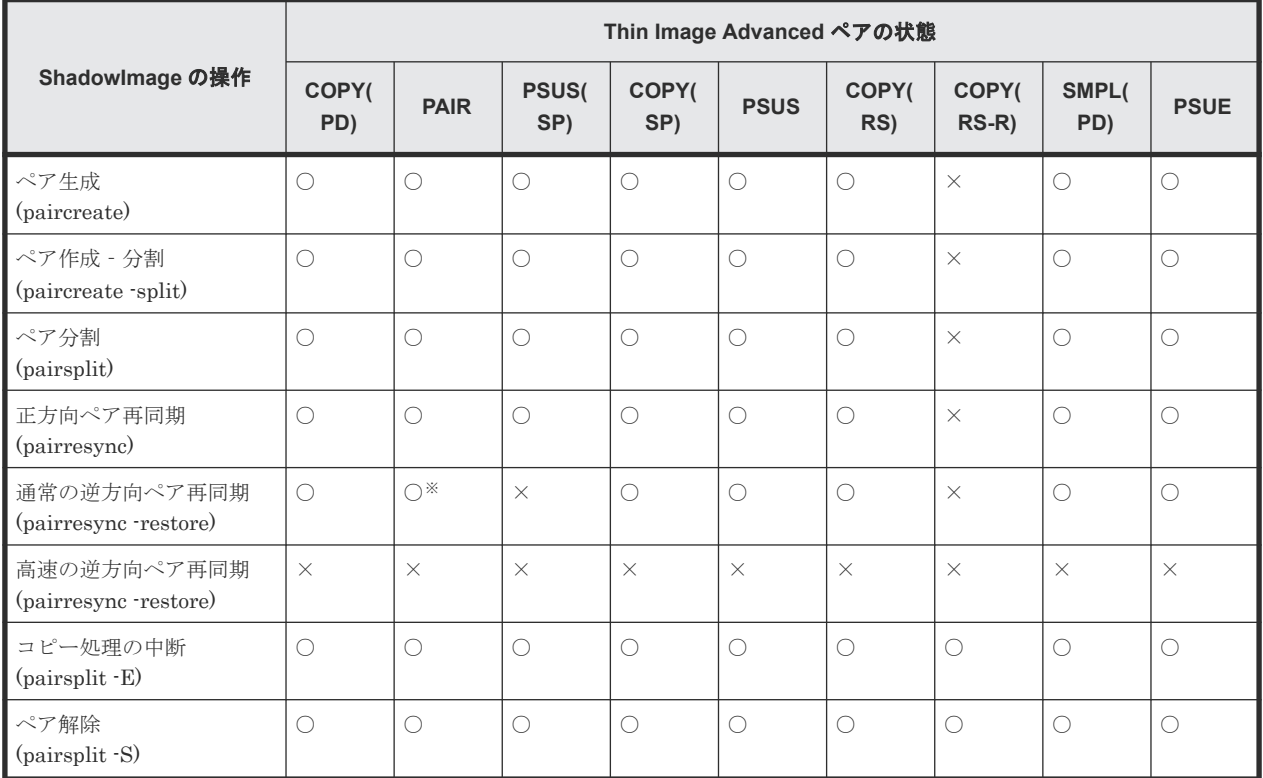

(凡例)

○:操作可

×:操作不可(コマンド拒否)

注※

コンシステンシーグループが設定されている Thin Image Advanced ペアに対して raidcom modify snapshot -snapshot data split を発行したあとは、Thin Image Advanced の コンシステンシーグループ内のペアがすべて PSUS になったことを確認してから、 ShadowImage の操作を実行してください。

Thin Image Advanced のスナップショットデータが、raidcom modify snapshot snapshot data split コマンドをストレージシステムが受け付けた時刻のプライマリボリ ュームデータと同一であることを保証できなくなります。Thin Image Advanced のペア状態 と操作の詳細については『Thin Image Advanced ユーザガイド』 を参照してください。

### **3.11.2 Thin Image Advanced** プライマリボリュームと **ShadowImage** セ カンダリボリューム共有時の **ShadowImage** の操作

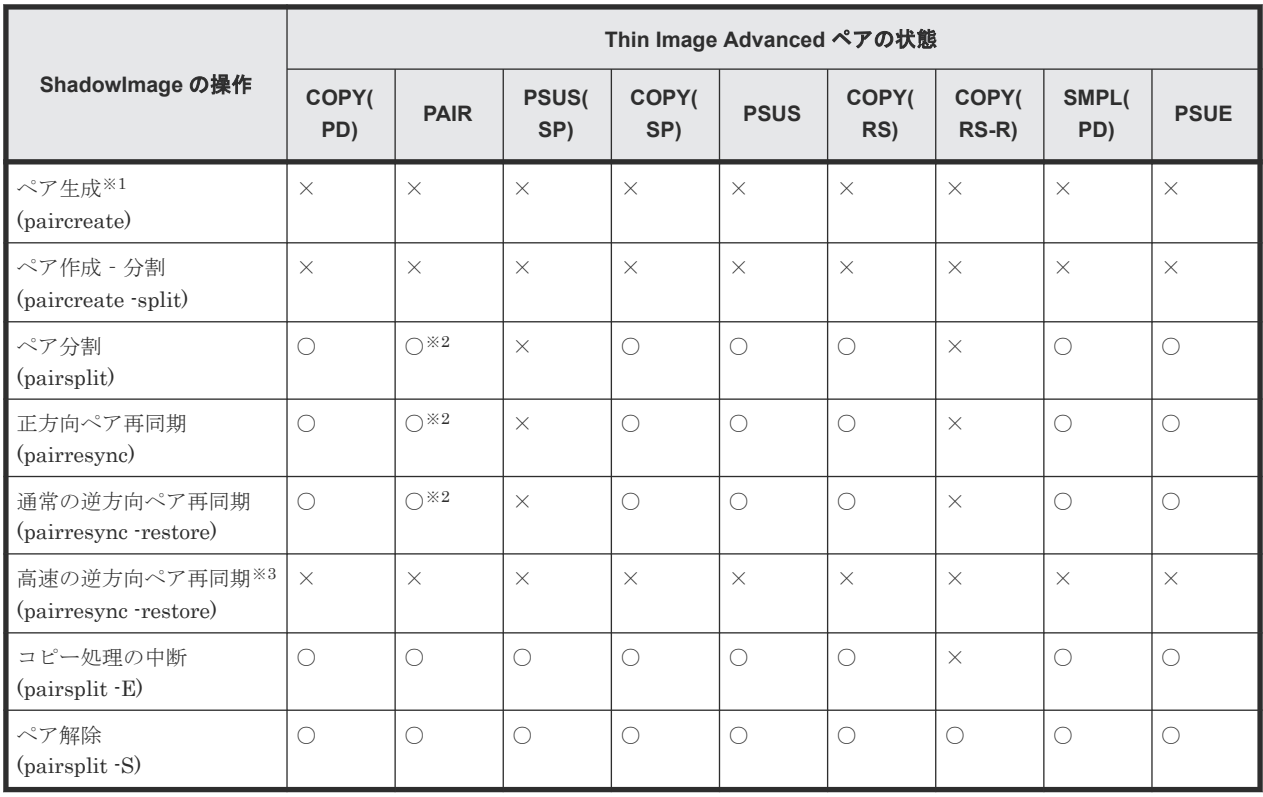

(凡例)

○:操作可

×:操作不可(コマンド拒否)

注※1

ShadowImage のセカンダリボリュームを Thin Image Advanced のプライマリボリュームと する場合、ShadowImage のペアを作成後に Thin Image Advanced ペアを作成する必要があ ります。

#### 注※2

コンシステンシーグループが設定されている Thin Image Advanced ペアに対して raidcom modify snapshot -snapshot\_data split を発行したあとは、Thin Image Advanced の コンシステンシーグループ内のペアがすべて PSUS または単一のボリュームになったことを 確認してから、ShadowImage の操作を実行してください。

Thin Image Advanced のスナップショットデータが、raidcom modify snapshot snapshot data split コマンドをストレージシステムが受け付けた時刻のプライマリボリ ュームデータと同一であることを保証できなくなります。Thin Image Advanced のペア状態 と操作の詳細については『Thin Image Advanced ユーザガイド』 を参照してください。

注※3

ホストから Thin Image Advanced のセカンダリボリュームにアクセスする際には、Thin Image Advanced のプライマリボリュームのデータを用いて応答を返す場合があります。そ のため、ShadowImage のプライマリボリュームとセカンダリボリューム(=Thin Image Advanced のプライマリボリューム)を入れ替える操作(ShadowImage の高速の逆方向ペア再 同期(Quick Restore)操作)を実行できません。

# **3.12 ShadowImage** と **Resource Partition Manager** の併用

Resource Partition Manager 使用時に、リソースグループに所属しているボリュームをプライマリ ボリューム、またはセカンダリボリューム として ShadowImage ペアを作成できます。ただし、 Resource Partition Manager の使用状況によっては、ShadowImage ペアを作成できない場合があ ります。

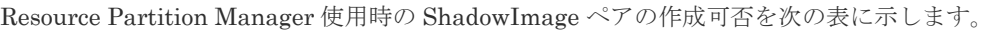

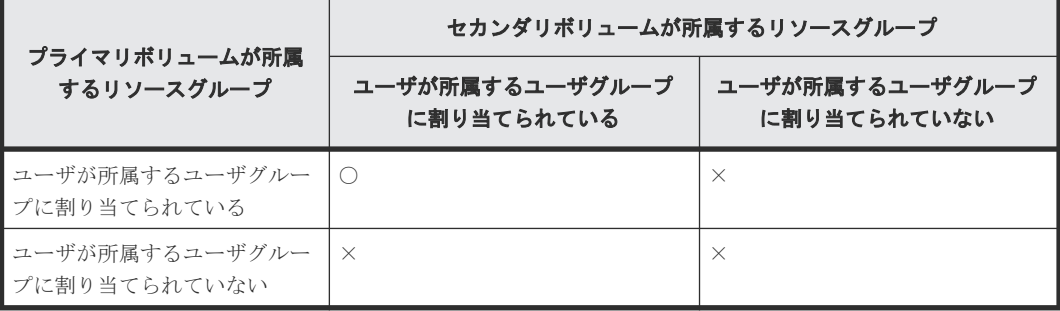

(凡例)

○:ShadowImage ペア作成可能

×:ShadowImage ペア作成不可

Resource Partition Manager の詳細については、『システム構築ガイド』 を参照してください。

# **3.13 ShadowImage** と **global-active device** の併用

global-active device(GAD)と ShadowImage は、次の表に示すとおりボリュームを共有できま す。

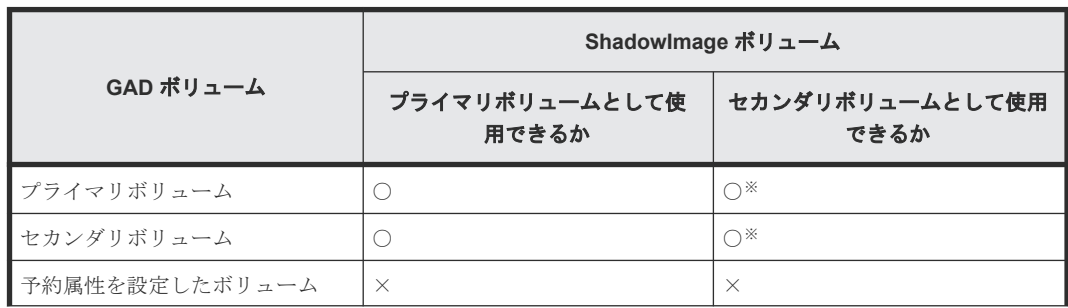

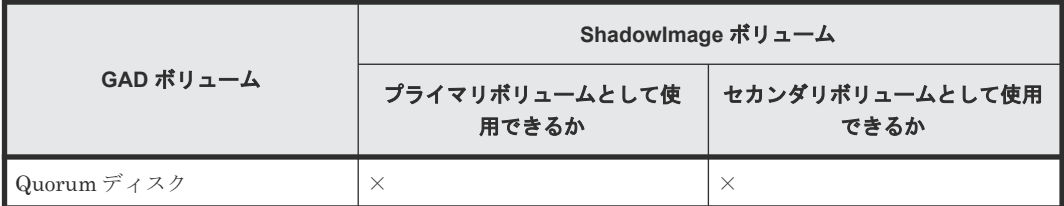

(凡例)

○: 使用できます ×:使用できません(コマンド拒否)

注※

ShadowImage セカンダリボリュームの GAD ペアボリュームとしての使用可否を示します。

- VSP E シリーズ 93-06-81-XX/XX 以降: 使用可 93-06-81-XX/XX 未満: 使用不可
- VSP E シリーズ以外 (VSP G150, G350, G370, G700, G900 および VSP F350, F370, F700, F900) 88-08-08-XX/XX 以降:使用可 88-08-08-XX/XX 未満:使用不可

GAD ペアのボリュームと ShadowImage ペアのボリュームを共有した場合、GAD のペア状態と ShadowImage の操作の関係は、次のようになります。

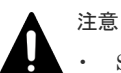

• ShadowImage のコンシステンシーグループ指定ペア分割操作を実行したときに、コンシステンシーグルー プ内に分割できないペアが含まれていた場合、コンシステンシーグループ内のすべてのペアがサスペンドさ れ、PSUE 状態となります。

- GAD ペアとボリュームを共有している ShadowImage ペアを分割してバックアップを取得する場合は、対 象となるボリュームに対する I/O を停止してから ShadowImage ペアを分割してください。I/O を停止せ ずに ShadowImage ペアを分割すると、ShadowImage セカンダリボリュームの整合性が取れない場合があ ります。
- GAD プライマリボリュームと ShadowImage プライマリボリュームを共有した場合の、GAD のペア状態と ShadowImage の操作の関係

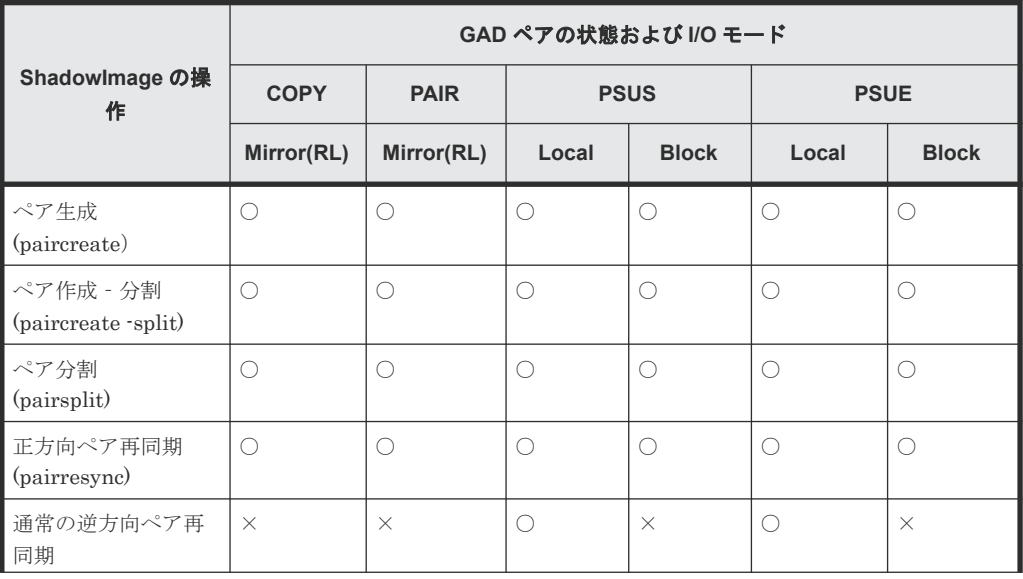

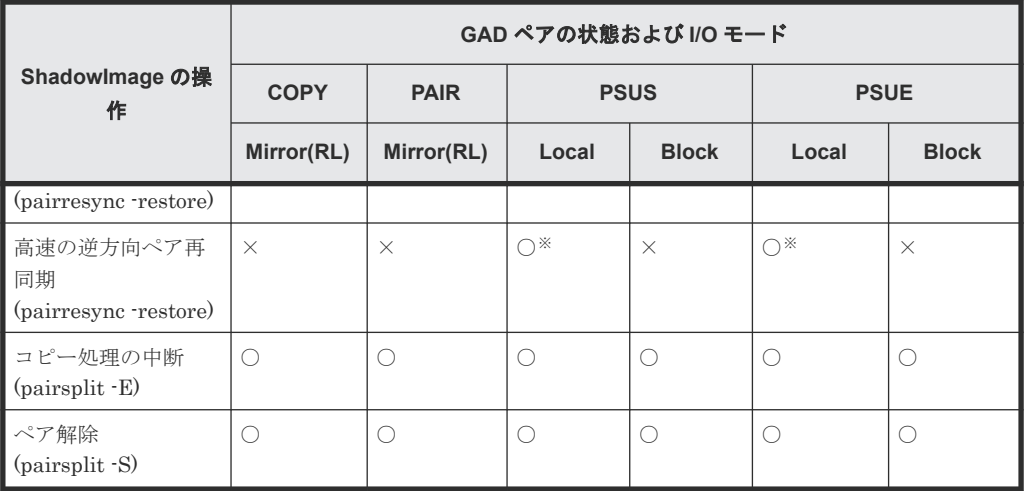

(凡例)

○: 操作できます

×:操作できません(コマンド拒否)

注※

同一ボリューム内に Volume Migration の移動元ボリュームがある場合は操作できませ  $\lambda$ <sub>。</sub>

• GAD セカンダリボリュームと ShadowImage プライマリボリュームを共有した場合の、GAD のペア状態と ShadowImage の操作の関係

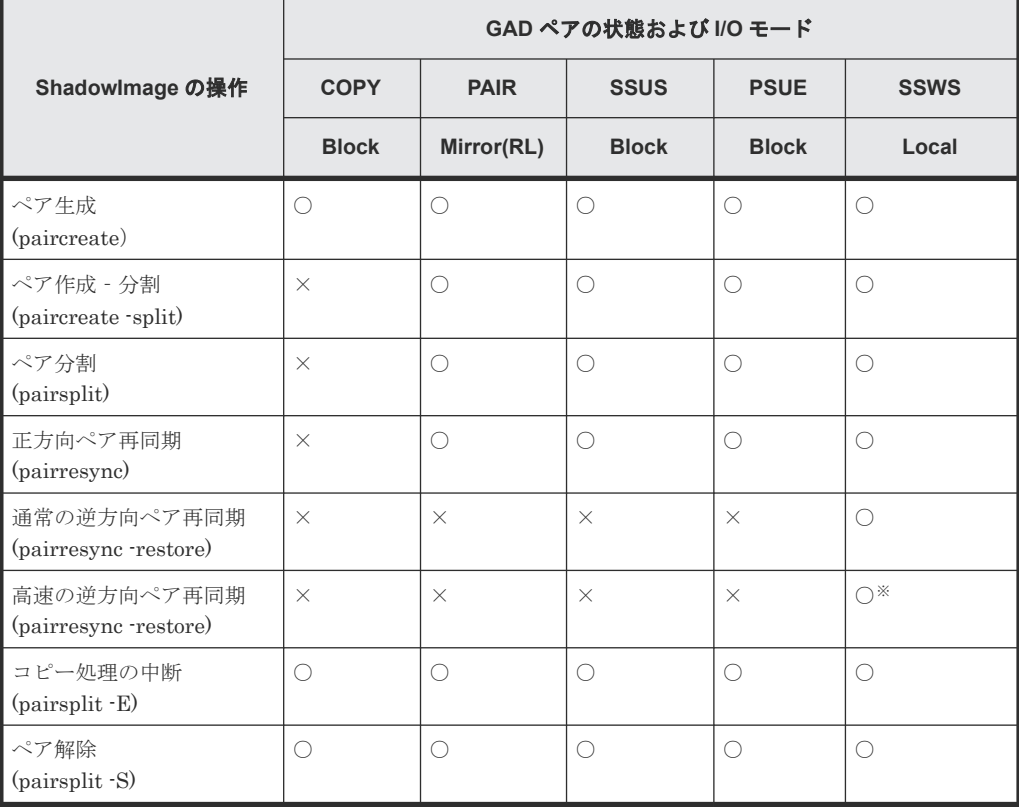

(凡例)

○: 操作できます

注※

同一ボリューム内に Volume Migration の移動元ボリュームがある場合は操作できませ  $\lambda$ 

• GAD プライマリボリュームと ShadowImage セカンダリボリュームを共有した場合の、GAD のペア状態と ShadowImage の操作の関係

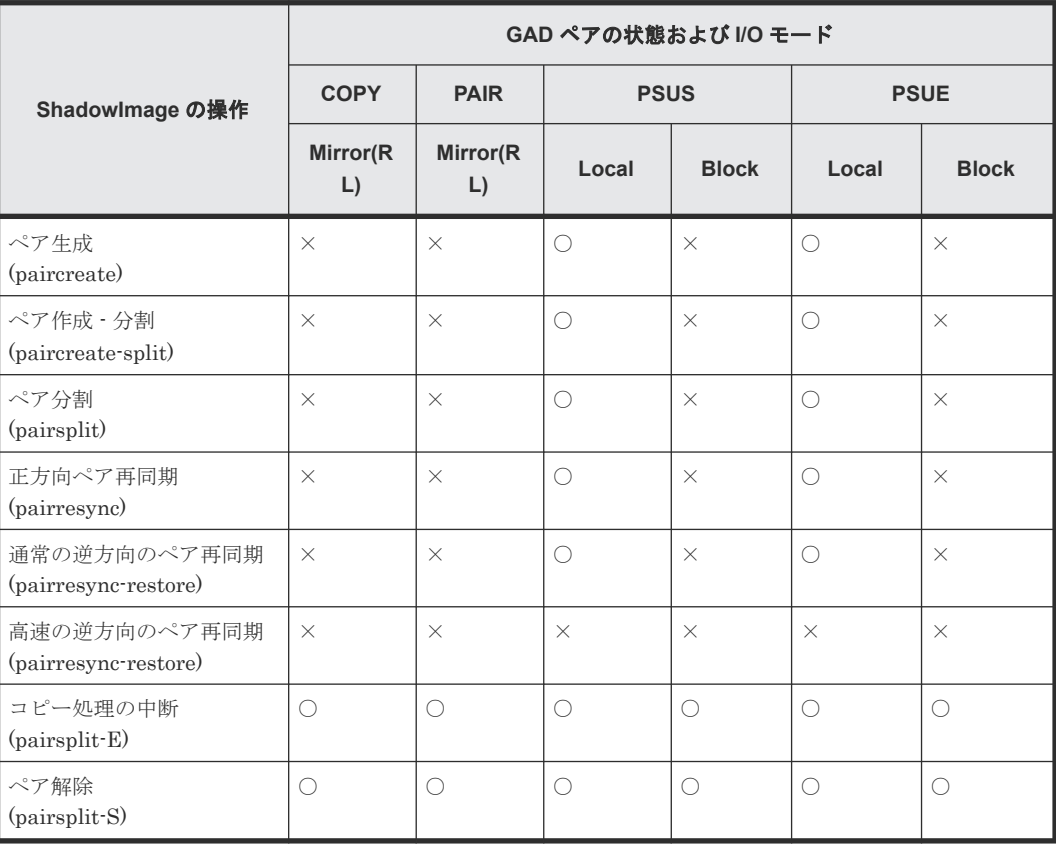

(凡例)

○: 操作できます

×:操作できません (コマンド拒否)

• GAD セカンダリボリュームと ShadowImage セカンダリボリュームを共有した場合の、GAD のペア状態と ShadowImage の操作の関係

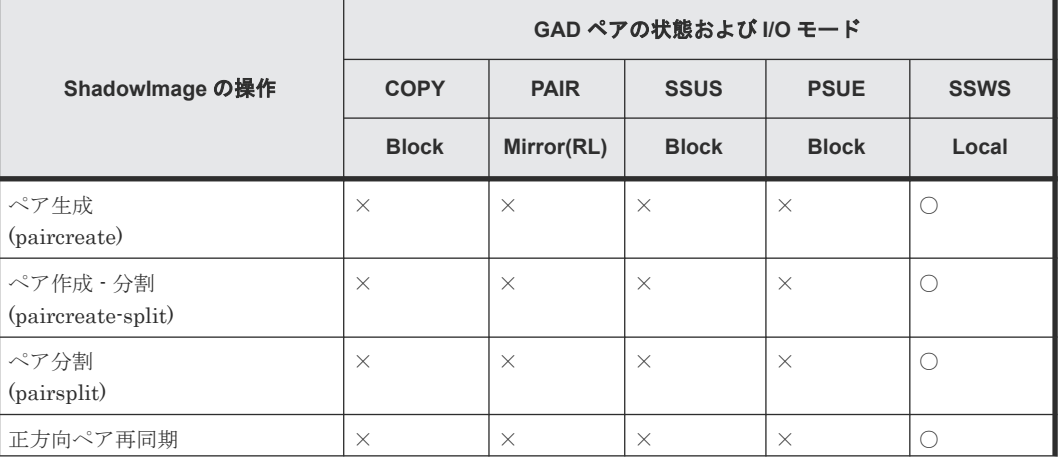

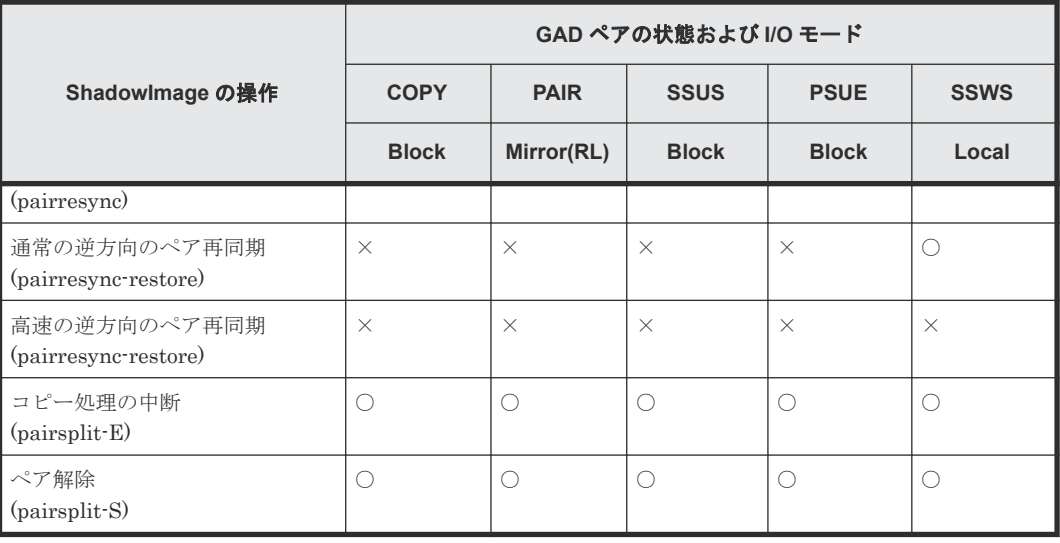

(凡例)

○: 操作できます

×:操作できません (コマンド拒否)

GAD の詳細については、『global-active device ユーザガイド』 を参照してください。

4

# **ShadowImage** ペア作成前の事前準備と注 意事項

ShadowImage を使用するために必要な事前準備について説明します。

- 4.1 ShadowImage [ペア作成に必要なボリュームの作成](#page-83-0)
- □ 4.2 ShadowImage [ペア操作に関する注意事項](#page-83-0)

ShadowImage ペア作成前の事前準備と注意事項 **83**

# <span id="page-83-0"></span>**4.1 ShadowImage** ペア作成に必要なボリュームの作成

ShadowImage ペアを作成する前に、プライマリボリュームおよびセカンダリボリュームで使用す るボリュームを作成する必要があります。作成するボリュームがペアボリュームに必要な条件を満 たすことを確認してください。

# **4.2 ShadowImage** ペア操作に関する注意事項

ペア作成や操作についての注意事項や制限事項、ペア状態について説明します。

#### 関連概念

- 4.2.1 ShadowImage ペア作成時の注意事項
- [4.2.3 ShadowImage](#page-87-0) ペアの分割の種類
- 4.2.4 ShadowImage [ペアの中断時の注意事項](#page-88-0)
- [4.2.5 ShadowImage](#page-88-0) ペアの状態が PSUS に変わる契機
- 4.2.6 ShadowImage [ペアの分割時の注意事項](#page-89-0)
- [4.2.7 ShadowImage](#page-89-0) ペアの再同期の種類
- 4.2.8 ShadowImage [ペアの再同期時の注意事項](#page-91-0)
- [4.2.9 ShadowImage](#page-91-0) の Reverse Copy および Quick Restore の制限事項
- 4.2.10 ShadowImage [ペアの削除時の注意事項](#page-92-0)

#### 関連タスク

• [4.2.2 Storage Navigator](#page-84-0) での ShadowImage ペアの作成

### **4.2.1 ShadowImage** ペア作成時の注意事項

- ペアの作成がホストのパフォーマンスに影響を与えるため、次のことに注意してください。
	- I/O 負荷の軽いときにペアを作成してください。
	- 同時に作成するペアの数を制限してください。
- セカンダリボリュームとして使用する LDEV に割り当てた MP ユニットは、ShadowImage ペ アを作成することで、プライマリボリュームに割り当てた MP ユニットが割り当てられます。
- ShadowImage ペアを作成すると、プライマリボリュームのデータがセカンダリボリュームのデ ータにすべて上書きされます。そのため、ShadowImage ペアを作成する前に、万一に備えてセ カンダリボリュームのバックアップデータを用意することをお勧めします。
- L2 ペアを作成する場合、L1 ペアの状態によって操作が失敗する場合があります。
- L1 ペアと L2 ペアを同時に作成する場合、Storage Navigator では、[分割タイプ]に Non Split 以外を指定、RAID Manager では、-split コマンドを指定すると、L1 ペアが PSUS 状態にな る前に L2 ペアの分割が開始されてしまうため、操作が失敗することがあります。
- システムオプションモード 905 が ON の状態で発行された Unmap コマンドの処理中に ShadowImage のペア作成を実施すると、ペア作成が失敗する場合があります。ペア作成が失敗 した場合は、しばらく待ってから再度操作してください。再度操作してもペア作成を実施でき ない場合は、システムオプションモード 905 を OFF にしてから再度操作してください。
- <span id="page-84-0"></span>• ShadowImage のセカンダリボリュームを Thin Image のプライマリボリュームとして利用し たい場合は、先に ShadowImage のペアを作成してから、Thin Image のペアを作成してくださ い。
- ShadowImage のボリュームを Thin Image のプライマリボリュームとして利用したい場合は、 使用可能な MU 番号がなければ、MU 番号が 0 から 2 の Thin Image ペアを削除してください。 その後、ShadowImage のペアを作成してから、Thin Image のペアを作成し直してください。
- ShadowImage ペアの作成操作後に、サマリに表示しているペア数とリストに表示しているペア 数などについて Storage Navigator の画面の表示に差異が出る場合は、構成変更中のおそれが あります。しばらく待ってから[ファイル]‐[すべて更新]を選択して、構成情報を再読み 込みさせてください。
- 暗号化に対応した DKB を使用している場合、暗号化したボリュームと暗号化していないボリュ ームで ShadowImage ペアを作成できます。例えば、プライマリボリュームに暗号化したボリ ュームを指定し、セカンダリボリュームに暗号化していないボリュームを指定してペアを作成 できます。この場合、暗号化したプライマリボリュームのデータを暗号化していないセカンダ リボリュームにコピーするため、セカンダリボリュームには暗号化されていないデータが格納 されますのでご注意ください。
- ボリュームの容量が大きいほど、ペアを作成して PAIR 状態になるまでの時間は長くなります。 また、仮想ボリュームの場合は、仮想ボリュームに割り当てられているページ数が多いほどペ アを作成して PAIR 状態になるまでの時間は長くなります。仮想ボリュームに割り当てられて いるページ数が 0 のときでも、仮想ボリュームの容量が 256TB の場合は、ペアを作成して PAIR 状態になるまで 1 時間以上掛かりますのでご注意ください。
- Storage Navigator の場合は、「論理デバイス]画面の「オプション]で「容量単位]を「block] にして、プライマリボリュームとセカンダリボリュームの容量が同じであることを確認してく ださい。[容量単位]を[GB]などのバイト単位で表示すると、プライマリボリュームとセカ ンダリボリュームの容量に僅かな差があった場合に、プライマリボリュームとセカンダリボリ ュームの容量の差異が表れないことがあります。
- プライマリボリュームの T10 PI 属性とセカンダリボリュームの T10 PI 属性は、同じ値を設定 する必要があります。
- 初期コピーでは、1 ペア当たりの多重度(同時コピーを実行できるジョブ数)が最大 24 でコピ ー処理が実行されますが、分割タイプに Steady Split または Quick Split を設定した場合、多 重度は 1 になります。このため、分割タイプに Non Split を設定した場合と比較して、処理時 間が長くなります。また、[ローカルレプリカオプション編集]画面で、Quick/Steady Split 多 重化(ShadowImage)オプションを有効にしていると、分割タイプに Steady Split または Quick Split を設定した場合でも多重度は最大 24 になります。
- L1 ペアのプライマリボリュームのみを容量拡張した状態で、L2 ペアを作成することはできま せん。ペアを構成するすべてのボリュームの容量を拡張してから、L2 ペアを作成してくださ い。

#### 関連概念

• 4.2 ShadowImage [ペア操作に関する注意事項](#page-83-0)

#### 関連タスク

• [5.3 ShadowImage](#page-96-0) ペアを作成する

### **4.2.2 Storage Navigator** での **ShadowImage** ペアの作成

Storage Navigator から ShadowImage ペアを作成する場合、次のステップで作成します。

ShadowImage ペア作成前の事前準備と注意事項 **85**

#### 操作手順

- 1. ペア構成選択
- 2. プライマリボリューム選択
- 3. セカンダリボリューム選択
- 4. 確認

#### 関連概念

- 4.2 ShadowImage [ペア操作に関する注意事項](#page-83-0)
- (1) Storage Navigator での ShadowImage ペア構成の考え方

#### 関連タスク

• [5.3 ShadowImage](#page-96-0) ペアを作成する

#### 関連参照

• (2) Storage Navigator でペア構成の異なる複数の ShadowImage ペアを同時に作成する方法

### **(1) Storage Navigator** での **ShadowImage** ペア構成の考え方

[ペア構成選択]画面では、ペアトポロジタイプを指定することで、プライマリボリュームに対する セカンダリボリューム数を自由に設定できます。[プライマリボリューム選択]画面で複数のボリュ ームを選択した場合、すべてのプライマリボリュームに同じペアトポロジタイプが適用されます。 ただし、すでにペアの組まれているプライマリボリュームを選択した場合、ペア作成操作では既存 のペア構成を解除できません。

#### 関連タスク

• [4.2.2 Storage Navigator](#page-84-0) での ShadowImage ペアの作成

### **(2) Storage Navigator** でペア構成の異なる複数の **ShadowImage** ペアを同時に作成 する方法

ペア構成の異なる複数のペアを同時に作成する場合、次に示すどちらかの方法で作成します。

#### ミラーユニットを編集する

[ペア構成選択]画面でペアトポロジタイプを設定したあと、[セカンダリボリューム選択]画面で [ミラーユニット編集]操作することで、ペア構成を変更できます。1 つ目の図の例では、まず 1:2:1 で構成したペアを作成します。その後、4 のペアに対して[ミラーユニット編集]操作をして L1 を 0、L2 を 2 に変更することで 2 つ目の図に示すように、4.のボリュームを 5.の位置に移動してペア の構成を変更できます。

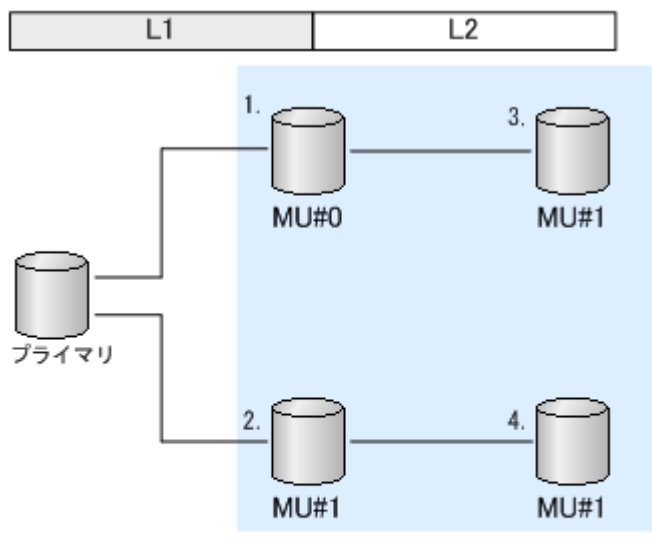

セカンダリ

(凡例) プライマリ : プライマリポリューム<br>セカンダリ : セカンダリボリューム MU: Mirror Unit

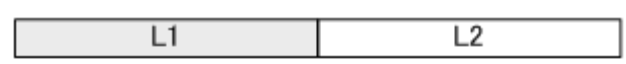

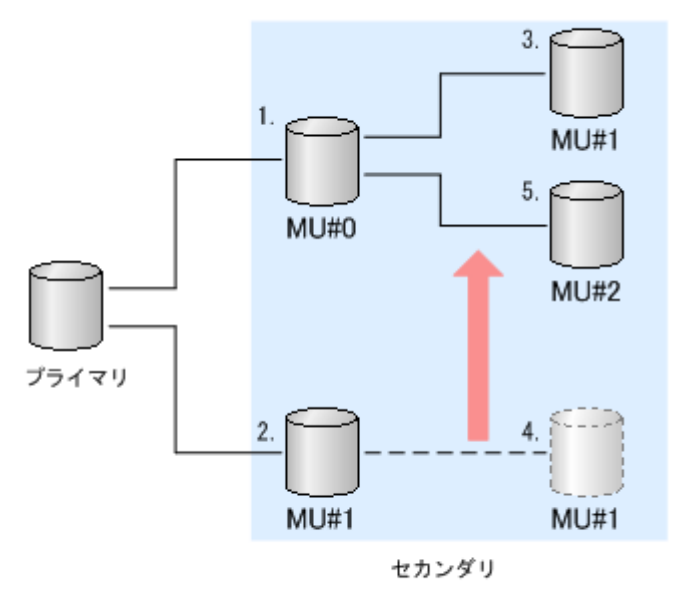

(凡例) プライマリ : プライマリボリューム<br>セカンダリ : セカンダリボリューム MU: Mirror Unit

#### 大きなペアを構成してから余分なペアを削除する

まず[ペア構成選択]画面で、構成したいペア構成のうち最大の構成に合わせてペアトポロジタイ プを設定します。その後[セカンダリボリューム選択]画面で[削除]操作することで、ペア構成 を削除できます。

例えば、[ペア構成選択]画面で次の図の構成を作成します。その後、[セカンダリボリューム選択] 画面で4のボリュームを選択して [削除] 操作ができます。

<span id="page-87-0"></span>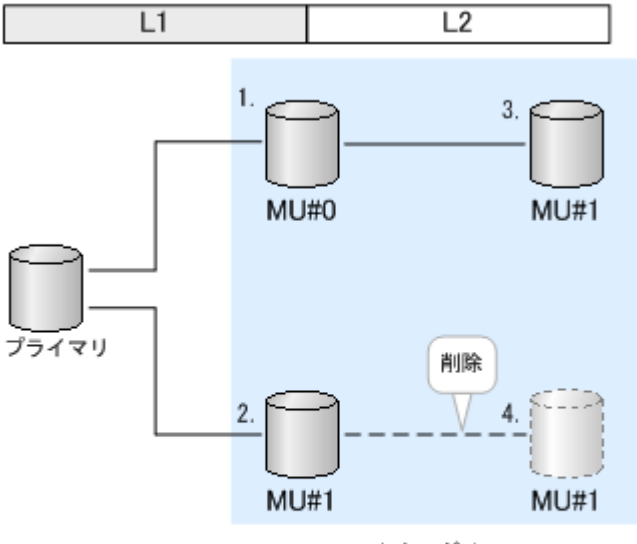

セカンダリ

(凡例) プライマリ : プライマリポリューム<br>セカンダリ : セカンダリボリューム MU: Mirror Unit

#### 関連タスク

• [4.2.2 Storage Navigator](#page-84-0) での ShadowImage ペアの作成

### **4.2.3 ShadowImage** ペアの分割の種類

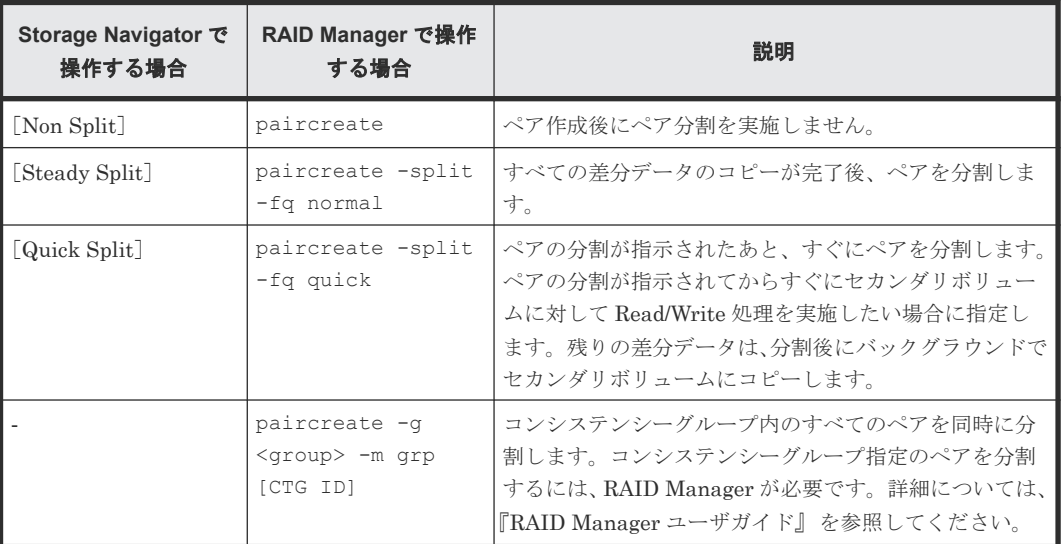

#### 関連概念

- 2.5.2 Storage Navigator または RAID Manager [で設定できるオプション\(ローカルレプリカオ](#page-40-0) [プション\)](#page-40-0)
- 4.2 ShadowImage [ペア操作に関する注意事項](#page-83-0)

#### 関連タスク

- [5.4 ShadowImage](#page-98-0) ペアを分割する
- 6.6.1 ShadowImage [のローカルレプリカオプションを変更する](#page-120-0)

#### 関連参照

- 付録 A.1.3 Storage Navigator の操作に対応する RAID Manager [コマンド\(その他の操作\)](#page-149-0)
- 付録 B.14 [ローカルレプリカオプション編集ウィザード](#page-203-0)

### <span id="page-88-0"></span>**4.2.4 ShadowImage** ペアの中断時の注意事項

ShadowImage ペアを中断すると、中断時のペア状態によらず ShadowImage ペアは PSUE 状態に なります。このとき、プライマリボリュームへの Write I/O は続行するため、プライマリボリュー ムの全トラックが差分データとして保存されます。ペアの作成を中断したペアを再同期すると、ペ アの状態は COPY(RS)/COPY に変わり、プライマリボリューム全体をセカンダリボリュームにコピ ーします。分割したペアの場合、再同期の処理は短時間で完了します。しかし、コピー処理を中断 したペアの再同期には、初期コピー操作と同じだけ時間が掛かります。

何らかの理由でペアが同期できない場合、自動的にコピー処理を中断します。また、更新コピー操 作に関連するエラーを検出した場合にも、自動的にコピー処理を中断します。

#### 関連概念

• 4.2 ShadowImage [ペア操作に関する注意事項](#page-83-0)

#### 関連タスク

• [5.7 ShadowImage](#page-104-0) ペアを中断する

### **4.2.5 ShadowImage** ペアの状態が **PSUS** に変わる契機

システムオプションモード 459 の値(ON または OFF、デフォルトの値は ON)と、セカンダリボリ ュームまたはセカンダリボリュームに関連づけられたプール内のボリュームが外部ボリュームか内 部ボリュームかによって、PSUS(SP)/PSUS 状態または COPY(SP)/COPY 状態での動作に違いがあ ります。

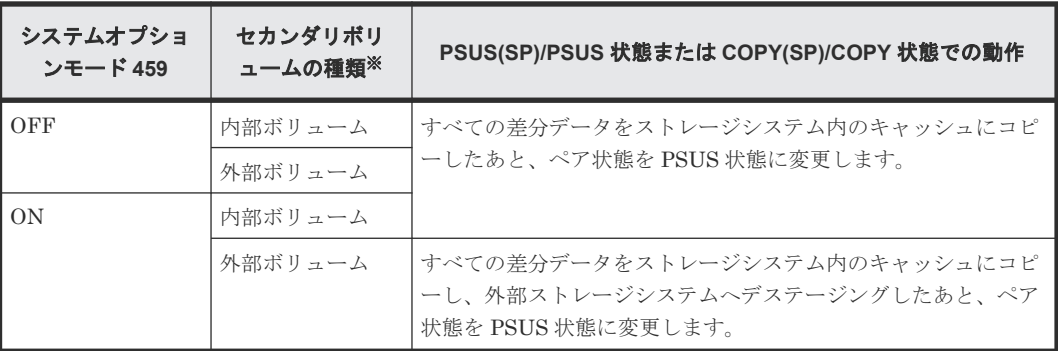

注※

セカンダリボリュームが Dynamic Provisioning のボリュームのときは、セカンダリボリュー ムに関連づけられたプールの先頭プールボリュームの種類が内部ボリュームか外部ボリュー ムかを指します。

#### 関連概念

• 4.2 ShadowImage [ペア操作に関する注意事項](#page-83-0)

#### 関連タスク

• [5.4 ShadowImage](#page-98-0) ペアを分割する

### <span id="page-89-0"></span>**4.2.6 ShadowImage** ペアの分割時の注意事項

- プライマリボリュームに対する Write I/O を実行中にペアを分割すると、Write I/O の一部しか セカンダリボリュームに書き込まれないことがあります。すべての Write I/O がセカンダリボ リュームに書き込まれていることを保証する必要がある場合は、プライマリボリュームに対す る I/O を停止してからペアを分割してください。セカンダリボリュームのデータ整合性(セカ ンダリボリュームにデータが書き込まれる順序)を維持したい場合は、コンシステンシーグル ープ指定ペア分割機能を使ってペアを分割するか、プライマリボリュームに対する I/O を停止 してからペアを分割してください。
- プライマリボリュームとセカンダリボリュームのデータは、ペアの状態が COPY(SP)/COPY ま たは PSUS(SP)/PSUS から PSUS に変更されたときに同期します。ShadowImage の更新コピ ーは非同期に実行されるため、ペアの状態が変更されるまでには多少の時間が掛かります。 分割後にプライマリボリュームとセカンダリボリュームのデータを確実に一致させておきたい 場合は、あらかじめホストサーバからプライマリボリュームに対する Write 操作を停止してく ださい。プライマリボリュームに対する Write 操作を停止すれば、分割の処理中にプライマリ ボリュームが更新されなくなり、確実にプライマリボリュームとセカンダリボリュームの同期 が保てます。
- 既存のペアを分割するとき、操作の前にプライマリボリュームに対するホストからのアクセス を停止することで操作は早く完了します。
- 初期コピー中のペアを分割すると、初期コピーがキャンセルされて、分割後にコピー処理が再 実行されます。初期コピーでは、1ペア当たりの多重度(同時コピーを実行できるジョブ数)が 最大 24 でコピー処理が実行されますが、分割後のコピー処理は多重度が最大 1 になることがあ ります。このため、初期コピー完了まで待ってから分割する場合と比較して、処理時間が長く なることがあります。
- ペア分割のコピー処理では、差分データが存在しない場合でも差分データの有無を検索するた め、処理に時間がかかります。差分データの検索時間は、ボリュームの容量が大きくなるほど 長くなり、256TB の場合 10 分以上かかる場合があります。

#### 関連概念

- 4.2 ShadowImage [ペア操作に関する注意事項](#page-83-0)
- 6.2 ShadowImage [ペア状態と実行できる操作](#page-111-0)

#### 関連タスク

• [5.4 ShadowImage](#page-98-0) ペアを分割する

### **4.2.7 ShadowImage** ペアの再同期の種類

- 正方向の再同期(プライマリボリュームからセカンダリボリューム)、および逆方向の再同期 (セカンダリボリューム)がしょーム)ができます。
	- Normal Copy または Quick Resync を正方向と逆方向に実行できます。
	- プライマリボリュームは、Normal Copy 操作中、Read/Write の両操作でホストからアクセ スできます。セカンダリボリュームは、Normal Copy 操作中にホストからアクセスできな くなります。
	- プライマリボリュームは、Reverse Copy 操作中、アクセスできません。

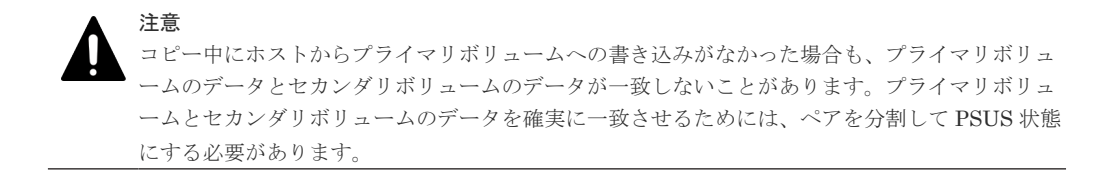

• プライマリボリュームからセカンダリボリュームへの正方向の Quick Resync では、セカンダリ ボリュームのデータを再同期しないで、ペアの状態を PAIR※に変更します。差分データは、更 新コピーを実行するとき、セカンダリボリュームにコピーされます。

#### 注※

ペアの状態は COPY(RS)/COPY に遷移してから PAIR へ遷移します。

- プライマリボリュームは、Quick Resync 操作中にすべてのホストから Read/Write でアクセ スできる状態になります。
- 操作中にホストからの I/O がないとき、正方向の Quick Resync では、プライマリボリュー ムとセカンダリボリュームにあるデータが同じであることが確認できません。ペアを分割 して、データが同じであることを確認する必要があります。
- 逆方向の Quick Resync(Quick Restore と呼ばれる)では、プライマリボリュームとセカンダ リボリュームは交替します。データをコピーしないでペアが PAIR 状態※になります。

#### 注※

ペアの状態は COPY(RS-R)/RCPY に遷移してから PAIR へ遷移します。

- プライマリボリュームとセカンダリボリュームは、本操作中にアクセスできません。 Reverse Copy 操作が完了すると、プライマリボリュームはアクセスができます。
- プライマリボリュームとセカンダリボリューム間の差分データが小さいときは、Reverse Copy 操作は、Quick Restore 操作よりも早く完了します。
- ペアの再同期(Normal Resync/Reverse Copy)は、1 ペア当たりのコピー処理の多重度がデフ ォルトでは 1 です。ただし、Normal Resync 多重化オプション、Reverse Copy 多重化オプショ ンを設定することで、1 ペア当たりのコピー処理の多重度を最大 24 に変更できます。ローカル レプリカオプションは、Storage Navigator または RAID Manager から設定できます。

#### 関連概念

- 2.5.2 Storage Navigator または RAID Manager [で設定できるオプション\(ローカルレプリカオ](#page-40-0) [プション\)](#page-40-0)
- 4.2 ShadowImage [ペア操作に関する注意事項](#page-83-0)

#### 関連タスク

- [5.6 ShadowImage](#page-103-0) ペアを再同期する
- 6.6.1 ShadowImage [のローカルレプリカオプションを変更する](#page-120-0)

#### 関連参照

- 付録 [A.1.3 Storage Navigator](#page-149-0) の操作に対応する RAID Manager コマンド(その他の操作)
- 付録 B.14 [ローカルレプリカオプション編集ウィザード](#page-203-0)

### <span id="page-91-0"></span>**4.2.8 ShadowImage** ペアの再同期時の注意事項

- Quick Restore 中に LDEV の保守作業を実施すると、Quick Restore の処理時間が増加するお それがあります。Quick Restore を決められた時間内に完了させる必要がある場合は、Quick Restore 中に保守作業を実施しないでください。
- Quick Restore 操作中に SVP や Storage Navigator から保守作業を実施すると、Quick Restore 操作の処理時間が増加するおそれがあります。Quick Restore 操作を決められた時間内に完了 させる必要がある場合は、Quick Restore 操作中に保守作業を実施しないでください。
- Quick Restore の設定操作中に、Storage Navigator から設定操作すると、ShadowImage のペ ア状態が COPY(RS-R)/RCPY で停止したままになるおそれがあります。Quick Restore 操作を 再開する場合は、Storage Navigator からの設定操作や待機中のタスクを終了してください。
- 一般的に再同期の時間は、PSUE 状態から実施するよりも、PSUS 状態から実施する方が早く 終了します。これは、PSUE 状態からの再同期はプライマリボリュームのデータをすべてセカ ンダリボリュームにコピーしますが、PSUS 状態からの再同期はプライマリボリュームとセカ ンダリボリュームの差分だけコピーするためです。
- ペアボリュームの片方が暗号化ボリュームでもう片方が非暗号化ボリュームの場合、Quick Restore を実行すると、プライマリボリュームとセカンダリボリュームの暗号化状態は逆になり ます。
- Quick Restore を実施した場合、Storage Navigator は古い情報を表示することがあります。 Quick Restore の実施後は、表示情報を最新の情報に更新してください。
- Quick Restore でプライマリボリュームとセカンダリボリュームを非同期にしておくためには、 Quick Restore の実行前に Swap&Freeze オプションを有効にします。更新コピー操作は、 Quick Restore が完了し、ペアが PAIR 状態になったあと、抑止されます。
- Reverse Copy または Quick Restore 操作が異常終了した場合、ペアの状態は PSUE に変わりま す。この場合、プライマリボリュームがすべてのホストに対して Read/Write 可能になります が、プライマリボリュームにあるデータは正しいことを保証できません。セカンダリボリュー ムは Write できない状態のままで、このデータも正しいことを保証できません。同じプライマ リボリュームを共有するほかの ShadowImage のペアは変更されません。
- Quick Split を実行した直後のペアに対して再同期操作(Normal Resync または Quick Resync) を実行すると、再同期操作が異常終了することがあります。Quick Split を実行したあとは 20 秒ほど時間を置いてから再同期操作を実行してください。
- Normal Resync または Reverse Copy の操作では、差分データが存在しない場合でも差分デー タの有無を検索するため、処理に時間がかかります。差分データの検索時間は、ボリュームの 容量が大きくなるほど長くなり、256TB の場合 10 分以上かかる場合があります。

#### 関連概念

• 4.2 ShadowImage [ペア操作に関する注意事項](#page-83-0)

#### 関連タスク

• [5.6 ShadowImage](#page-103-0) ペアを再同期する

### **4.2.9 ShadowImage** の **Reverse Copy** および **Quick Restore** の制限事項

- どちらの Reverse Resync オプションも PSUS 状態にあるペアに対して実行できます。
- 同じプライマリボリュームを共有するペアは、PSUS または PSUE の状態でなければなりませ  $h<sub>o</sub>$
- <span id="page-92-0"></span>• ペアボリュームのどちらかに Quick Format が実行されている場合、Quick Restore 操作は実行 できません。
- ペアが、TrueCopy または Universal Replicator とボリュームを共有している場合で、TC また は UR ペアがサスペンドされていない場合、どちらの逆方向の再同期操作も実行できません。
- Reverse Resync 操作が行われているときに、ShadowImage のボリュームを使って TC ペアま たは UR ペアを作成できません。
- Reverse Copy または Quick Restore の操作中に、同じプライマリボリュームを共有する任意の ペアを作成、分割、再同期できません。ただし、ペアを解除したり、サスペンドしたりするこ とはできます。
- プライマリボリュームまたはセカンダリボリュームのどちらか一方だけが Dynamic Provisioning の仮想ボリュームのペアには、Quick Restore は使用できません。また、プライマ リボリュームとセカンダリボリュームのどちらかの容量削減機能が有効である場合は Quick Restore は使用できません。
- ShadowImage ペアの場合、対象ペアのプライマリボリュームに Thin Image ペアがある場合に は、Quick Restore は使用できません。
- 対象ペアのセカンダリボリュームに Thin Image ペアがある場合には、Quick Restore は使用で きません。

#### 関連概念

• 4.2 ShadowImage [ペア操作に関する注意事項](#page-83-0)

#### 関連タスク

• [5.6 ShadowImage](#page-103-0) ペアを再同期する

### **4.2.10 ShadowImage** ペアの削除時の注意事項

- ShadowImage ペアを削除すると、ボリュームの状態は SMPL(PD)から SMPL に変わります。 SMPL に変わると、画面には表示されなくなります。RAID Manager の pairdisplay コマンド でもボリュームの状態を確認できますが、このコマンドでは SMPL と SMPL(PD)を区別できま せん。RAID Manager で SMPL と SMPL(PD)を区別するためには、さらに inqraid コマンドで そのボリュームが ShadowImage で使用されているかどうかを確認してください。ボリューム が ShadowImage で使用されている場合、ボリュームの状態は SMPL(PD)となり、使用されて いない場合、SMPL となります。
- ShadowImage ペアを削除してから、そのペアに対してペア操作、イベント待ち合わせなどのコ マンドを実行する場合、ボリュームの状態が SMPL(PD)から SMPL になるまでの時間(推奨時 間は 10 秒)を置いてください。時間を置かないでコマンドを実行した場合、コマンドが異常終 了するおそれがあります。
- ペア状態が PSUS(SP)/PSUS の場合は操作できません。
- ShadowImage ペアの削除操作後に、サマリに表示しているペア数とリストに表示しているペア 数などについて Storage Navigator の画面の表示に差異が出る場合は、構成変更中のおそれが あります。しばらく待ってから[ファイル]‐[すべて更新]を選択して、構成情報を再読み 込みさせてください。
- ペア作成時に割り当てが変更になったセカンダリボリュームの MP ユニットは、ShadowImage ペアを削除することで、元の MP ユニットを再度割り当てます。ただし、次のどちらかの場合 は、MP ユニットを再度割り当てません。
	- ユーザが、ShadowImage ペアのプライマリボリュームまたはセカンダリボリュームの MP ユニットの割り当てを変更した。

ShadowImage ペア作成前の事前準備と注意事項 **93**

◦ ShadowImage ペアを削除したときのセカンダリボリュームが属する MP ユニットの Write ペンディング率が 50%以上、または元の MP ユニットの Write ペンディング率が 50%以上 である。

また、元の MP ユニットが取り外されている場合は、任意の MP ユニットを割り当てます。

#### 関連概念

• 4.2 ShadowImage [ペア操作に関する注意事項](#page-83-0)

#### 関連タスク

• [5.8 ShadowImage](#page-105-0) ペアを削除する

**94** ShadowImage ペア作成前の事前準備と注意事項

5

# **ShadowImage** ペアの操作

ShadowImage のペア操作の実行について説明します。

- **□** [5.1 ShadowImage](#page-95-0) ペアの操作とは
- □ 5.2 ShadowImage [ペアの状態を確認する](#page-95-0)
- [5.3 ShadowImage](#page-96-0) ペアを作成する
- **□ [5.4 ShadowImage](#page-98-0) ペアを分割する**
- □ 5.5 [コンシステンシーグループを指定した](#page-99-0) ShadowImage ペアの分割機能
- **□** [5.6 ShadowImage](#page-103-0) ペアを再同期する
- **□** [5.7 ShadowImage](#page-104-0) ペアを中断する
- **□** [5.8 ShadowImage](#page-105-0) ペアを削除する

# <span id="page-95-0"></span>**5.1 ShadowImage** ペアの操作とは

ShadowImage のペア操作の概要を次に示します。

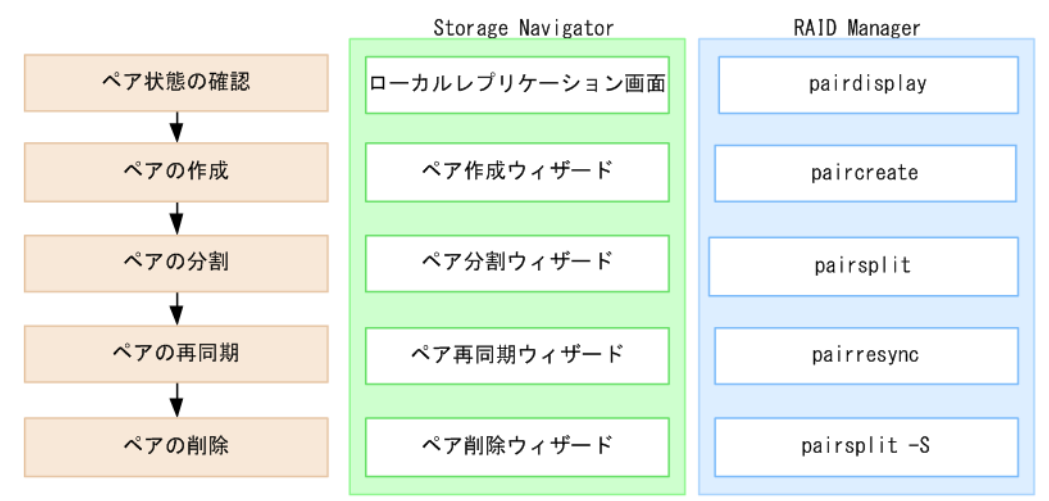

- 事前にペアの状態を確認します。各ペア操作は、特定のペア状態のときだけ実行できます。ま た、ペア操作後は、ペア操作が終了したことだけでなく、ペアの状態が変わったことを確認す る必要があります。
- ペアを作成します。プライマリボリュームの内容がセカンダリボリュームにコピーされます。 また、ペアの作成と分割を同時に実施することもできます。作成と分割を同時に実施するとホ ストがセカンダリボリュームにすばやく読み書きできます。
- ペアを分割して、プライマリボリュームおよびセカンダリボリュームを分けます。セカンダリ ボリュームに接続したホスト上のアプリケーションでセカンダリボリュームのデータを使用で きます。
- ペアを再同期して、変更があったプライマリボリュームのデータをセカンダリボリュームにコ ピーします。
- 不要になったペアを削除します。ペアの削除後、ペアボリューム自体は削除されないでそのま ま残りますが、プライマリボリュームとセカンダリボリュームのペア関係は解消されます。

ShadowImage では、ペア操作を実施すると、コピーを開始する前に差分テーブルを初期化します。 差分テーブルの初期化は、操作対象のペアに対して、ストレージシステム内で 1 ペアずつ実施しま す。このため、大容量のボリュームを使用しているペアに対してペア操作を実施すると、コピーを 開始するまでに時間が掛かることがあります。

## **5.2 ShadowImage** ペアの状態を確認する

ShadowImage の各ペア操作は特定のペア状態のときだけ実施できます。ペア操作を実行したいと きは、正常に実行できるペアの状態であることを確認してください。

#### 関連概念

• 6.1.1 ShadowImage [のペア数とペアの一覧を参照する](#page-109-0)

#### 関連タスク

- 6.1.2 ShadowImage [ペアのプロパティを参照する](#page-109-0)
- 6.1.3 ShadowImage [ペアの一致率を参照する](#page-110-0)

# <span id="page-96-0"></span>**5.3 ShadowImage** ペアを作成する

ShadowImage ペアの作成と分割を同時に実行することもできます。

#### 前提条件

- 必要なロール:ストレージ管理者 (ローカルバックアップ管理) ロール
- ShadowImage のペアボリュームが準備できていること
- RAID Manager の場合は、paircreate コマンドを使用すること

#### 操作手順

- 1. 次のどれかの方法で、[SI ペア作成]画面を表示します。 Hitachi Command Suite を使用する場合:
	- 「リソース] タブで [ストレージシステム] ツリーを展開します。ローカルストレージシス テムを右クリックし、[ローカルレプリケーション]を選択します。[SIペア]タブで [SI ペア作成]をクリックします。

Storage Navigator のよく使うタスクを使用する場合:

• 「よく使うタスク]から「SIペア作成]を選択します。

Storage Navigator の [ローカルレプリケーション]画面を使用する場合:

- [ストレージシステム]ツリーから[レプリケーション]‐[ローカルレプリケーション] を選択します。[SIペア] タブで [SIペア作成]をクリックします。
- [ストレージシステム]ツリーから[レプリケーション]‐[ローカルレプリケーション] を選択します。「アクション]メニューから「ローカルレプリケーション] - [SI ペア作 成]を選択します。
- 2.[ペアトポロジタイプ]を選択します。

作成するペア構成に合わせて、各チェックボックスを選択します。

- 3.[分割タイプ]を選択します。
- 4.[コピー速度]を選択します。システムのパフォーマンスは、選択されたコピー速度に影響を受 けます。コピー速度が遅ければ影響は少なく、コピー速度が速ければ影響は大きくなります。

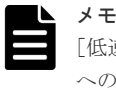

「低速]を指定すると、初期コピー処理の速度は遅くなりますが、ストレージシステムの I/O 性能 への影響を最小限にできます。

[高速]を指定すると、I/O 性能への影響は大きくなりますが、初期コピーが早く完了します。

- 5.[次へ]をクリックします。
- 6. 必要に応じて、LDEV を選択項目、ポート名、ホストグループ名、または iSCSI ターゲットエ イリアスでフィルタした上で、画面左側の [利用可能な LDEV] テーブルからプライマリボリ ュームにしたいLDEVのチェックボックスを選択し、[追加]をクリックします。

選択された LDEV が、画面右側の [選択した LDEV] テーブルに表示されます。

nondisruptive migration のボリュームは [利用可能な LDEV] テーブルに表示されません。

- 7.[次へ]をクリックします。
- 8. 次のどちらかの方法で、セカンダリボリュームを選択します。
- [選択したペア]テーブルに表示されている LDEV に、上から順にセカンダリボリュームを 設定したい場合は、画面上側の[利用可能な LDEV]テーブルからセカンダリボリュームに したい LDEV のチェックボックスを選択し、[セット]をクリックする
- [選択したペア]テーブルの任意のプライマリボリュームにセカンダリボリュームを設定し たい場合は、画面上側の「利用可能な LDEV]テーブルからセカンダリボリュームにしたい LDEV のチェックボックスを選択し、さらに画面下側の「選択したペア]テーブルから任意 のプライマリボリュームのチェックボックスを選択して [セット]をクリックする

nondisruptive migration のボリュームは [利用可能な LDEV] テーブルに表示されません。ま た、セカンダリボリューム選択時には、以下の操作ができます。

- [容量]を選択すると、LDEV の容量ごとに[利用可能な LDEV]テーブル、および[選択 したペア]テーブルを表示できます。
- [ポート名]、[ホストグループ名]、または [iSCSI ターゲットエイリアス]を選択すると、 それぞれポート名、ホストグループ名、または iSCSI ターゲットエイリアスごとに[利用可 能な LDEV]テーブルに表示する LDEV を選択できます。
- [ペアボリュームを除く]をチェックすると、ペアが組まれている LDEV は表示されませ  $h<sub>o</sub>$
- [ペアソート]を選択すると、[選択したペア]の並び順を変更できます。
- [オプション変更]で、ペアの[分割タイプ]と[コピー速度]を変更できます。
- [ミラーユニット編集]で、選択した LDEV のペアの構成を変更できます。複数のペア構成 を同時に変更できます。1 つのペア構成内で同時に変更できるのは 1 ペアだけです。
- [削除]で、選択した LDEV のペアを削除できます。
- 9. [完了] をクリックします。
- 10.[設定確認]画面で設定内容を確認し、[タスク名]にタスク名を入力します。
- 11.[適用]をクリックして設定をストレージシステムに適用します。設定した内容はタスクとして キューイングされ、順に実行されます。

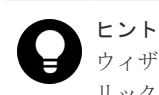

ウィザードを閉じたあとに「タスク]画面を自動的に表示するには、ウィザードで「「適用」をク リックした後にタスク画面を表示]を選択して、[適用]をクリックします。

12.[タスク]画面で、操作結果を確認します。実行前であれば、[タスク]画面でタスクを一時中 断したりキャンセルしたりできます。

#### 関連概念

- [1.2 ShadowImage](#page-19-0) の利用法
- 2.3 ShadowImage [ペアボリューム作成の計画](#page-29-0)
- 4.2.1 ShadowImage [ペア作成時の注意事項](#page-83-0)

#### 関連タスク

• [4.2.2 Storage Navigator](#page-84-0) での ShadowImage ペアの作成

#### 関連参照

- 付録 B.7 SI [ペア作成ウィザード](#page-177-0)
- 付録 B.12 [\[ミラーユニット編集\]画面](#page-202-0)
- 付録 B.13 [\[オプション変更\]画面](#page-203-0)

# <span id="page-98-0"></span>**5.4 ShadowImage** ペアを分割する

ペアを分割する方法について説明します。

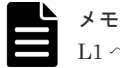

L1 ペアと L2 ペアの状態によっては、ペアの分割ができない場合があります。

#### 前提条件

- 必要なロール:ストレージ管理者(ローカルバックアップ管理)ロール
- RAID Manager の場合は、pairsplit コマンドを使用すること

#### 操作手順

- 1. 次のどちらかの方法で、[ローカルレプリケーション]画面を表示します。 Hitachi Command Suite を使用する場合:
	- [リソース]タブで[ストレージシステム]ツリーを展開します。ローカルストレージシス テムを右クリックし、[ローカルレプリケーション]を選択します。

Storage Navigator を使用する場合:

- [ストレージシステム]ツリーから「ローカルレプリケーション]を選択します。
- 2. [SIペア] タブで分割させたいペアのチェックボックスを選択します。
- 3. 次のどちらかの方法で、「ペア分割]画面を表示します。
	- [SIペア] タブで [ペア分割] をクリックします。
	- 「アクション]メニューから「ローカルレプリケーション] 「ペア分割]を選択します。
- 4.[分割タイプ]を選択します。
- 5.[コピー速度]を選択します。コピー速度はホスト I/O のパフォーマンスに影響を与えます。コ ピー速度が遅ければ影響は少なく、コピー速度が速ければ影響は大きくなります。選択した速 度は操作対象のすべてのペアに適用します。
- 6.[完了]をクリックします。
- 7.[設定確認]画面で設定内容を確認し、[タスク名]にタスク名を入力します。
- 8.「適用]をクリックして設定をストレージシステムに適用します。設定した内容はタスクとして キューイングされ、順に実行されます。

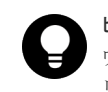

ヒント ウィザードを閉じたあとに[タスク]画面を自動的に表示するには、ウィザードで[「適用」をク リックした後にタスク画面を表示]を選択して、[適用]をクリックします。

9. [タスク]画面で、操作結果を確認します。実行前であれば、「タスク]画面でタスクを一時中 断したりキャンセルしたりできます。

#### 関連概念

- [4.2.3 ShadowImage](#page-87-0) ペアの分割の種類
- [4.2.5 ShadowImage](#page-88-0) ペアの状態が PSUS に変わる契機
- 4.2.6 ShadowImage [ペアの分割時の注意事項](#page-89-0)

#### 関連参照

• 付録 B.8 [ペア分割ウィザード](#page-191-0)

# <span id="page-99-0"></span>**5.5** コンシステンシーグループを指定した **ShadowImage** ペアの 分割機能

コンシステンシーグループ指定ペア分割機能について説明します。

#### 関連概念

- 5.5.1 コンシステンシーグループを指定した ShadowImage ペアの分割機能とは
- 5.5.3 RAID Manager [からコンステンシーグループの](#page-102-0) ShadowImage ペアを分割する
- 5.5.4 [コンシステンシーグループを指定した](#page-103-0) ShadowImage ペアの分割機能実行可否と実行後 [のペア状態](#page-103-0)

#### 関連タスク

• 5.5.2 [コンシステンシーグループを指定した](#page-102-0) ShadowImage ペアの分割機能操作の流れ

### **5.5.1** コンシステンシーグループを指定した **ShadowImage** ペアの分割機 能とは

複数の ShadowImage ペア (SI ペア)を同一のコンシステンシーグループ ID(CTG ID)に設定して ペアを作成し、コンシステンシーグループ指定ペア分割機能を使うことで、SI ペアの複数のセカン ダリボリュームの一貫性を維持できます。SI ペアのプライマリボリュームが、Universal Replicator ペア(UR ペア)または TrueCopy ペア(TC ペア)のセカンダリボリュームと共有して ペアを複数作成する場合にも、SI ペアの複数のセカンダリボリュームの一貫性を維持できます。次 の図に、SI ペアと UR ペアを連携させた場合の、コンシステンシーグループ指定ペア分割機能につ いて示します。

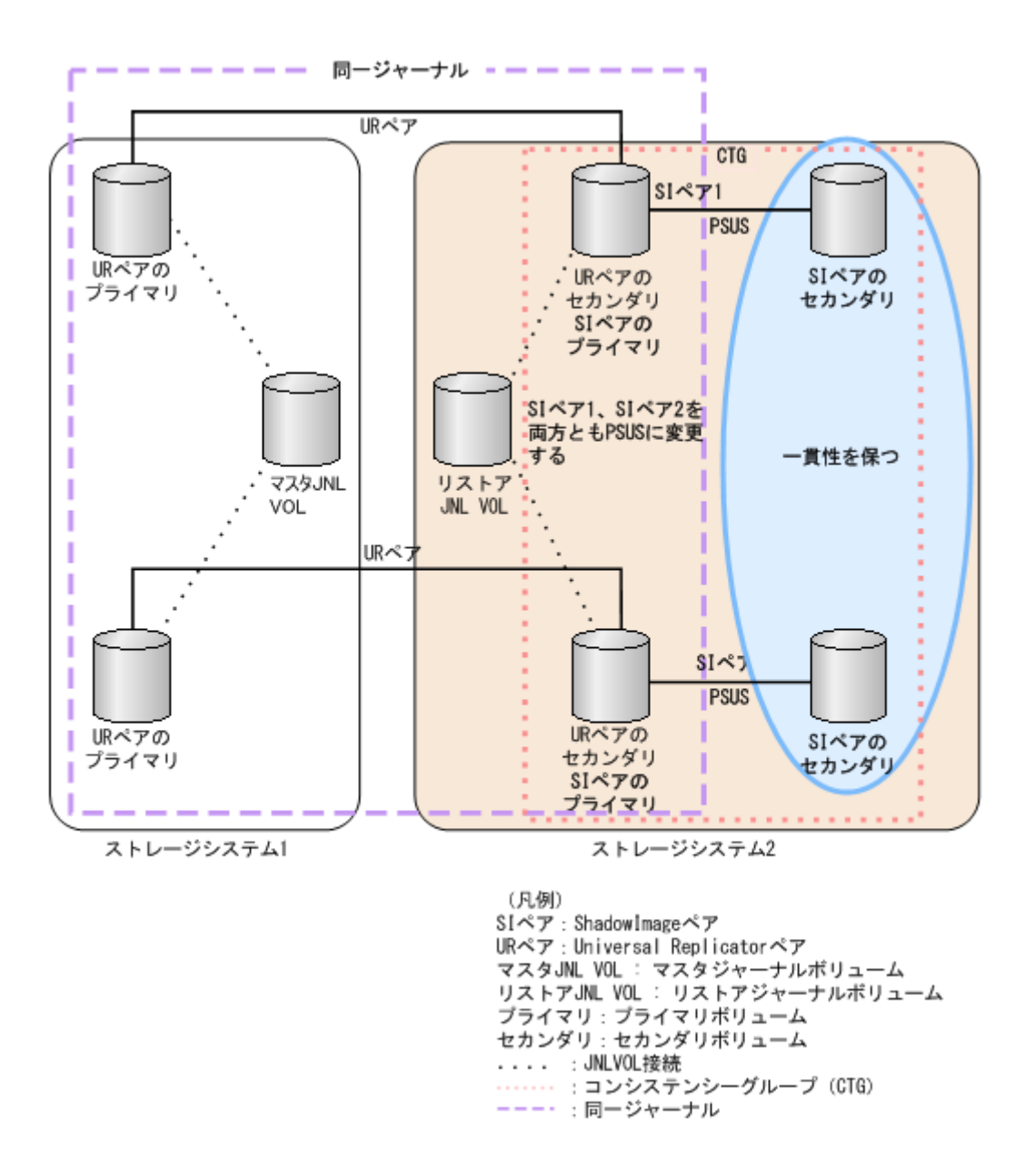

次の図に、SI ペアと TC ペアを連携させた場合の、コンシステンシーグループ指定ペア分割機能に ついて示します。

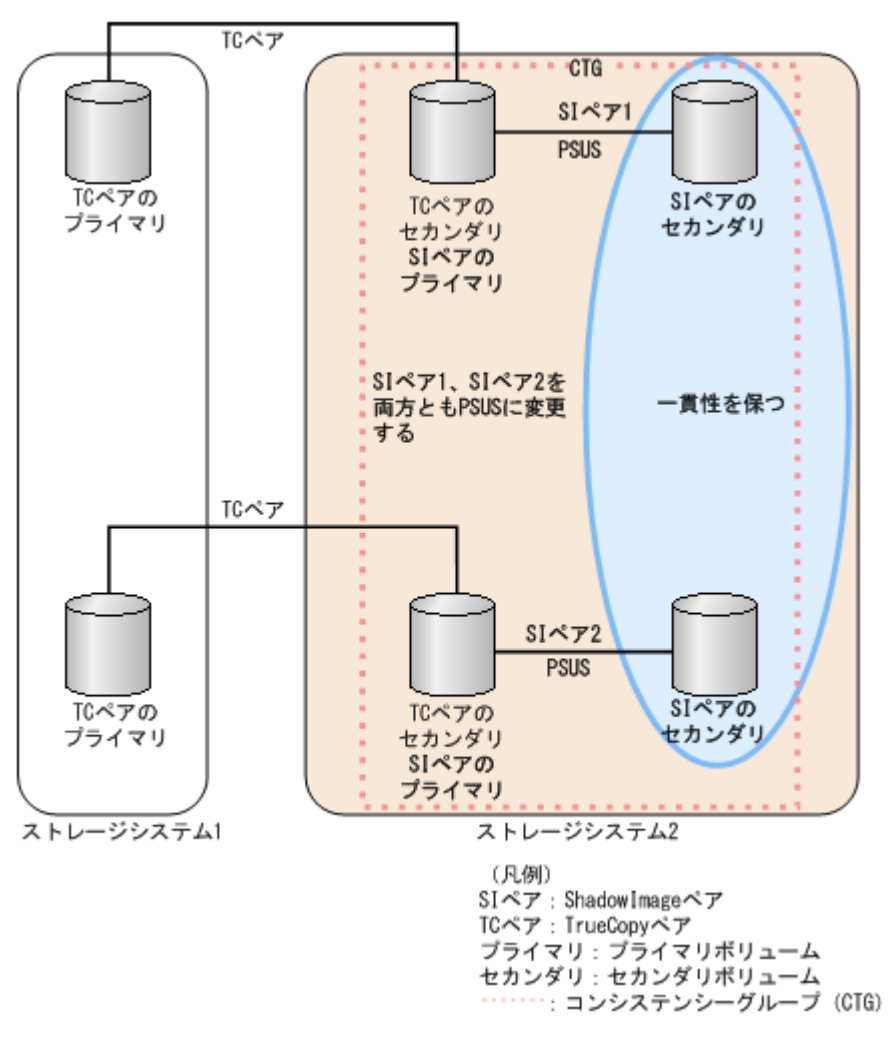

ShadowImage が、Universal Replicator および TrueCopy とペアを共有している場合の、コンシ ステンシーグループ指定ペア分割機能の実行可否について、次の表に示します。

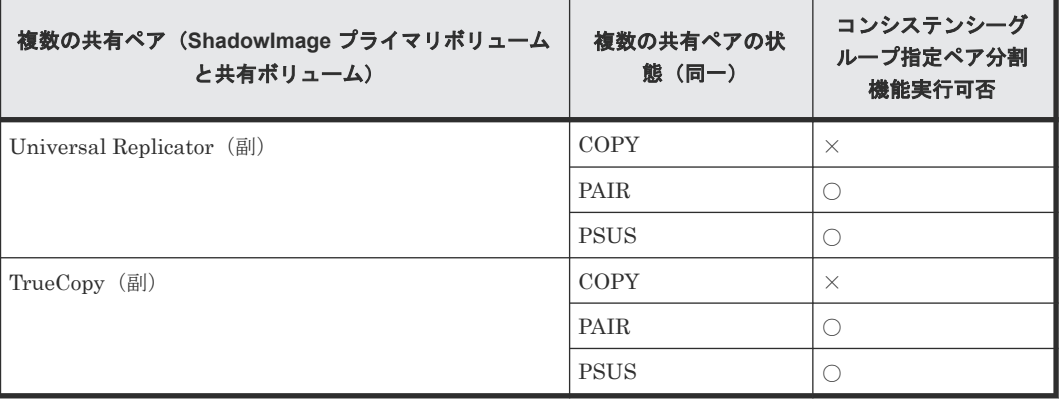

(凡例)

○:実行できる

×:実行できない

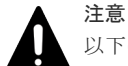

以下の構成の場合は、SI ペアの複数のセカンダリボリュームの一貫性を維持できません。

• SI ペアのプライマリボリュームが、UR ペアまたは TC ペアのセカンダリボリュームと共有している複数の UR ペアのペア状態が同一でない構成。

- <span id="page-102-0"></span>• SI ペアのプライマリボリュームが、UR ペアのセカンダリボリュームと共有する場合で、UR ペアが登録さ れているジャーナルが同一でない構成。
- SI ペアのプライマリボリュームが UR ペアのセカンダリボリュームと共有する場合で、ペア状態が PAIR、 COPY(PD)/COPY 以外の SI ペアがコンシステンシーグループに含まれている。

#### 関連概念

• 5.5 [コンシステンシーグループを指定した](#page-99-0) ShadowImage ペアの分割機能

### **5.5.2** コンシステンシーグループを指定した **ShadowImage** ペアの分割機 能操作の流れ

RAID Manager でペアを作成して Storage Navigator からペア操作を実行した場合、コンシステン シーグループ指定ペア分割オプションは無効となります。つまり、コンシステンシーグループ指定 ペア分割操作は、すべてのペア操作が RAID Manager を使用して実行されたときだけ正しく実行 します。

コンシステンシーグループ指定ペア分割操作の流れを次に示します。

#### 操作手順

- 1. コンシステンシーグループ指定ペア分割機能を使用して分割する ShadowImage ペアへのコン システンシーグループを定義してください。
- 2. コンシステンシーグループ指定ペア分割オプションを指定して、ペアを作成してください。
- 3. コンシステンシーグループ内の SI ペアのペア状態がすべて PAIR または COPY(PD)/COPY で あることを確認してください。
- 4. コンシステンシーグループ内のペアを分割してください。それらのペアは同時に分割されま す。

#### 関連概念

• 5.5 [コンシステンシーグループを指定した](#page-99-0) ShadowImage ペアの分割機能

### **5.5.3 RAID Manager** からコンステンシーグループの **ShadowImage** ペア を分割する

RAID Manager を使用して、コンシステンシーグループ内のすべての ShadowImage ペアを分割で きます(時間指定はできません)。

コンシステンシーグループ指定ペア分割操作を実行する手順を次に示します。

RAID Manager でペアを作成して Storage Navigator からペア操作を実行した場合、コンシステン シーグループ指定ペア分割オプションは無効となります。つまり、コンシステンシーグループ指定 ペア分割操作は、すべてのペア操作が RAID Manager を使用して実行されたときだけ正しく実行 します。

#### 前提条件

• すべてのペア操作を RAID Manager を使用して実行すること。

#### 操作手順

pairsplit -g<group>コマンドを指定して、ペアを分割してください。

詳細については、『RAID Manager ユーザガイド』 を参照してください。

• 5.5 [コンシステンシーグループを指定した](#page-99-0) ShadowImage ペアの分割機能

## <span id="page-103-0"></span>**5.5.4** コンシステンシーグループを指定した **ShadowImage** ペアの分割機 能実行可否と実行後のペア状態

コンシステンシーグループにペア状態が PAIR 以外のペアが混在している場合の、コンシステンシ ーグループ指定ペア分割機能の実行可否と実行後のペア状態について、次の表に示します。

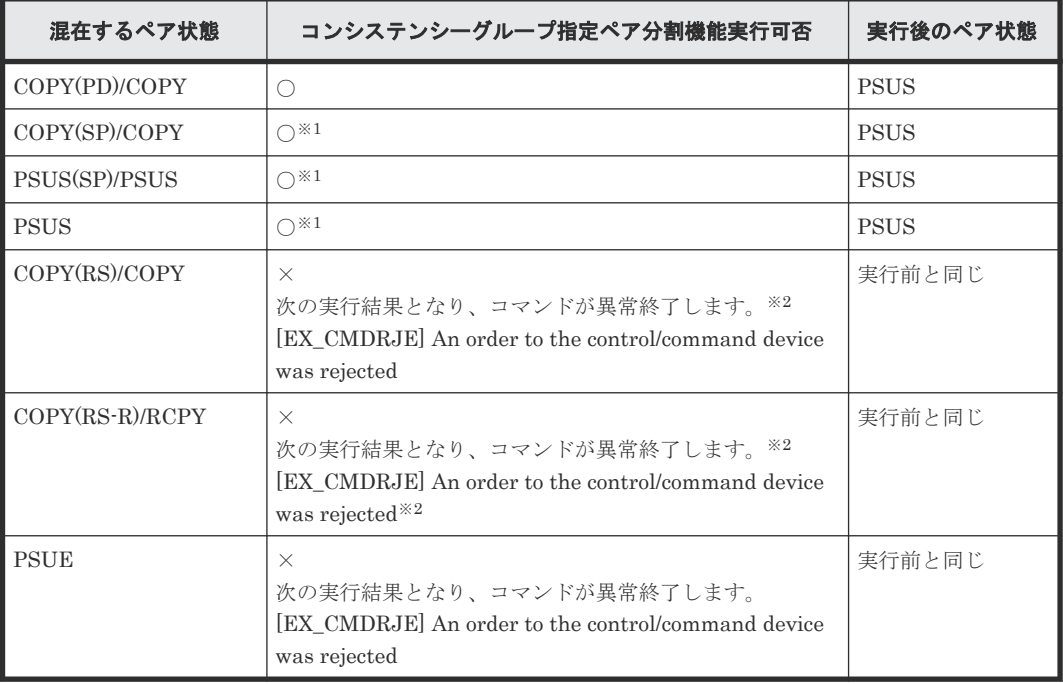

(凡例)

○:実行できる ×:実行できない

#### 注※1

ペア状態が PAIR、または COPY(PD)/COPY でない SI ペアについては、ペアの一貫性を保証 しません。

#### 注※2

Universal Replicator のセカンダリボリュームと ShadowImage のプライマリボリュームを 共有する構成の場合は、コマンドが正常終了することがあります。コマンド実行後に pairdisplay コマンドを使用して、コンシステンシーグループ内のペアが PSUS に遷移してい ることを確認してください。

#### 関連概念

• 5.5 [コンシステンシーグループを指定した](#page-99-0) ShadowImage ペアの分割機能

# **5.6 ShadowImage** ペアを再同期する

ユーザが分割した、またはシステムが中断したペアを再同期します。

#### <span id="page-104-0"></span>前提条件

- 必要なロール:ストレージ管理者(ローカルバックアップ管理)ロール
- セカンダリボリュームがオフラインであること。セカンダリボリュームからプライマリボリュ ームに再同期する場合は、プライマリボリュームもオフラインであること。
- RAID Manager の場合は、pairresync コマンドを使用すること

#### 操作手順

- 1. 次のどちらかの方法で、[ローカルレプリケーション]画面を表示します。 Hitachi Command Suite を使用する場合:
	- [リソース]タブで[ストレージシステム]ツリーを展開します。ローカルストレージシス テムを右クリックし、[ローカルレプリケーション]を選択します。

Storage Navigator を使用する場合:

- [ストレージシステム]ツリーから[ローカルレプリケーション]を選択します。
- 2. [SI ペア] タブで再同期させたいペアのチェックボックスを選択します。
- 3. 次のどちらかの方法で、「ペア再同期]画面を表示します。
	- [SIペア] タブで [ペア再同期] をクリックします。
	- [アクション]メニューから[ローカルレプリケーション]‐[ペア再同期]を選択します。
- 4. 「再同期タイプ」を選択します。
- 5.[コピー速度]を選択します。コピー速度はホスト I/O のパフォーマンスに影響を与えます。コ ピー速度が遅ければ影響は少なく、コピー速度が速ければ影響は大きくなります。選択した速 度は、操作対象のすべてのペアに適用します。
- 6.[完了]をクリックします。
- 7.[設定確認]画面で設定内容を確認し、[タスク名]にタスク名を入力します。
- 8.「適用]をクリックして設定をストレージシステムに適用します。設定した内容はタスクとして キューイングされ、順に実行されます。

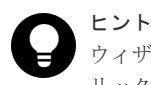

ウィザードを閉じたあとに[タスク]画面を自動的に表示するには、ウィザードで[「適用」をク リックした後にタスク画面を表示]を選択して、[適用]をクリックします。

9.[タスク]画面で、操作結果を確認します。実行前であれば、[タスク]画面でタスクを一時中 断したりキャンセルしたりできます。

#### 関連概念

- [4.2.7 ShadowImage](#page-89-0) ペアの再同期の種類
- 4.2.8 ShadowImage [ペアの再同期時の注意事項](#page-91-0)
- [4.2.9 ShadowImage](#page-91-0) の Reverse Copy および Quick Restore の制限事項

#### 関連参照

• 付録 B.9 [ペア再同期ウィザード](#page-195-0)

# **5.7 ShadowImage** ペアを中断する

ペアを中断する方法について説明します。

#### <span id="page-105-0"></span>前提条件

- 必要なロール:ストレージ管理者 (ローカルバックアップ管理) ロール
- RAID Manager の場合は、pairsplit -S コマンドを使用すること

#### 操作手順

- 1. 次のどちらかの方法で、[ローカルレプリケーション]画面を表示します。 Hitachi Command Suite を使用する場合:
	- 「リソース]タブで「ストレージシステム]ツリーを展開します。ローカルストレージシス テムを右クリックし、[ローカルレプリケーション]を選択します。

Storage Navigator を使用する場合:

- [ストレージシステム]ツリーから[ローカルレプリケーション]を選択します。
- 2. [SI ペア] タブで中断させたいペアのチェックボックスを選択します。
- 3. 次のどちらかの方法で、「ペア中断]画面を表示します。
	- [SIペア] タブで「他のタスク] [ペア中断] をクリックします。
	- 「アクション]メニューから「ローカルレプリケーション] 「ペア中断]を選択します。
- 4. [ペア中断] 画面で設定内容を確認し、[タスク名]にタスク名を入力します。
- 5.「適用]をクリックして設定をストレージシステムに適用します。設定した内容はタスクとして キューイングされ、順に実行されます。

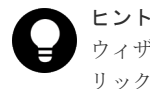

ウィザードを閉じたあとに[タスク]画面を自動的に表示するには、ウィザードで[「適用」をク リックした後にタスク画面を表示]を選択して、[適用]をクリックします。

6. 「タスク]画面で、操作結果を確認します。実行前であれば、「タスク]画面でタスクを一時中 断したりキャンセルしたりできます。

#### 関連概念

• 4.2.4 ShadowImage [ペアの中断時の注意事項](#page-88-0)

#### 関連参照

• 付録 B.10 [\[ペア中断\]画面](#page-200-0)

# **5.8 ShadowImage** ペアを削除する

ペアの必要がなくなったとき、ペアを削除できます。ペアを削除すると、プライマリボリュームお よびセカンダリボリュームは、データはそのままで、ペアが解除されます。ペア削除後は、両ボリ ュームとも別のペアとして使用できます。

#### 前提条件

- 必要なロール:ストレージ管理者(ローカルバックアップ管理)ロール
- プライマリボリュームとセカンダリボリュームが同期していること。 次の手順でプライマリボリュームとセカンダリボリュームを同期させてください。
	- 1. プライマリボリュームへのすべての書き込み I/O が完了するのを待ちます。
	- 2. プライマリボリュームをオフラインに設定します。
	- 3. ペアを分割します。ここでセカンダリボリュームに差分データをコピーします。

• RAID Manager の場合は、pairsplit -S コマンドを使用すること

### 操作手順

- 1. 次のどちらかの方法で、[ローカルレプリケーション]画面を表示します。 Hitachi Command Suite を使用する場合:
	- [リソース]タブで[ストレージシステム]ツリーを展開します。ローカルストレージシス テムを右クリックし、[ローカルレプリケーション]を選択します。

Storage Navigator を使用する場合:

- [ストレージシステム]ツリーから[ローカルレプリケーション]を選択します。
- 2. [SIペア] タブで削除したいペアのチェックボックスを選択します。
- 3. 次のどちらかの方法で、[ペア削除]画面を表示します。
	- [SIペア] タブで「他のタスク] [ペア削除] をクリックします。
	- [アクション] メニューから「ローカルレプリケーション] [ペア削除]を選択します。
- 4. [ペア削除] 画面で設定内容を確認し、[タスク名]にタスク名を入力します。
- 5. [適用] をクリックして設定をストレージシステムに適用します。設定した内容はタスクとして キューイングされ、順に実行されます。

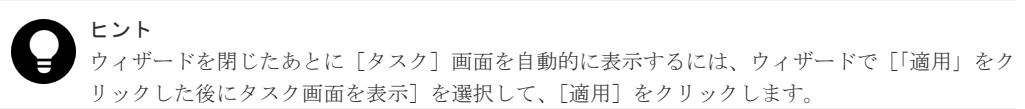

6. [タスク]画面で、操作結果を確認します。実行前であれば、[タスク]画面でタスクを一時中 断したりキャンセルしたりできます。

#### 関連概念

• 4.2.10 ShadowImage [ペアの削除時の注意事項](#page-92-0)

#### 関連参照

• 付録 B.11 [\[ペア削除\]画面](#page-201-0)
6

# **ShadowImage** ペアの状態確認とメンテナ ンス

定期的に ShadowImage の稼働状況を確認することで、何らかの障害が発生した場合に早急な対応 が可能になり、運用に与える影響を最小限に抑えることができます。

ShadowImage の稼働状況を確認する方法と保守情報について説明します。

- **□ 6.1 ShadowImage [ペアの情報を参照する](#page-109-0)**
- □ 6.2 ShadowImage [ペア状態と実行できる操作](#page-111-0)
- **□** 6.3 ShadowImage [のコンシステンシーグループの情報を参照する](#page-116-0)
- **□ 6.4 ShadowImage [ペア操作の履歴を参照する](#page-118-0)**
- □ 6.5 [ライセンス容量を参照する](#page-120-0)
- □ 6.6 ShadowImage [システムを保守する](#page-120-0)
- 6.7 [ペアを維持したまま](#page-122-0) DP-VOL の容量を拡張する

# <span id="page-109-0"></span>**6.1 ShadowImage** ペアの情報を参照する

ペア数やペアの一覧、プロパティ、ペアの一致率に関する情報を参照できます。

### 関連概念

• 6.1.1 ShadowImage のペア数とペアの一覧を参照する

# 関連タスク

- 6.1.2 ShadowImage ペアのプロパティを参照する
- 6.1.3 ShadowImage [ペアの一致率を参照する](#page-110-0)

# **6.1.1 ShadowImage** のペア数とペアの一覧を参照する

# 前提条件

RAID Manager の場合は、pairdisplay コマンドを使用すること

#### 操作手順

次のどちらかの方法で、「ローカルレプリケーション]画面を表示します。

- Hitachi Command Suite を使用する場合:
	- [リソース]タブで[ストレージシステム]ツリーを展開します。ローカルストレージシス テムを右クリックし、[ローカルレプリケーション]を選択します。
- Storage Navigator を使用する場合:
	- [ストレージシステム]ツリーから[ローカルレプリケーション]を選択します。

#### 関連概念

- 5.2 ShadowImage [ペアの状態を確認する](#page-95-0)
- 6.1 ShadowImage ペアの情報を参照する

### 関連参照

• 付録 B.2 [\[ローカルレプリケーション\]画面](#page-153-0)

# **6.1.2 ShadowImage** ペアのプロパティを参照する

ペアのプロパティを確認する方法について説明します。

### 前提条件

• RAID Manager の場合は、pairdisplay コマンドを使用すること

#### 操作手順

- 1. 次のどちらかの方法で、[ローカルレプリケーション]画面を表示します。 Hitachi Command Suite を使用する場合:
	- [リソース]タブで[ストレージシステム]ツリーを展開します。ローカルストレージシス テムを右クリックし、[ローカルレプリケーション]を選択します。

<span id="page-110-0"></span>Storage Navigator を使用する場合:

- [ストレージシステム]ツリーから「ローカルレプリケーション]を選択します。
- 2. [SI ペア] タブで確認したいペアのチェックボックスを選択します。
- 3. 次のどちらかの方法で、「ペアプロパティ参照]画面を表示します。
	- [SIペア] タブで [他のタスク] [ペアプロパティ参照] をクリックします。
	- [アクション] メニューから [ローカルレプリケーション] [ペアプロパティ参照] を選 択します。

# 関連概念

- 5.2 ShadowImage [ペアの状態を確認する](#page-95-0)
- 6.1 ShadowImage [ペアの情報を参照する](#page-109-0)

# 関連参照

• 付録 B.3 [\[ペアプロパティ参照\]画面](#page-165-0)

# **6.1.3 ShadowImage** ペアの一致率を参照する

ペアの一致率を確認する方法について説明します。

### 前提条件

• RAID Manager の場合は、pairdisplay コマンドを使用すること

#### 操作手順

- 1. 次のどちらかの方法で、[ローカルレプリケーション]画面を表示します。 Hitachi Command Suite を使用する場合:
	- [リソース]タブで[ストレージシステム]ツリーを展開します。ローカルストレージシス

テムを右クリックし、[ローカルレプリケーション]を選択します。

Storage Navigator を使用する場合:

- [ストレージシステム] ツリーから「ローカルレプリケーション]を選択します。
- 2. [SIペア] タブで確認したいペアのチェックボックスを選択します。
- 3. 次のどちらかの方法で、「ペア一致率参照]画面を表示します。
	- [SIペア] タブで「他のタスク] 「ペア一致率参照] をクリックします。
	- [アクション]メニューから[ローカルレプリケーション]‐[ペア一致率参照]を選択し ます。
- 4.[更新]をクリックすると、ペア一致率の最新情報が表示されます。

[更新]をクリック後に[ペア一致率参照]画面を閉じても、[ローカルレプリケーション]画面の 情報が最新ではない場合があります。その場合は、[ローカルレプリケーション]画面の更新ボタン をクリックしてください。

### 関連概念

- 5.2 ShadowImage [ペアの状態を確認する](#page-95-0)
- 6.1 ShadowImage [ペアの情報を参照する](#page-109-0)

#### 関連参照

• 付録 B.4 [\[ペア一致率参照\]画面](#page-170-0)

# <span id="page-111-0"></span>**6.2 ShadowImage** ペア状態と実行できる操作

ShadowImage ペア状態の定義や操作指示との関係、カスケード構成に関するペア状態と操作指示 に関する情報を参照できます。

# 関連概念

- 4.2.6 ShadowImage [ペアの分割時の注意事項](#page-89-0)
- 6.2.1 ShadowImage ペア状態の定義

### 関連参照

- 6.2.2 ShadowImage [ペアの操作指示とペア状態の関係](#page-113-0)
- 6.2.3 [プライマリボリュームを複数のセカンダリボリュームで共有する場合の](#page-114-0) ShadowImage [ペアの操作指示と実行できる操作](#page-114-0)
- 6.2.4 カスケード構成の L1 [ペアへの操作指示と](#page-114-0) L2 のペア状態との関係
- 6.2.5 カスケード構成の L2 [ペアへの操作指示と](#page-115-0) L1 のペア状態との関係
- 6.2.6 カスケード構成の L1/L2 [ペアの状態によるノードボリュームの](#page-116-0) Read/Write 操作
- 6.2.7 カスケード構成の L2 [ペアの状態によるリーフボリュームの](#page-116-0) Read/Write 操作

# **6.2.1 ShadowImage** ペア状態の定義

ShadowImage ペア状態の定義を次の表に示します。ペア状態を確認するときは、更新ボタンをク リックしてペアデータが最新のものか確認してください。

Storage Navigator の画面では、ペア状態は「Storage Navigator でのペア状態/RAID Manager でのペア状態」という形式で表示されます。Storage Navigator でのペア状態と RAID Manager で のペア状態が同じ場合は、RAID Manager でのペア状態は表示されません。

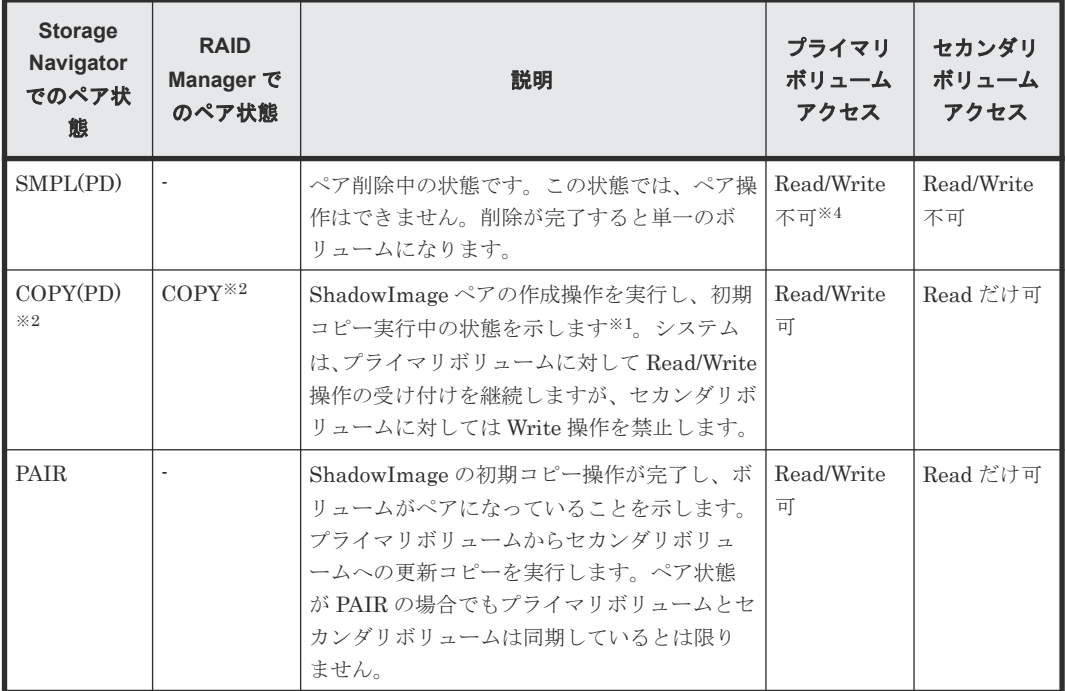

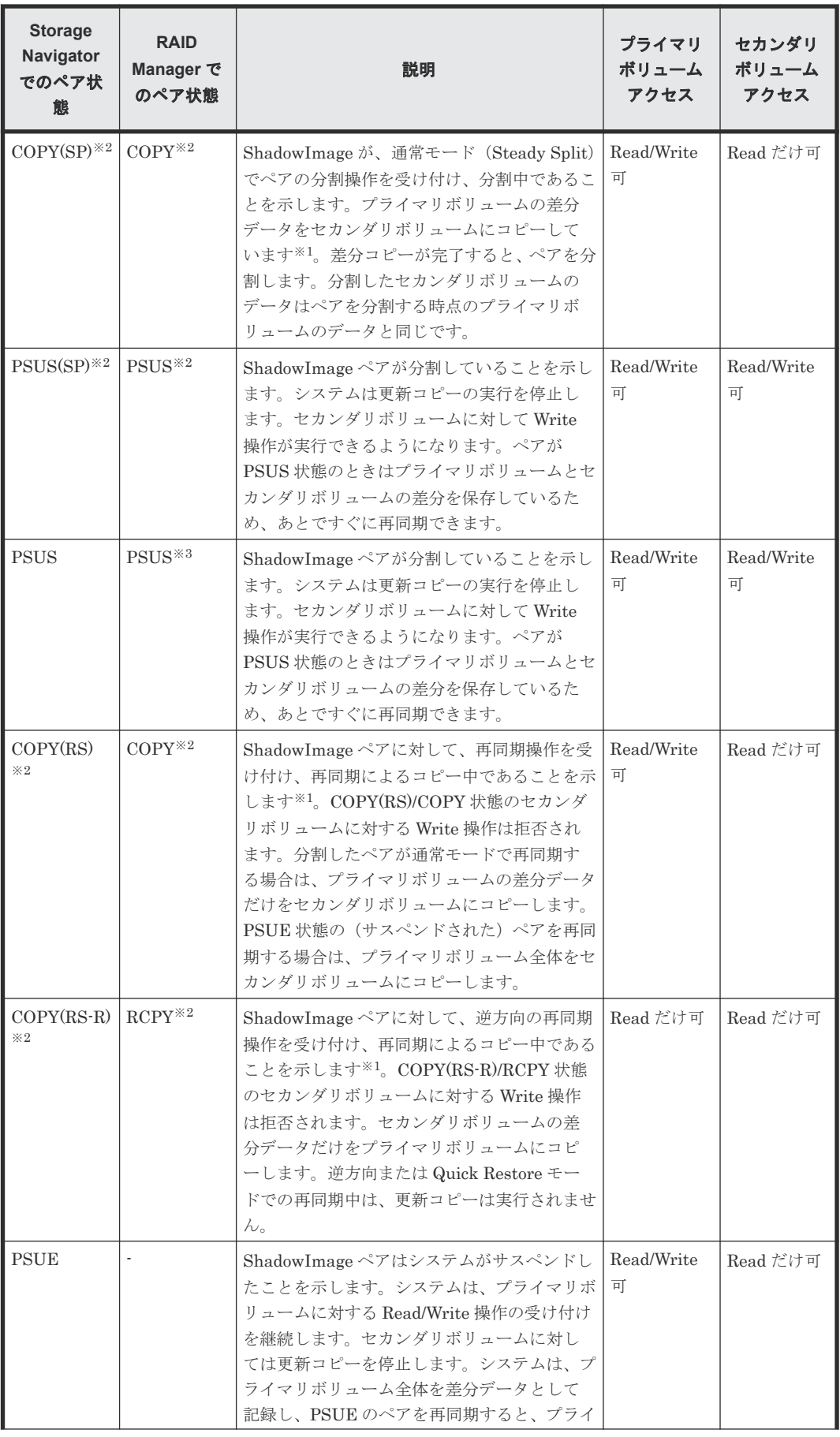

<span id="page-113-0"></span>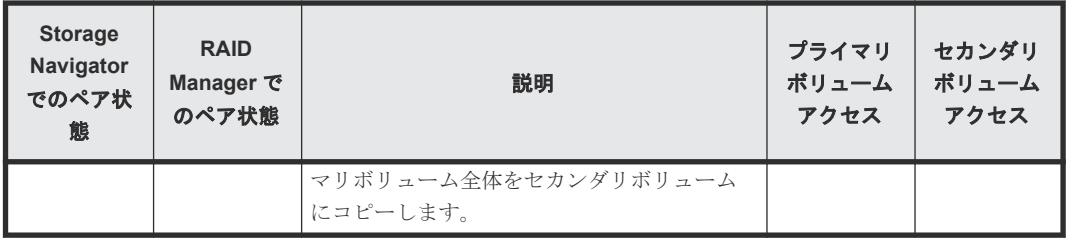

注※1

コピーの開始時期はペア数やシステム環境に依存します。

注※2

ペア状態は、「画面のペア状態/RAID Manager のペア状態」という書式で表示します。

注※3

RAID Manager の表示は、次のとおりです。

- プライマリボリューム:PSUS
- セカンダリボリューム:SSUS

### 注※4

SMPL(PD)に遷移する前の状態が Read/Write 可の場合は、Read/Write 可です。

# 関連概念

• 6.2 ShadowImage [ペア状態と実行できる操作](#page-111-0)

# 関連参照

- 6.2.2 ShadowImage ペアの操作指示とペア状態の関係
- 6.2.3 [プライマリボリュームを複数のセカンダリボリュームで共有する場合の](#page-114-0) ShadowImage [ペアの操作指示と実行できる操作](#page-114-0)
- 6.2.4 カスケード構成の L1 [ペアへの操作指示と](#page-114-0) L2 のペア状態との関係
- 6.2.5 カスケード構成の L2 [ペアへの操作指示と](#page-115-0) L1 のペア状態との関係
- 6.2.6 カスケード構成の L1/L2 [ペアの状態によるノードボリュームの](#page-116-0) Read/Write 操作
- 6.2.7 カスケード構成の L2 [ペアの状態によるリーフボリュームの](#page-116-0) Read/Write 操作

# **6.2.2 ShadowImage** ペアの操作指示とペア状態の関係

ホストから出されるペア操作指示と、指示を受けるペア状態の操作可否を、次の表に示します。

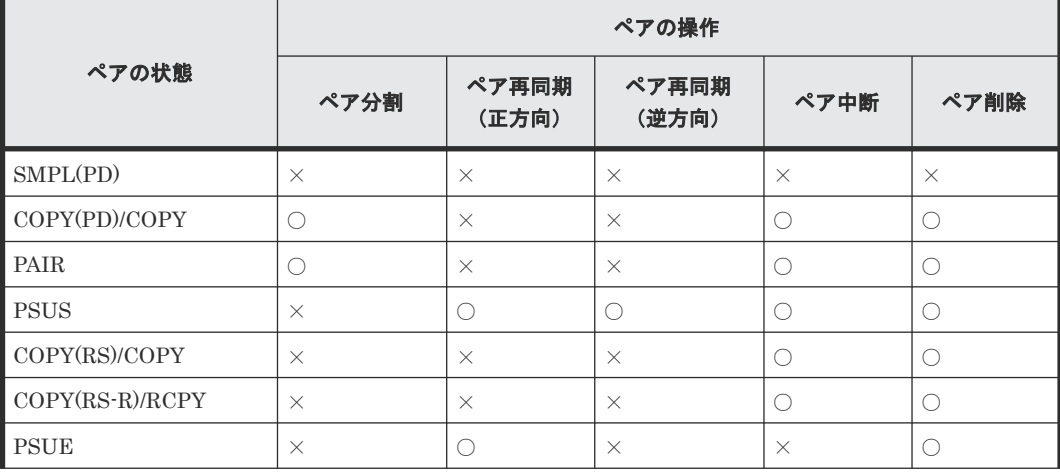

<span id="page-114-0"></span>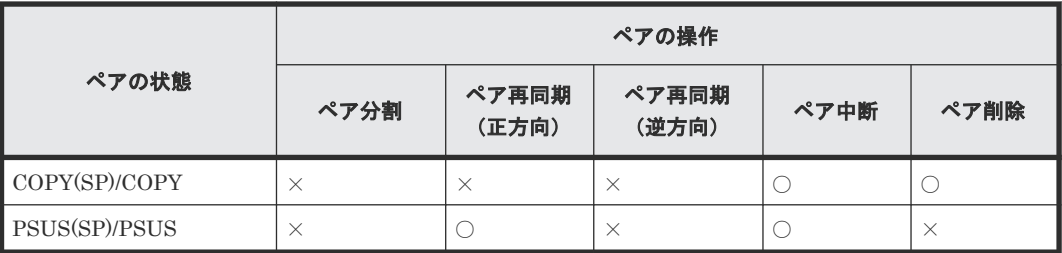

(凡例)

○:操作可能

×:操作不可

# 関連概念

- 6.2 ShadowImage [ペア状態と実行できる操作](#page-111-0)
- [6.2.1 ShadowImage](#page-111-0) ペア状態の定義

# **6.2.3** プライマリボリュームを複数のセカンダリボリュームで共有する場合 の **ShadowImage** ペアの操作指示と実行できる操作

プライマリボリュームを複数のセカンダリボリュームで共有する場合の、ホストから出されるペア 操作指示と、指示を受けるペア状態の操作可否を、次の表に示します。

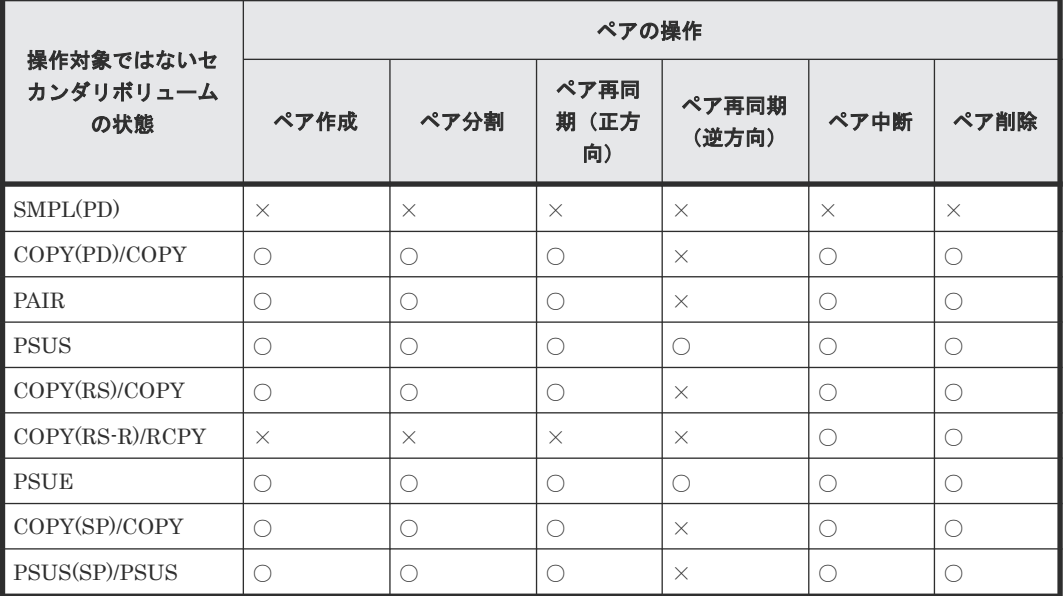

(凡例)

○:操作可能

×:操作不可

# **6.2.4** カスケード構成の **L1** ペアへの操作指示と **L2** のペア状態との関係

カスケード構成の L1、L2 ペアに対する操作も特定のペア状態である必要があります。

<span id="page-115-0"></span>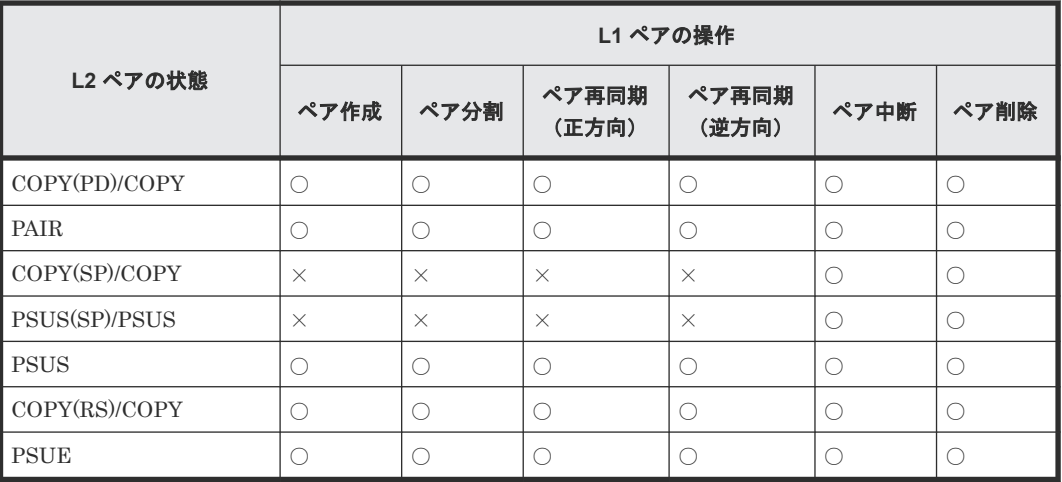

# 関連概念

- 6.2 ShadowImage [ペア状態と実行できる操作](#page-111-0)
- [6.2.1 ShadowImage](#page-111-0) ペア状態の定義

# **6.2.5** カスケード構成の **L2** ペアへの操作指示と **L1** のペア状態との関係

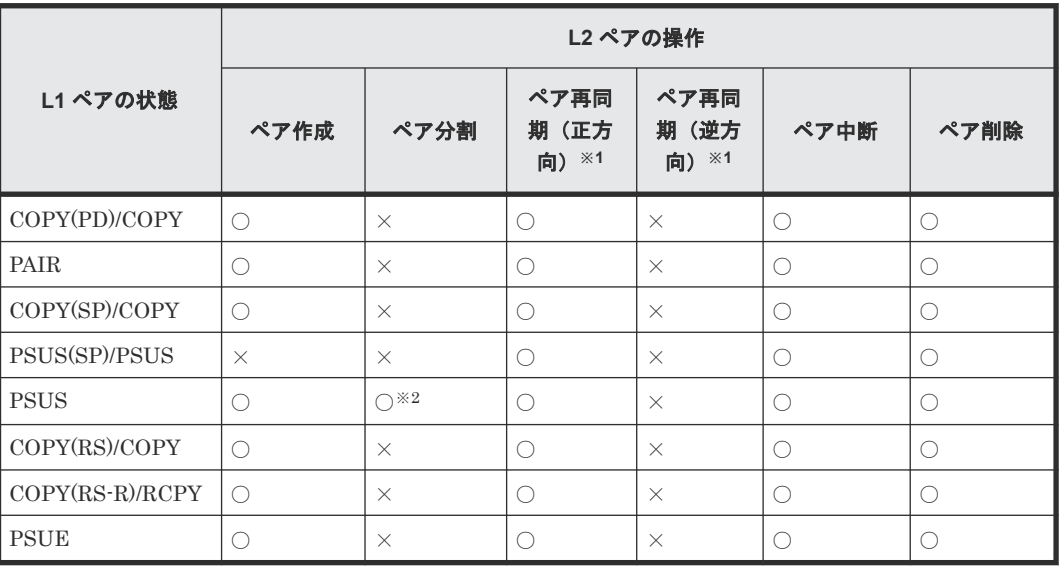

注※1

L2 ペアに対しては、Normal Copy または Quick Resync による再同期しか実行できません。 逆方向の再同期(Reverse Copy または Quick Restore など)は実行できません。

注※2

L2 ペアを分割するには、先に L1 ペアを PSUS 状態にしておく必要があります。

# 関連概念

- 6.2 ShadowImage [ペア状態と実行できる操作](#page-111-0)
- [6.2.1 ShadowImage](#page-111-0) ペア状態の定義

# <span id="page-116-0"></span>**6.2.6** カスケード構成の **L1/L2** ペアの状態によるノードボリュームの **Read/Write** 操作

カスケード構成の L1、L2 ペアに対する操作も特定のペア状態である必要があります。

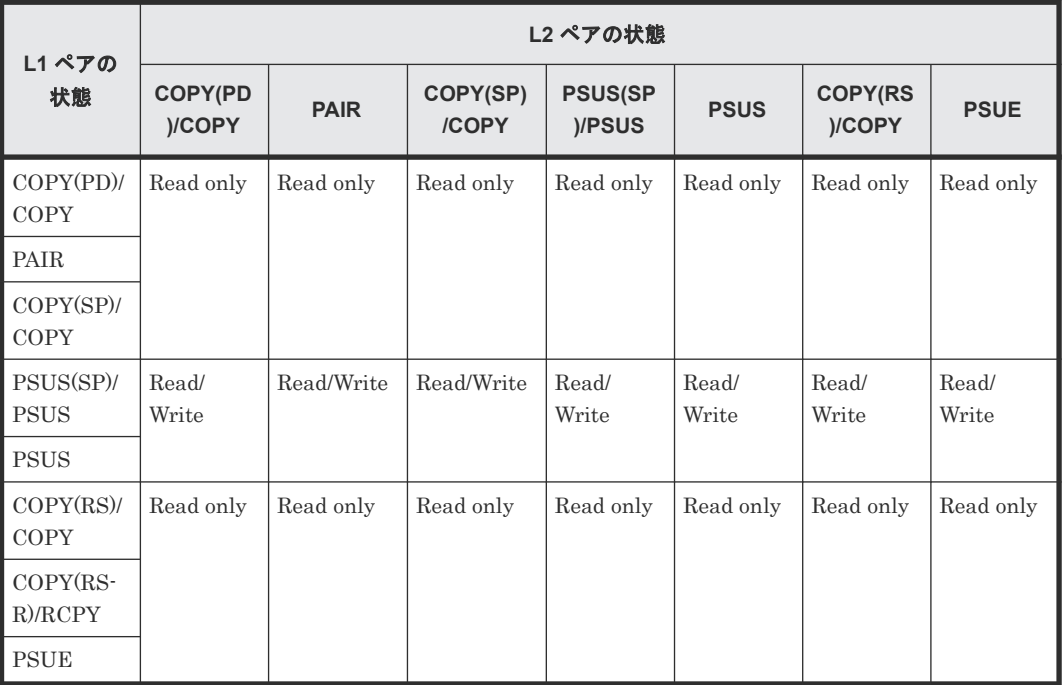

# 関連概念

- 6.2 ShadowImage [ペア状態と実行できる操作](#page-111-0)
- [6.2.1 ShadowImage](#page-111-0) ペア状態の定義

# **6.2.7** カスケード構成の **L2** ペアの状態によるリーフボリュームの **Read/ Write** 操作

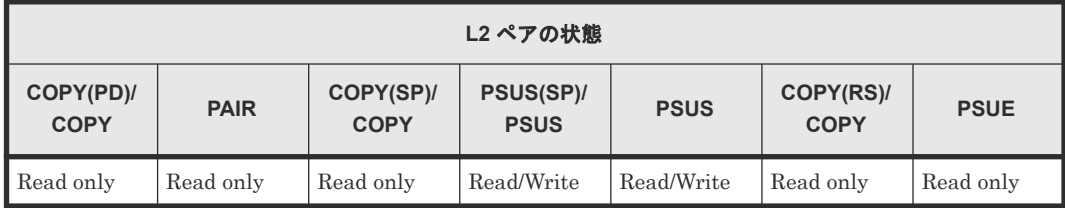

### 関連概念

- 6.2 ShadowImage [ペア状態と実行できる操作](#page-111-0)
- [6.2.1 ShadowImage](#page-111-0) ペア状態の定義

# **6.3 ShadowImage** のコンシステンシーグループの情報を参照す る

グループ数やグループ一覧、プロパティなどのコンシステンシーグループに関する情報を参照でき ます。

### 関連概念

• 6.3.1 ShadowImage のコンシステンシーグループ数を参照する

### 関連タスク

- 6.3.2 ShadowImage のコンシステンシーグループの一覧を参照する
- 6.3.3 ShadowImage [のコンシステンシーグループのプロパティを参照する](#page-118-0)

# **6.3.1 ShadowImage** のコンシステンシーグループ数を参照する

Storage Navigator で、コンシステンシーグループ数を参照する方法について説明します。

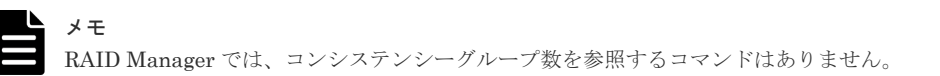

### 操作手順

次のどちらかの方法で、「ローカルレプリケーション]画面を表示します。

- Hitachi Command Suite を使用する場合:
	- [リソース]タブで[ストレージシステム]ツリーを展開します。ローカルストレージシス テムを右クリックし、[ローカルレプリケーション]を選択します。
- Storage Navigator を使用する場合:
	- [ストレージシステム]ツリーから[ローカルレプリケーション]を選択します。

# 関連概念

• 6.3 ShadowImage [のコンシステンシーグループの情報を参照する](#page-116-0)

## 関連参照

• 付録 B.2 [\[ローカルレプリケーション\]画面](#page-153-0)

# **6.3.2 ShadowImage** のコンシステンシーグループの一覧を参照する

Storage Navigator で、コンシステンシーグループの一覧を参照する方法について説明します。

メモ

RAID Manager では、コンシステンシーグループの一覧を参照するコマンドはありません。

# 前提条件

• 必要なロール:ストレージ管理者(ローカルバックアップ管理)ロール

# 操作手順

- 1. 次のどちらかの方法で、「ローカルレプリケーション]画面を表示します。 Hitachi Command Suite を使用する場合:
	- [リソース]タブで[ストレージシステム]ツリーを展開します。ローカルストレージシス テムを右クリックし、[ローカルレプリケーション]を選択します。

Storage Navigator を使用する場合:

• 「ストレージシステム]ツリーから「ローカルレプリケーション]を選択します。

<span id="page-118-0"></span>2. [コンシステンシーグループ] タブを表示します。

### 関連概念

• 6.3 ShadowImage [のコンシステンシーグループの情報を参照する](#page-116-0)

### 関連参照

• 付録 B.2 [\[ローカルレプリケーション\]画面](#page-153-0)

# **6.3.3 ShadowImage** のコンシステンシーグループのプロパティを参照する

Storage Navigator で、コンシステンシーグループのプロパティを参照する方法について説明しま す。

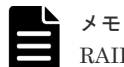

RAID Manager では、コンシステンシーグループのプロパティを参照するコマンドはありません。

# 前提条件

• 必要なロール:ストレージ管理者(ローカルバックアップ管理)ロール

#### 操作手順

- 1. 次のどちらかの方法で、「ローカルレプリケーション]画面を表示します。 Hitachi Command Suite を使用する場合:
	- [リソース]タブで[ストレージシステム]ツリーを展開します。ローカルストレージシス テムを右クリックし、[ローカルレプリケーション]を選択します。

Storage Navigator を使用する場合:

- [ストレージシステム]ツリーから[ローカルレプリケーション]を選択します。
- 2. 「コンシステンシーグループ] タブで確認したいコンシステンシーグループの「CTG ID] をク リックします。

[コンシステンシーグループプロパティ]画面が表示されます。

#### 関連概念

• 6.3 ShadowImage [のコンシステンシーグループの情報を参照する](#page-116-0)

# 関連参照

• 付録 B.6 [\[コンシステンシーグループプロパティ\]画面](#page-175-0)

# **6.4 ShadowImage** ペア操作の履歴を参照する

Storage Navigator で、ペア操作の履歴を参照する方法について説明します。

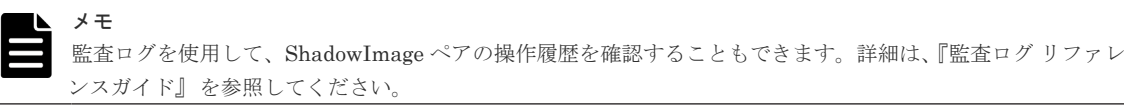

# 前提条件

• 一度に 1,000 ペア以上を操作した場合は、操作履歴の一部が記録されないことがあります。

# 操作手順

- 1. 次のどちらかの方法で、「レプリケーション]画面を表示します。 Hitachi Command Suite を使用する場合:
	- [リソース]タブで[ストレージシステム]ツリーを展開します。ローカルストレージシス テムを右クリックし、「レプリケーションダッシュボード]を選択します。

Storage Navigator を使用する場合:

- [ストレージシステム]ツリーの[レプリケーション]を選択します。
- 2. 次のどちらかの方法で、「操作履歴]画面を表示します。
	- [レプリケーション]画面で「操作履歴参照] [ローカルレプリケーション]をクリック します。
	- [アクション] メニューから [ローカルレプリケーション] [操作履歴参照] を選択しま す。
- 3.[コピータイプ]で[SI]を選択します。

最新の操作履歴を最大で 8,192 件表示します。

### 関連参照

- 6.4.1 [操作履歴]画面の[説明]に表示される ShadowImage の操作とは
- 付録 B.5 [\[操作履歴\]画面](#page-173-0)

# **6.4.1** [操作履歴]画面の[説明]に表示される **ShadowImage** の操作とは

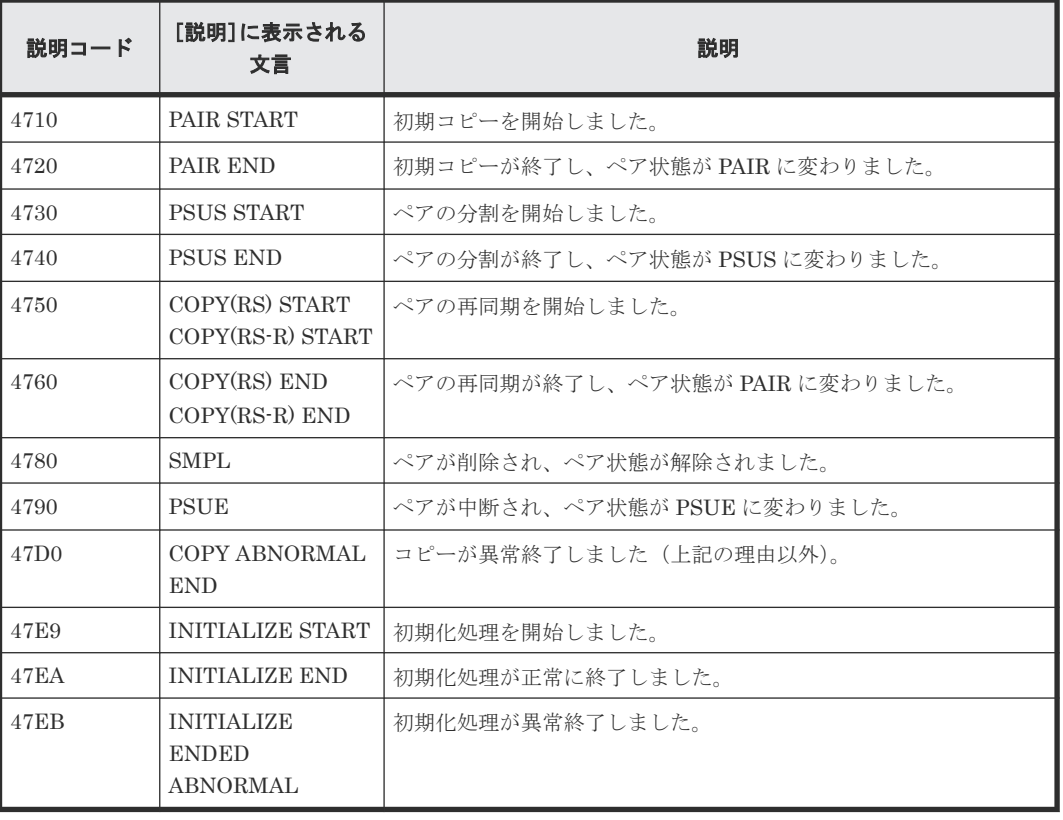

[操作履歴]画面の[説明]に表示される文言の説明を次に示します。

# 関連タスク

• 6.4 ShadowImage [ペア操作の履歴を参照する](#page-118-0)

# <span id="page-120-0"></span>**6.5** ライセンス容量を参照する

ライセンス容量を参照する方法について説明します。

# 前提条件

- 必要なロール:ストレージ管理者(ローカルバックアップ管理)ロール
- RAID Manager の場合は、raidcom get license コマンドを使用すること。

#### 操作手順

次のどちらかの方法で、[レプリケーション]画面を表示します。

- Hitachi Command Suite を使用する場合:
	- [リソース]タブで[ストレージシステム]ツリーを展開します。ローカルストレージシス テムを右クリックし、[レプリケーションダッシュボード]を選択します。
- Storage Navigator を使用する場合:
	- [ストレージシステム]ツリーの[レプリケーション]を選択します。

#### 関連参照

• 付録 B.1 [\[レプリケーション\]画面](#page-151-0)

# **6.6 ShadowImage** システムを保守する

システム監視中に発見された動作に対して、保守タスクを実行する場合があります。変更要求に合 わせてシステムを保持するために幾つかの設定を変更できます。

## 関連概念

• 6.6.2 [システムおよびデバイスの保守中の](#page-121-0) ShadowImage ペア操作

# 関連タスク

• 6.6.1 ShadowImage のローカルレプリカオプションを変更する

# **6.6.1 ShadowImage** のローカルレプリカオプションを変更する

ローカルレプリカオプションを変更する方法について説明します。RAID Manager を使ってロー カルレプリカオプションを変更する方法については、『RAID Manager ユーザガイド』または『RAID Manager コマンドリファレンス』 を参照してください。

## 前提条件

- 必要なロール:ストレージ管理者 (ローカルバックアップ管理) ロール
- RAID Manager の場合は、raidcom modify local\_replica\_opt コマンドを使用するこ と。

# 操作手順

1. 次のどちらかの方法で、「レプリケーション]画面を表示します。

<span id="page-121-0"></span>Hitachi Command Suite を使用する場合:

• 「リソース]タブで「ストレージシステム]ツリーを展開します。ローカルストレージシス テムを右クリックし、「レプリケーションダッシュボード]を選択します。

Storage Navigator を使用する場合:

- [ストレージシステム]ツリーの[レプリケーション]を選択します。
- 2. 次のどちらかの方法で、[ローカルレプリカオプション編集]画面を表示します。
	- [レプリケーション]画面で [オプション編集] [ローカルレプリケーション] をクリッ クします。
	- [アクション]メニューから[ローカルレプリケーション]‐[ローカルレプリカオプショ ン編集]を選択します。
- 3. [SI/TI システムオプション] テーブルから有効にしたいシステムオプションのチェックボック スを選択して [有効] をクリックするか、無効にしたいシステムオプションのチェックボック スを選択して「無効」をクリックします。
- 4.[完了]をクリックします。
- 5.「設定確認]画面で設定内容を確認し、「タスク名]にタスク名を入力します。
- 6.「適用]をクリックして設定をストレージシステムに適用します。設定した内容はタスクとして キューイングされ、順に実行されます。

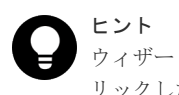

- ウィザードを閉じたあとに[タスク]画面を自動的に表示するには、ウィザードで[「適用」をク リックした後にタスク画面を表示]を選択して、[適用]をクリックします。
- 7.[タスク]画面で、操作結果を確認します。実行前であれば、[タスク]画面でタスクを一時中 断したりキャンセルしたりできます。

#### 関連概念

• 6.6 ShadowImage [システムを保守する](#page-120-0)

#### 関連参照

• 付録 B.14 [ローカルレプリカオプション編集ウィザード](#page-203-0)

# **6.6.2** システムおよびデバイスの保守中の **ShadowImage** ペア操作

本ストレージシステムとそれに関連するデバイスの保守実行中に操作する、推奨するペア操作を説 明しています。

#### 関連概念

- 6.6 ShadowImage [システムを保守する](#page-120-0)
- (1) ShadowImage システムの物理デバイスおよび論理デバイスの保守

# **(1) ShadowImage** システムの物理デバイスおよび論理デバイスの保守

物理デバイスおよび論理デバイスの保守を実行するときは、ペアやペア操作が影響されないかどう かチェックするために、次のことを確認してください。

• I/O 負荷が高いときにストレージシステムのキャッシュメンテナンスが実行されると、1 つ以上 の ShadowImage ペアがサスペンドすることがあります。キャッシュの保守を実行する前に、 I/O 負荷を抑えてください。

- <span id="page-122-0"></span>• ShadowImage で使用されている LDEV を含む物理デバイスは、個別にペア操作とペア状態の 保守ができます。保守による ShadowImage への影響はありません。
- 物理デバイスで障害が発生した場合、コピー速度は落ちますがペア状態は障害が発生する前と 変わりません。
- 物理デバイスの障害によってダイナミックスペアリングまたは自動コレクションコピーが動作 しても、ペアの状態に影響はありません。
- LDEV の障害が発生した場合、システムはペアをサスペンドします。
- ShadowImage のペアで使用している LDEV に対する保守は制限されます。ただし、PSUE 状 態のペアだけが使用している LDEV に対しては、保守閉塞、フォーマット、および回復が実行 できます。

### 関連概念

• 6.6.2 [システムおよびデバイスの保守中の](#page-121-0) ShadowImage ペア操作

# **6.7** ペアを維持したまま **DP-VOL** の容量を拡張する

次に示すストレージシステム間またはストレージシステムに作成した global-active device ボリュ ーム、TrueCopy ボリューム、Universal Replicator ボリューム、ShadowImage ボリューム、また は Thin Image ボリュームのペアでは、各プログラムプロダクトのペアを維持したまま、ペアで使 用している DP-VOL の容量を拡張できます。

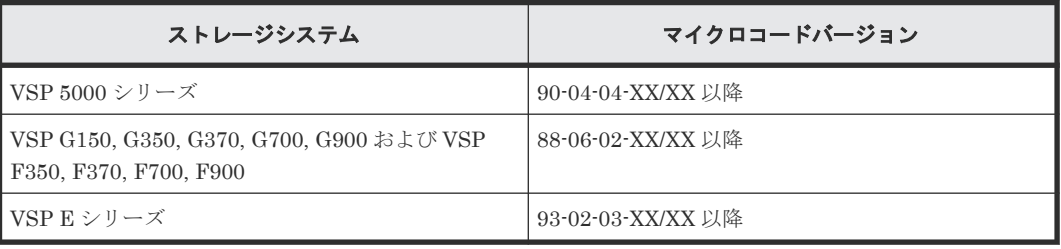

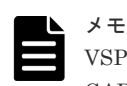

VSP G1000, G1500 および VSP F1500 のマイクロコードバージョン 80-06-74-XX/XX 以降でサポートした、 GAD ペアを維持した DP-VOL の容量拡張機能は、上記に示したストレージシステムの容量拡張機能と併用でき ません。

# **6.7.1 ShadowImage** ペアで使用している **DP-VOL** の容量を拡張する

ShadowImage ペアのボリュームとして使用している DP-VOL の容量拡張手順を次に示します。

ここでは、ShadowImage ペア単体を容量拡張する場合の手順を説明しています。他のプログラム プロダクトと連携した構成で容量拡張をする場合は、連携しているリモートコピーのユーザガイド を参照してください。

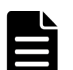

メモ

4TB 以下から 4TB を超える容量に DP-VOL を拡張する場合、拡張後の初回の、再同期(Normal Copy/Reverse Copy)時や、高速の再同期(Quick Resync/Quick Restore)後の分割時に拡張前の割当済み領域をすべてコピ ーします。そのため、拡張後の初回の、再同期(Normal Copy/Reverse Copy)や、高速の再同期(Quick Resync/ Quick Restore)後の分割に時間がかかりますのでご注意ください。また、進捗率がコピー完了前に 100%と表 示される場合があります。

### 前提条件

- 拡張する仮想ボリュームが外部ボリュームではないこと
- 拡張する仮想ボリュームが LDEV フォーマット中ではないこと
- 拡張する仮想ボリュームに関連づけているプールが、次の状態のどれかであること
	- 正常
	- しきい値超えしていない
	- プールの縮小を実行中でない
- 「6.7[ペアを維持したまま](#page-122-0) DP-VOL の容量を拡張する」に記載されているストレージシステム上 に作成されたボリュームであること
- 拡張後に必要な次の資源数がシステム最大を超えないこと
	- 差分テーブル数
	- ペアテーブル数

必要な差分テーブル数/ペアテーブル数の確認方法

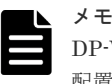

DP-VOL が 4TB を超える場合、シェアドメモリではなく階層メモリという領域に差分テーブルを 配置するため、シェアドメモリの差分テーブルを使用しません。このため、4TB を超える DP-VOL に拡張する場合は、差分テーブル数の計算は不要です。

1. 次の式を使用して、1 ペア当たりに必要な差分テーブル数を計算します。

容量拡張に必要な差分テーブル数 = 拡張後の容量で必要な差分テーブル数 - 拡張前の容 量で必要な差分テーブル数

1 ペア当たりに必要な差分テーブル数 = ↑(ボリューム容量 KB ÷ 256)÷20,448↑

↑↑で値が囲まれている場合は、その値の小数点以下を切り上げてください。

2.1ペア当たりに必要なペアテーブル数を計算します。

容量拡張に必要なペアテーブル数 = 拡張後の容量で必要なペアテーブル数 - 拡張前の容 量で必要なペアテーブル数

1ペア当たりに必要なペアテーブル数 = ↑1 ペア当たりに必要な差分テーブル数÷36↑

↑↑で値が囲まれている場合は、その値の小数点以下を切り上げてください。

- 3. 次に示すテーブル数が、システム最大数を超えないことを確認します。
	- 現在のペアテーブル数と容量拡張に必要なペアテーブル数の合計

• 現在の差分テーブル数と容量拡張に必要な差分テーブル数の合計

差分テーブル数およびペアテーブル数は[ローカルレプリケーション]画面から確認できま す。

### 操作手順

1. ShadowImage を構成する、すべてのボリュームについて、前提条件を満たしているか確認しま す。

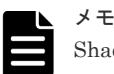

ShadowImage ペアの一部のボリュームだけが容量拡張に成功し、残りの一部のボリュームで容量 拡張に失敗した場合、容量拡張後に実施する ShadowImage ペアの再同期操作が、容量不一致に より失敗します。[ShadowImage](#page-127-0)ペアの再同期に失敗した場合、「(1) ShadowImageペアの一部 [のボリュームが容量拡張に失敗した場合の回復手順](#page-127-0)」の実施が必要となります。

2. ShadowImage ペアのペア状態を確認します。

PSUS または PSUE の状態の場合に拡張できます。現在のペア状態を確認して、異なる状態の 場合はペア操作を行い、PSUS または PSUE の状態に遷移したことを確認します。

- 3. ShadowImage ペアのプライマリボリュームを容量拡張します。
	- RAID Manager の場合

```
raidcom extend ldev コマンドに-request_id auto オプションを付けて非同期処理
を指定します。
コマンド例:
LDEV#44:44 に対し 10GB 分容量拡張します。
```

```
raidcom extend ldev -ldev_id 0x4444 -capacity 10G –request_id auto 
-LH1
```
- Storage Navigator の場合 [V-VOL 容量拡張]画面で、容量拡張します。
- 4. ShadowImage ペアのプライマリボリュームの容量拡張が完了したことを確認します。
	- RAID Manager の場合

```
raidcom get command status コマンドで、raidcom extend ldev コマンドの処理
の完了を確認します。その後、raidcom get ldev コマンドで、LDEV 容量が正しい値に
なっているか確認します。
コマンド例:
```

```
raidcom get command_status -IH1
raidcom get ldev -ldev_id 0x4444 -fx -IH1
```
• Storage Navigator の場合

「ストレージシステム]ツリーから「論理デバイス]を選択して、「LDEV」タブを表示しし ます。対象の LDEV 番号の容量が正しい値になっているか確認します。

5. プライマリボリュームと同様の手順で、ShadowImage ペアのセカンダリボリュームを容量拡張 します。

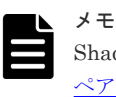

ShadowImage ペアのセカンダリボリュームの容量拡張に失敗した場合は、「(1) [ShadowImage](#page-127-0) [ペアの一部のボリュームが容量拡張に失敗した場合の回復手順](#page-127-0)」を実施してください。

- 6. プライマリボリュームと同様の手順で、ShadowImage ペアのセカンダリボリュームの容量拡張 が完了したことを確認します。
- 7. ShadowImage ペアが容量拡張中状態ではないことを確認します。
	- RAID Manager の場合 pairdisplay の P 列が「N」となっていることを確認します。

```
コマンド例:
```

```
# pairdisplay -g si -fxce -IM7
Group PairVol(L/R) (Port#,TID, LU-M) ,Seq#,LDEV#.P/S,Status, 
% ,P-LDEV# M CTG CM EM E-Seq# E-LDEV# DM P
si \sin(0)(L) (CL1-C-0,28, 0-0)500000 30.P-VOL PSUS,<br>100 31 W - N -
100 31 W - N - - - - N
si si00(R) (CL1-C-0,28, 1-0 )500000 31.S-VOL SSUS, 
100 30 - - N - N - N - N +
```
P 列

容量拡張中の状態を表します。

N:容量拡張状態ではありません。

E:容量拡張中です。ShadowImage ペアの場合、プライマリボリュームまたはセカン ダリボリュームの容量拡張操作を完了後も、しばらく(30 秒ほど)この状態となりま す。その後、「N」に遷移します。

• Storage Navigator の場合

「ローカルレプリケーション]画面の「SIペア]タブで、「処理状態]を参照し、空白表示 となっていることを確認します(容量拡張中は、[Expanding]が表示されます)。 容量拡張中状態の場合は、ペアの容量拡張が完了するのをしばらく待ってから、再度状態を確 認してください。

# **6.7.2** プログラムプロダクトを連携した状態で **DP-VOL** の容量を拡張する

ここでは、プログラムプロダクト連携時の容量拡張順序を説明します。

具体的な容量拡張手順については、併用しているリモートコピーのプログラムプロダクトのユーザ ガイドを参照してください。

# **(1)** プログラムプロダクト連携時の容量拡張順序の考え方

ShadowImage ペアが次のプログラムプロダクトと連携している状態で、ShadowImage ペアおよ び各プログラムプロダクトのペアが使用している DP-VOL の容量を拡張できます。

- TrueCopy
- global-active device
- Universal Replicator
- Thin Image

ShadowImage ペアが各プログラムプロダクトと連携した構成の場合、各 DP-VOL の拡張順序は、 次の 2 つの拡張順序を合わせこんだ順序となります。

- ShadowImage ペアの 1 対 1 構成時の拡張順序
- 各プログラムプロダクトの 1 対 1 構成時の拡張順序

次にプログラムプロダクト連携を考慮した、DP-VOL の拡張順序の考え方を示します。

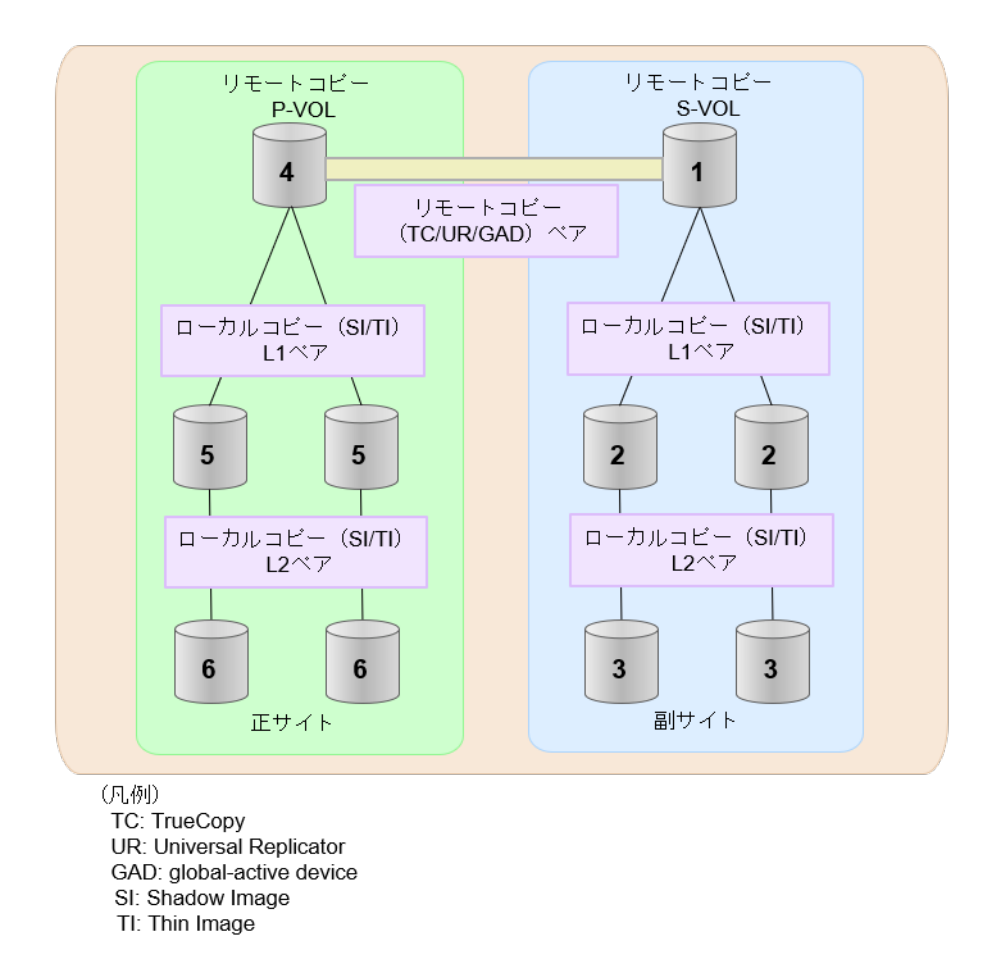

- 1. リモートコピー (TrueCopy/Universal Replicator/GAD) が存在する場合 リモートコピーの末端となる S-VOL 側から拡張し、最後に P-VOL 側を拡張します。
- 2. リモートコピー (TrueCopy/Universal Replicator/GAD) にローカルコピー (ShadowImage/ Thin Image)が連携している場合

次に示すまとまりごとに拡張します。最初に、リモートコピーの S-VOL のまとまりを拡張し、 次に、リモートコピーの P-VOL のまとまりを拡張します。

- a. リモートコピーの S-VOL と、その S-VOL と連携しているローカルコピーのボリュームすべ てのまとまり
- b. リモートコピーの P-VOL と、その P-VOL と連携しているローカルコピーのボリュームす べてのまとまり
- まとまり内の拡張順序は、ローカルコピーの拡張順序に従います。
- 3. ローカルコピー (ShadowImage/Thin Image) の拡張順序は、上の階層から順に実施します。 同一階層の場合は順不同です。

# **6.7.3 DP-VOL** 容量拡張時のトラブルシューティング

DP-VOL の容量拡張中にトラブルが起きた場合の対処方法について説明します。

# 関連概念

- (1) ShadowImage [ペアの一部のボリュームが容量拡張に失敗した場合の回復手順](#page-127-0)
- (2) ShadowImage [ペアの一部のボリュームが容量拡張済みで障害が発生した場合のリカバリ](#page-127-0)

# <span id="page-127-0"></span>**(1) ShadowImage** ペアの一部のボリュームが容量拡張に失敗した場合の回復手順

ShadowImage ペアの一部のボリュームだけが容量拡張に成功し、残りの一部のボリュームで容量 拡張に失敗した場合、容量拡張後に実施する ShadowImage ペアの再同期操作が、容量不一致によ り失敗します。

また、ShadowImage ペアを TrueCopy、global-active device、Universal Replicator、または Thin Image と併用している場合に、どれか一つのプログラムプロダクトのプライマリボリュームとセカ ンダリボリュームの容量拡張が失敗した場合、ボリューム全体として容量拡張が完了していない状 態となっています。

これらの状態となった場合の回復手順を次に示します。

# 回復手順

1. ShadowImage ペアのプライマリボリュームとセカンダリボリュームの両方について、「[6.7.1](#page-122-0) ShadowImage [ペアで使用している](#page-122-0) DP-VOL の容量を拡張する」の前提条件を満たしているか 確認します。

ShadowImage ペアを、TrueCopy、global-active device、Universal Replicator、または Thin Image と併用している場合、併用しているすべてのプログラムプロダクトのプライマリボリュ ームとセカンダリボリュームの容量拡張操作が必要になります。対象のボリュームすべてにつ いて、各プログラムプロダクトのユーザガイドに記載されている、容量拡張の前提条件を満た しているか確認します。

容量拡張の条件を満たせない場合、 手順 4 に進んでください。

2. 容量拡張の条件を満たした状態で再度容量拡張操作を実施し、プライマリボリュームとセカン ダリボリュームの容量を一致させます。 例えば空き容量が不足している場合は、空き領域を確 保してから、DP-VOL の容量を拡張します。

また、ShadowImage ペアを、TrueCopy、global-active device、Universal Replicator、または Thin Image と併用している場合、再度併用しているすべてのプログラムプロダクトのボリュー ムの容量を拡張し、各プログラムプロダクトのペアのプライマリボリュームとセカンダリボリ ュームの容量を一致させます。

- 上記の操作で容量拡張が成功した場合、 手順 3 に進んでください。
- 上記の操作で容量拡張に失敗した場合、 手順 4 に進んでください。
- 3. ShadowImage ペアが容量拡張中状態ではないことを確認します。 容量拡張中の状態ではないことが確認できれば、回復が完了です
- 4. ShadowImage ペアを削除し、SMPL の状態で容量拡張の操作をします。その後、 ShadowImage ペアを再作成します。 容量の入力ミス等で容量拡張前の状態に戻したい場合は、ShadowImage ペアを削除してから、 正しい容量で LDEV を再作成します。その後、ShadowImage ペアを再作成します。 また、ShadowImage ペアまたは Thin Image ペアの P-VOL と S-VOL の容量が不一致の場合、 ShadowImage ペアまたは Thin Image ペアに対しては、削除操作しかできません。容量拡張前 の ShadowImage ペアまたは Thin Image ペアの S-VOL のデータを読み出すことは可能なた め、容量拡張前のデータを使いたい場合は、データ読み出し完了後にすべてのペアを削除して ください。

# **(2) ShadowImage** ペアの一部のボリュームが容量拡張済みで障害が発生した場合の リカバリ

ShadowImage ペアの片方のボリュームだけが容量拡張に成功し、残りの一部のボリュームの容量 を拡張する前に障害が発生した場合の回復手順について説明します。

まず、「7 ShadowImage [のトラブルシューティング](#page-130-0)」の回復手順に従い、障害部位を回復させま す。

ただし、回復手順時の操作によっては、次に示す対応をしてください。

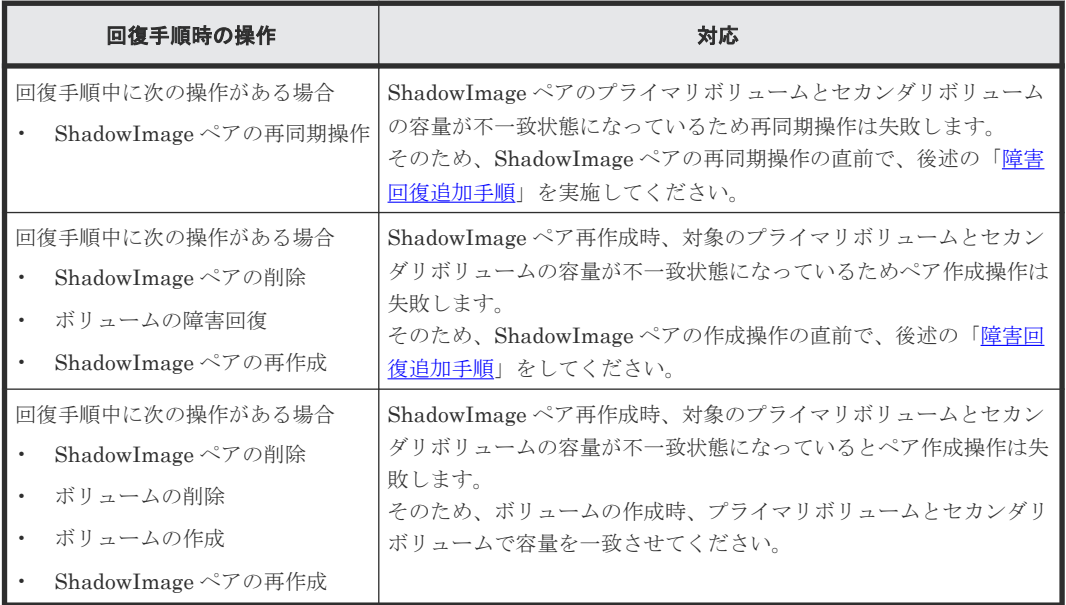

### 障害回復追加手順

容量拡張をしていないボリュームの容量を拡張してから、ShadowImage のプライマリボリューム とセカンダリボリュームの容量を一致させます。

また、ShadowImage ペアと他のプログラムプロダクトと併用している場合、併用しているすべて のプログラムプロダクトのプライマリボリュームとセカンダリボリュームの容量を拡張します。拡 張手順の詳細は、連携しているリモートコピーのユーザガイドを参照してください。

7

# <span id="page-130-0"></span>**ShadowImage** のトラブルシューティング

ShadowImage システムのトラブルシューティング情報と対処方法を記載しています。

- □ 7.1 ShadowImage [のトラブルシューティング概要](#page-131-0)
- 7.2 RAID Manager [のエラーログからエラーコードを特定する](#page-133-0)
- □ 7.3 RAID Manager のトラブルシューティング (エラーコード一覧)
- □ 7.4 [コンシステンシーグループ指定ペア分割機能を使用するときのトラブルシューティング](#page-142-0)
- □ 7.5 [お問い合わせ先](#page-144-0)

ShadowImage のトラブルシューティング **131**

# <span id="page-131-0"></span>**7.1 ShadowImage** のトラブルシューティング概要

一般的なトラブルシューティングには次のものがあります。

- ShadowImage 操作に関する SIM のトラブルシューティング
- Storage Navigator での ShadowImage のペアに対する操作と表示に関するトラブルシューテ ィング
- ShadowImage のボリュームにピントラックがあるときのトラブルシューティング
- ShadowImage のコピー処理時間が長いときのトラブルシューティング

# 関連概念

• 7.1.1 ShadowImage 操作に関する SIM のトラブルシューティング

# 関連参照

- 7.1.2 Storage Navigator での ShadowImage のペアに対する操作と表示に関するトラブルシュ ーティング
- 7.1.3 ShadowImage [のボリュームにピントラックがあるときのトラブルシューティング](#page-132-0)
- 7.1.4 ShadowImage [のコピー処理時間が長いときのトラブルシューティング](#page-132-0)

# **7.1.1 ShadowImage** 操作に関する **SIM** のトラブルシューティング

本ストレージシステムは、ストレージシステムの保守が必要となる場合には、SIM を報告します。

SVP は ShadowImage 操作に関するすべての SIM を報告します。すべての SIM はストレージシ ステムの SVP に記録され、管理クライアントに報告されます。詳細は、『Hitachi Device Manager - Storage Navigator ユーザガイド』 または『システム管理者ガイド』 を参照してください。

ストレージシステム用に SNMP がインストールされている場合は、各 SIM は SNMP トラップを 引き起こし、該当するホストに送信されます。SNMP 情報の詳細については、『Hitachi Device Manager - Storage Navigator ユーザガイド』または『SNMP Agent ユーザガイド』を参照してく ださい。

SIM のリファレンスコードについては、『SNMP Agent ユーザガイド』、『SIM リファレンス』、ま たは『システム管理者ガイド』 を参照してください。

# 関連概念

• 7.1 ShadowImage のトラブルシューティング概要

# **7.1.2 Storage Navigator** での **ShadowImage** のペアに対する操作と表示 に関するトラブルシューティング

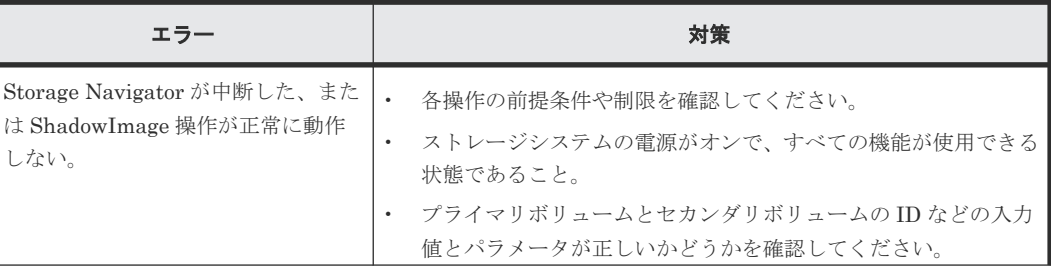

**132** ShadowImage のトラブルシューティング

<span id="page-132-0"></span>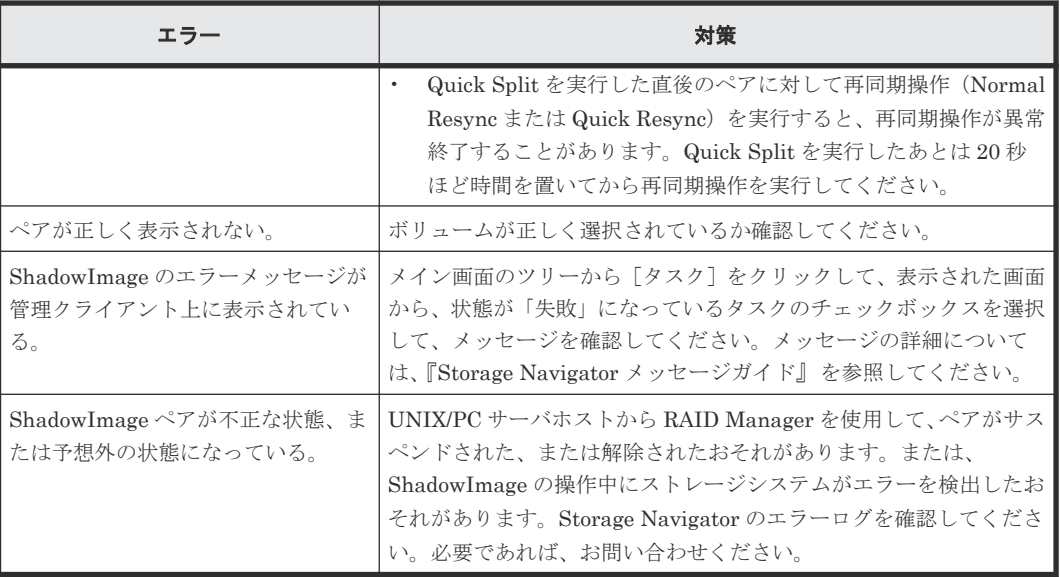

# 関連概念

• 7.1 ShadowImage [のトラブルシューティング概要](#page-131-0)

# **7.1.3 ShadowImage** のボリュームにピントラックがあるときのトラブルシ ューティング

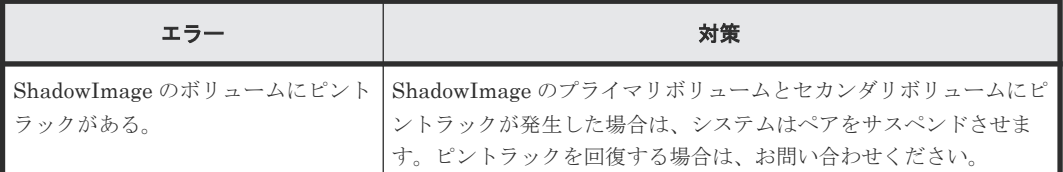

# 関連概念

• 7.1 ShadowImage [のトラブルシューティング概要](#page-131-0)

# **7.1.4 ShadowImage** のコピー処理時間が長いときのトラブルシューティン グ

ShadowImage のコピー処理時間が長いときには、ボトルネックなどの原因があるおそれがありま す。次の表に挙げる項目を確認して対処すると、ボトルネックなどの原因がなくなり、コピー処理 時間が短くなる場合があります。

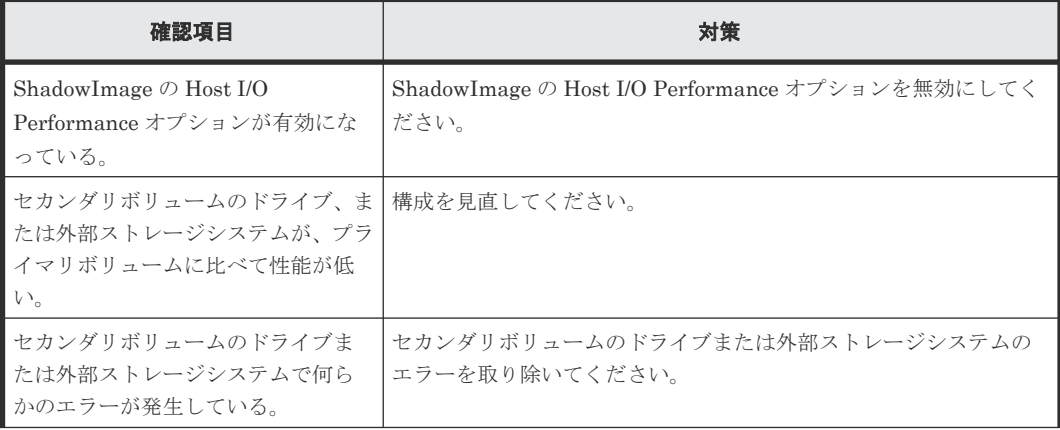

<span id="page-133-0"></span>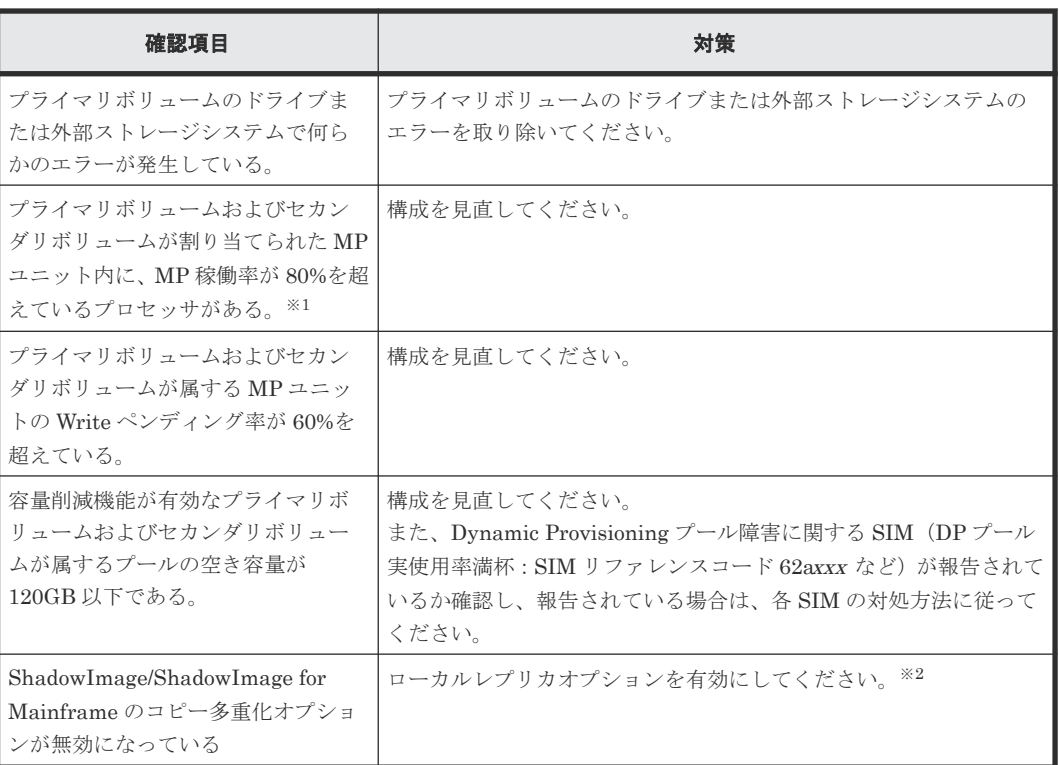

#### 注※1

MP 稼働率を確認する手段については、『Performance Manager ユーザガイド(Performance Monitor, Server Priority Manager, QoS)』 を参照してください。

注※2

ローカルレプリカオプションを有効にする手段については、[6.6.1 ShadowImage](#page-120-0) のローカルレ [プリカオプションを変更する](#page-120-0)を参照してください。

### 関連概念

• 7.1 ShadowImage [のトラブルシューティング概要](#page-131-0)

# **7.2 RAID Manager** のエラーログからエラーコードを特定する

RAID Manager を使用すると、次のどれかを参照してエラーの原因を特定できます。

- RAID Manager の画面に表示されたログ
- RAID Manager 操作ログファイルにあるエラーログ。このファイルのデフォルトの格納場所は 次のとおりです。

/HORCM/log\*/curlog/horcmlog\_HOST/horcm.log

(凡例)

\*= インスタンス番号 HOST=ホスト名

RAID Manager のエラーを解決する手順を次に示します。

# 操作手順

1. 次のどれかを実行してください

- <span id="page-134-0"></span>• RAID Manager 画面ログを使用している場合は、調査しているエラーコードを特定してく ださい。RAID Manager 画面ログにあるエラーコードの例は、次のとおりです。 It was rejected due to SKEY=0x05, ASC=0x20,SSB=0xB9E1,0xB901 on Serial#(64015)
- 操作ログファイルを使用している場合は、調査しているエラーコードを特定してください。 ログファイルにあるエラーコードの例は次のとおりです。 11:06:03-37897-10413- SSB = 0xb9a0,2089
- 2. SSB1 および SSB2 コードを特定してください。上記の両方の例で、これらのコードは等号記号 (=)の右側に表示されます。
	- SSB1 コードは後ろの 4 桁の英数字から構成され、コンマ(,)の左側に位置します。例: RAID Manager 画面ログでは B9E1 操作ログファイルでは b9a0
	- SSB2 コードは、後ろ 4 桁の英数字から構成され、コンマ(,)の右側に位置します。例: RAID Manager 画面ログでは 0xB901 操作ログファイルでは 2089

特定した SSB1/SSB2 エラーコードの組み合わせを参照しトラブルシューティングを行ってくださ い。

# 関連タスク

• 7.4 [コンシステンシーグループ指定ペア分割機能を使用するときのトラブルシューティング](#page-142-0)

# **7.3 RAID Manager** のトラブルシューティング(エラーコード一 覧)

表に記載されていないエラーについては、お問い合わせください。

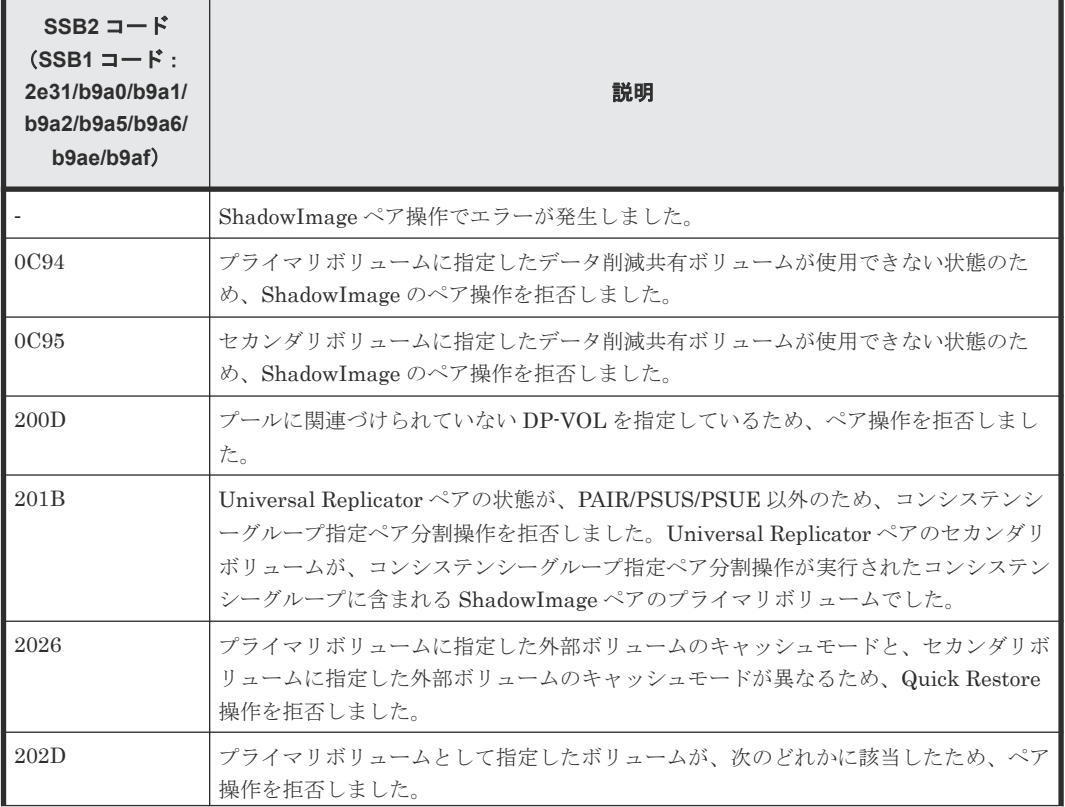

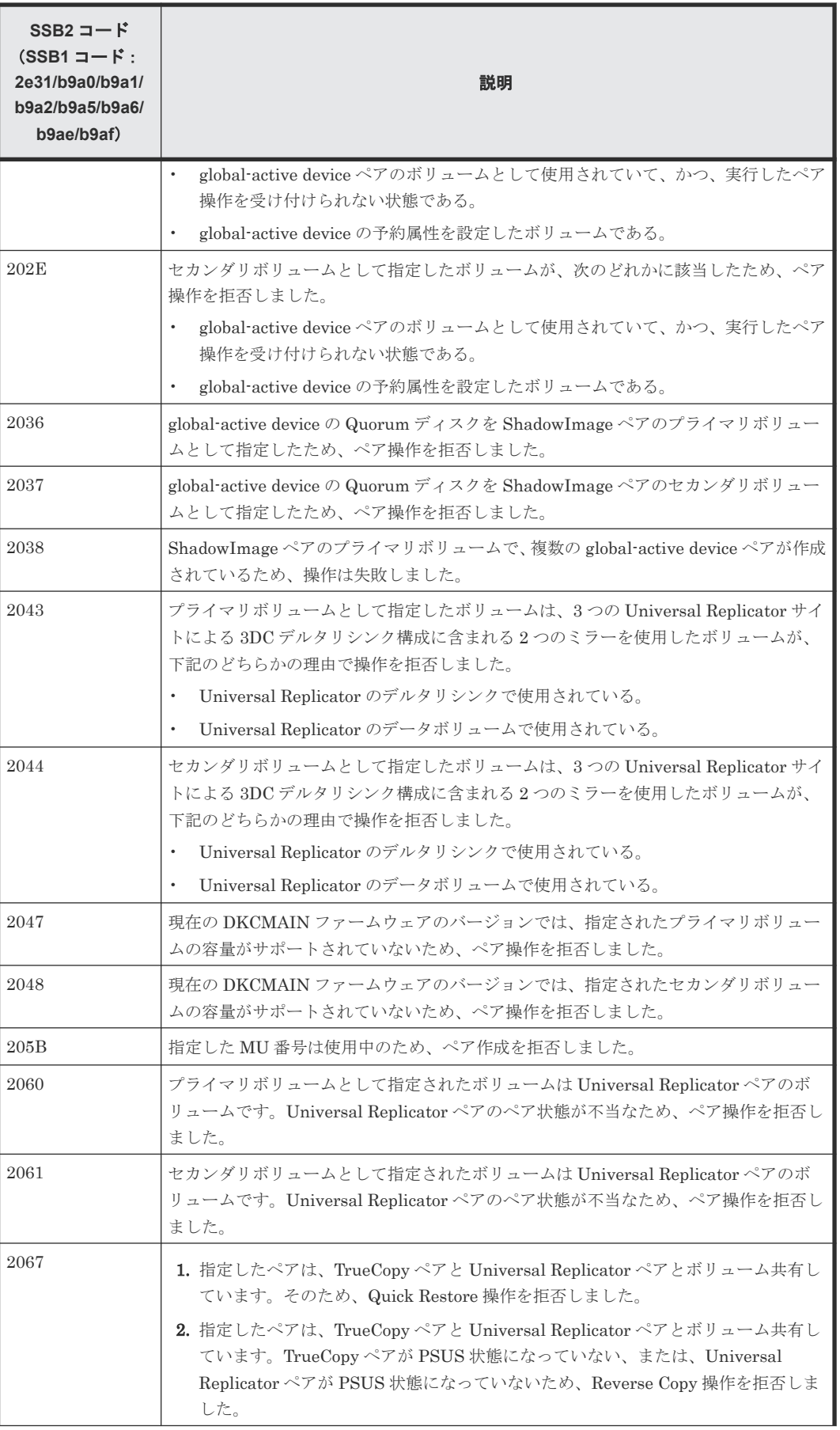

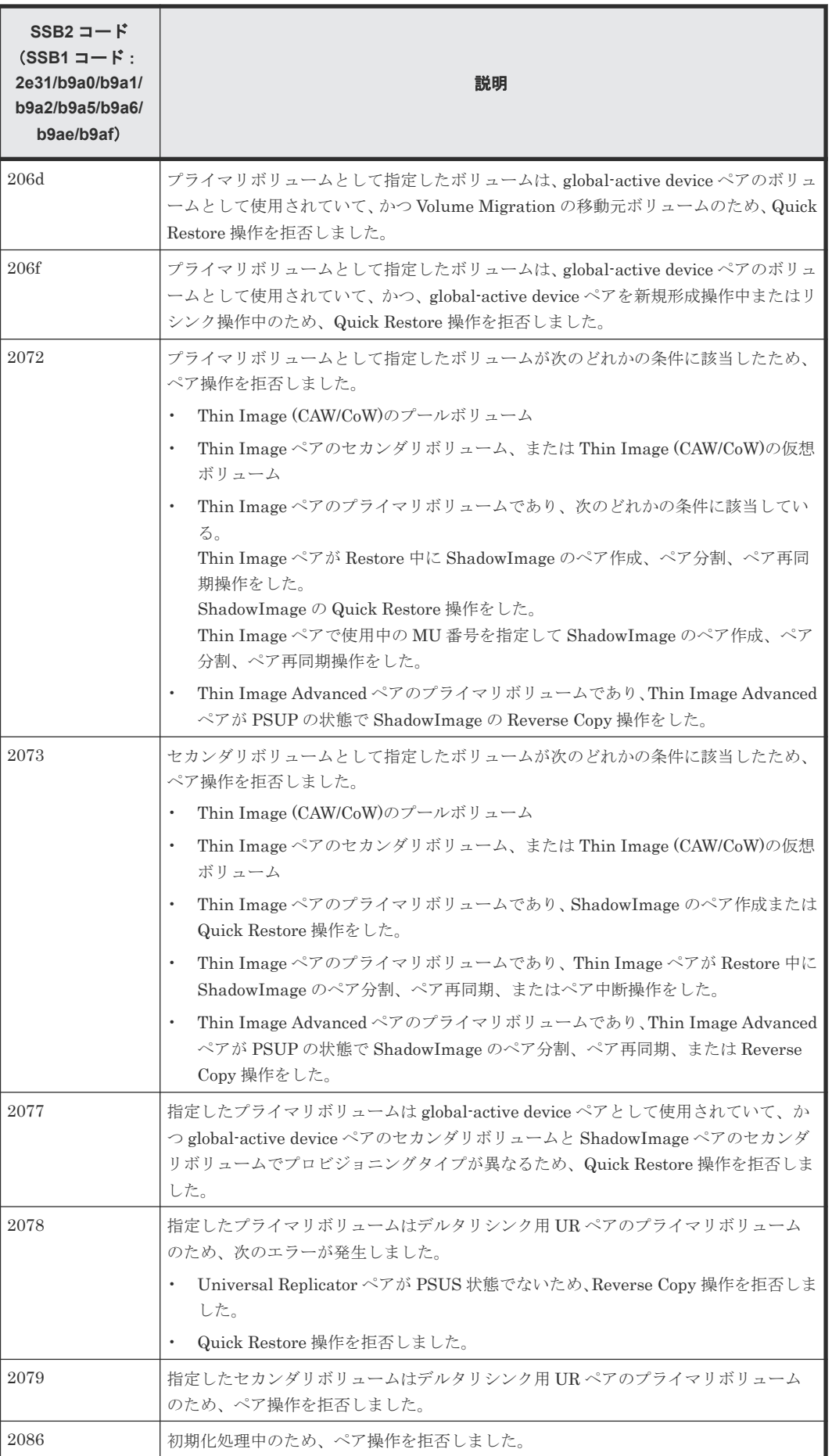

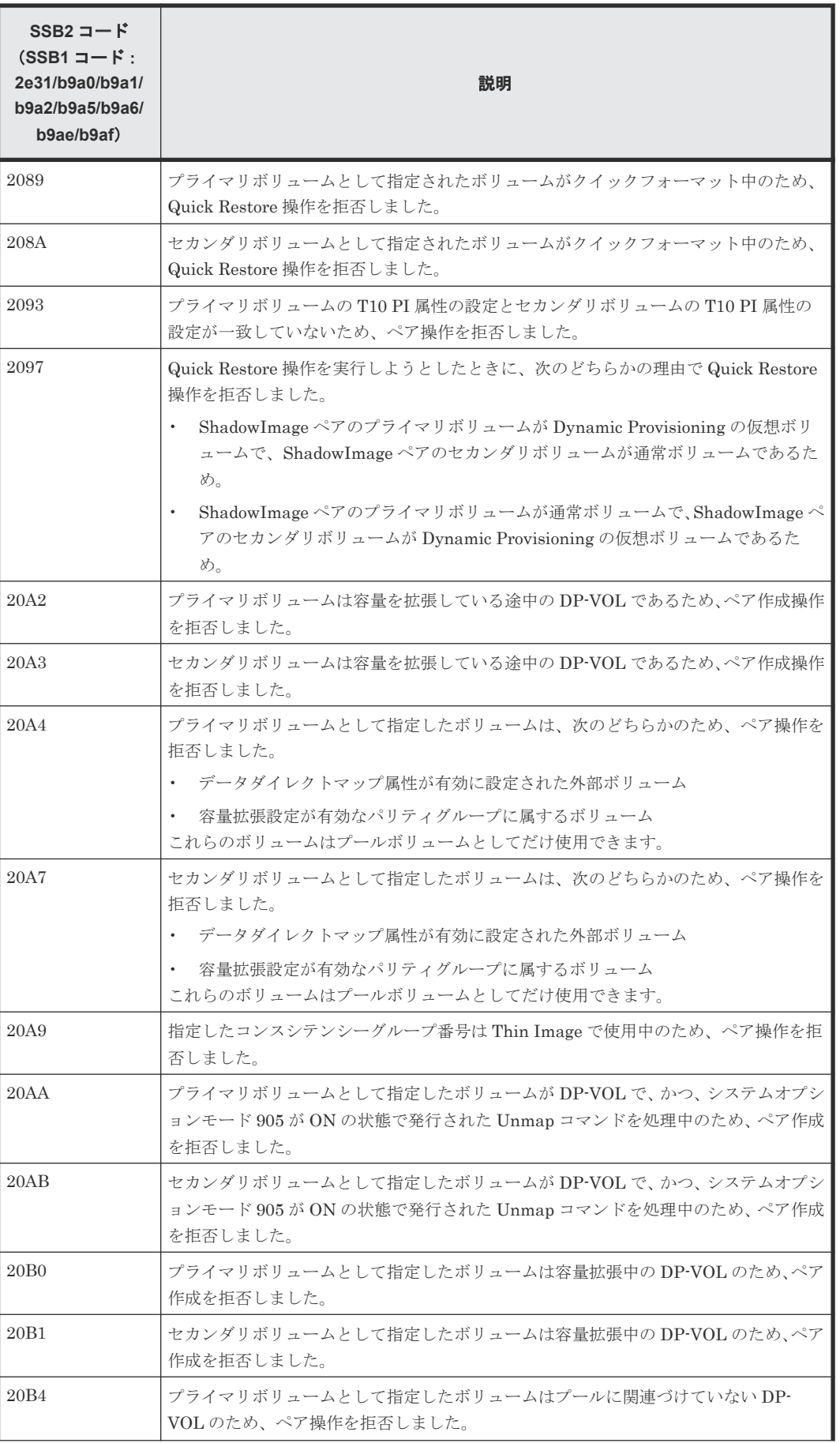

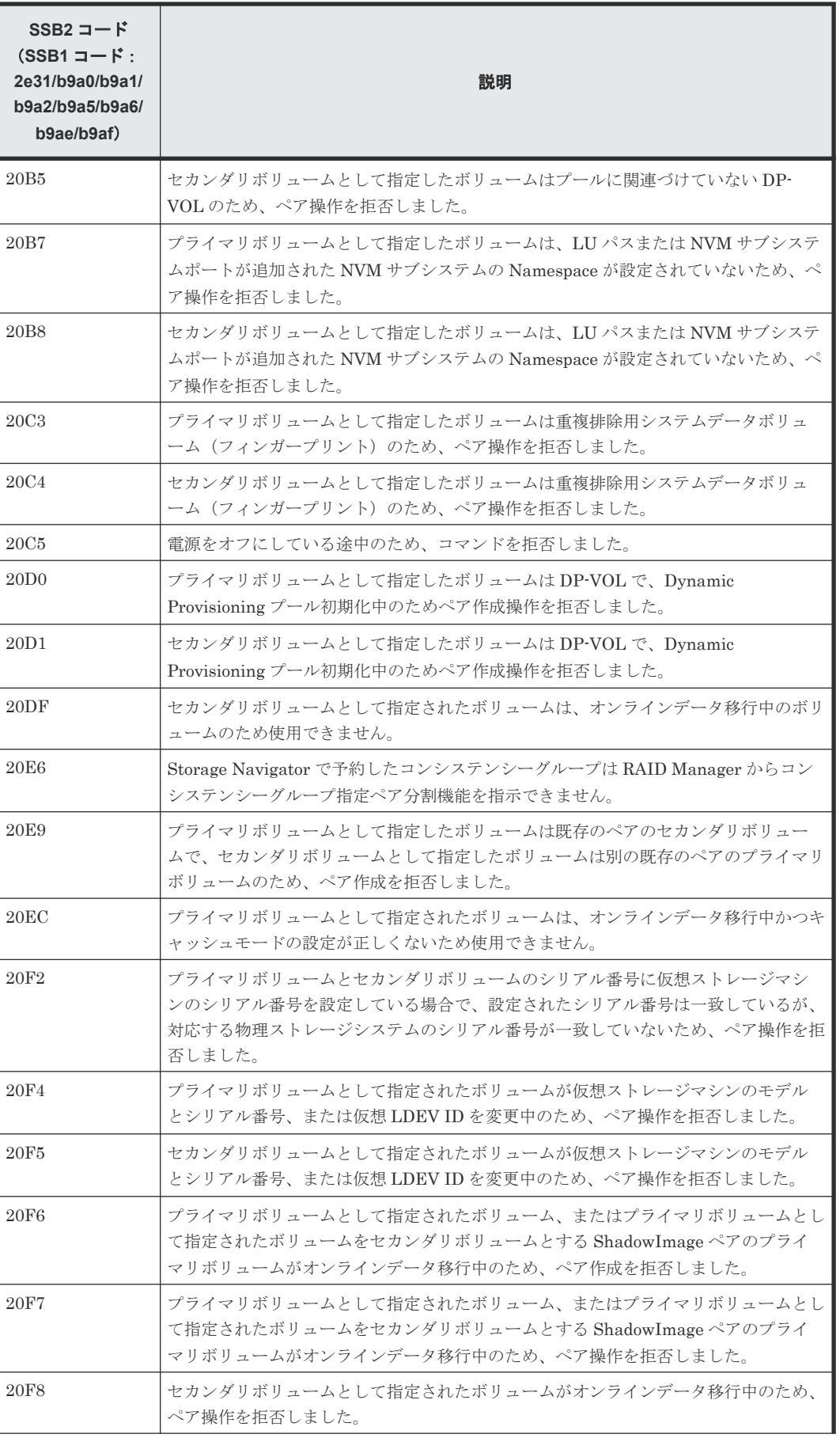

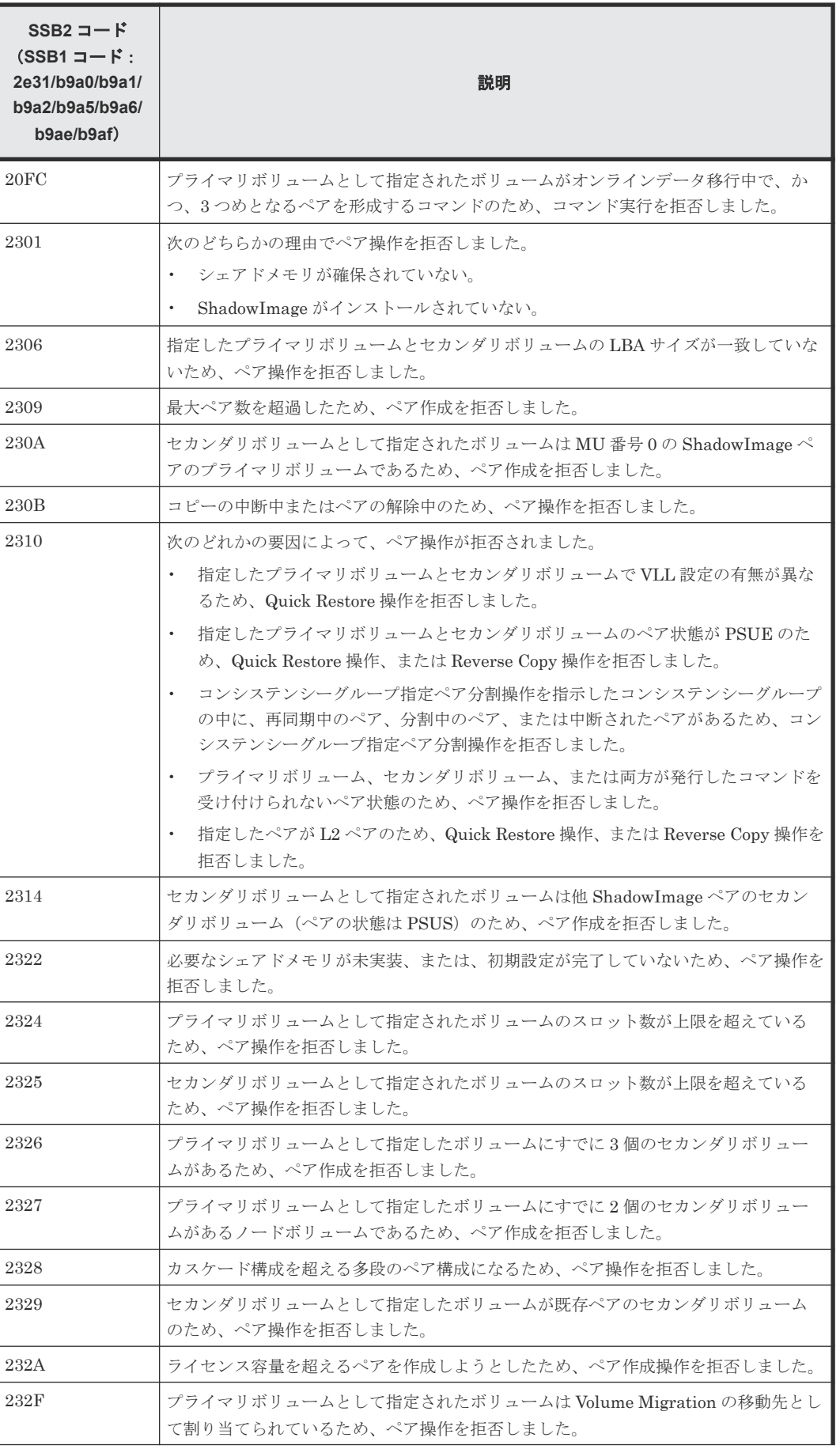

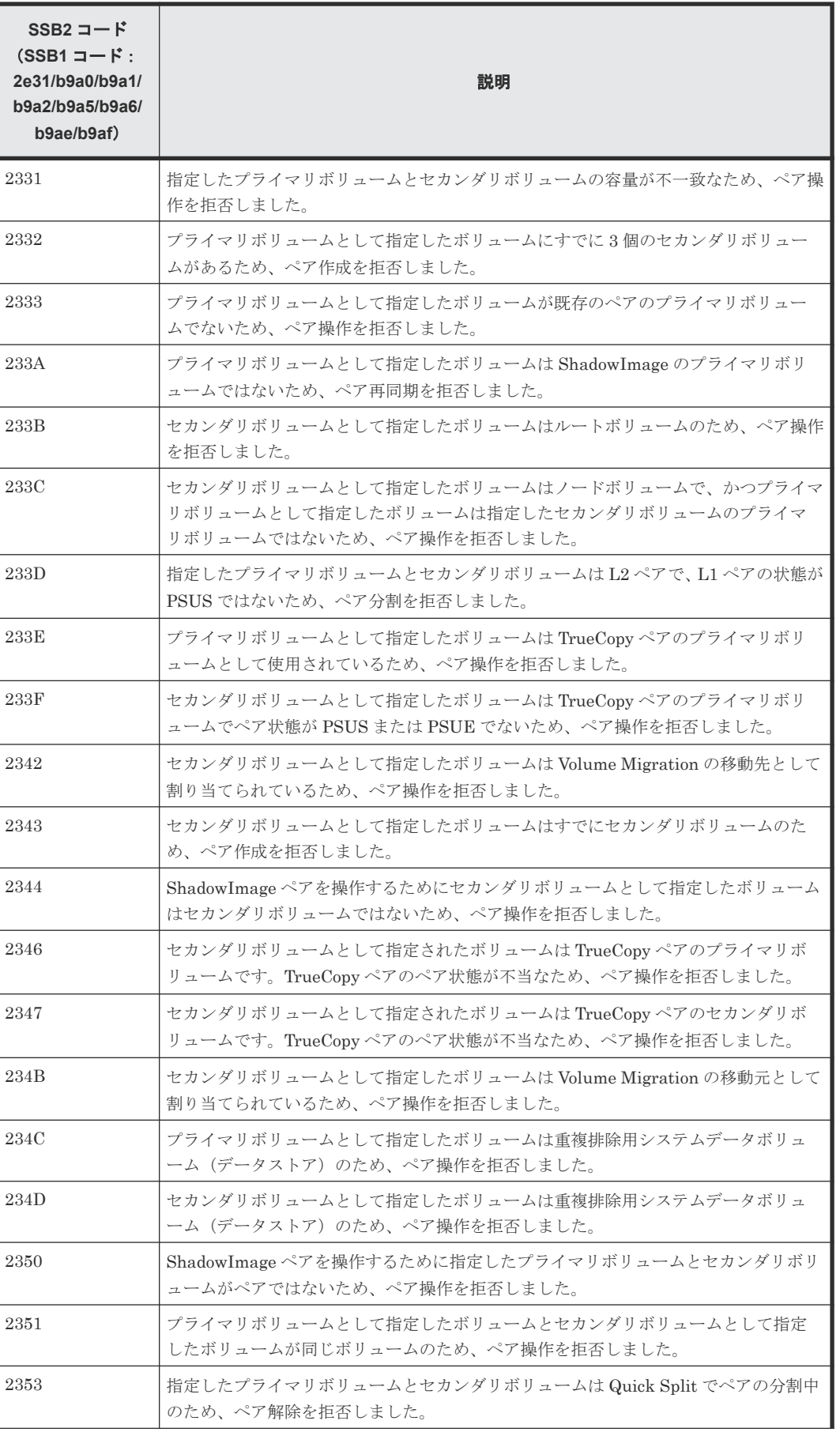

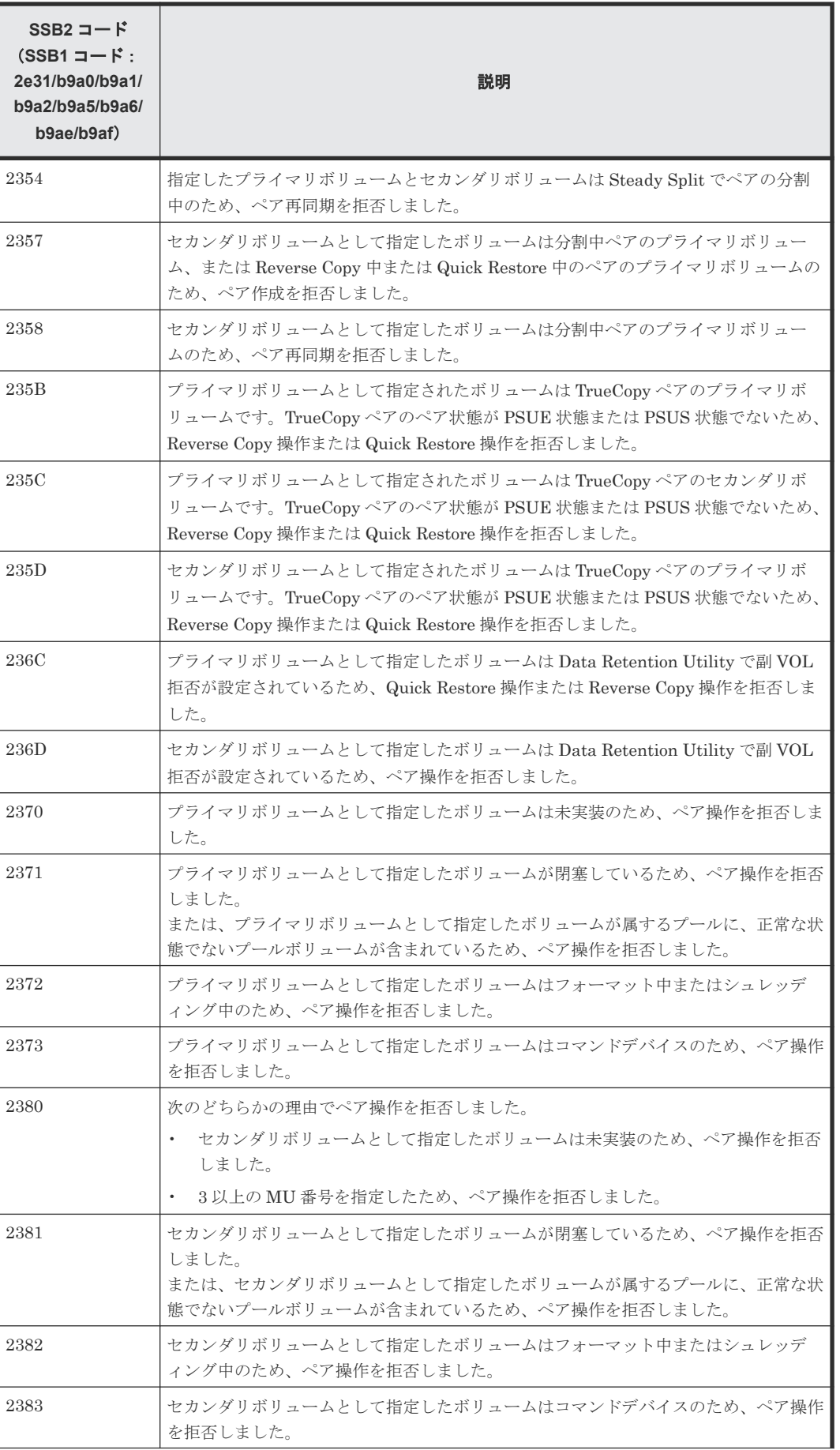

**142** ShadowImage のトラブルシューティング

<span id="page-142-0"></span>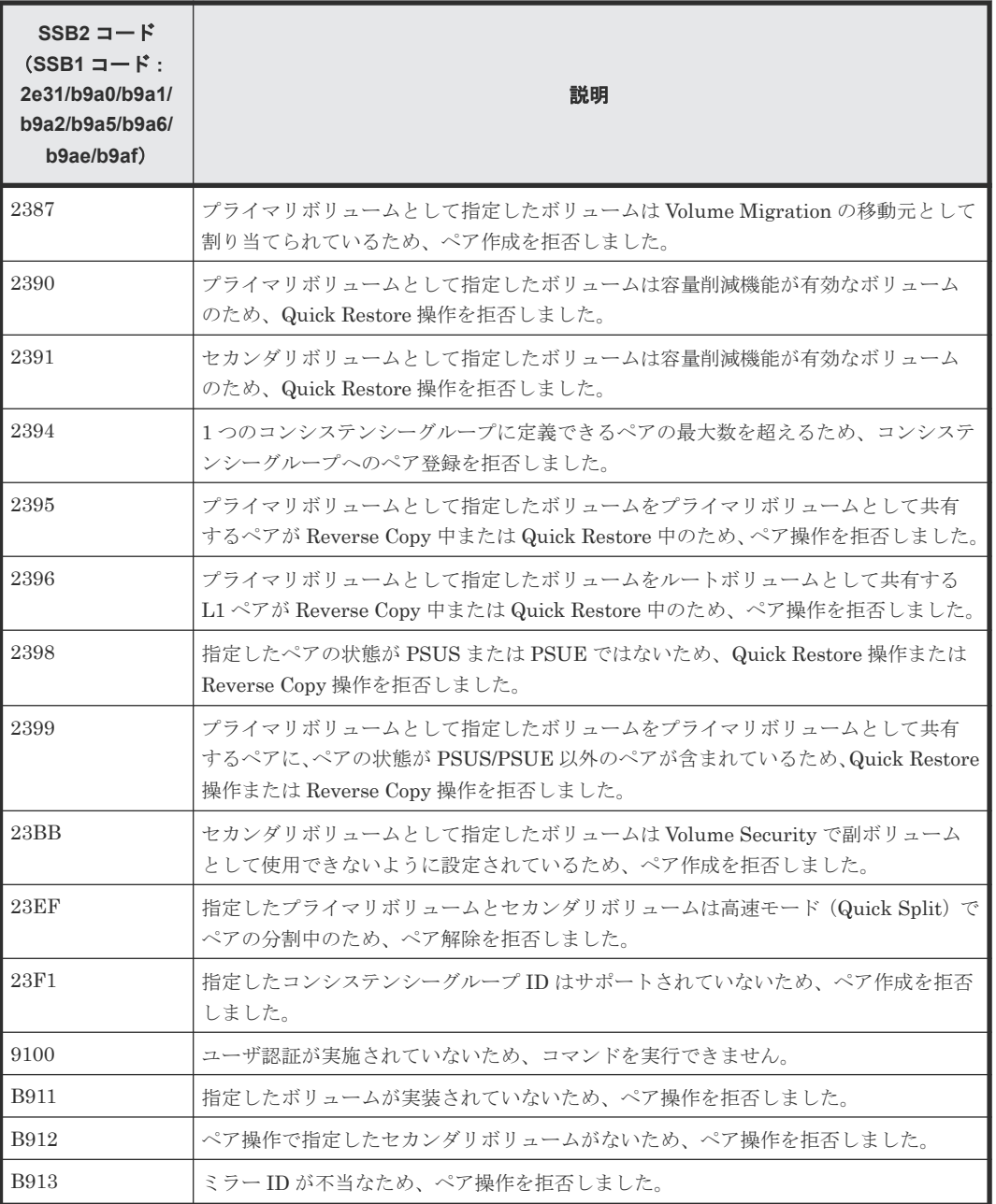

# 関連タスク

• 7.2 RAID Manager [のエラーログからエラーコードを特定する](#page-133-0)

# **7.4** コンシステンシーグループ指定ペア分割機能を使用するとき のトラブルシューティング

コンシステンシーグループ指定ペア分割機能で障害が発生すると、次の問題が起こります。

- ペア分割操作が異常終了すると、コンシステンシーグループのペアがサスペンドされます(状 態 =  $PSUE$ )。
- ホストサーバがダウンまたは失敗すると、ShadowImage ペアが 1 つもないコンシステンシーグ ループが定義されることがあります。このような状態でコンシステンシーグループ指定ペア分 割オプションを使用してペア作成コマンドを実行すると、コマンド拒否される場合があります。

このような場合は、次の手順を実行してください。

### 操作手順

- 1. [ローカルレプリケーション]画面の [コンシステンシーグループ] タブに表示される [状態] 欄をソートして、どのペアにも使用されていないコンシステンシーグループ ID を探します。
- 2. どのペアにも使用されていないコンシステンシーグループ ID を、RAID Manager で指定し、 その後ホストサーバの RAID Manager を使用してコンシステンシーグループ指定ペア分割操 作の対象となるペアを作成します。
- ホストサーバがダウン、または失敗したなどの理由により、ShadowImage ペアが1つもないコ ンシステンシーグループが大量に発生し、空きコンシステンシーグループが不足することがあ ります。このような状態で、コンシステンシーグループ指定ペア分割オプションを使用してペ ア作成コマンドを実行すると、コマンド拒否される場合があります。このような場合は、次の 手順でペアがないコンシステンシーグループを削除してから、再度ペア作成コマンドを実行し てください。

# 操作手順

- 1. [ローカルレプリケーション]画面の「コンシステンシーグループ] タブに表示される「状態] 欄をソートして、どのペアにも使用されていないコンシステンシーグループ ID を探します。
- 2. どのペアにも使用されていないコンシステンシーグループ ID を、RAID Manager で指定し、 その後ホストサーバの RAID Manager を使用してコンシステンシーグループ指定ペア分割操 作の対象となる ShadowImage ペア、または Thin Image ペアを作成します。コンシステンシー グループ ID が 128 以上の場合は、Thin Image ペアを作成してください(Thin Image (CAW/ CoW)ペアの作成方法は『Thin Image ユーザガイド』を、Thin Image Advanced ペアの作成方 法は『Thin Image Advanced ユーザガイド』 を参照してください)。
- 3. 手順 2 で作成した ShadowImage ペア、または Thin Image ペアを削除してください。

Universal Replicator のセカンダリボリュームと ShadowImage のプライマリボリュームが共有す る構成の場合、コンシステンシーグループに属するペアの中でペア状態を変更できないものがあっ た場合、RAID Manager で実行した pairsplit コマンドを実行したあとも、コンシステンシーグル ープに分割されないままのペアが残り、ペアの一貫性が保証されません。ペア状態が変更できない 原因として、次の要因が考えられます。

- プライマリボリュームとセカンダリボリュームの内容が一致する、コンシステンシーグループ に属するペアの Universal Replicator のジャーナルボリュームが満杯になった。
- ShadowImage のライセンスが無効だった。
- ShadowImage ペアのボリュームが閉塞している。
- ShadowImage ペアのペア状態がペア分割操作できない状態である。
- ShadowImage ペアがカスケードを構成する一部のペアで、ほかのペアのペア状態がペア分割操 作できない状態である。
- ShadowImage ペアが TrueCopy ペアや Universal Replicator とボリュームを共有していて、 TCペアや URペアのペア状態がペア分割操作できない状態である(エラーコード EX\_EWSTOT (タイムアウト)を返し、異常終了することがあります)。
- これらの要因を取り除いたら、ペアを再同期してから pairsplit コマンドを実行してください。
## **7.5** お問い合わせ先

- 保守契約をされているお客様は、以下の連絡先にお問い合わせください。 日立サポートサービス: <http://www.hitachi-support.com/>
- 保守契約をされていないお客様は、担当営業窓口にお問い合わせください。

ShadowImage のトラブルシューティング **145**

**146** ShadowImage のトラブルシューティング

A

# **RAID Manager** コマンドリファレンス

RAID Manager を使用するに当たっての参考情報を示します。

- [A.1 Storage Navigator](#page-147-0) のアクション名と RAID Manager コマンドの対応表
- A.2 RAID Manager [のオプションのパラメータの設定範囲](#page-149-0)

RAID Manager コマンドリファレンス **147**

## <span id="page-147-0"></span>**A.1 Storage Navigator** のアクション名と **RAID Manager** コマン ドの対応表

Storage Navigator のアクション名または操作に対応する RAID Manager コマンドの対応表を示 します。

## 関連参照

- 付録 A.1.1 Storage Navigator のアクション名に対応する RAID Manager コマンド(ペア操作)
- 付録 A.1.2 Storage Navigator の操作に対応する RAID Manager [コマンド\(コンシステンシー](#page-148-0) [グループ操作\)](#page-148-0)
- 付録 A.1.3 Storage Navigator の操作に対応する RAID Manager [コマンド\(その他の操作\)](#page-149-0)

## **A.1.1 Storage Navigator** のアクション名に対応する **RAID Manager** コマ ンド(ペア操作)

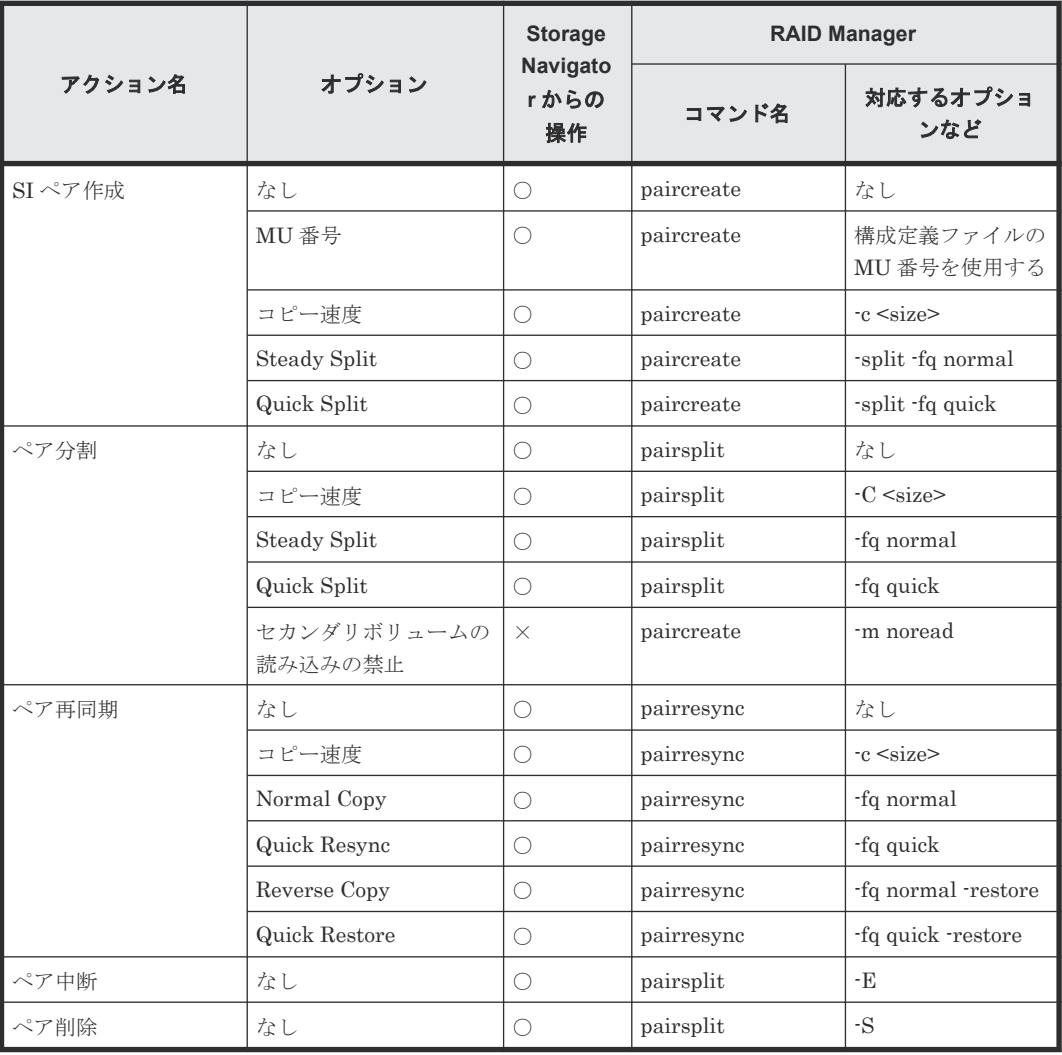

(凡例)

○:操作可能

×:操作不可

## <span id="page-148-0"></span>**A.1.2 Storage Navigator** の操作に対応する **RAID Manager** コマンド(コン システンシーグループ操作)

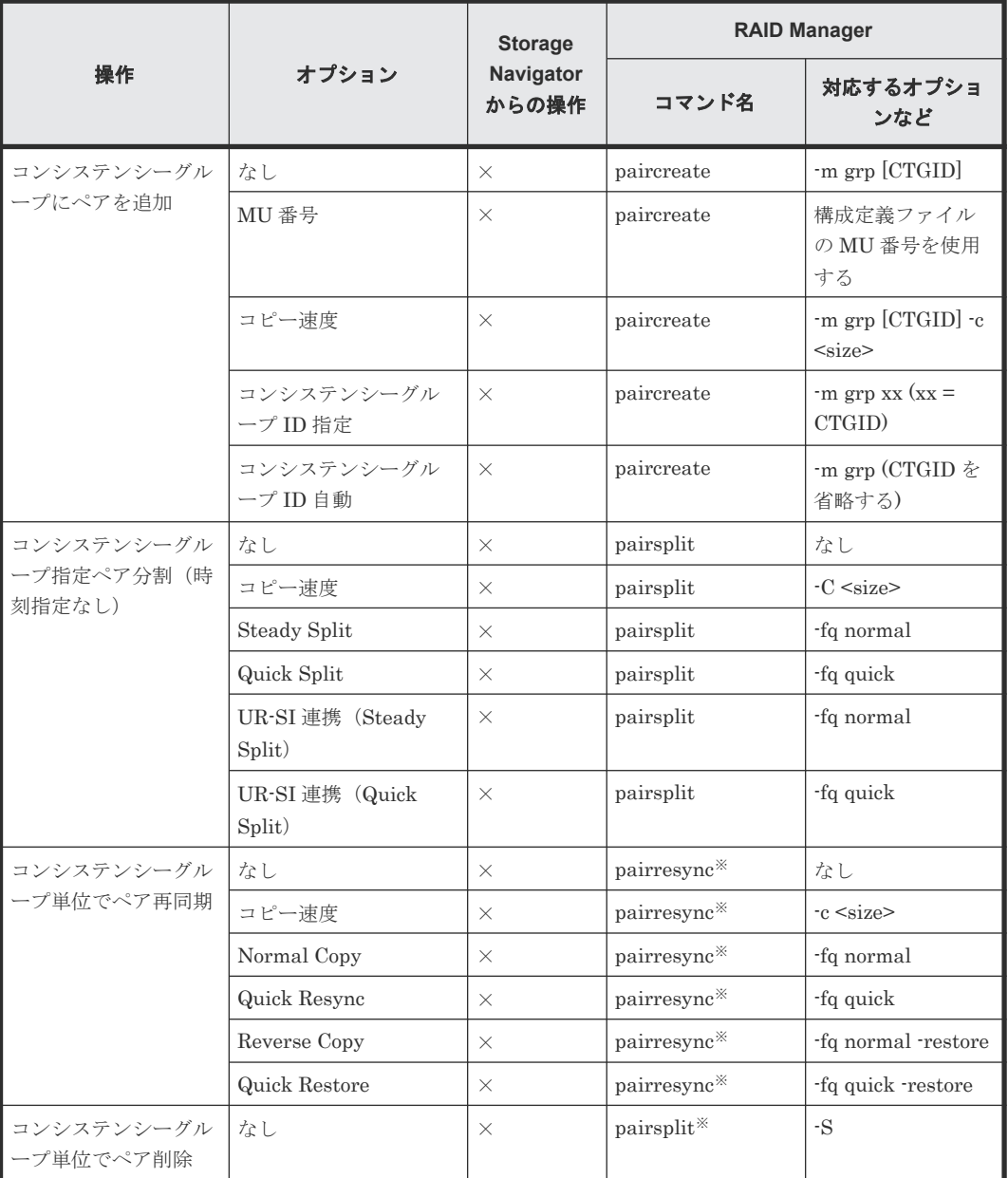

(凡例)

×:操作不可

注※

RAID Manager のペアのグループを使用すれば、コンシステンシーグループ単位で操作できま す。

#### 関連参照

• 付録 [A.1 Storage Navigator](#page-147-0) のアクション名と RAID Manager コマンドの対応表

RAID Manager コマンドリファレンス **149**

## <span id="page-149-0"></span>**A.1.3 Storage Navigator** の操作に対応する **RAID Manager** コマンド(その 他の操作)

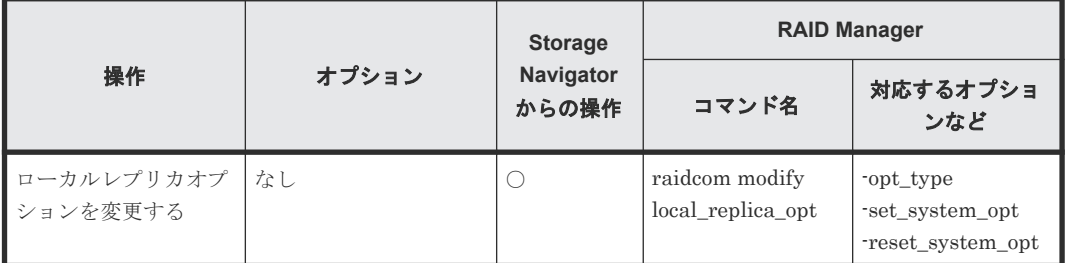

(凡例)

○:操作可能

### 関連参照

• 付録 [A.1 Storage Navigator](#page-147-0) のアクション名と RAID Manager コマンドの対応表

## **A.2 RAID Manager** のオプションのパラメータの設定範囲

RAID Manager のオプションのパラメータで設定できる範囲を次の表に示します。コマンドの詳 細については、『RAID Manager コマンドリファレンス』 を参照してください。

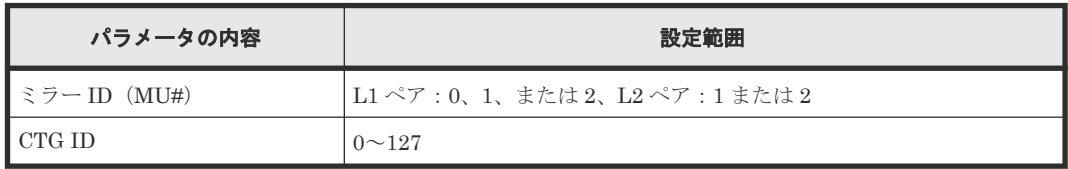

B

# **ShadowImage GUI** リファレンス

ShadowImage で使用する Storage Navigator の画面について説明します。

- **□** B.1 [\[レプリケーション\]画面](#page-151-0)
- **□** B.2 [\[ローカルレプリケーション\]画面](#page-153-0)
- **□** B.3 [ペアプロパティ参照] 画面
- **□ B.4** [ペアー致率参照] 画面
- □ B.5 [操作履歴] 画面
- **□ B.6** [\[コンシステンシーグループプロパティ\]画面](#page-175-0)
- $\Box$  B.7 SI [ペア作成ウィザード](#page-177-0)
- $\Box$  B.8 [ペア分割ウィザード](#page-191-0)
- $\Box$  B.9 [ペア再同期ウィザード](#page-195-0)
- **□ B.10** [ペア中断] 画面
- **□ B.11 「ペア削除**】画面
- **□** B.12 [\[ミラーユニット編集\]画面](#page-202-0)
- **□ B.13 「オプション変更]画面**
- B.14 [ローカルレプリカオプション編集ウィザード](#page-203-0)

## <span id="page-151-0"></span>**B.1** [レプリケーション]画面

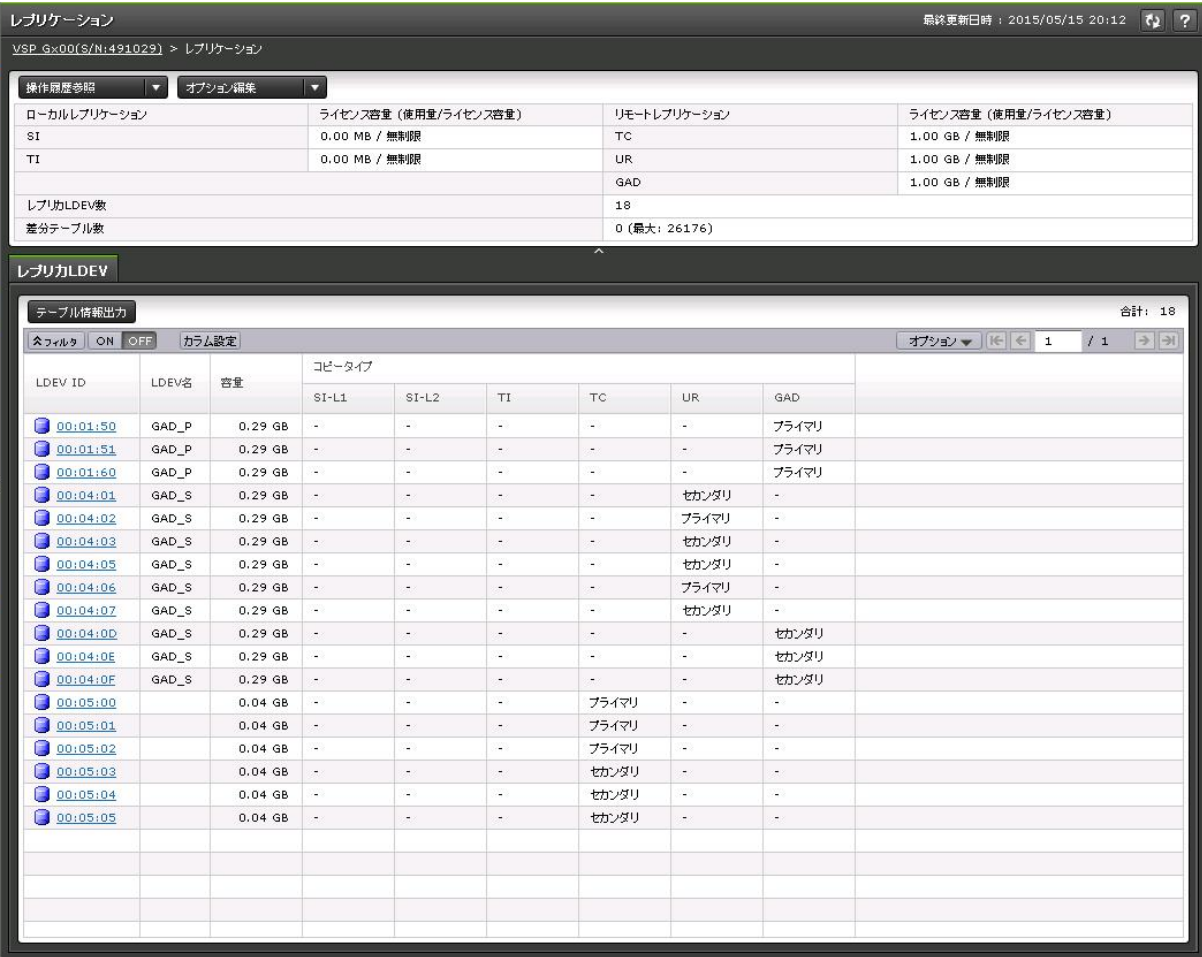

- サマリ
- [レプリカ LDEV]タブ

## サマリ

• ボタン

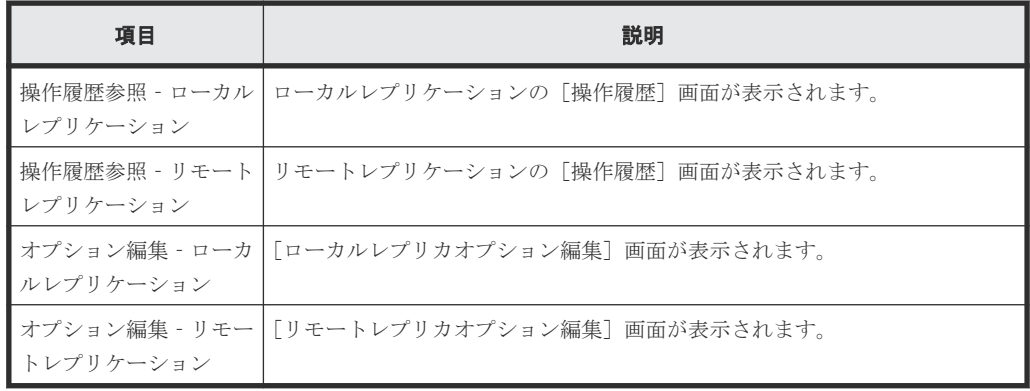

• テーブル

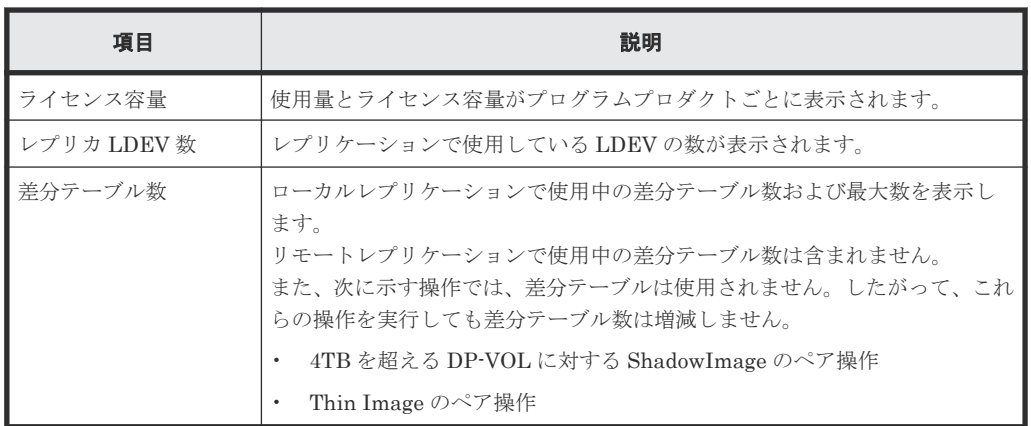

## [レプリカ **LDEV**]タブ

各ユーザにプライマリボリュームおよび/またはセカンダリボリュームが割り当てられているペア だけ表示されます。

• ボタン

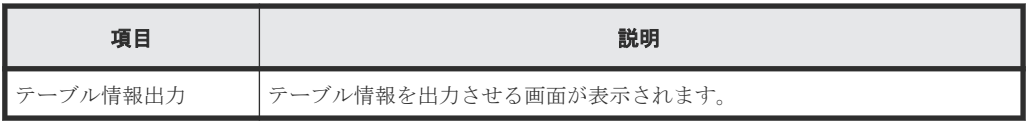

• テーブル

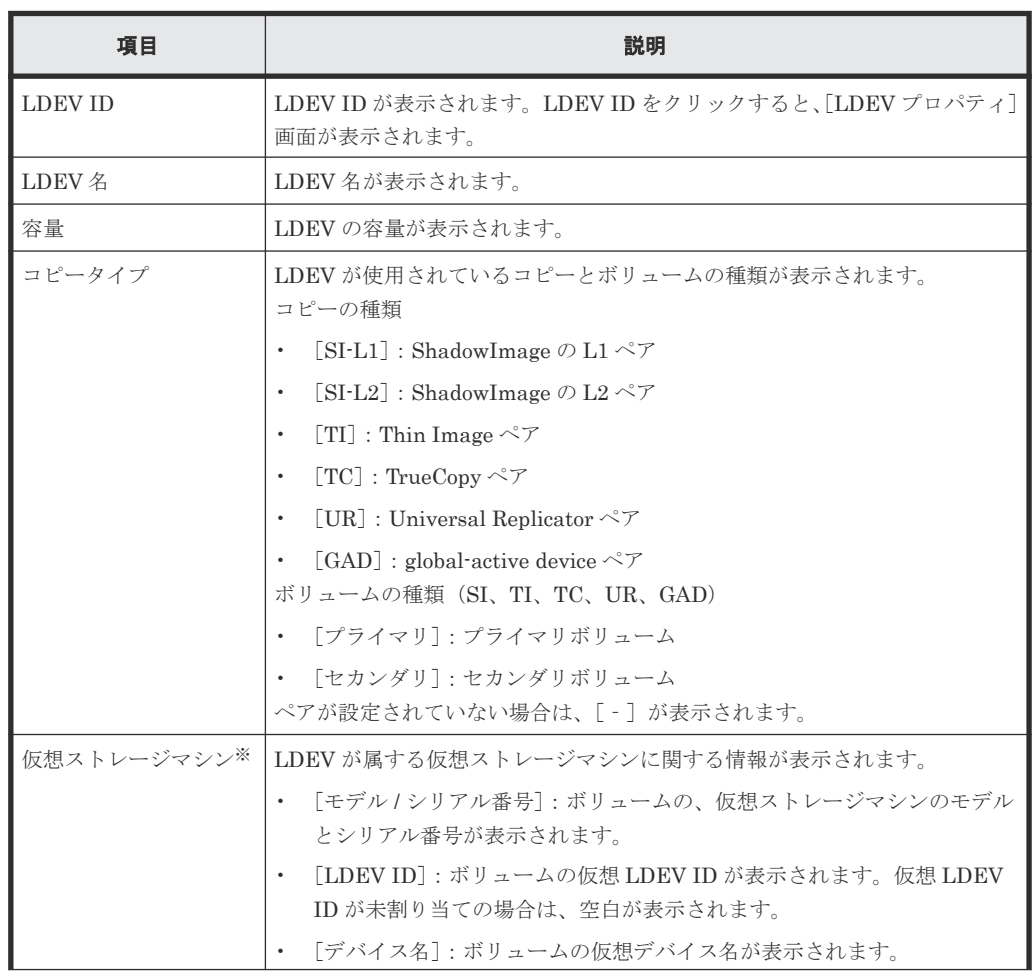

<span id="page-153-0"></span>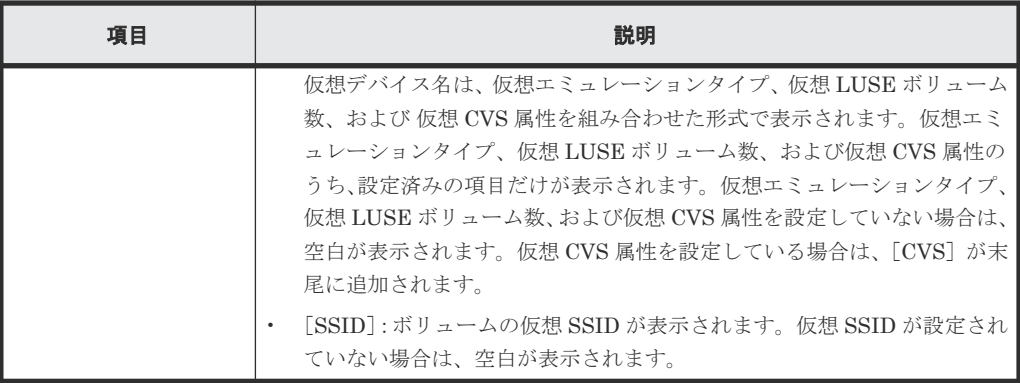

この項目は、初期状態では表示されません。項目を表示する場合は、[カラム設定]画面で 設定を変更してください。[カラム設定]画面の詳細については、『Hitachi Device Manager - Storage Navigator ユーザガイド』 を参照してください。

### 関連概念

• 6.5 [ライセンス容量を参照する](#page-120-0)

## **B.2** [ローカルレプリケーション]画面

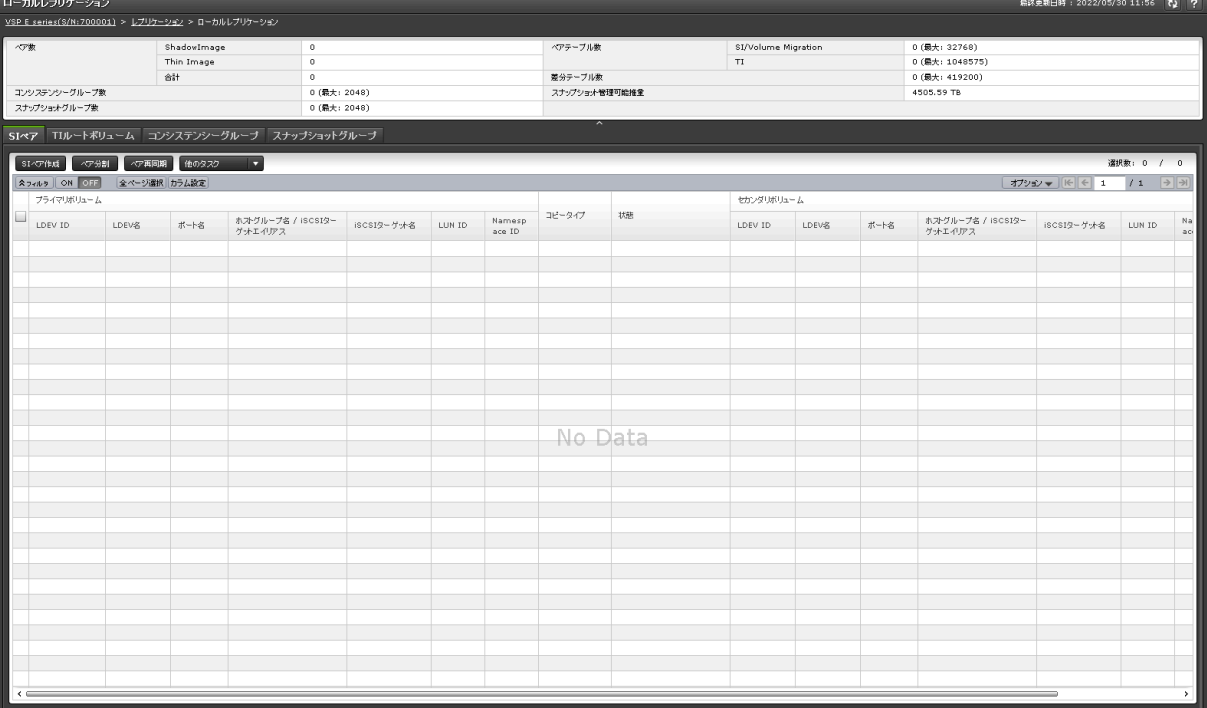

- サマリ
- [SIペア] タブ
- [TI ルートボリューム]タブ
- [コンシステンシーグループ]タブ
- [スナップショットグループ]タブ

```
サマリ
```
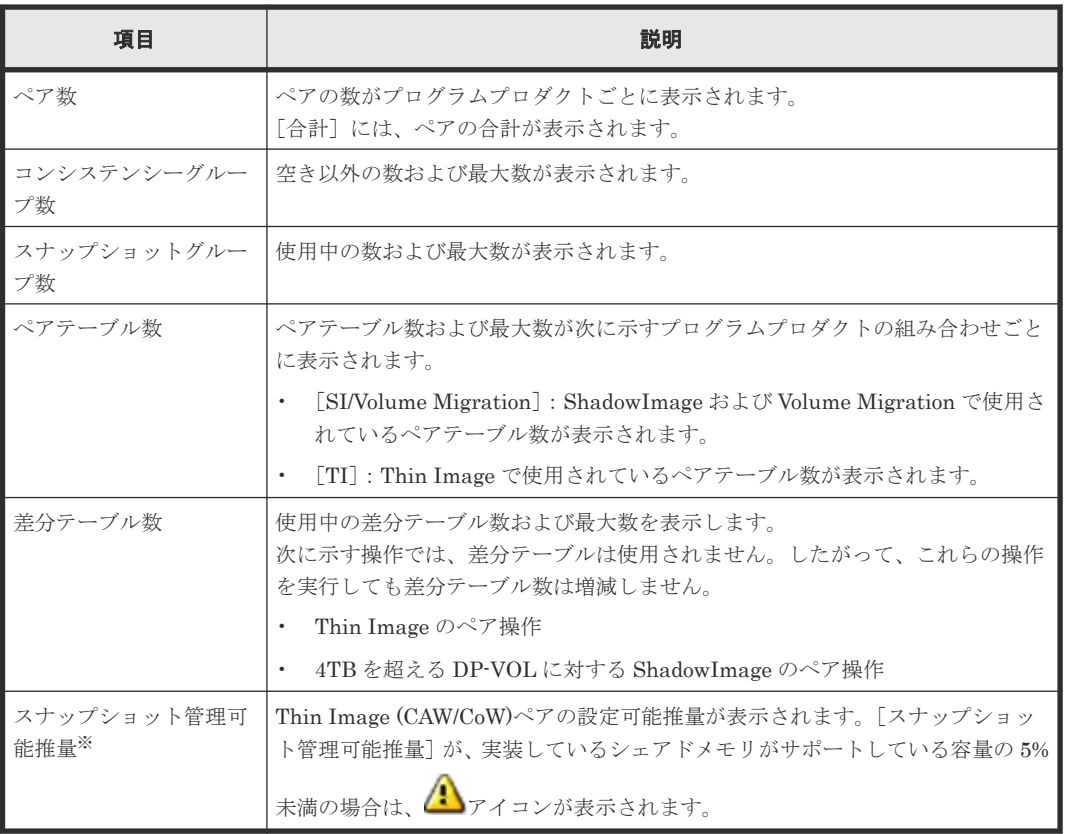

[スナップショット管理可能推量]とは、Thin Image (CAW/CoW)プールと Thin Image (CAW/ CoW)ペアが使用しているシェアドメモリ領域を差し引いた、残りのシェアドメモリ容量を使 用して作成できる Thin Image (CAW/CoW)ペア容量の見積もりです。[スナップショット管理 可能推量]は参考値であり、[スナップショット管理可能推量]が示す容量分の Thin Image (CAW/CoW)ペアが必ず作成できることを保証する値ではありません。Thin Image (CAW/ CoW)のプールボリュームや Thin Image (CAW/CoW)ペアを追加、または削除した場合は、[ス ナップショット管理可能推量]の値が変わります。

### [**SI** ペア]タブ

各ユーザにプライマリボリュームおよび/またはセカンダリボリュームが割り当てられている SI ペ アだけ表示されます。

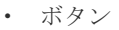

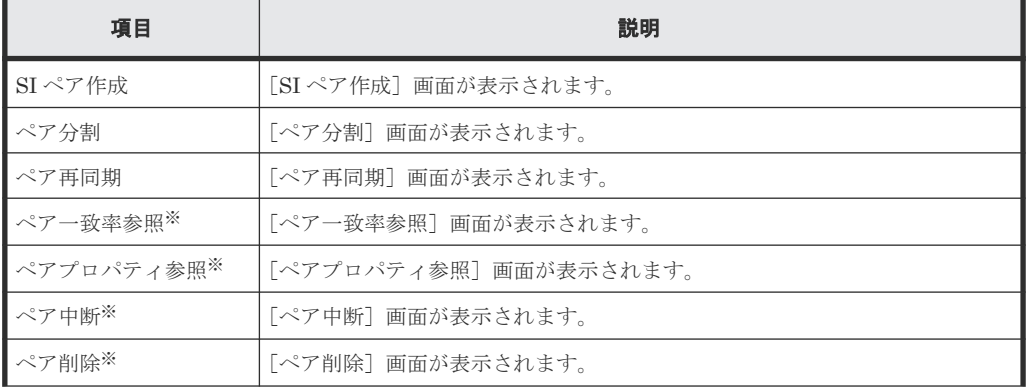

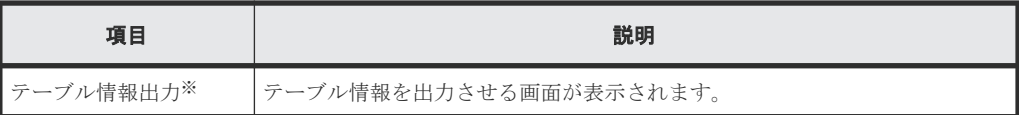

[他のタスク]ボタンをクリックすると表示されます。

• テーブル

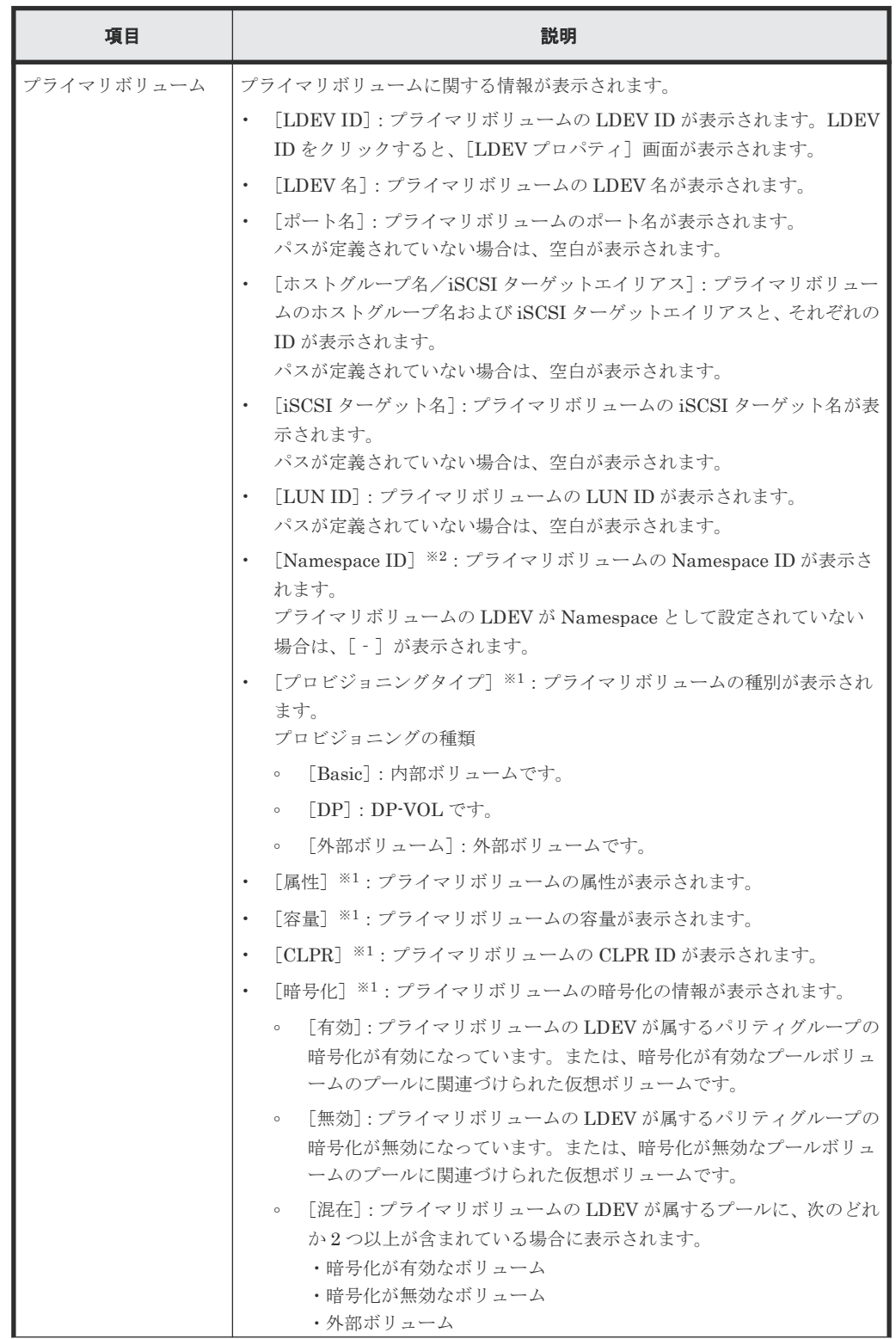

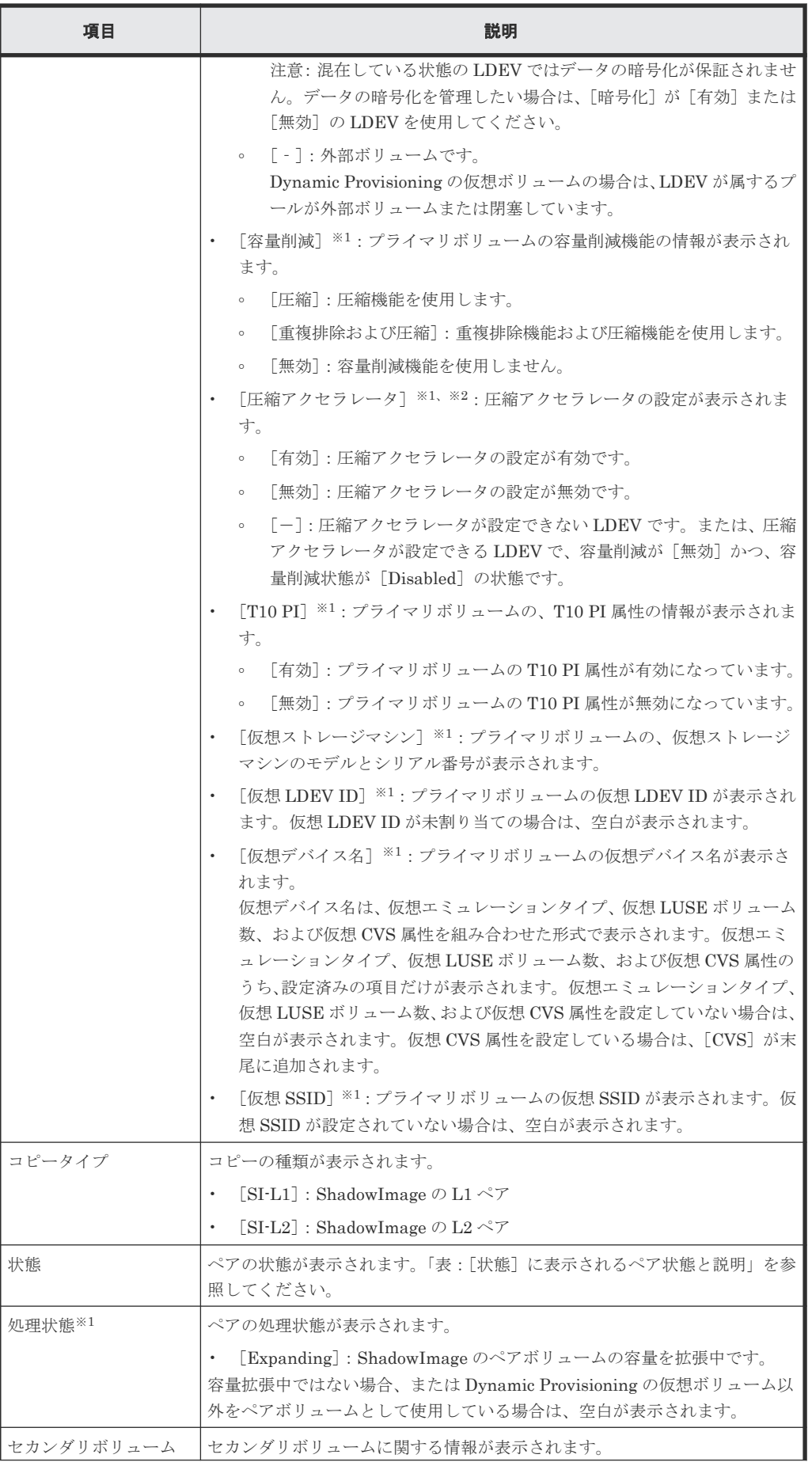

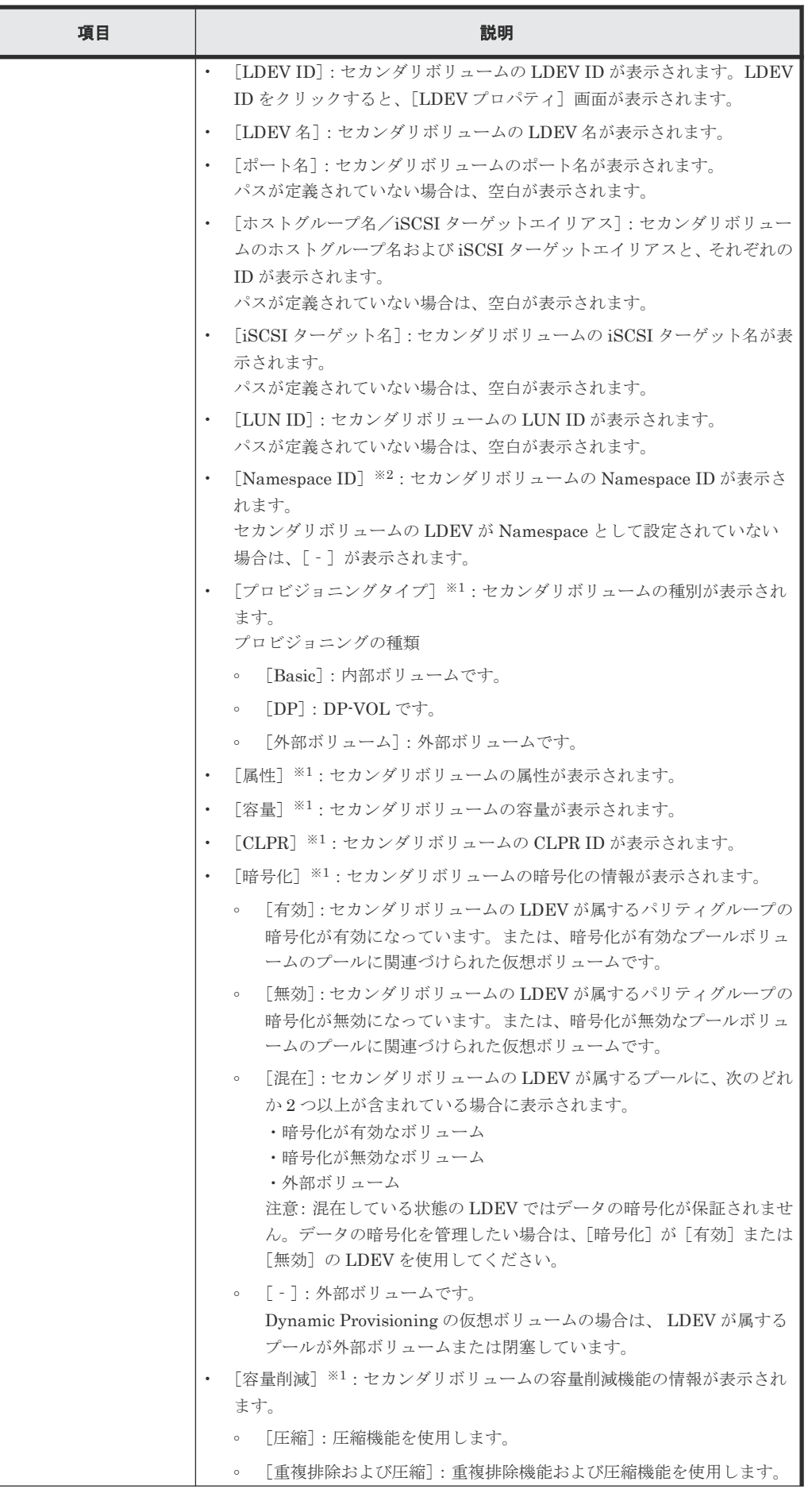

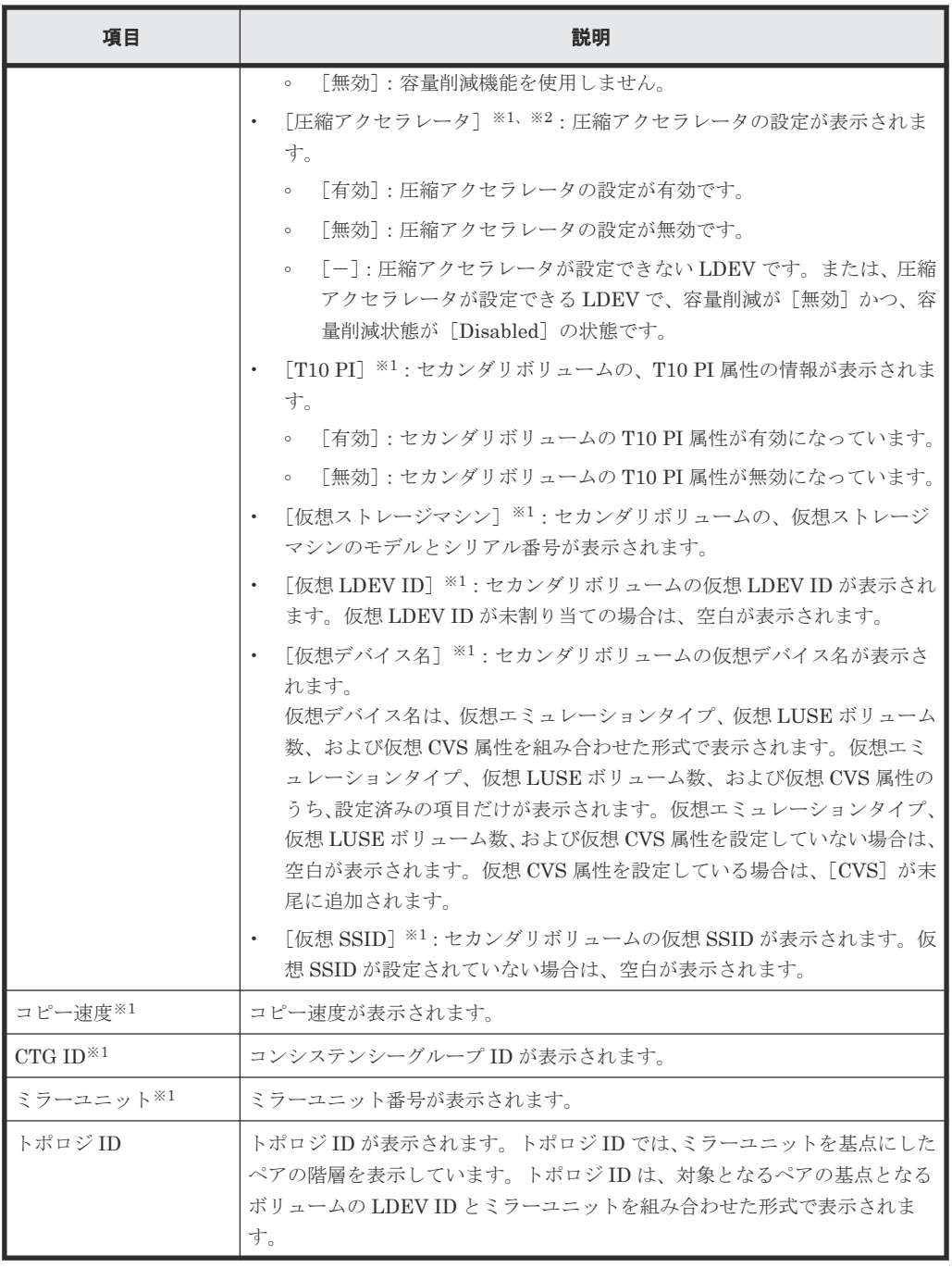

この項目は、初期状態では表示されません。項目を表示する場合は、[カラム設定]画面で 設定を変更してください。[カラム設定]画面の詳細については、『Hitachi Device Manager - Storage Navigator ユーザガイド』 を参照してください。

#### 注※2

VSP E1090 のみ表示されます。

### [**TI** ルートボリューム]タブ

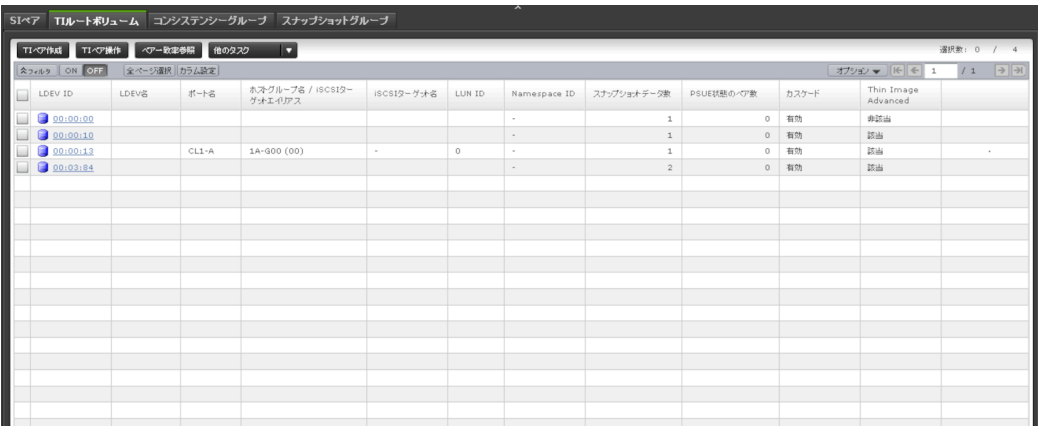

各ユーザにプライマリボリュームが割り当てられている TI ペアだけ表示されます。

• ボタン

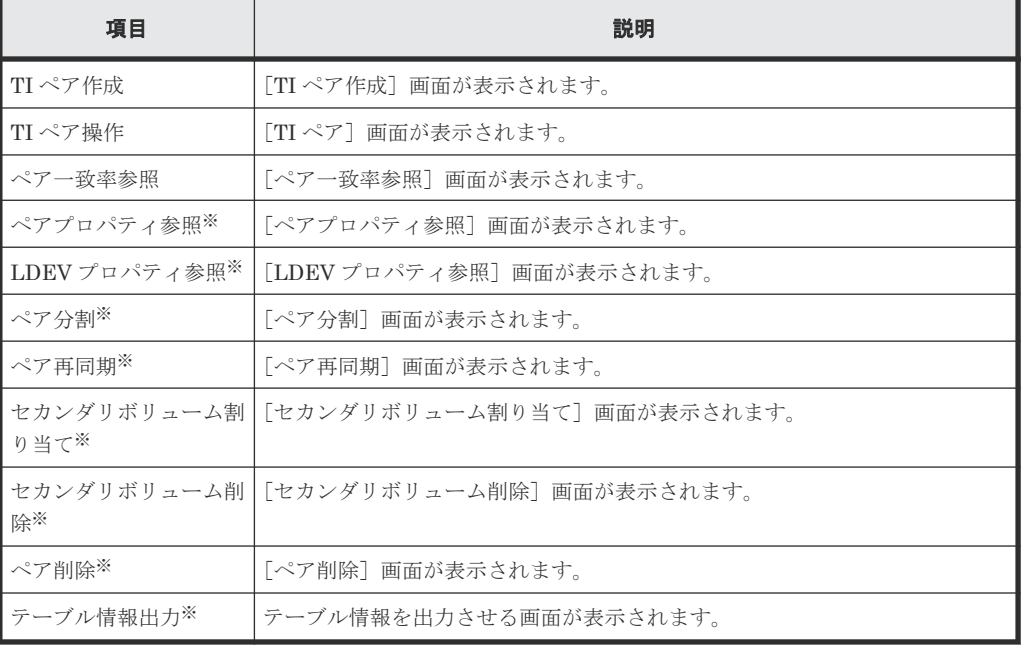

注※

[他のタスク]ボタンをクリックすると表示されます。

• テーブル

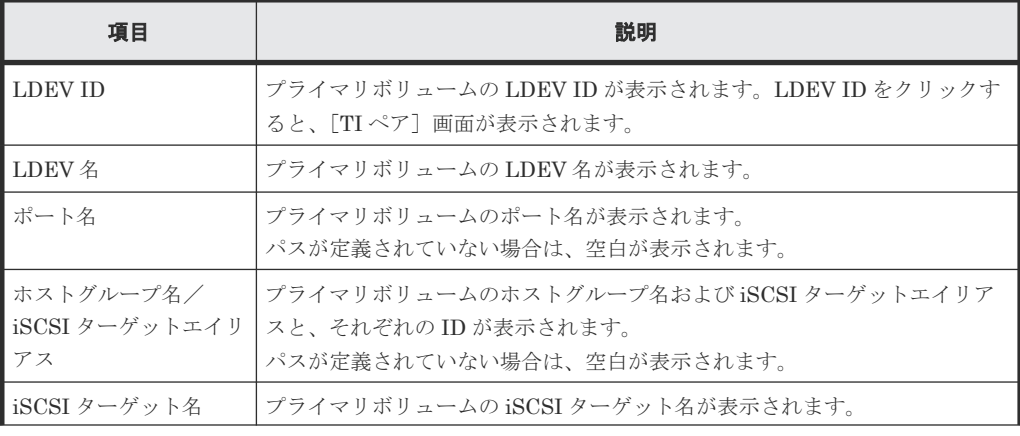

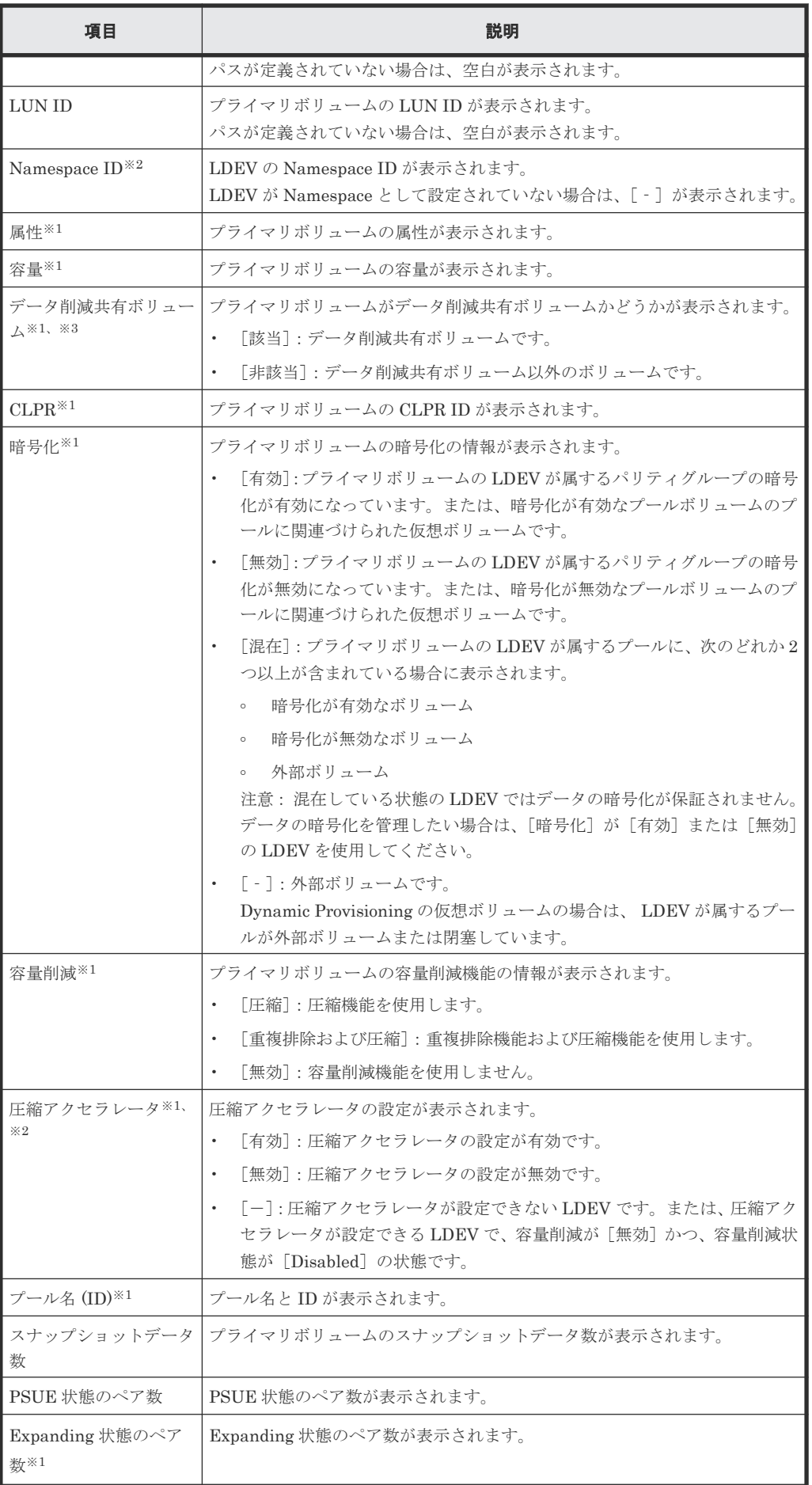

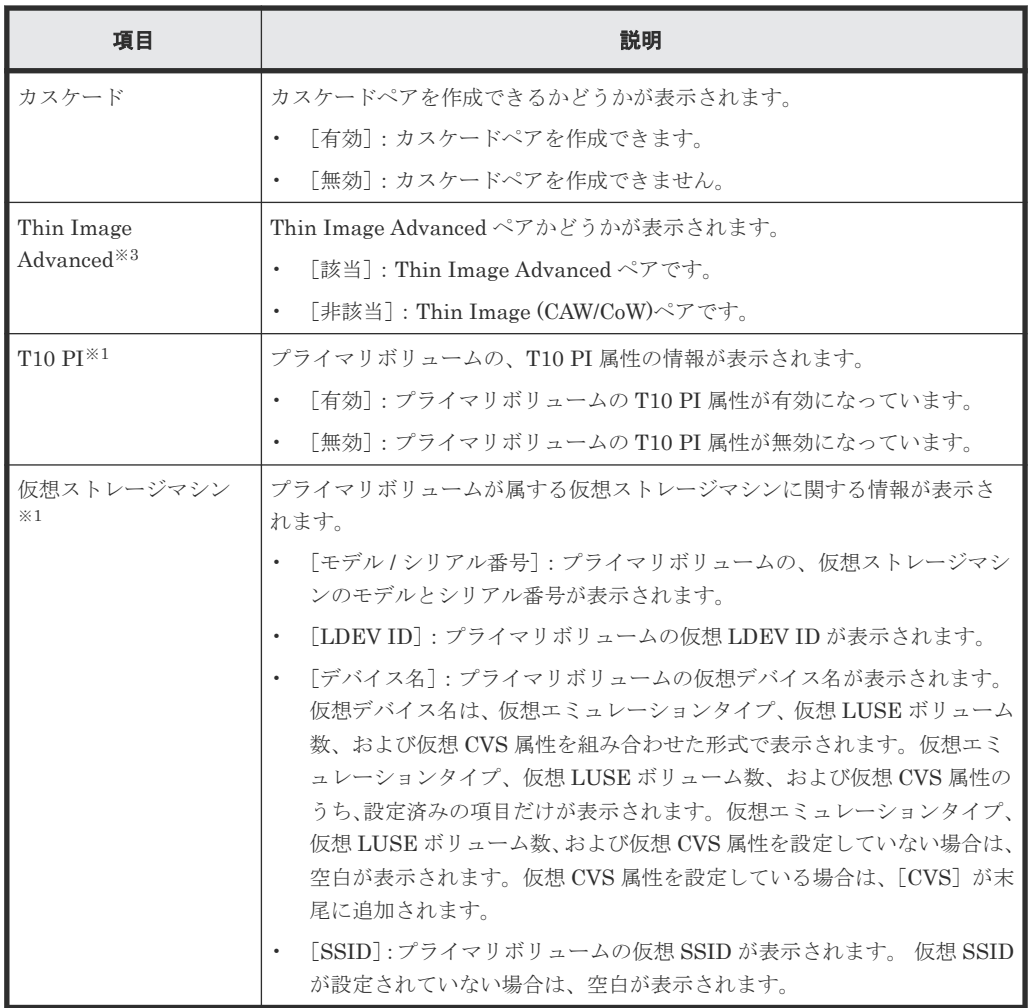

この項目は、初期状態では表示されません。項目を表示する場合は、[カラム設定]画面で 設定を変更してください。[カラム設定]画面の詳細については、『Hitachi Device Manager - Storage Navigator ユーザガイド』 を参照してください。

#### 注※2

VSP E1090 のみ表示されます。

注※3

VSP E シリーズでのみ表示されます。

## [コンシステンシーグループ]タブ

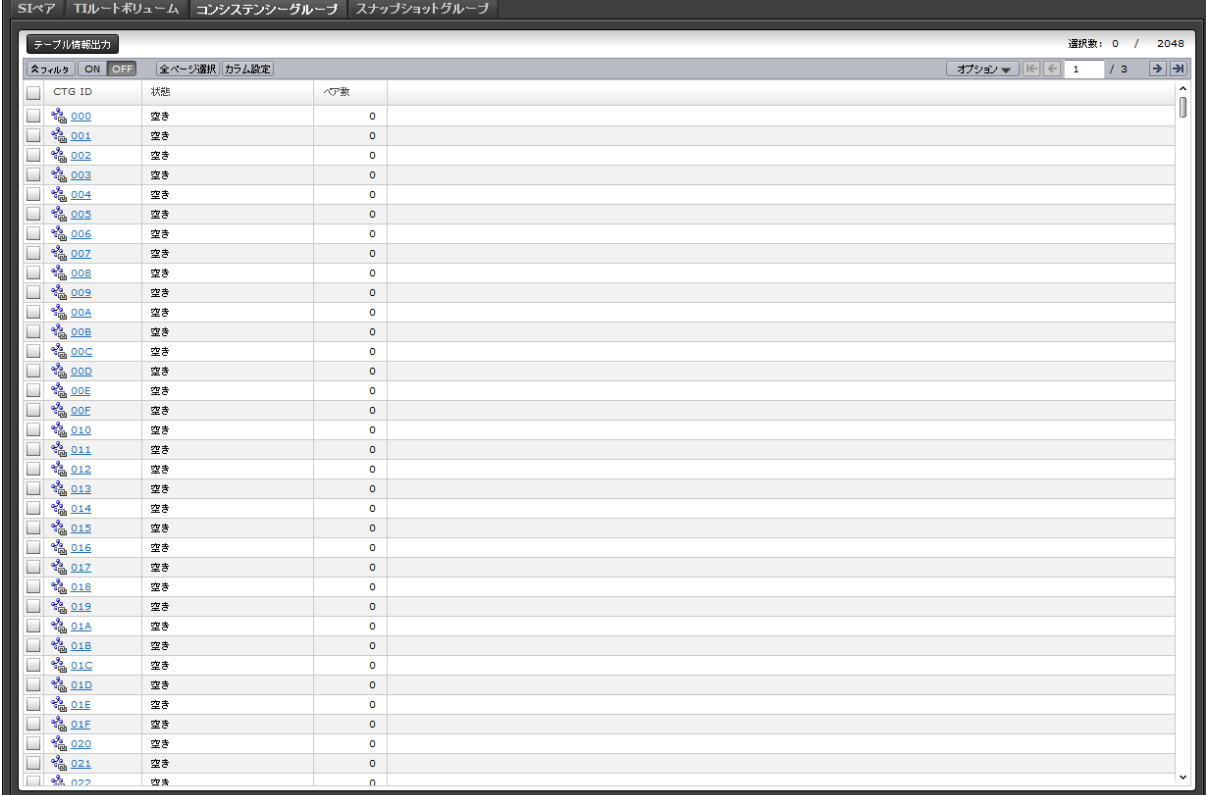

• ボタン

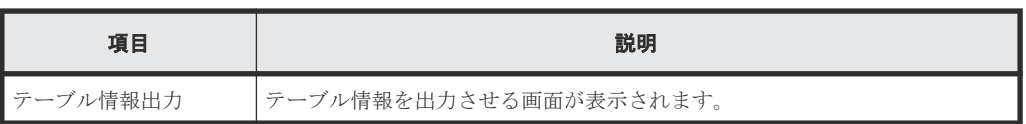

• テーブル

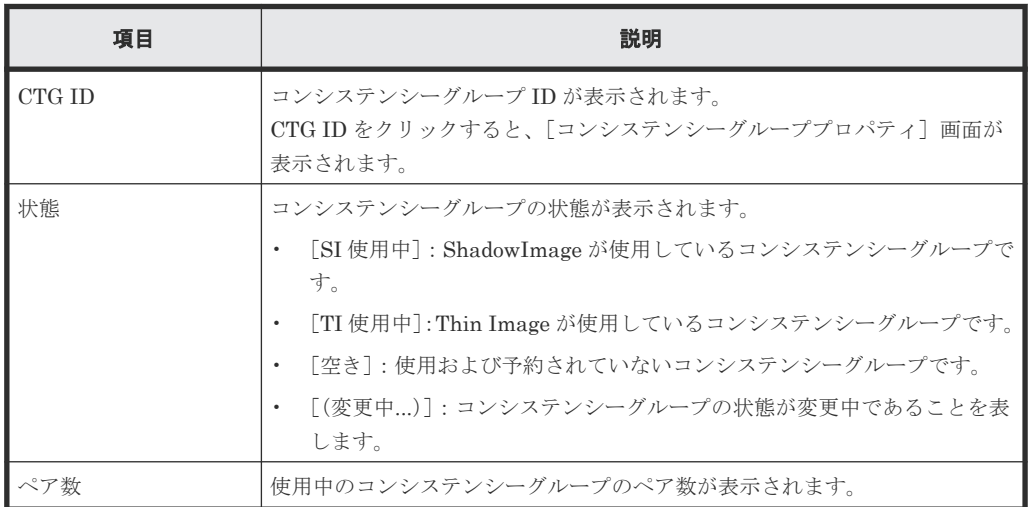

## 表 **11** [状態]に表示されるペア状態と説明

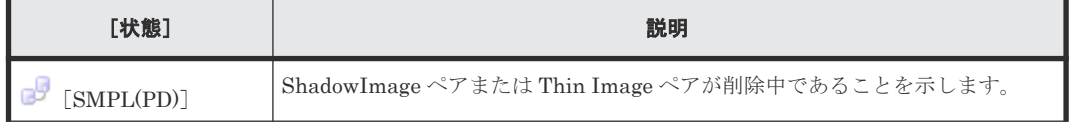

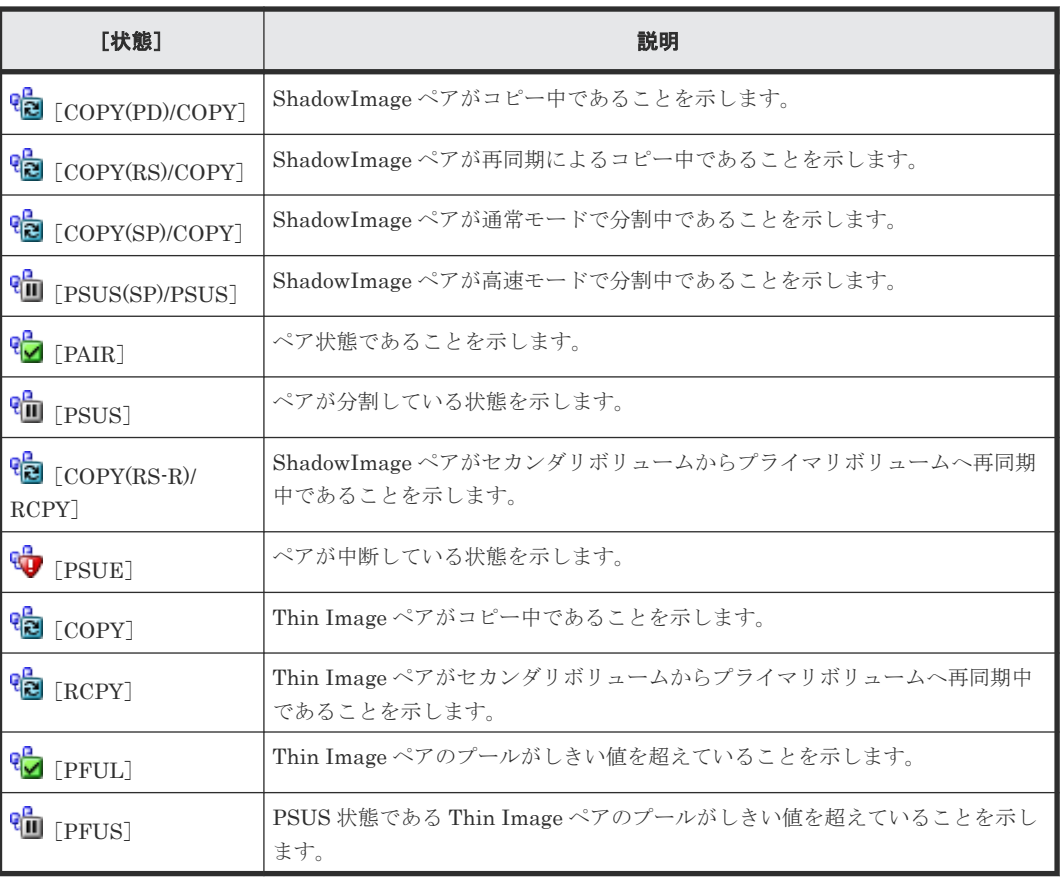

各ペアの状態については、「[6.2.1 ShadowImage](#page-111-0) ペア状態の定義」を参照してください。Thin Image (CAW/CoW)のペア状態については、『Thin Image ユーザガイド』 のペア状態の定義につい て説明している章を、Thin Image Advanced のペア状態については、『Thin Image Advanced ユー ザガイド』 のペア状態の定義について説明している章を、参照してください。

## [スナップショットグループ] タブ

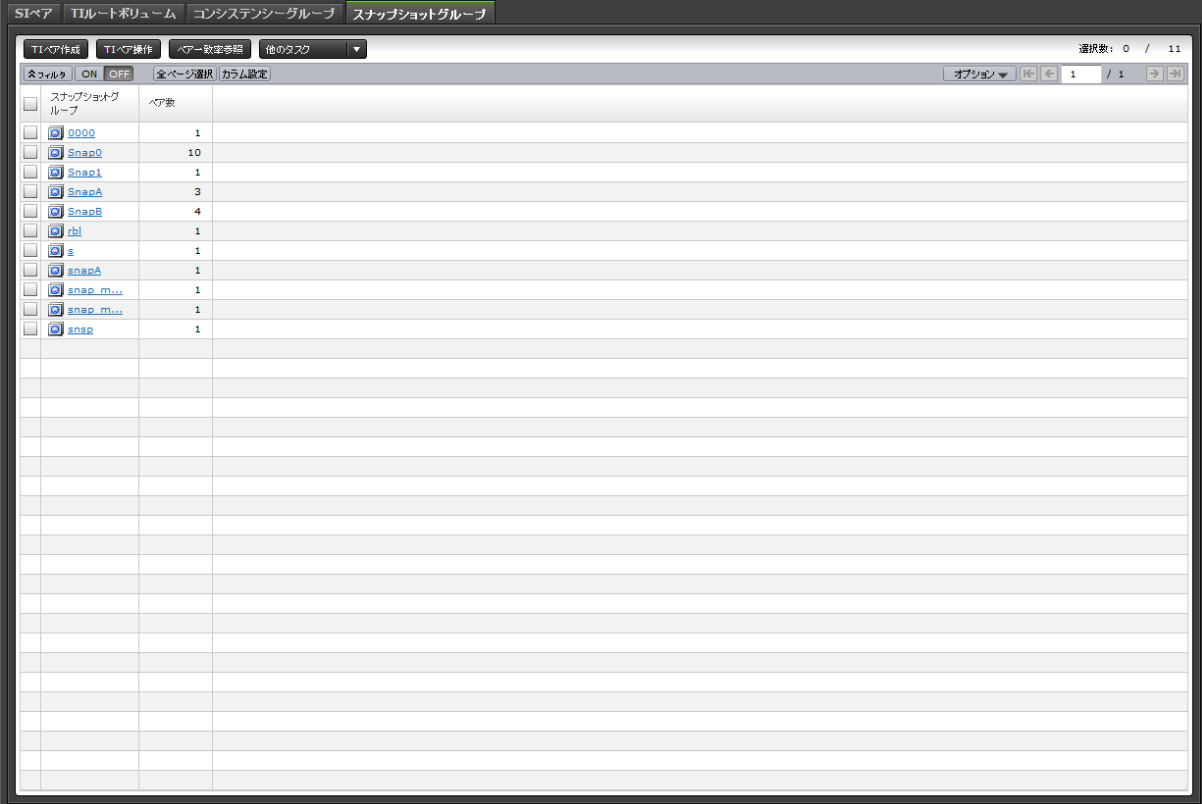

• ボタン

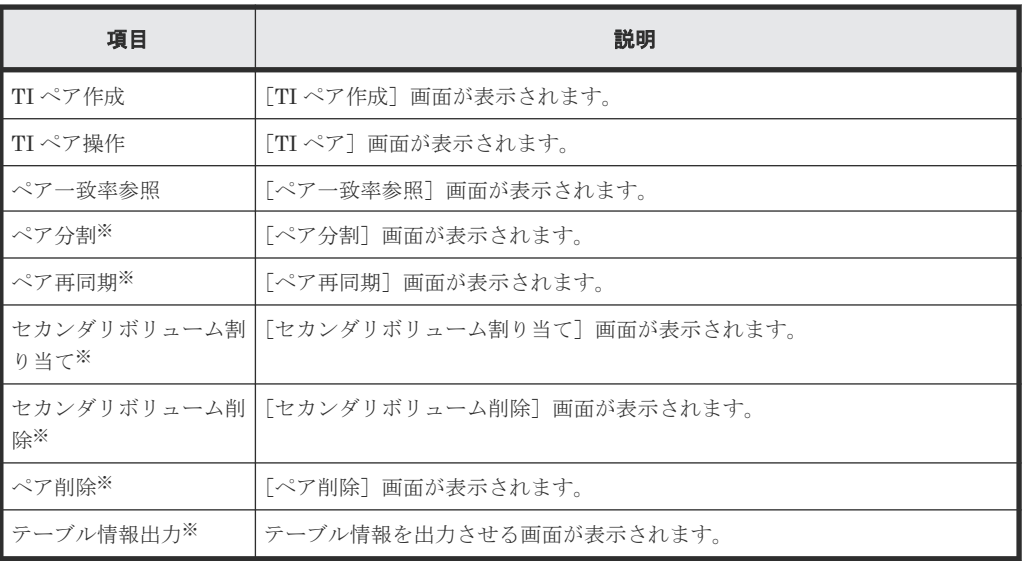

注※

[他のタスク]ボタンをクリックすると表示されます。

• テーブル

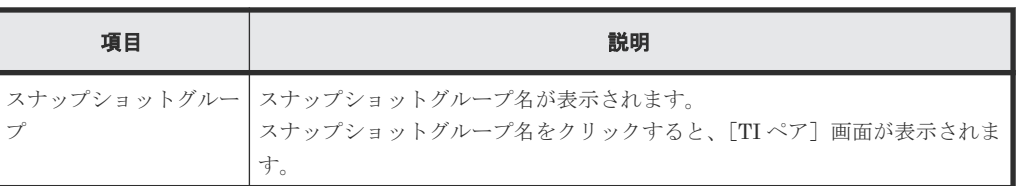

<span id="page-165-0"></span>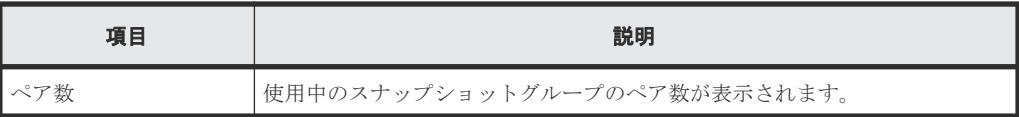

#### 関連概念

- 6.1.1 ShadowImage [のペア数とペアの一覧を参照する](#page-109-0)
- 6.3.1 ShadowImage [のコンシステンシーグループ数を参照する](#page-117-0)

## 関連タスク

• 6.3.2 ShadowImage [のコンシステンシーグループの一覧を参照する](#page-117-0)

## **B.3** [ペアプロパティ参照]画面

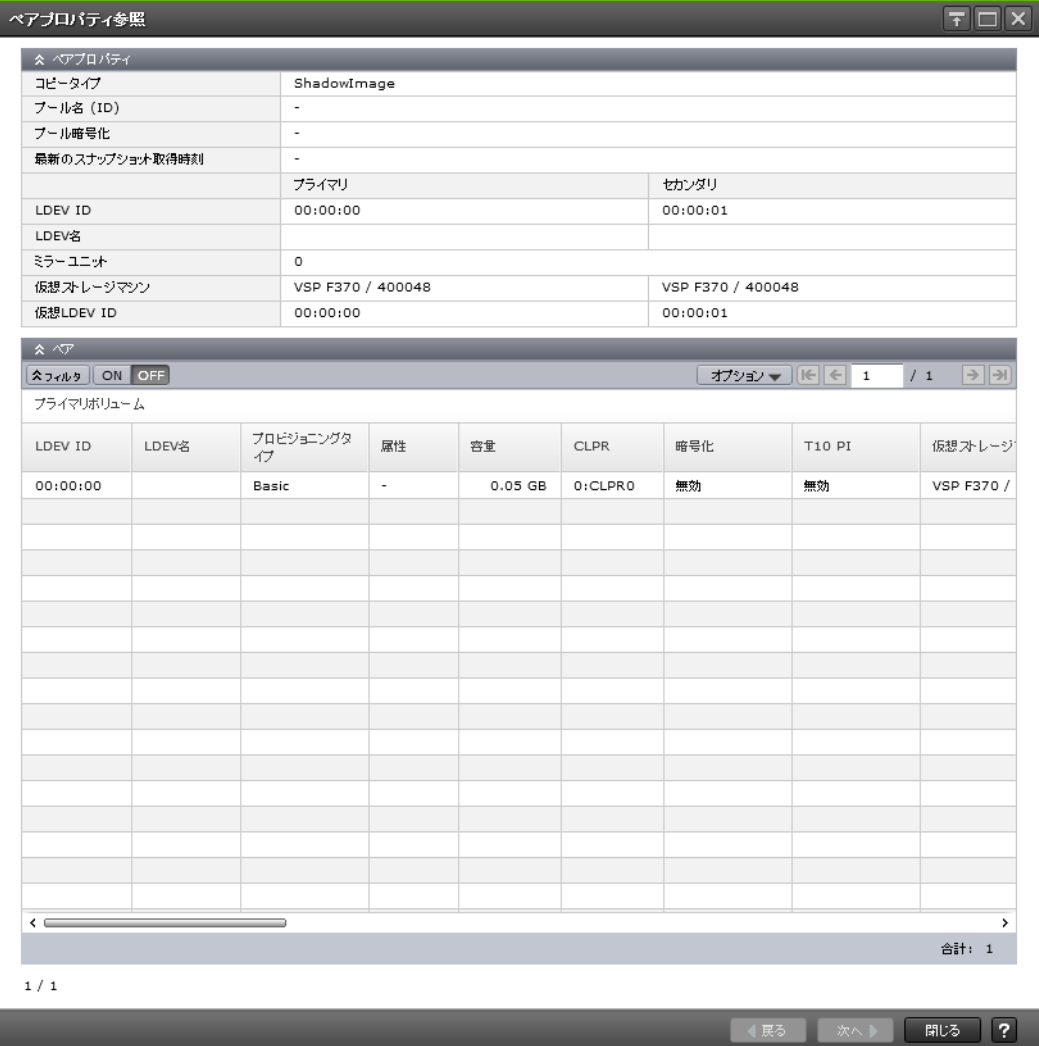

## [ペアプロパティ]テーブル

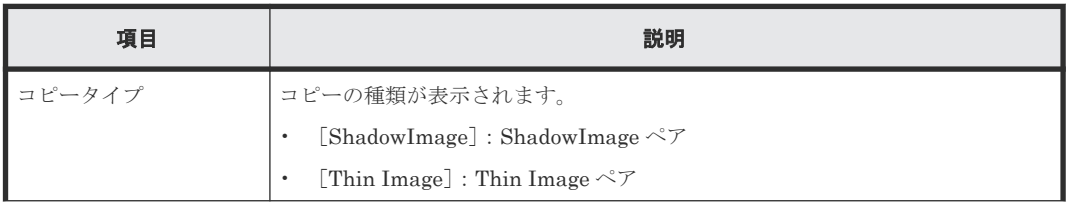

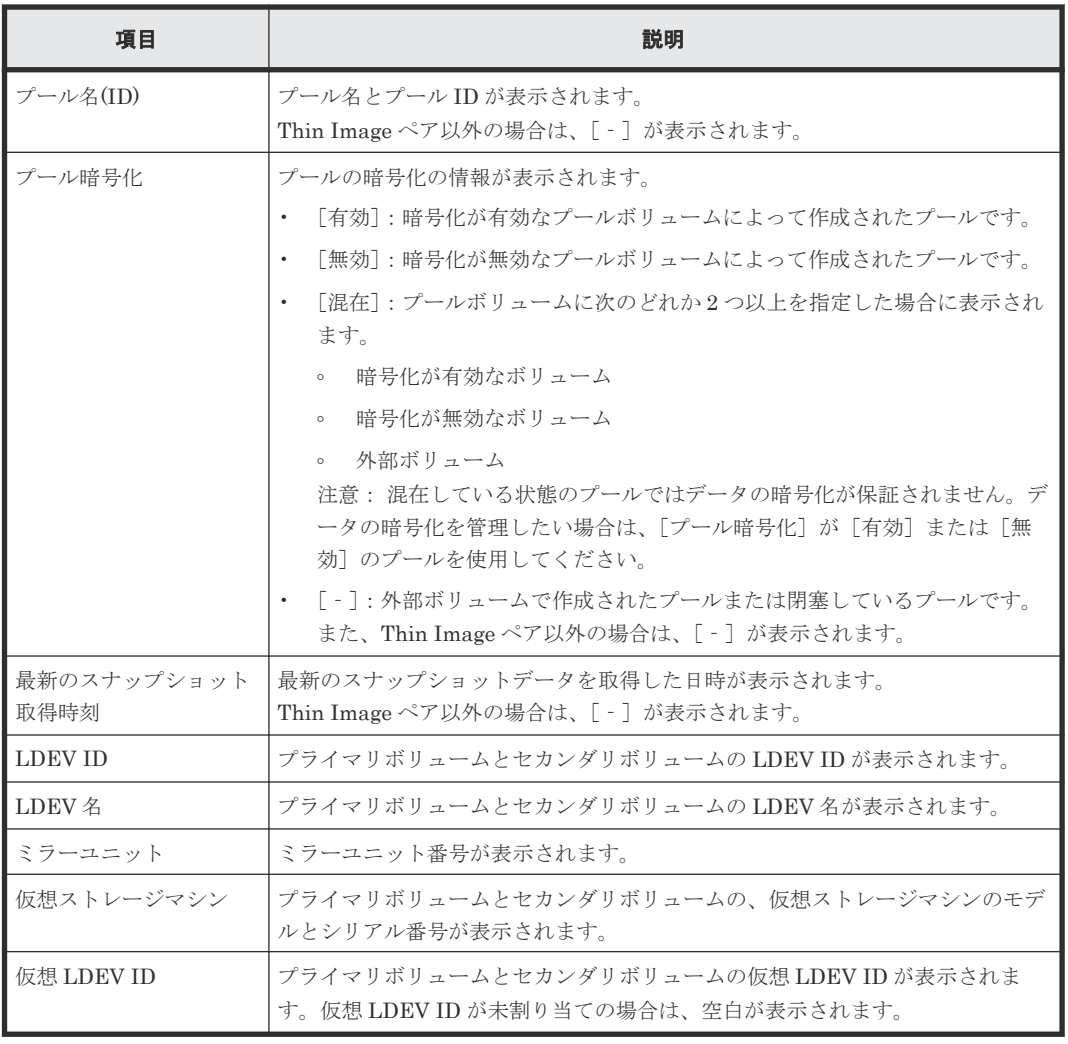

## [ペア]テーブル

[ペアプロパティ] テーブルに表示されているペアに関連するペアがすべて表示されます。

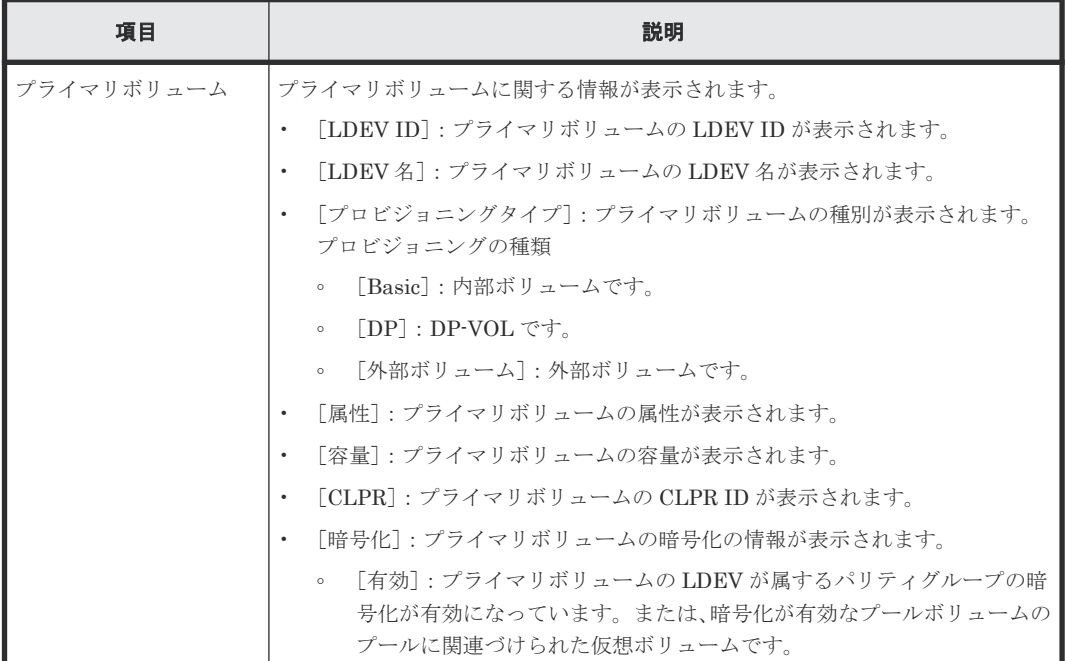

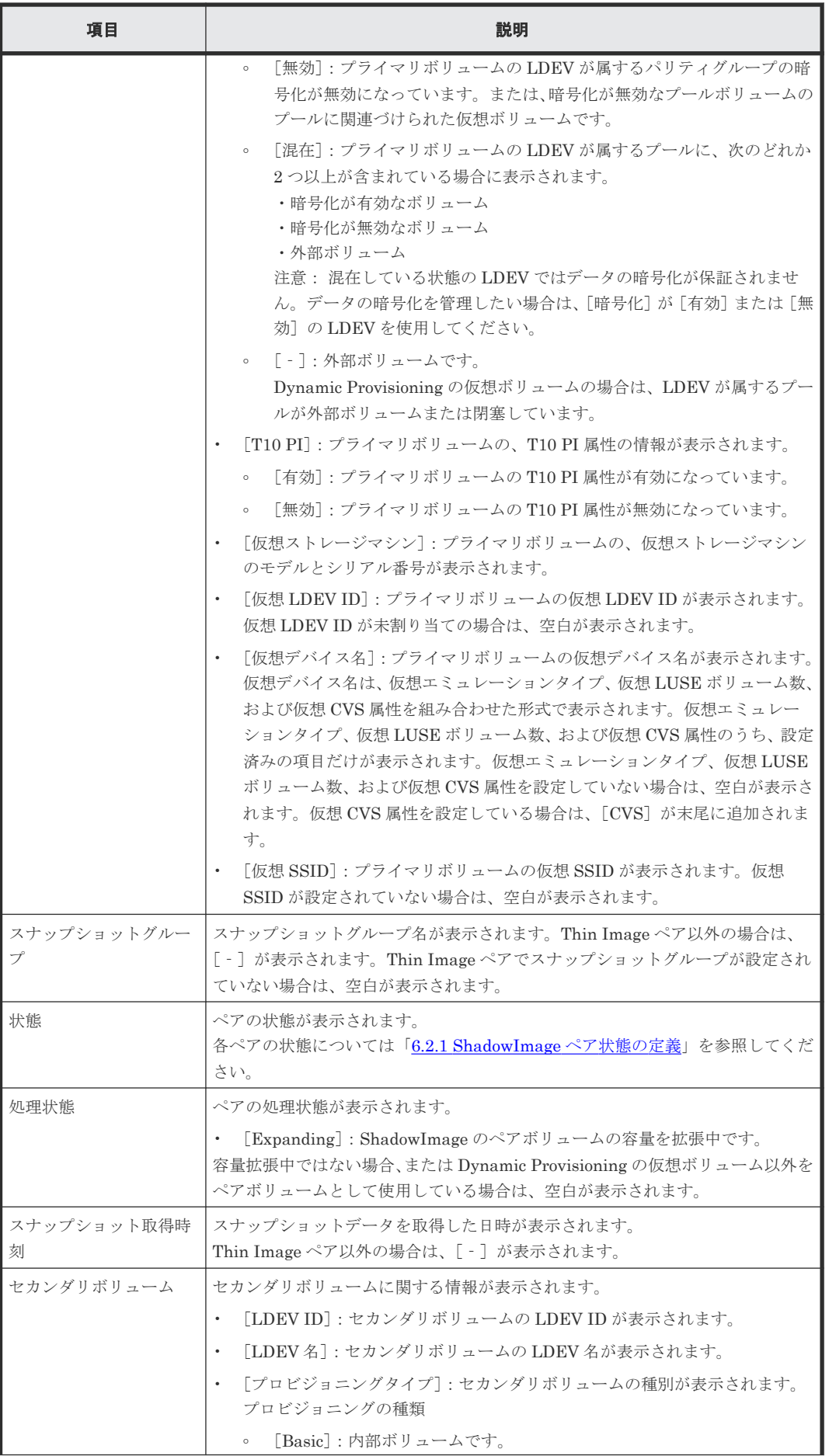

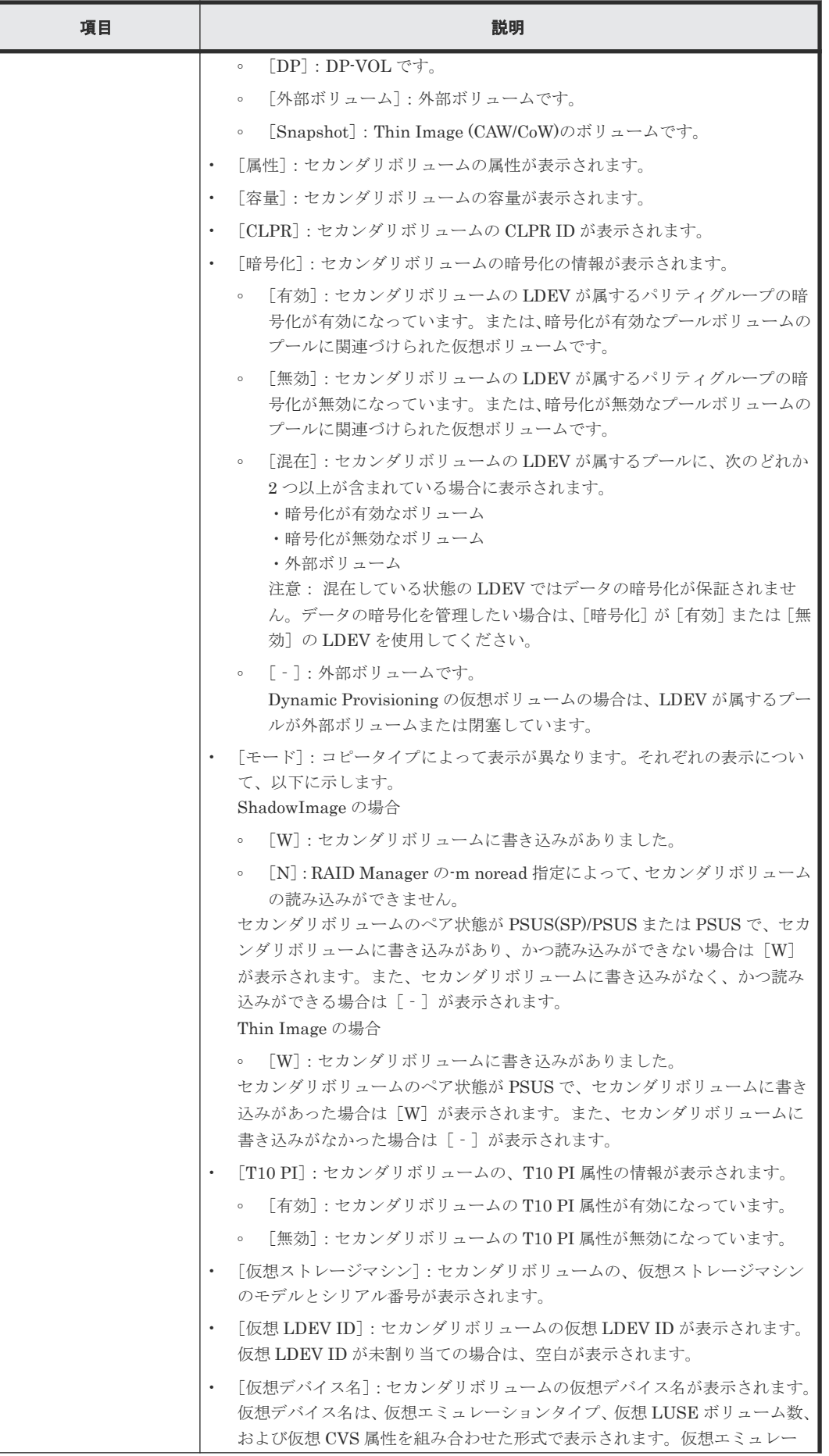

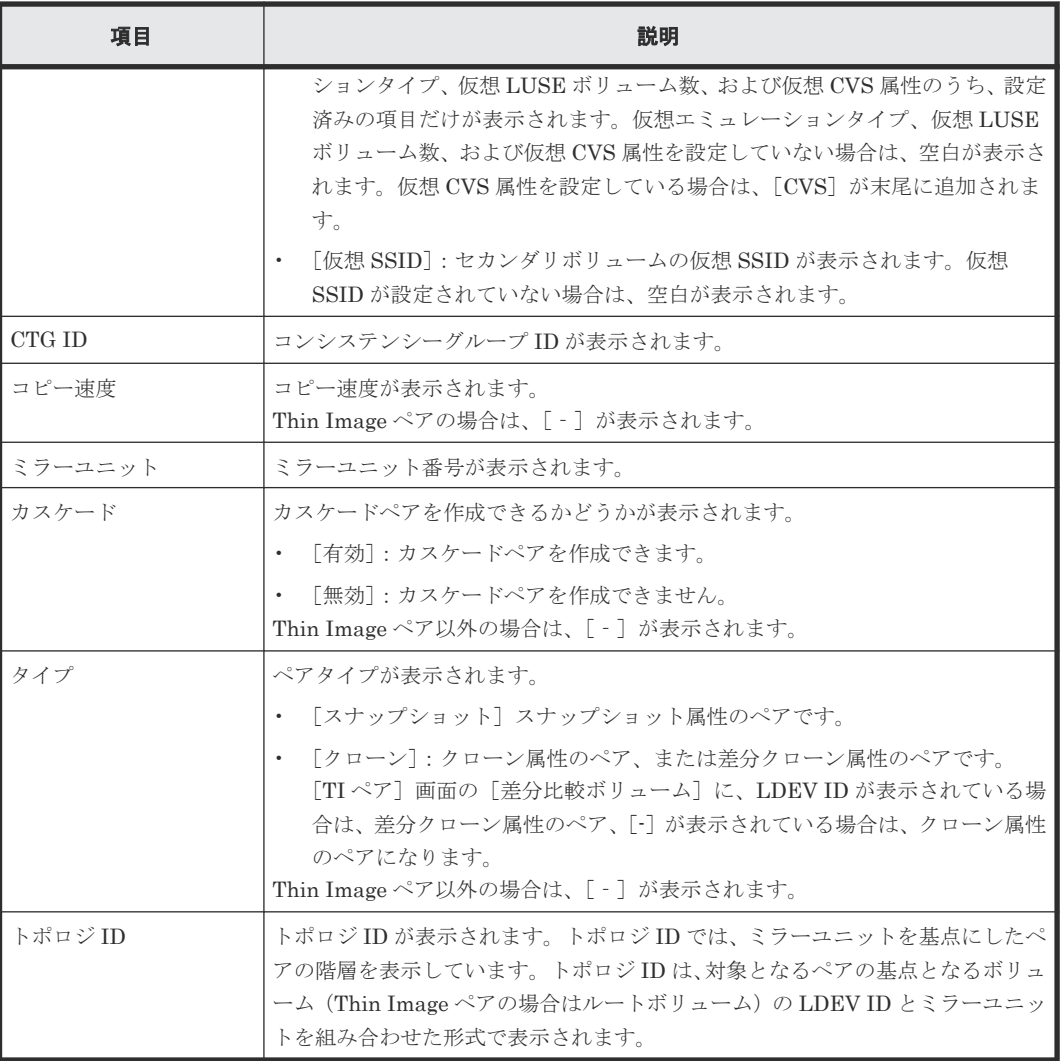

## 関連タスク

• 6.1.2 ShadowImage [ペアのプロパティを参照する](#page-109-0)

## <span id="page-170-0"></span>**B.4** [ペアー致率参照] 画面

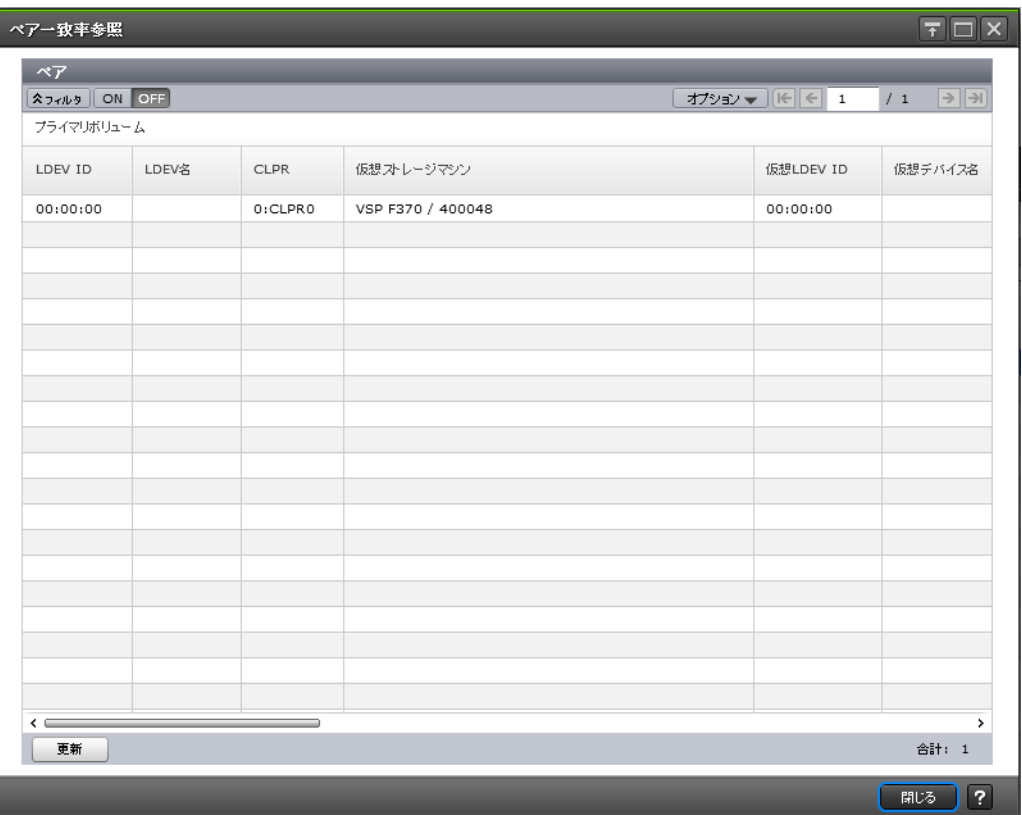

## [ペア] テーブル

• テーブル

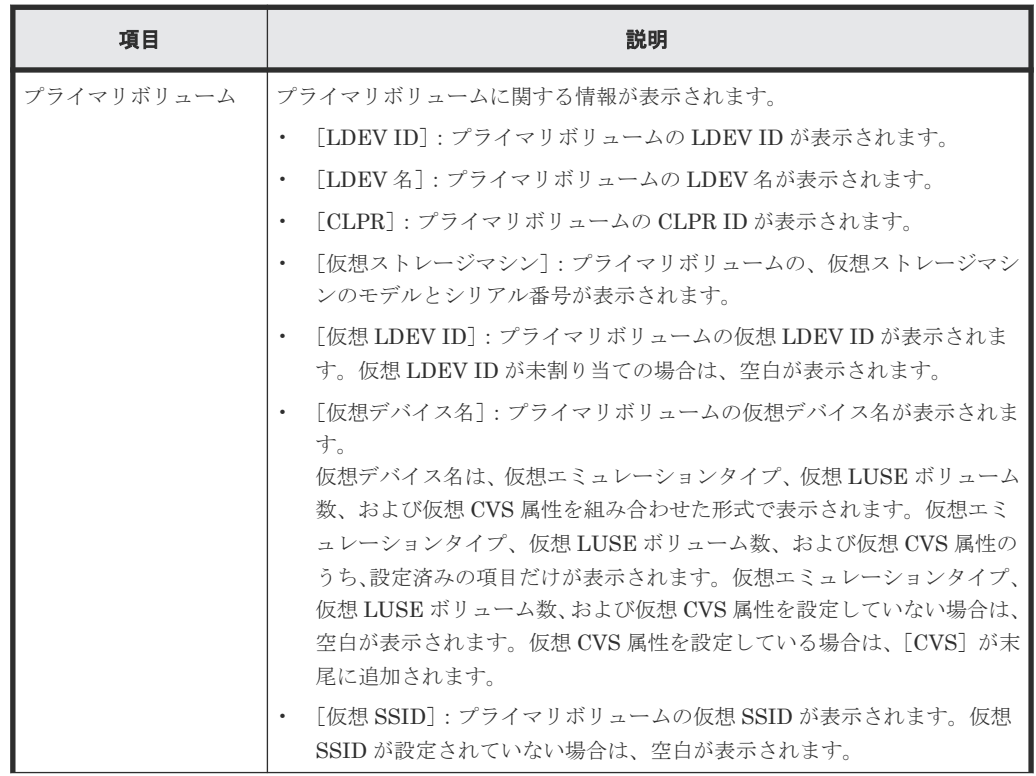

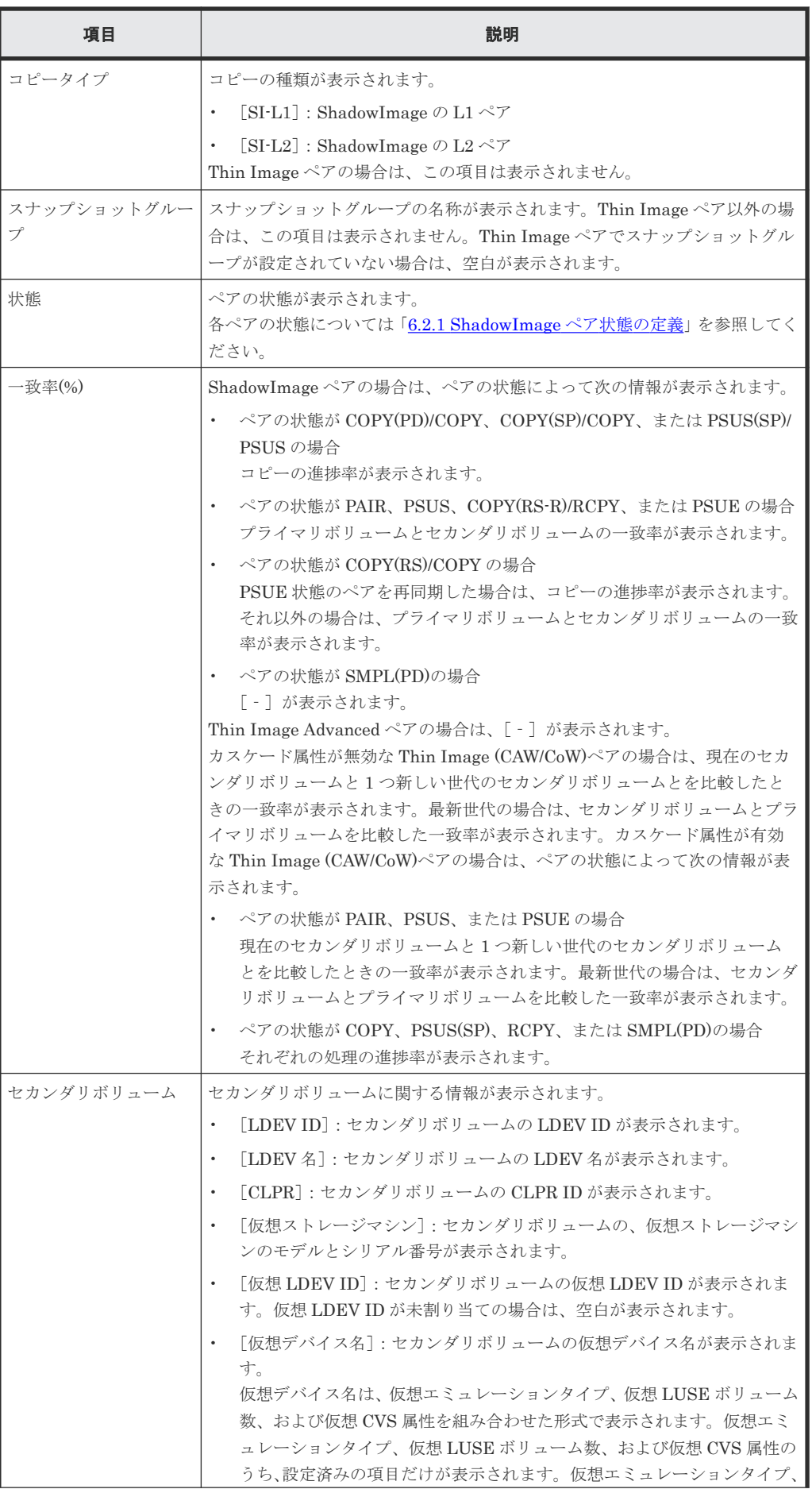

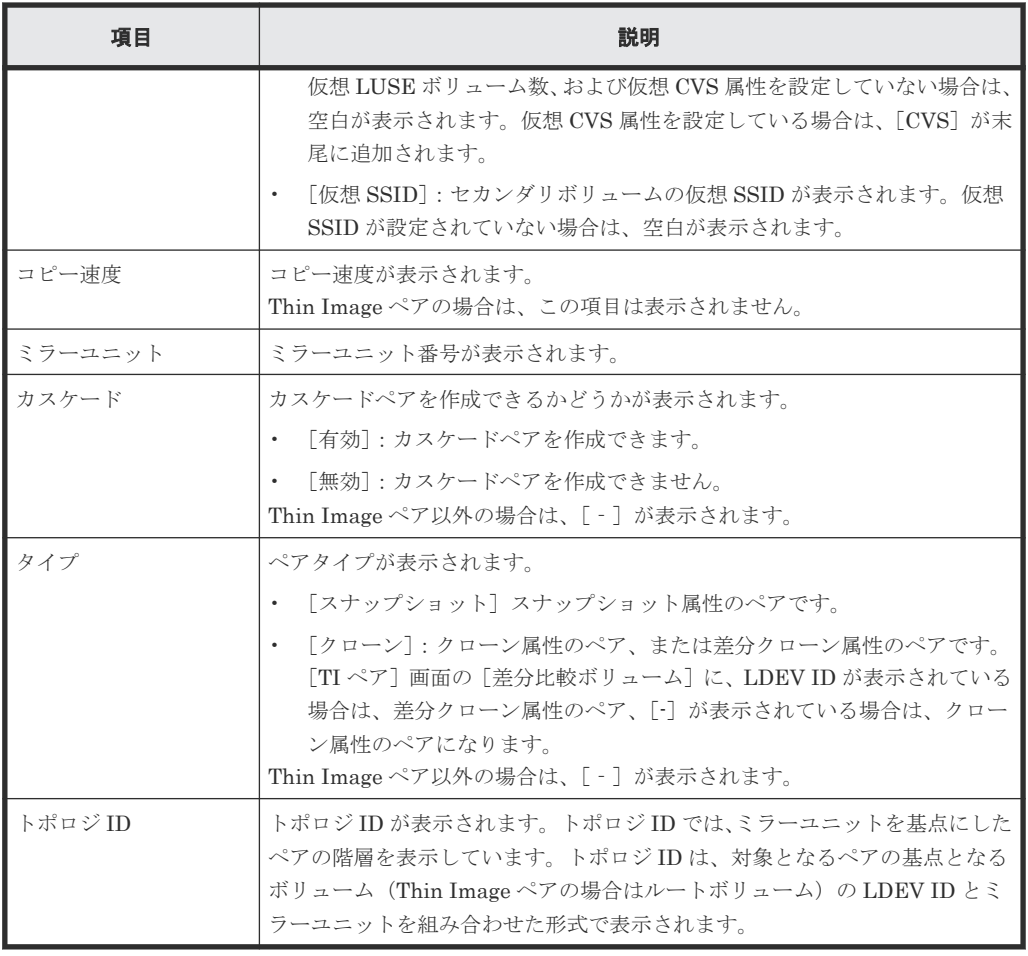

• ボタン

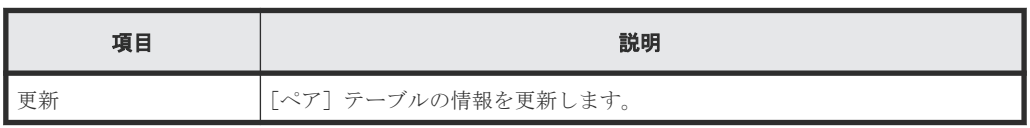

## 関連タスク

• 6.1.3 ShadowImage [ペアの一致率を参照する](#page-110-0)

## <span id="page-173-0"></span>**B.5** [操作履歴]画面

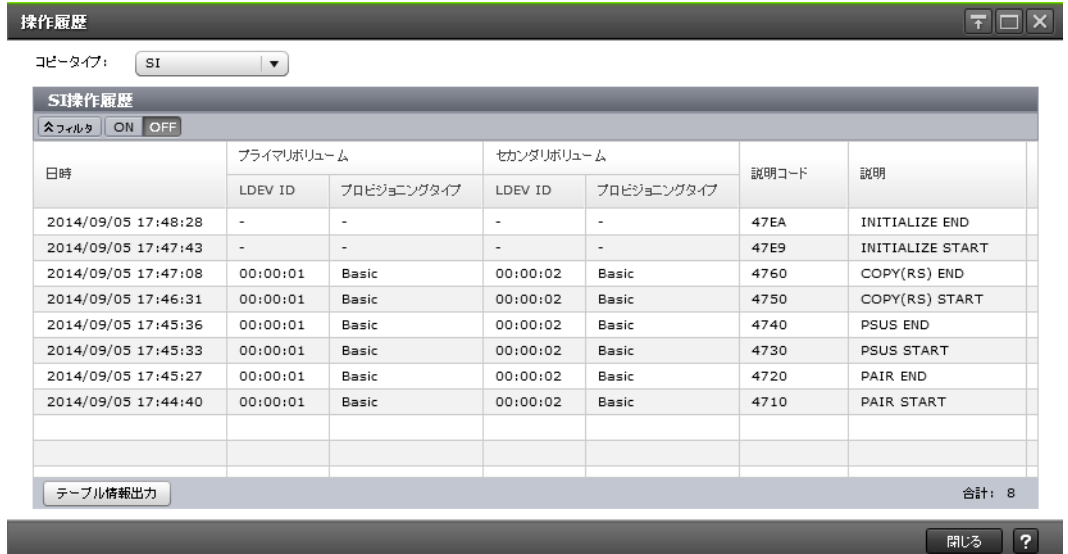

#### 情報設定エリア

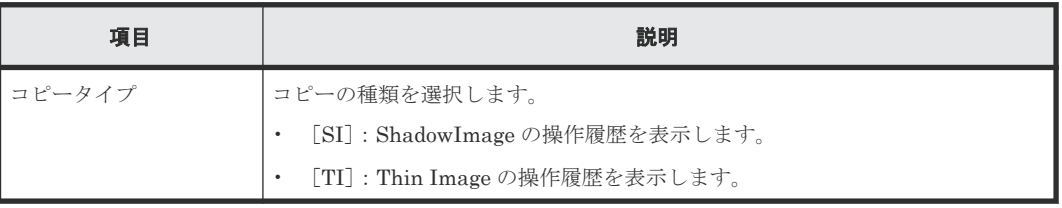

### [操作履歴] テーブル (ShadowImage の場合)

各ユーザにプライマリボリュームまたはセカンダリボリュームが割り当てられているペアに対する 操作だけ表示されます。この画面では、最新の操作履歴を最大で 8,192 件表示します。

• テーブル

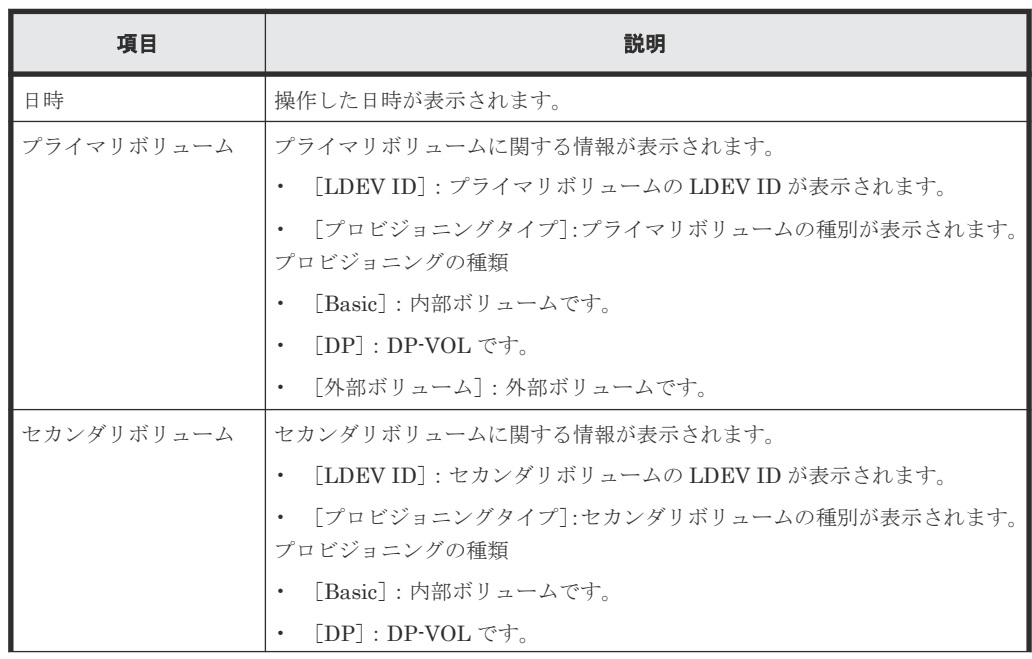

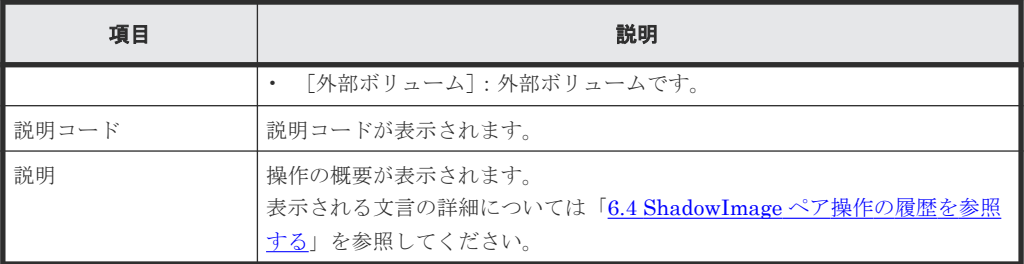

• ボタン

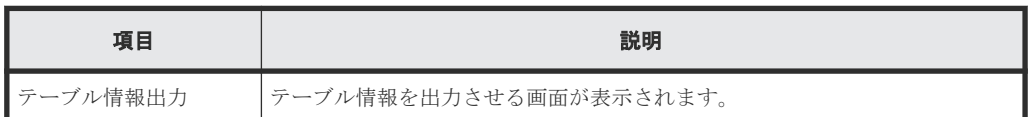

### [操作履歴]テーブル(**Thin Image** の場合)

各ユーザにプライマリボリュームまたはセカンダリボリュームが割り当てられているペアに対する 操作だけ表示されます。この画面では、最新の操作履歴を最大で 8,192 件表示します。

• テーブル

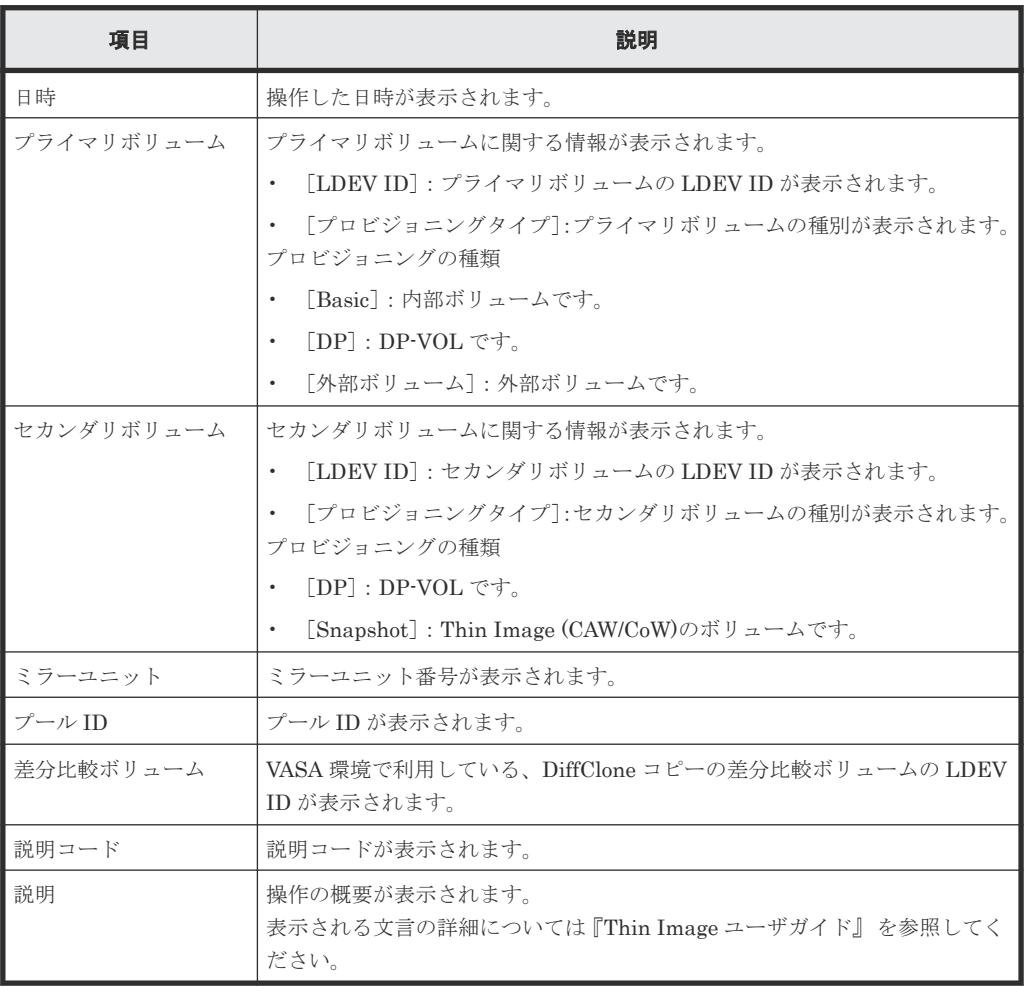

• ボタン

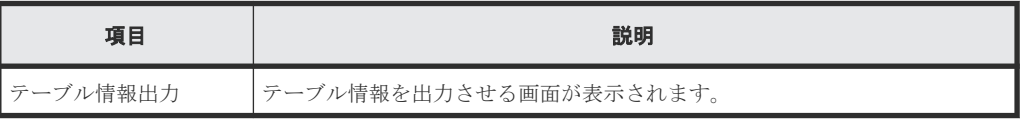

• 6.4 ShadowImage [ペア操作の履歴を参照する](#page-118-0)

## <span id="page-175-0"></span>**B.6** [コンシステンシーグループプロパティ]画面

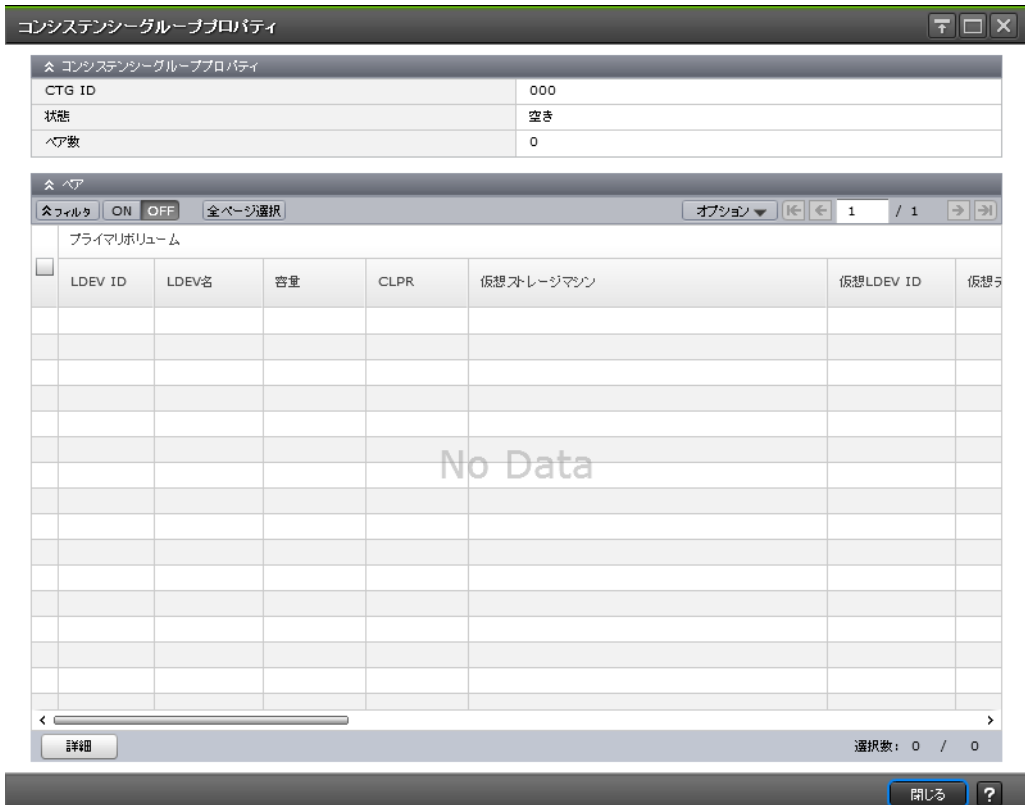

### [コンシステンシーグループプロパティ]テーブル

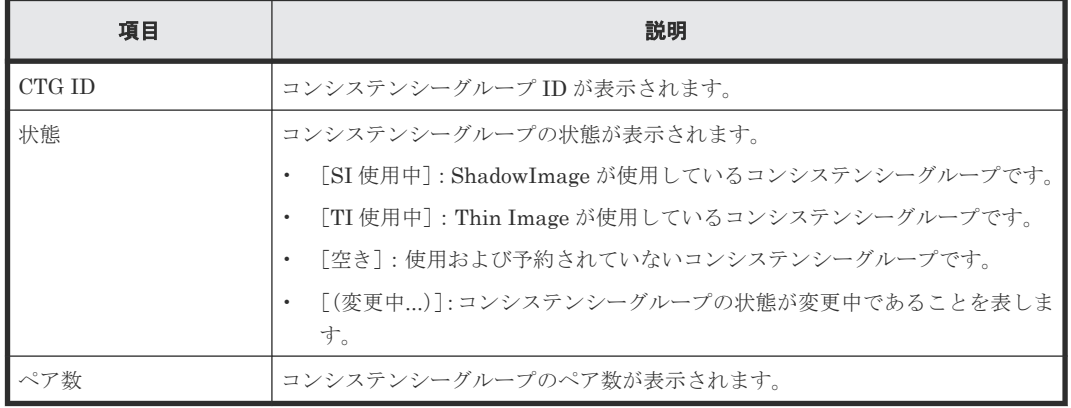

## [ペア]テーブル

各ユーザにプライマリボリュームおよび/またはセカンダリボリュームが割り当てられているペア だけ表示されます。

• テーブル

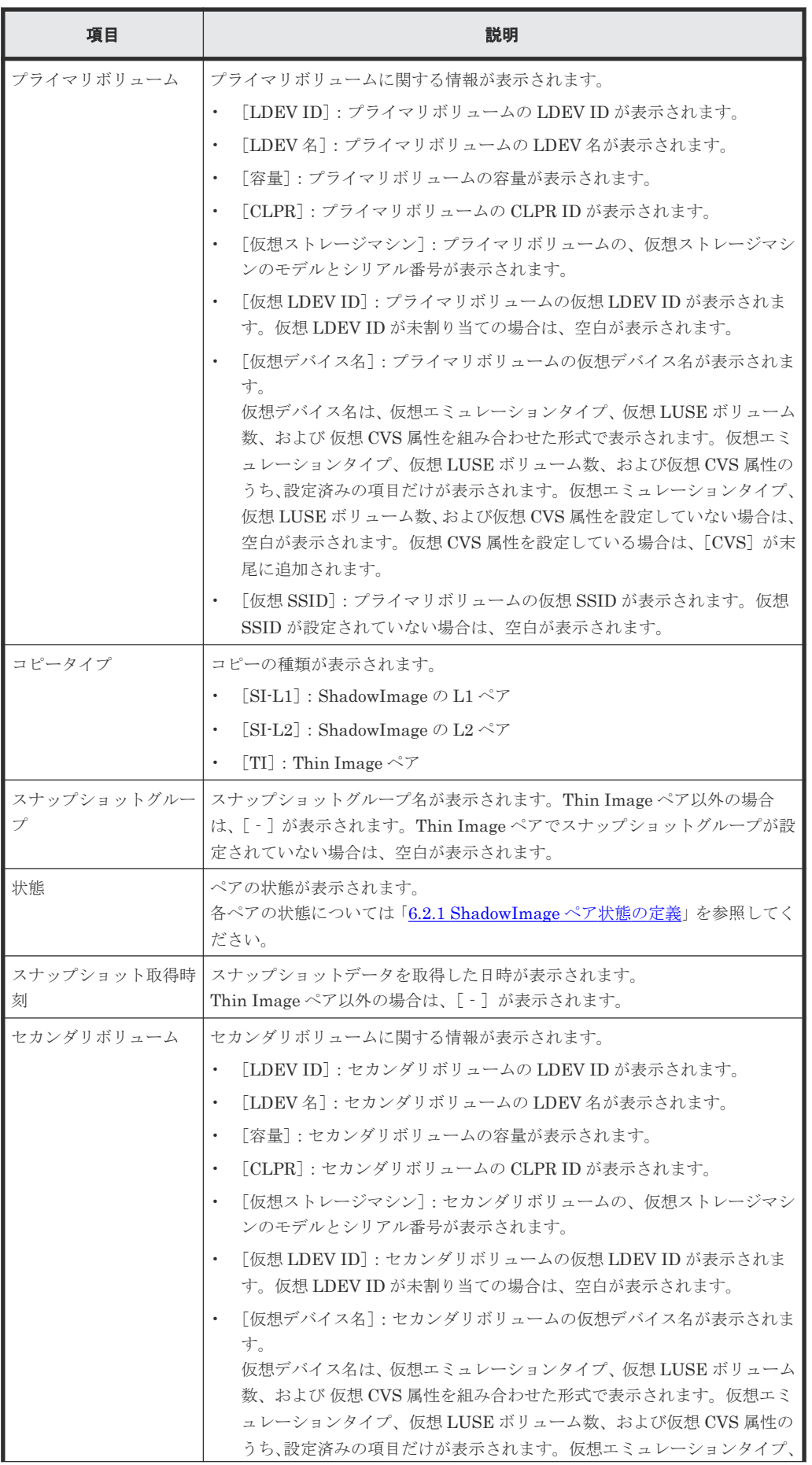

<span id="page-177-0"></span>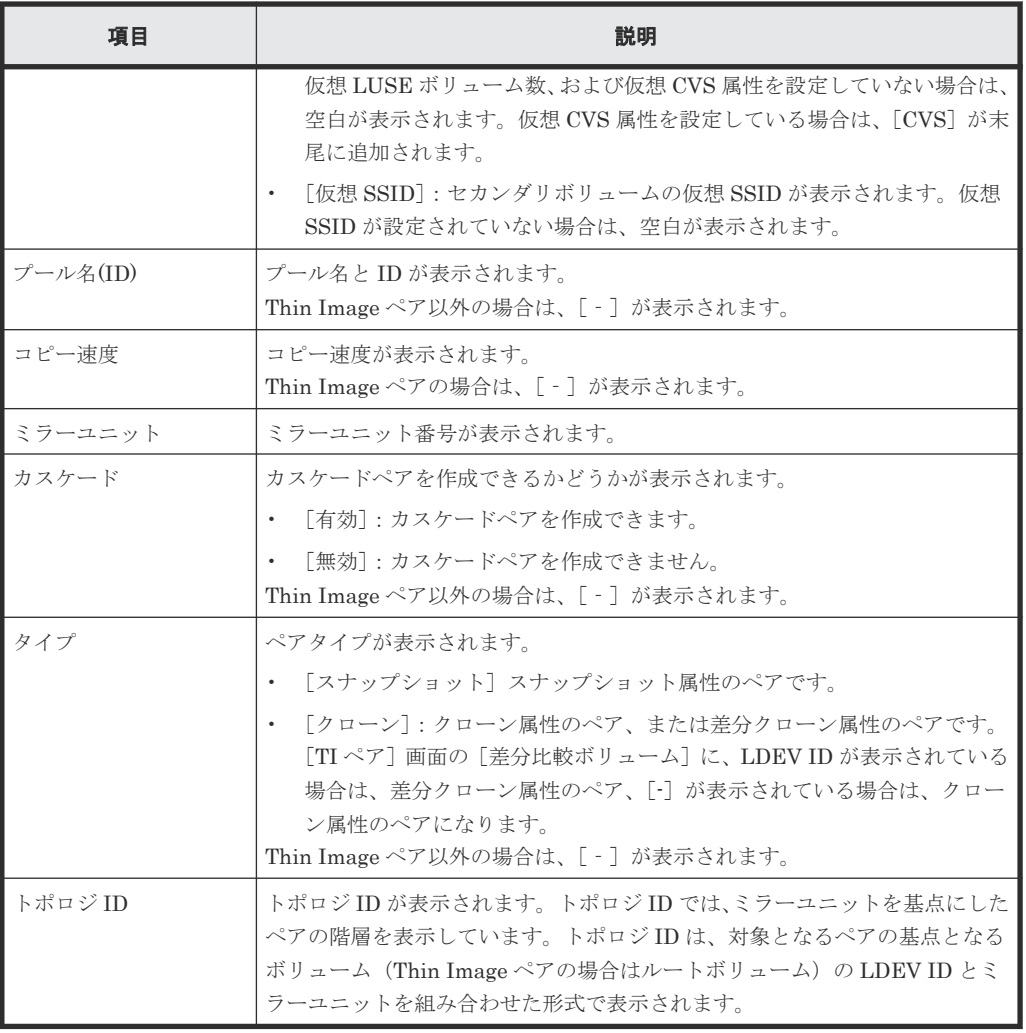

• ボタン

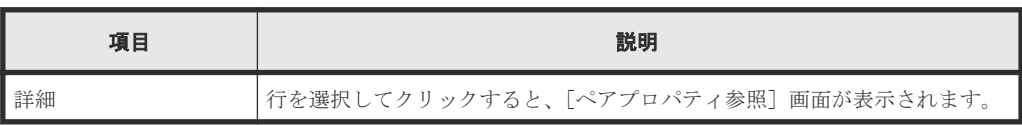

## 関連タスク

• 6.3.3 ShadowImage [のコンシステンシーグループのプロパティを参照する](#page-118-0)

## **B.7 SI** ペア作成ウィザード

## 関連タスク

• [5.3 ShadowImage](#page-96-0) ペアを作成する

### 関連参照

- 付録 B.7.1 [\[ペア構成選択\]画面](#page-178-0)
- 付録 B.7.2 [\[プライマリボリューム選択\]画面](#page-179-0)
- 付録 B.7.3 [\[セカンダリボリューム選択\]画面](#page-183-0)
- 付録 B.7.4 [\[設定確認\]画面](#page-189-0)

## <span id="page-178-0"></span>**B.7.1** [ペア構成選択]画面

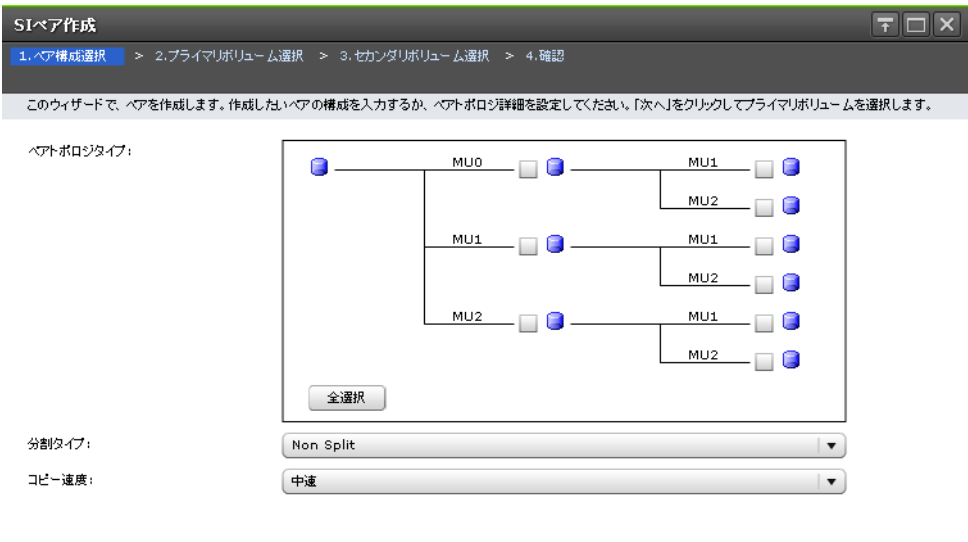

### 情報設定エリア

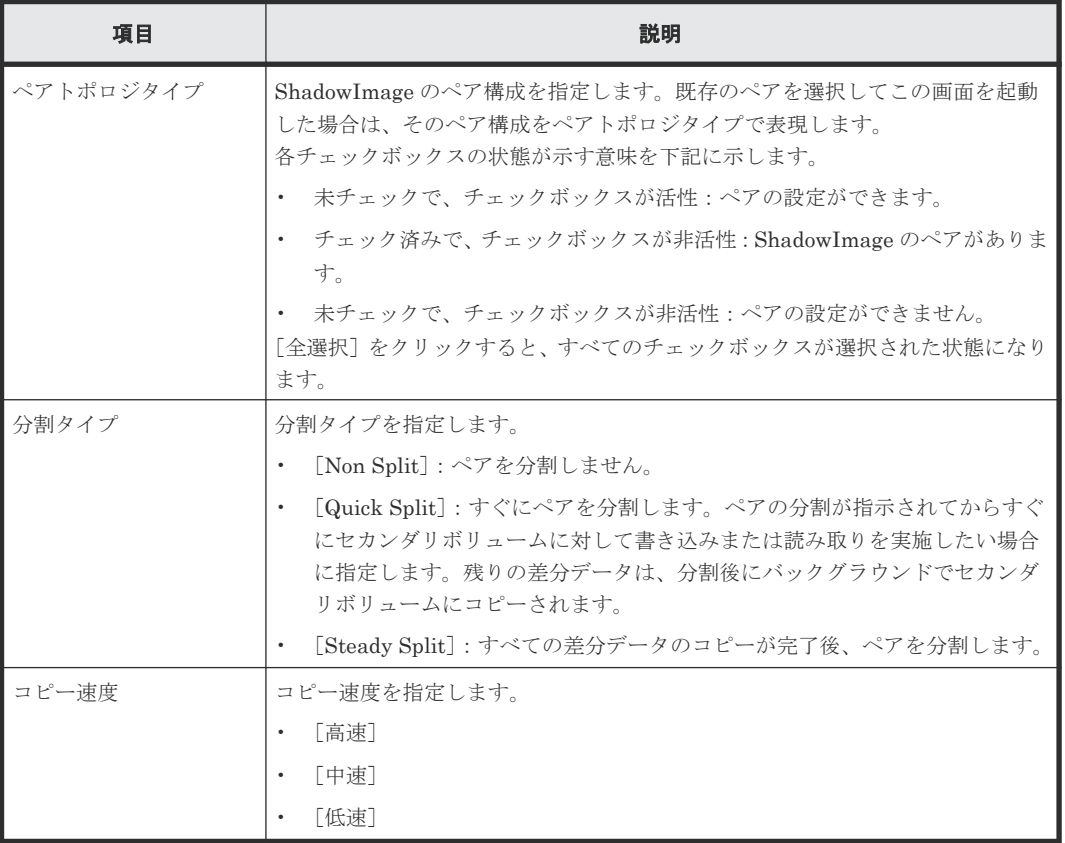

● ● 東る ● ■

完了 キャンセル ?

### 関連参照

• 付録 B.7 SI [ペア作成ウィザード](#page-177-0)

## <span id="page-179-0"></span>**B.7.2** [プライマリボリューム選択]画面

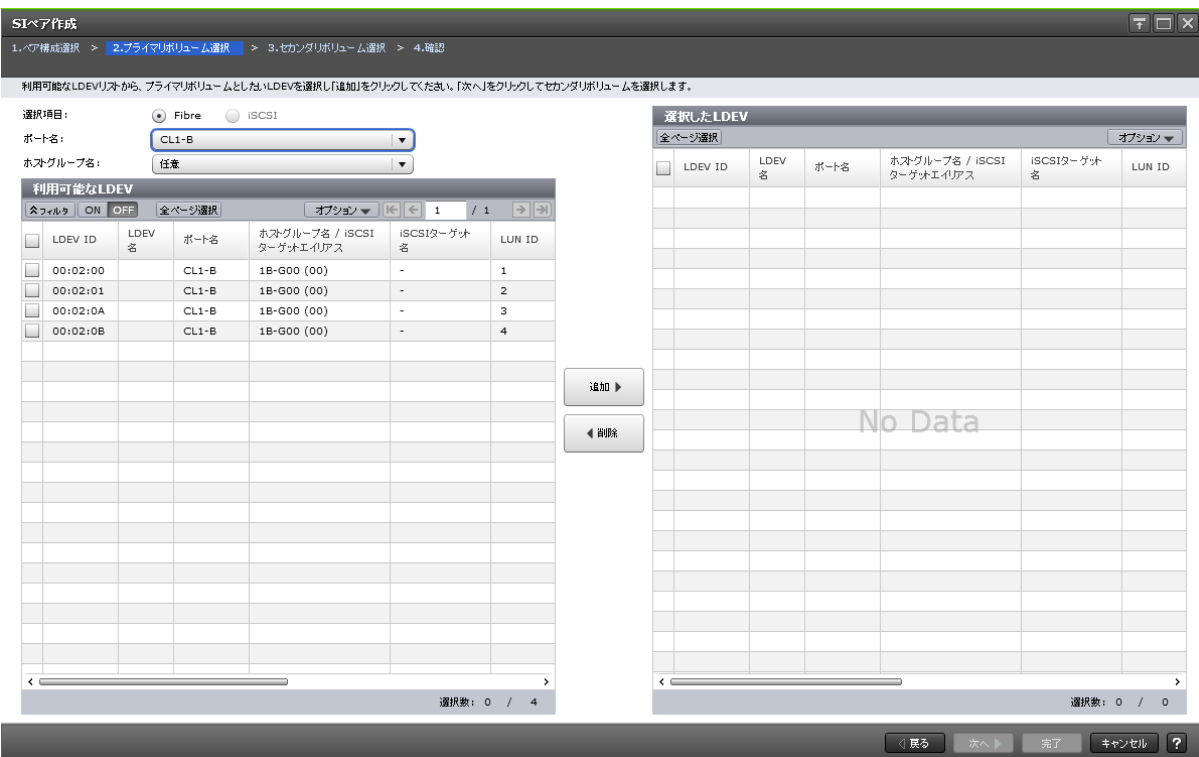

## [選択項目]

[利用可能な LDEV]テーブルに表示する LDEV を[選択項目]で選択したポートタイプでフィル タします。

## [ポート名]

「利用可能な LDEV]テーブルに表示する LDEV をポート名でフィルタします。

## [ホストグループ名]

[ポート名]でファイバチャネルポートを選択したときに表示されます。[利用可能な LDEV]テー ブルに表示する LDEV をホストグループ名でフィルタします。デフォルトでは[任意]が選択され ています。

### [**iSCSI** ターゲットエイリアス]

[ポート名]で iSCSI ポートを選択したときに表示されます。[利用可能な LDEV] テーブルに表示 する LDEV を iSCSI ターゲットエイリアスでフィルタします。デフォルトでは[任意]が選択さ れています。

### [利用可能な LDEV] テーブル

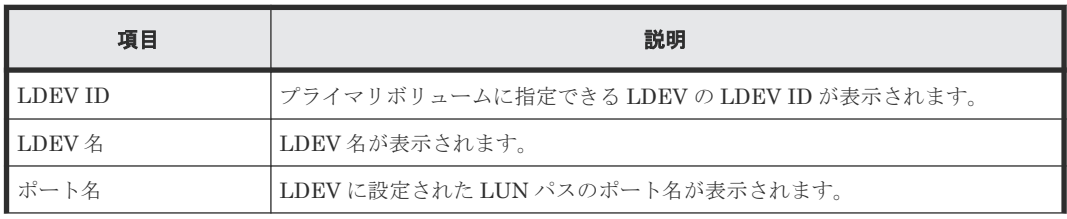
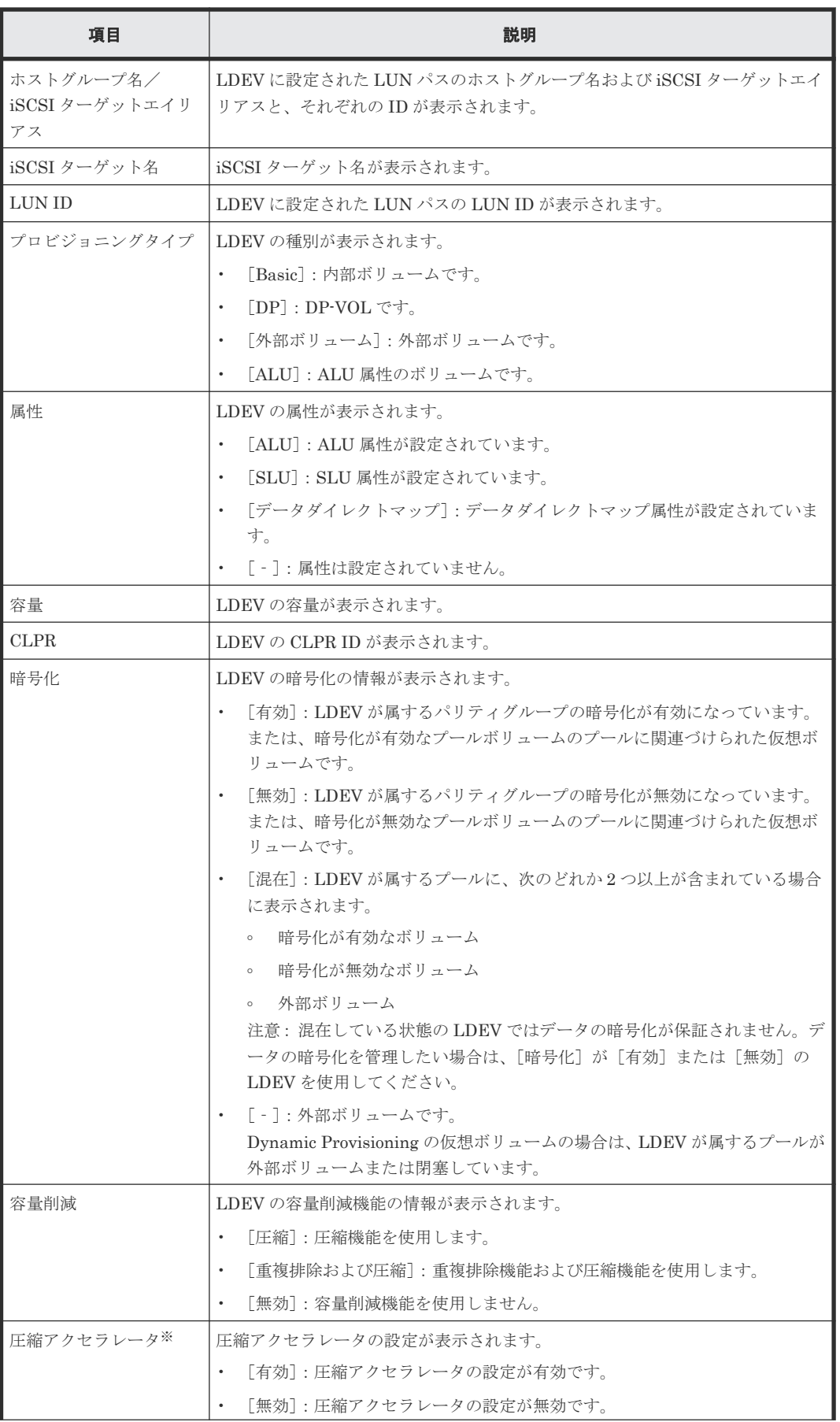

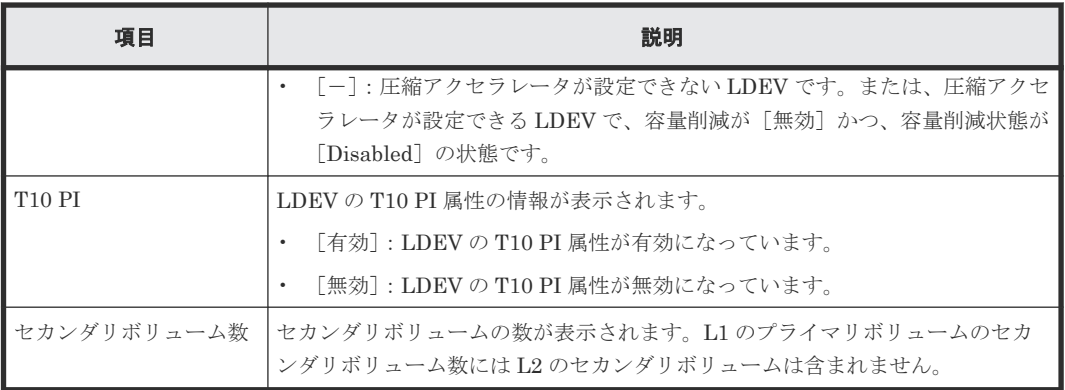

注※

VSP E1090 のみ表示されます。

#### [追加]ボタン

[利用可能な LDEV] テーブルで選択した LDEV を [選択した LDEV] テーブルに追加します。

## [削除]ボタン

[選択した LDEV] テーブルで選択した LDEV を [利用可能な LDEV] テーブルに戻します。

#### [選択した LDEV] テーブル

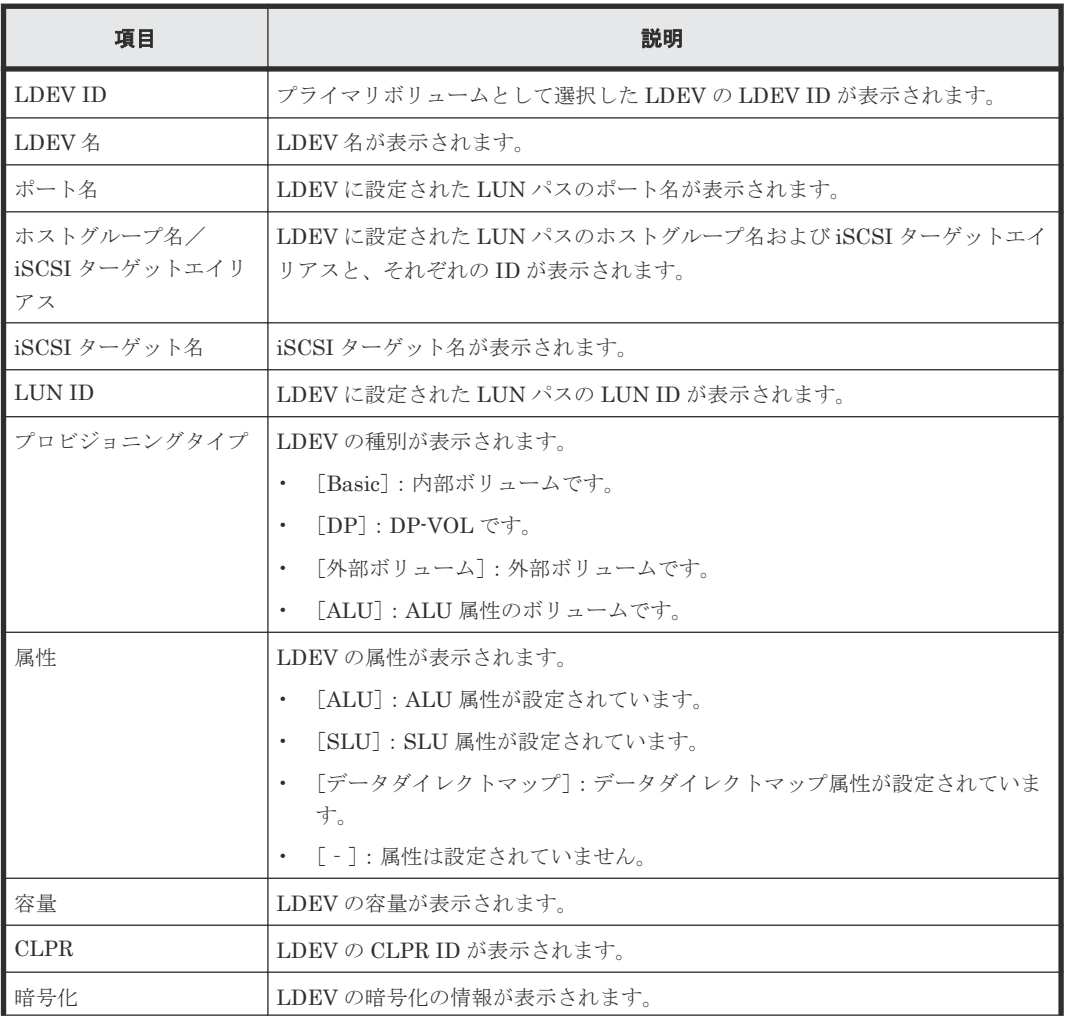

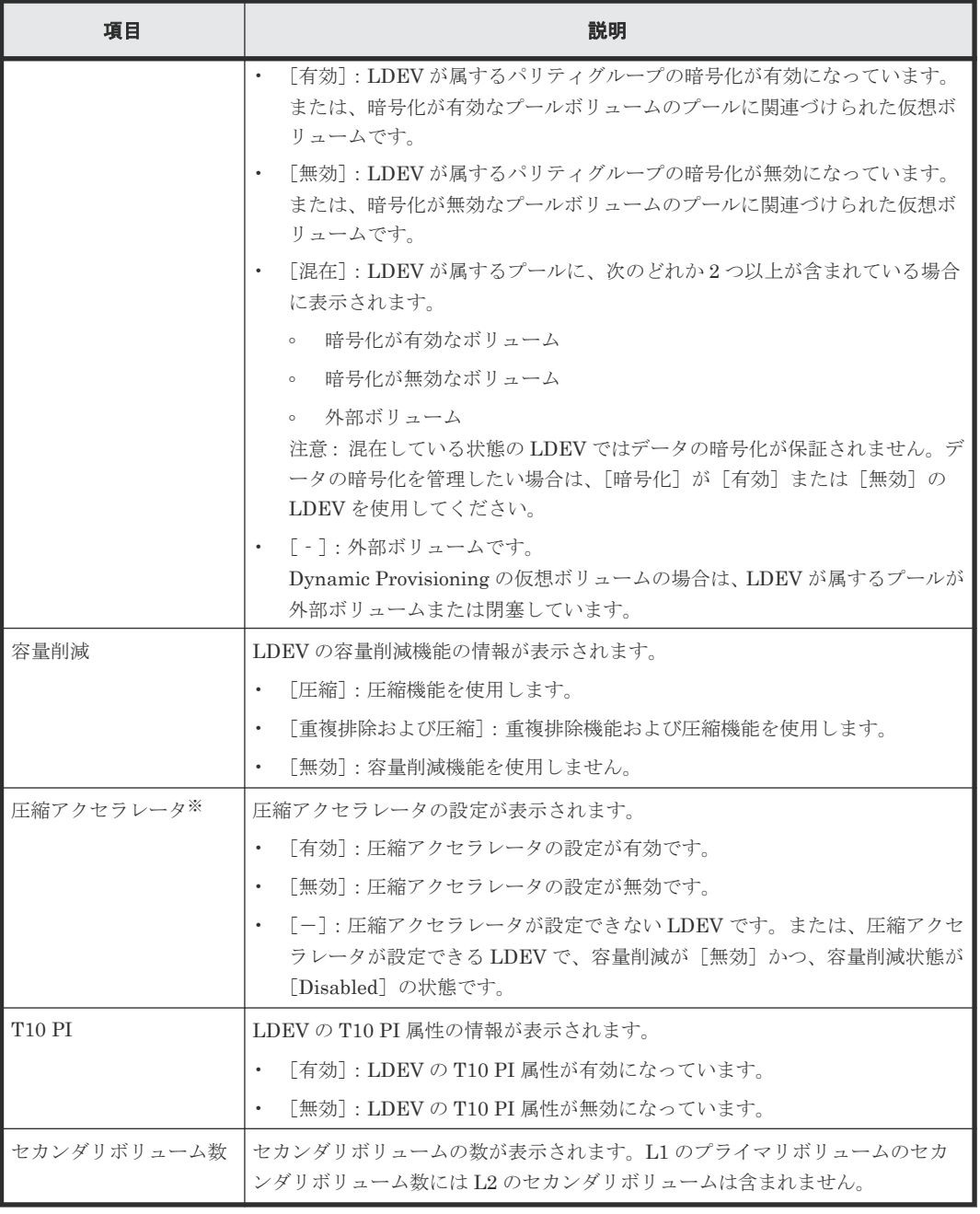

注※

VSP E1090 のみ表示されます。

### 関連参照

• 付録 B.7 SI [ペア作成ウィザード](#page-177-0)

# **B.7.3** [セカンダリボリューム選択]画面

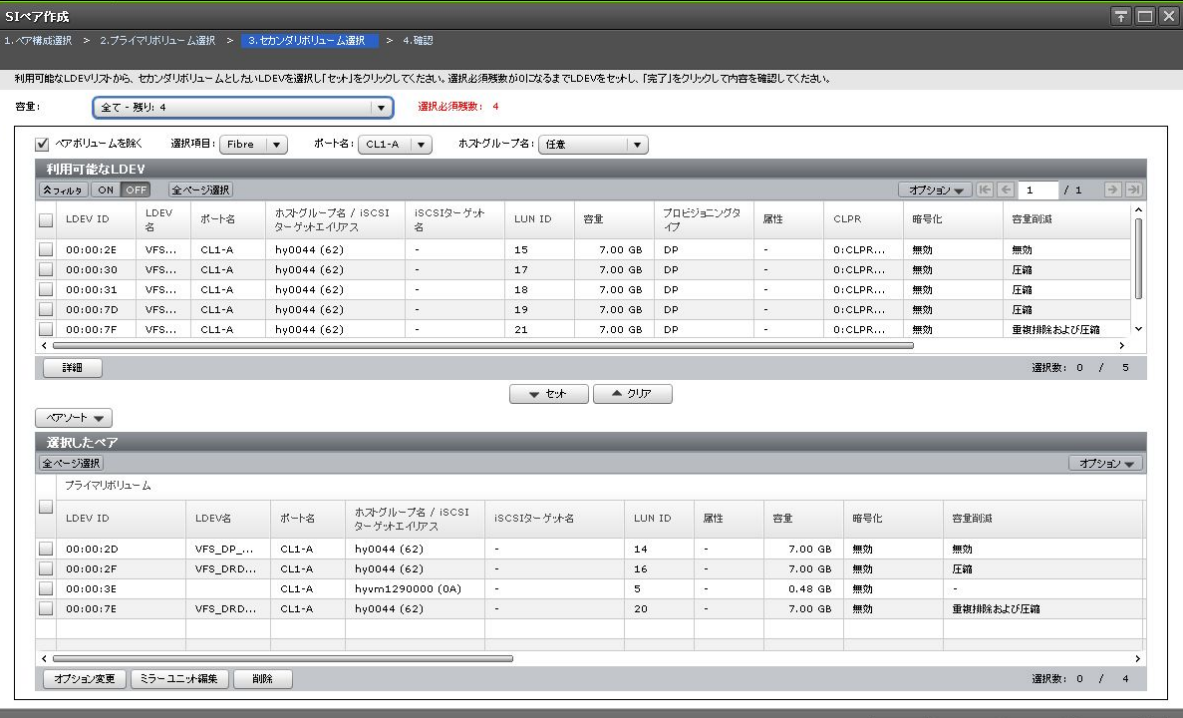

第 第了 キャンセル ?

#### [容量]

テーブルに表示する LDEV の容量を指定します。

#### [選択必須残数]

選択しなければならないセカンダリボリュームの数が表示されます。

### [ペアボリュームを除く]

チェックすると、ペアが組まれているボリュームはテーブルに表示されません。

#### [選択項目]

[利用可能な LDEV] テーブルに表示する LDEV を [選択項目] で選択したポートタイプでフィル タします。

## [ポート名]

[利用可能な LDEV] テーブルに表示する LDEV をポート名でフィルタします。

## [ホストグループ名]

[ポート名]でファイバチャネルポートを選択したときに表示されます。[利用可能な LDEV]テー ブルに表示する LDEV をホストグループ名でフィルタします。デフォルトでは[任意]が選択され ています。

## [**iSCSI** ターゲットエイリアス]

[ポート名]で iSCSI ポートを選択したときに表示されます。[利用可能な LDEV] テーブルに表示 する LDEV を iSCSI ターゲットエイリアスでフィルタします。デフォルトでは [任意] が選択さ れています。

## [利用可能な LDEV] テーブル

• テーブル

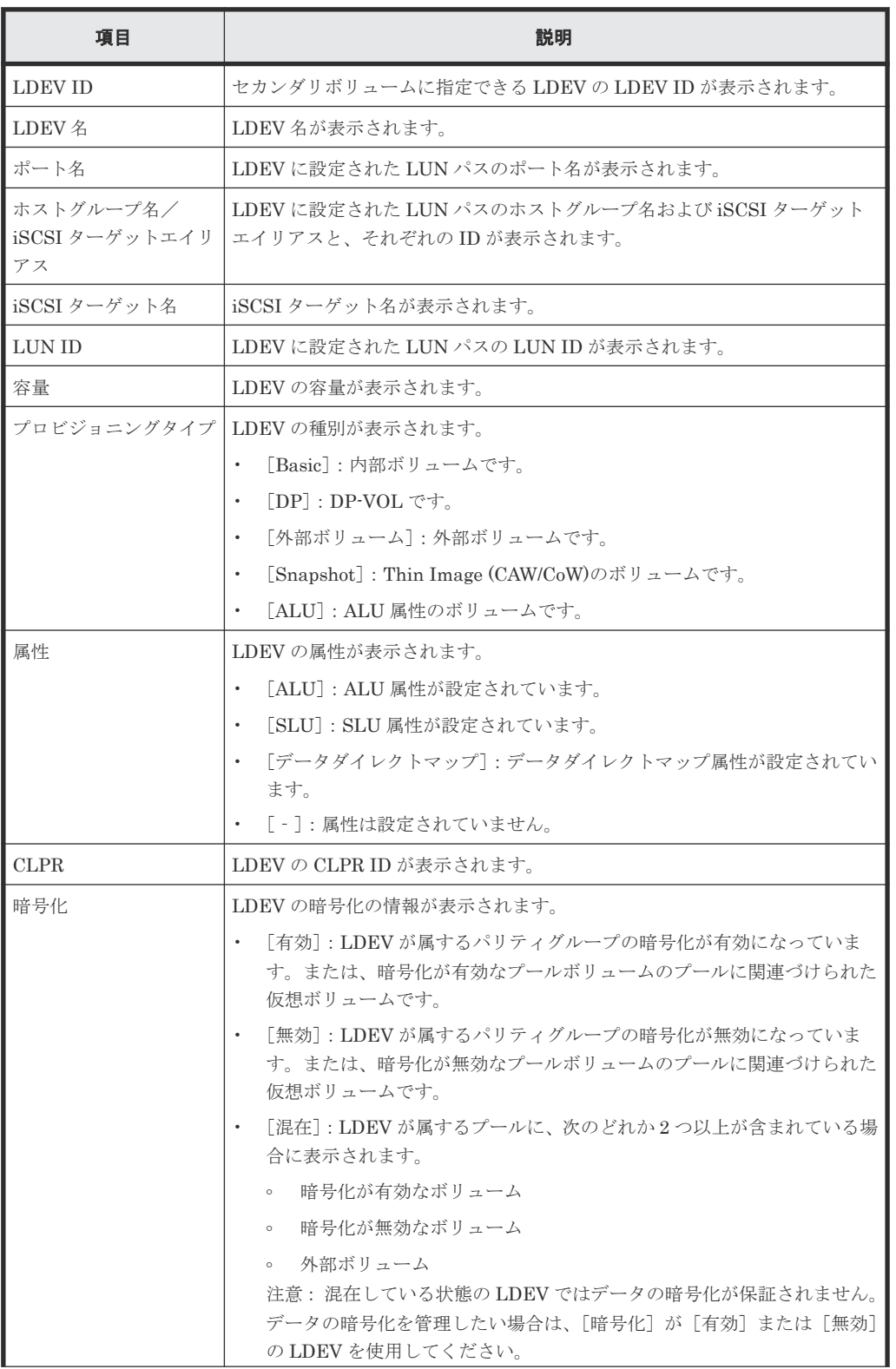

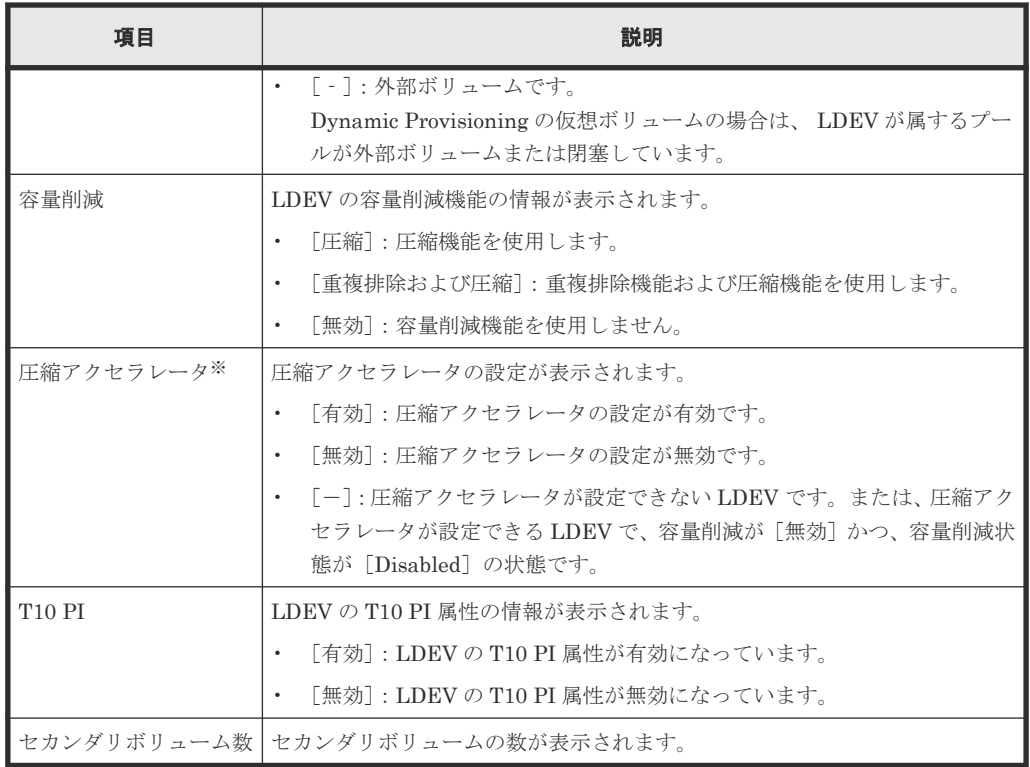

注※

VSP E1090 のみ表示されます。

• ボタン

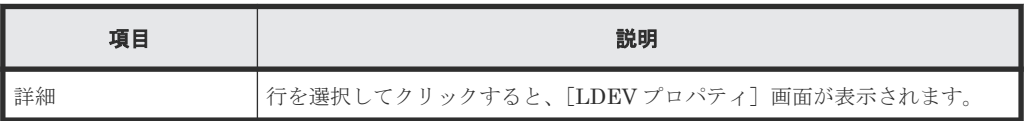

### [セット]ボタン

[利用可能な LDEV] テーブルで選択した LDEV を、[選択したペア] テーブルのセカンダリボリュ ームに設定します。

### [クリア]ボタン

[選択したペア]テーブルで選択したペアのセカンダリボリュームを、[利用可能な LDEV]テーブ ルに戻します。

### [ペアソート]

ソートの種類を指定します。

- [ミラーユニットで整列]:ミラーユニット番号順に表示します。
- [トポロジで整列]:トポロジ順に表示します。

# [選択したペア]テーブル

• テーブル

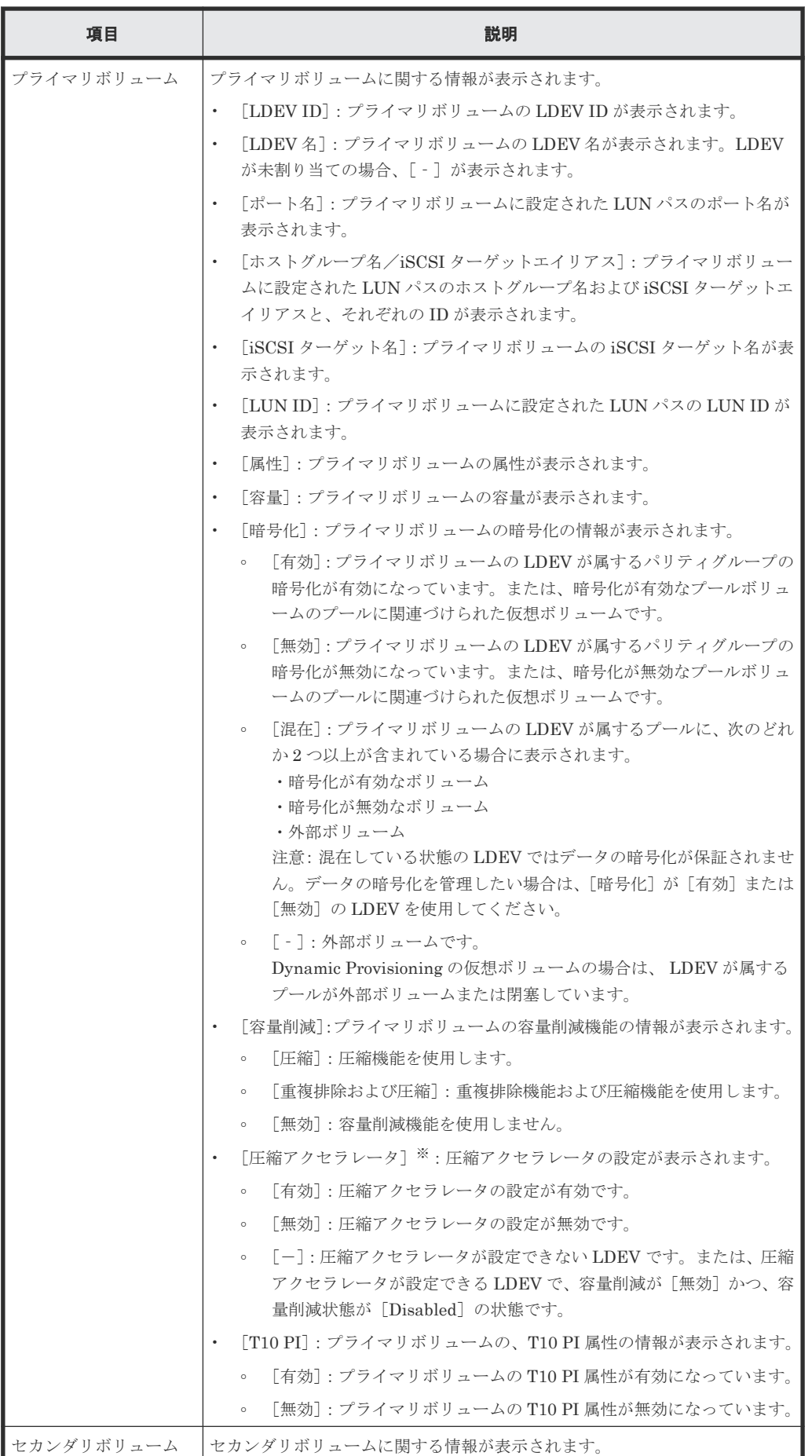

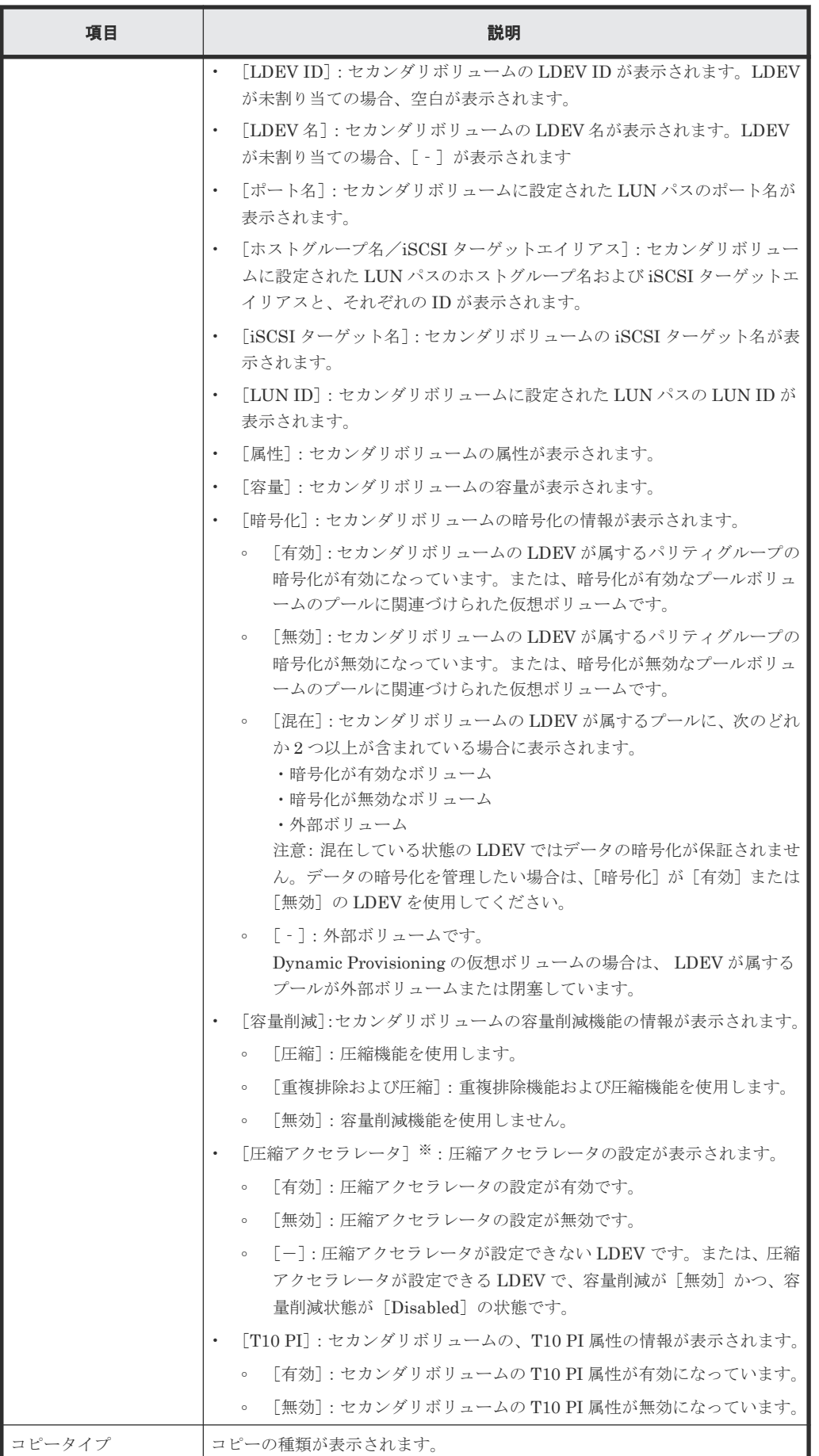

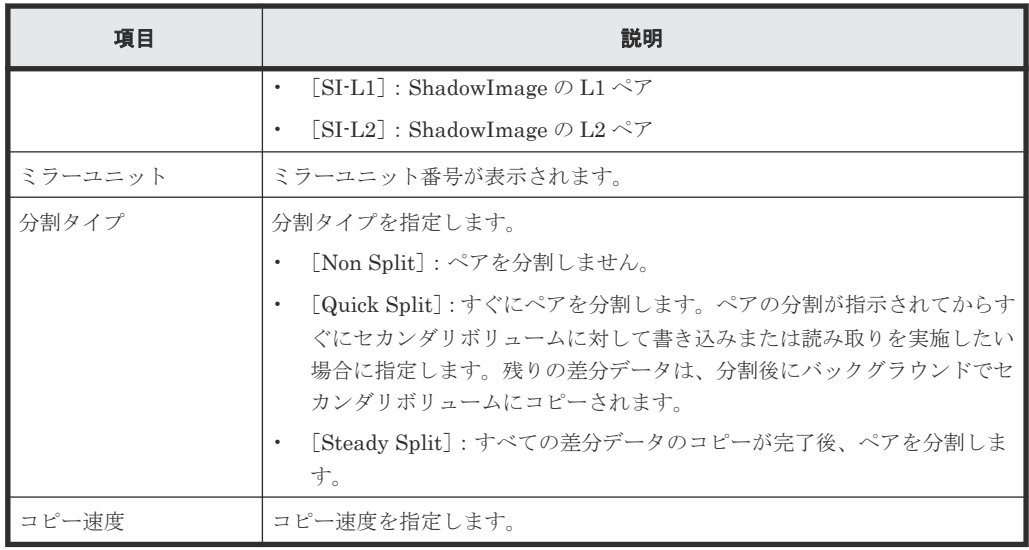

### 注※

VSP E1090 のみ表示されます。

• ボタン

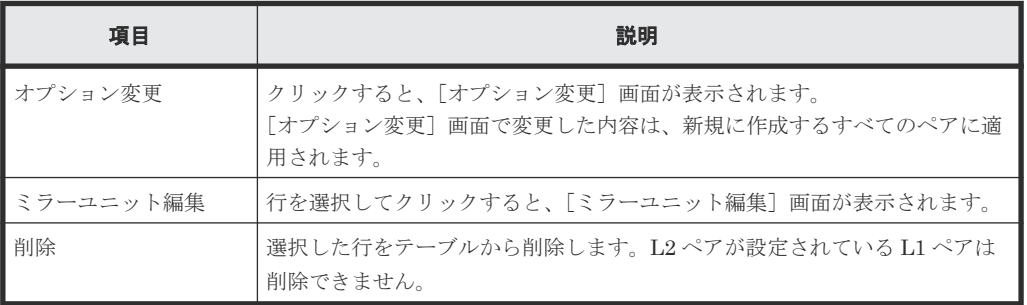

#### 関連参照

• 付録 B.7 SI [ペア作成ウィザード](#page-177-0)

# **B.7.4** [設定確認]画面

| 77x<br>SIペア作成                                      |                                                                  |                      |         |                               |                          |                |                          |                         |             |     |           |                         |
|----------------------------------------------------|------------------------------------------------------------------|----------------------|---------|-------------------------------|--------------------------|----------------|--------------------------|-------------------------|-------------|-----|-----------|-------------------------|
| 1. ペア構成選択 > 2.プライマリボリューム選択 > 3.セカンダリボリューム選択 > 4.確認 |                                                                  |                      |         |                               |                          |                |                          |                         |             |     |           |                         |
|                                                    | タスク名を入力してください。リストの設定を確認し、「適用」をクリックするとタスクがタスクキュー(実行待ちタスク)に追加されます。 |                      |         |                               |                          |                |                          |                         |             |     |           |                         |
| タスク名:                                              |                                                                  | 161212-CreateSIPairs |         |                               |                          |                |                          |                         |             |     |           |                         |
|                                                    |                                                                  | (最大32文字)             |         |                               |                          |                |                          |                         |             |     |           |                         |
|                                                    | 選択したペア                                                           |                      |         |                               |                          |                |                          |                         |             |     |           |                         |
|                                                    | プライマリボリューム                                                       |                      |         |                               |                          |                |                          |                         |             |     |           |                         |
|                                                    | LDEV ID                                                          | LDEV名                | ボート名    | ホストグループ名 / iSCSI<br>ターゲオエイリアス | iSCSIターゲット名              | LUN ID         | 属性                       | 容量                      | <b>CLPR</b> | 暗号化 | 容量削減      |                         |
|                                                    | 00:00:2E                                                         | $VFS\_DP$            | $CL1-A$ | hy0044 (62)                   | $\sim$                   | 15             | $\sim$                   | 7.00 GB                 | 0:CLPR      | 無効  | 無効        |                         |
|                                                    | 00:00:2F                                                         | VFS_DRD              | $CL1-A$ | hy0044 (62)                   | $\overline{\phantom{a}}$ | 16             | $\overline{\phantom{a}}$ | 7.00 GB                 | 0:CLPR      | 無効  | 圧縮        |                         |
| 00:00:5B                                           |                                                                  | qe-yoko              | $CL1-A$ | qe-yoko (1D)                  | $\overline{\phantom{a}}$ | $\overline{4}$ | $\sim$                   | $2.00$ GB               | 0:CLPR      | 無効  | $\sim$    |                         |
|                                                    | 00:00:7E                                                         | $VFS\_DRD$           | $CL1-A$ | hy0044 (62)                   | $\overline{\phantom{a}}$ | 20             | $\overline{\phantom{a}}$ | 7.00 GB                 | 0:CLPR      | 無効  | 重複排除および圧縮 |                         |
|                                                    |                                                                  |                      |         |                               |                          |                |                          |                         |             |     |           |                         |
|                                                    |                                                                  |                      |         |                               |                          |                |                          |                         |             |     |           |                         |
|                                                    |                                                                  |                      |         |                               |                          |                |                          |                         |             |     |           |                         |
|                                                    |                                                                  |                      |         |                               |                          |                |                          |                         |             |     |           |                         |
|                                                    |                                                                  |                      |         |                               |                          |                |                          |                         |             |     |           |                         |
|                                                    |                                                                  |                      |         |                               |                          |                |                          |                         |             |     |           |                         |
|                                                    |                                                                  |                      |         |                               |                          |                |                          |                         |             |     |           |                         |
|                                                    |                                                                  |                      |         |                               |                          |                |                          |                         |             |     |           |                         |
|                                                    |                                                                  |                      |         |                               |                          |                |                          |                         |             |     |           |                         |
|                                                    |                                                                  |                      |         |                               |                          |                |                          |                         |             |     |           |                         |
|                                                    |                                                                  |                      |         |                               |                          |                |                          |                         |             |     |           |                         |
|                                                    |                                                                  |                      |         |                               |                          |                |                          |                         |             |     |           |                         |
|                                                    |                                                                  |                      |         |                               |                          |                |                          |                         |             |     |           |                         |
|                                                    |                                                                  |                      |         |                               |                          |                |                          |                         |             |     |           |                         |
|                                                    |                                                                  |                      |         |                               |                          |                |                          |                         |             |     |           |                         |
|                                                    |                                                                  |                      |         |                               |                          |                |                          |                         |             |     |           |                         |
|                                                    |                                                                  |                      |         |                               |                          |                |                          |                         |             |     |           |                         |
|                                                    | $\leftarrow$                                                     |                      |         |                               |                          |                |                          |                         |             |     |           | ٠,<br>合計: 4             |
|                                                    |                                                                  |                      |         |                               |                          |                |                          |                         |             |     |           |                         |
|                                                    |                                                                  |                      |         |                               |                          |                |                          | ■ 「適用」をクリックした後にタスク画面を表示 |             | ○展る | 適用<br>次へ  | $\overline{?}$<br>キャンセル |

[選択したペア] テーブル

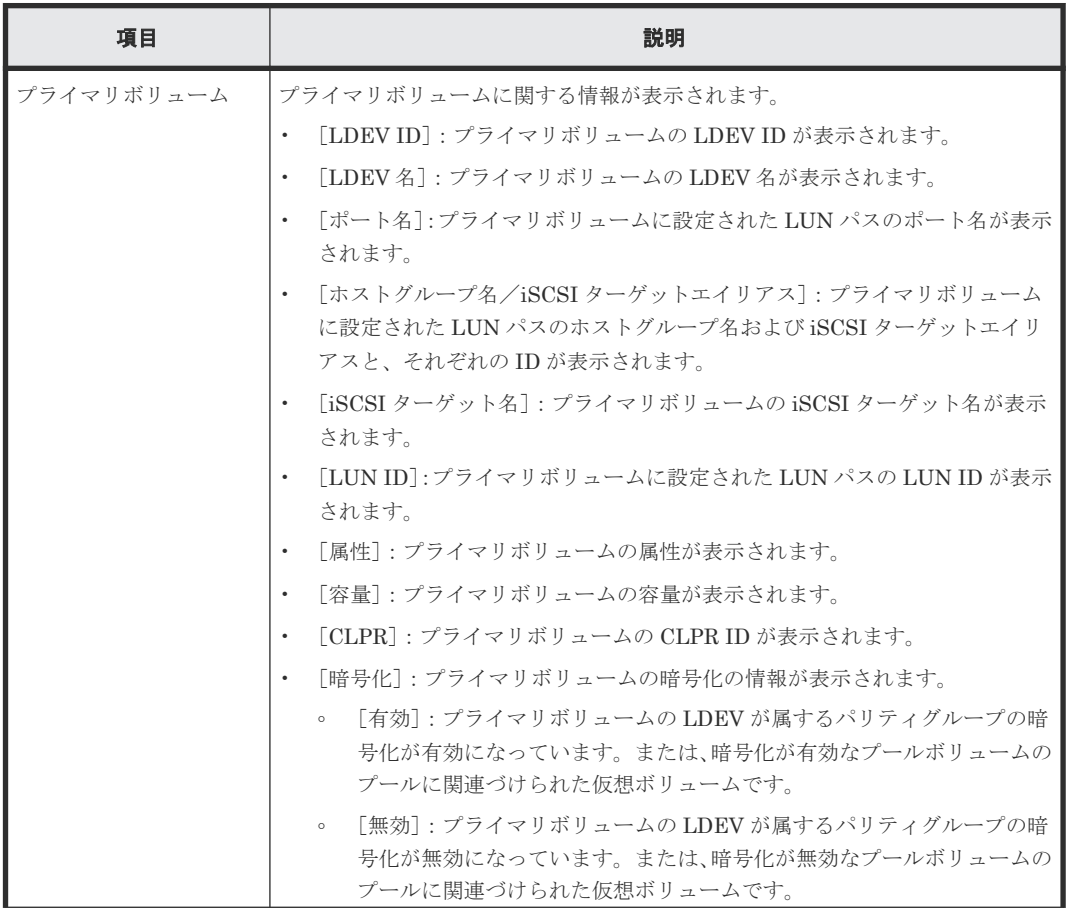

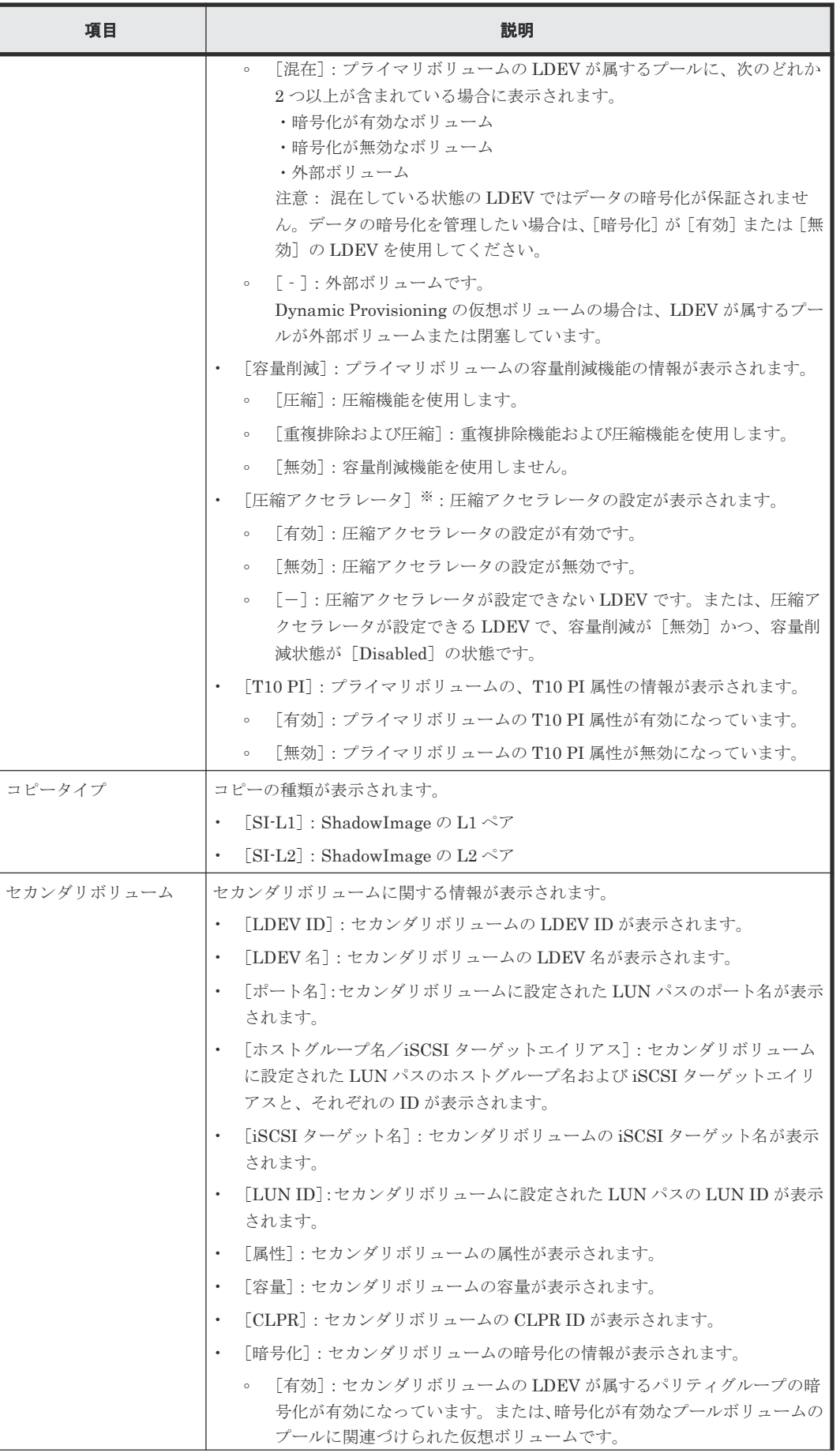

<span id="page-191-0"></span>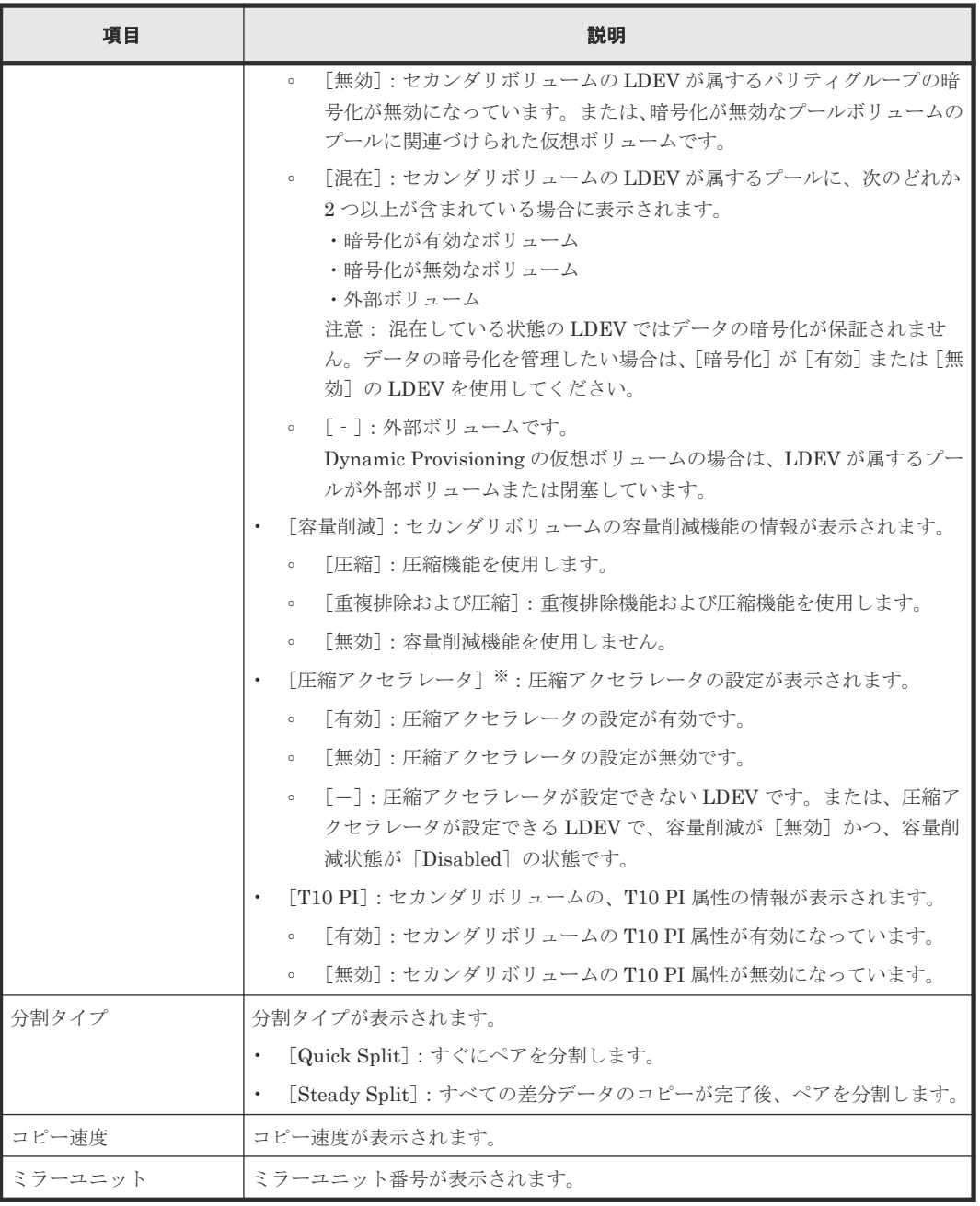

注※

VSP E1090 のみ表示されます。

#### 関連参照

• 付録 B.7 SI [ペア作成ウィザード](#page-177-0)

# **B.8** ペア分割ウィザード

#### 関連タスク

• [5.4 ShadowImage](#page-98-0) ペアを分割する

#### 関連参照

- 付録 B.8.1 [ペア分割]画面
- 付録 B.8.2 [\[設定確認\]画面](#page-194-0)

# B.8.1 [ペア分割]画面

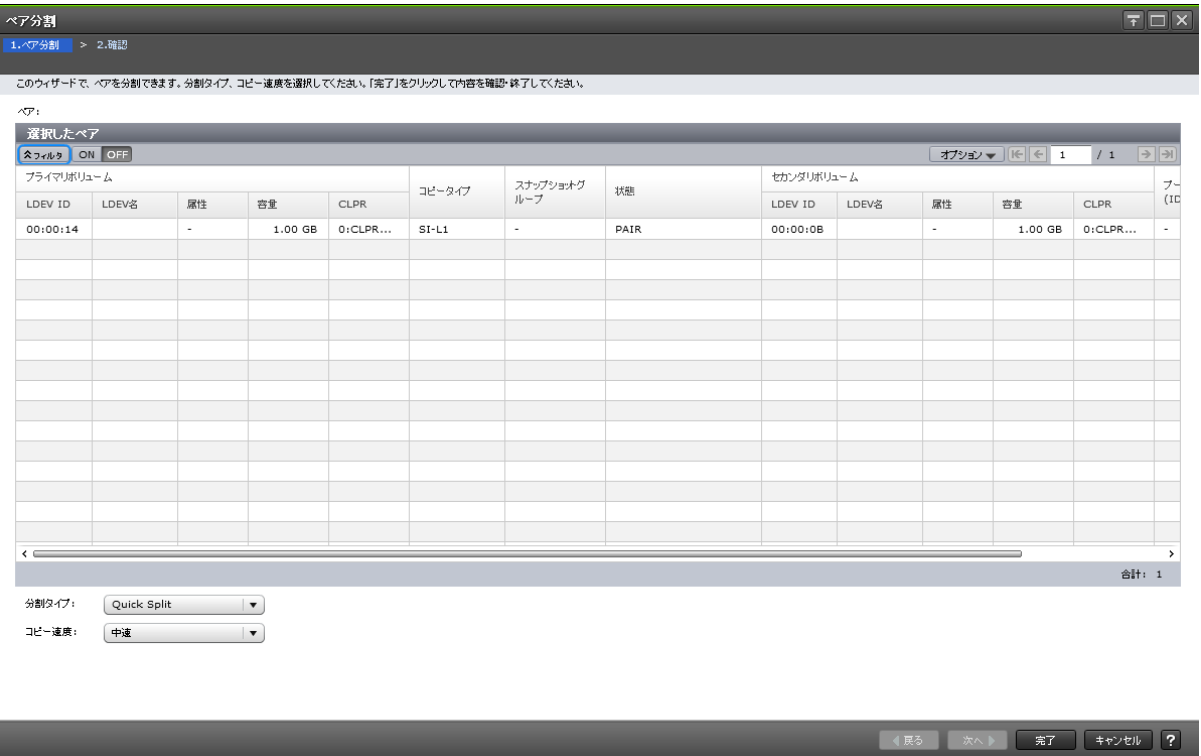

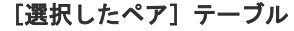

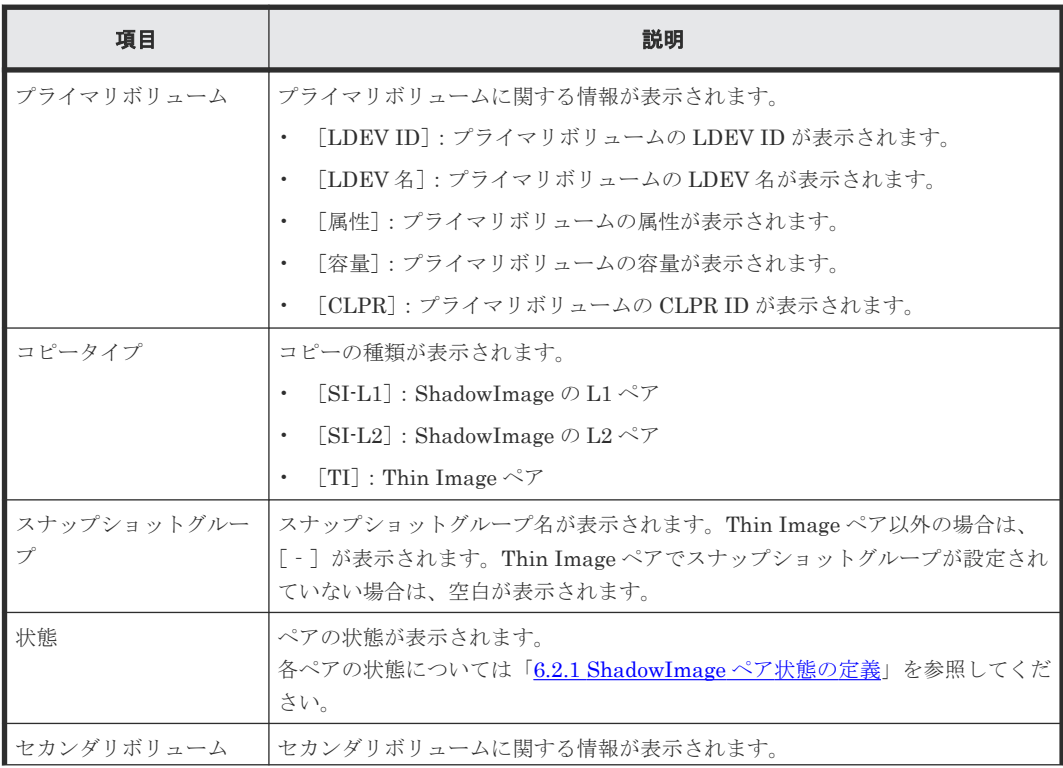

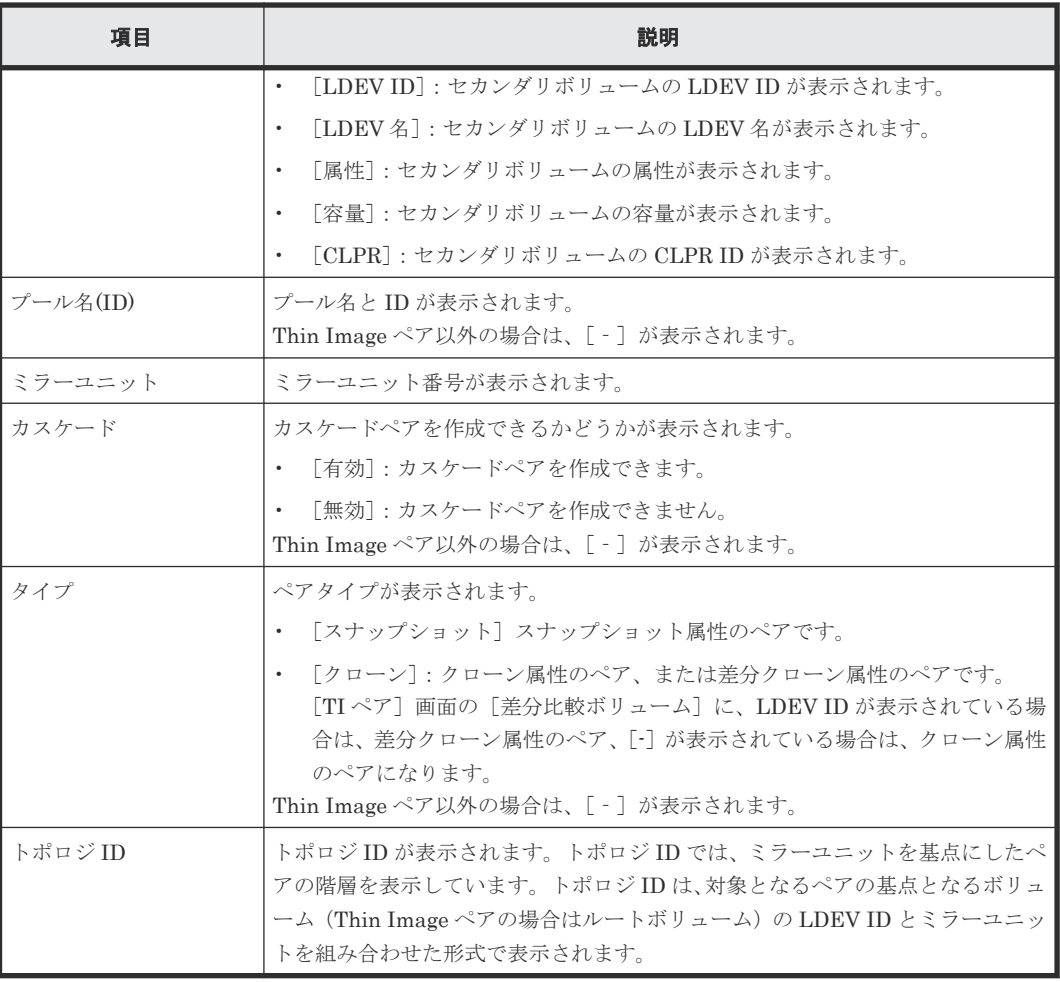

### [分割タイプ]

分割タイプを指定します。

- [Quick Split]:すぐにペアを分割します。ペアの分割が指示されてからすぐにセカンダリボリ ュームに対して書き込みまたは読み取りを実施したい場合に指定します。残りの差分データ は、分割後にバックグラウンドでセカンダリボリュームにコピーされます。
- [Steady Split]:すべての差分データのコピーが完了後、ペアを分割します。

Thin Image ペアの場合は、[Steady Split]だけ選択できます。

# [コピー速度]

コピー速度を指定します。

- [高速]
- [中速]
- [低速]

スナップショット属性の Thin Image ペアの場合は、コピー速度を選択できません。[‐]が表示さ れます。

#### 関連参照

• 付録 B.8 [ペア分割ウィザード](#page-191-0)

# <span id="page-194-0"></span>**B.8.2** [設定確認]画面

| ペア分割           |              |          |                          |                                                                  |        |         |                          |      |                         |       |            |       | $F\Box X$                |
|----------------|--------------|----------|--------------------------|------------------------------------------------------------------|--------|---------|--------------------------|------|-------------------------|-------|------------|-------|--------------------------|
| 1. ペア分割 > 2.確認 |              |          |                          |                                                                  |        |         |                          |      |                         |       |            |       |                          |
|                |              |          |                          | タスク名を入力してください。リストの設定を確認し、「適用」をクリックするとタスクがタスクキュー(実行待ちタスク)に追加されます。 |        |         |                          |      |                         |       |            |       |                          |
|                | タスク名:        |          | 150526-SplitPairs        |                                                                  |        |         |                          |      |                         |       |            |       |                          |
|                |              | (最大32文字) |                          |                                                                  |        |         |                          |      |                         |       |            |       |                          |
|                | 選択したペア       |          |                          |                                                                  |        |         |                          |      |                         |       |            |       |                          |
|                | プライマリボリューム   |          |                          |                                                                  |        |         | スナップショットグ                |      |                         |       | セカンダリボリューム |       |                          |
|                | LDEV ID      | LDEV名    | 属性                       | 容量                                                               | CLPR   | コピータイプ  | ループ                      | 状態   | 分割タイプ                   | コピー速度 | LDEV ID    | LDEV名 | 属性                       |
|                | 00:00:14     |          | $\overline{\phantom{a}}$ | 1.00 GB                                                          | 0:CLPR | $SI-L1$ | $\overline{\phantom{a}}$ | PAIR | Quick Split             | 中速    | 00:00:0B   |       | $\overline{\phantom{a}}$ |
|                |              |          |                          |                                                                  |        |         |                          |      |                         |       |            |       |                          |
|                |              |          |                          |                                                                  |        |         |                          |      |                         |       |            |       |                          |
|                |              |          |                          |                                                                  |        |         |                          |      |                         |       |            |       |                          |
|                |              |          |                          |                                                                  |        |         |                          |      |                         |       |            |       |                          |
|                |              |          |                          |                                                                  |        |         |                          |      |                         |       |            |       |                          |
|                |              |          |                          |                                                                  |        |         |                          |      |                         |       |            |       |                          |
|                |              |          |                          |                                                                  |        |         |                          |      |                         |       |            |       |                          |
|                |              |          |                          |                                                                  |        |         |                          |      |                         |       |            |       |                          |
|                |              |          |                          |                                                                  |        |         |                          |      |                         |       |            |       |                          |
|                |              |          |                          |                                                                  |        |         |                          |      |                         |       |            |       |                          |
|                |              |          |                          |                                                                  |        |         |                          |      |                         |       |            |       |                          |
|                |              |          |                          |                                                                  |        |         |                          |      |                         |       |            |       |                          |
|                |              |          |                          |                                                                  |        |         |                          |      |                         |       |            |       |                          |
|                |              |          |                          |                                                                  |        |         |                          |      |                         |       |            |       |                          |
|                |              |          |                          |                                                                  |        |         |                          |      |                         |       |            |       |                          |
|                |              |          |                          |                                                                  |        |         |                          |      |                         |       |            |       |                          |
|                | $\leftarrow$ |          |                          |                                                                  |        |         |                          |      |                         |       |            |       | $\,$                     |
|                |              |          |                          |                                                                  |        |         |                          |      |                         |       |            |       | 合計: 1                    |
|                |              |          |                          |                                                                  |        |         |                          |      |                         |       |            |       |                          |
|                |              |          |                          |                                                                  |        |         |                          |      | ■ 「適用」をクリックした後にタスク画面を表示 | ○展る   | 次へ         | 通用    | $\sqrt{2}$<br>キャンセル      |

[選択したペア]テーブル

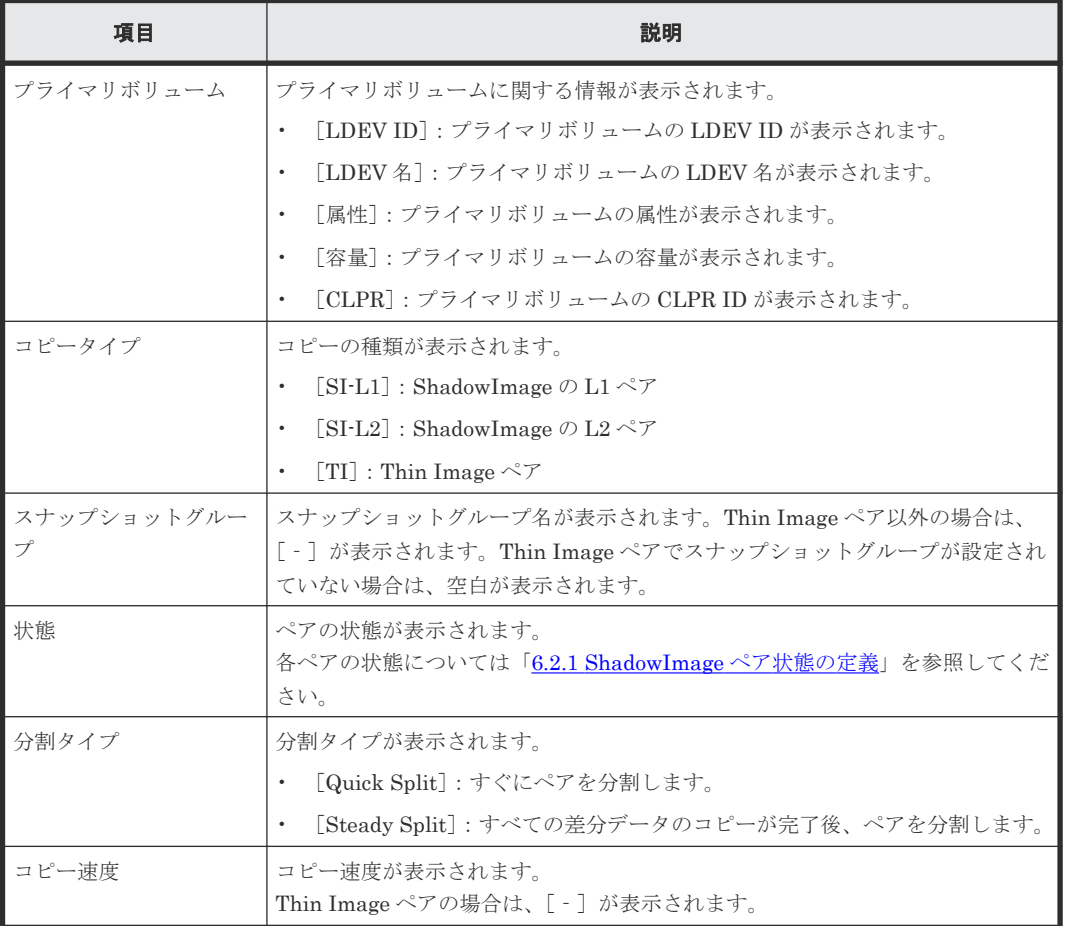

<span id="page-195-0"></span>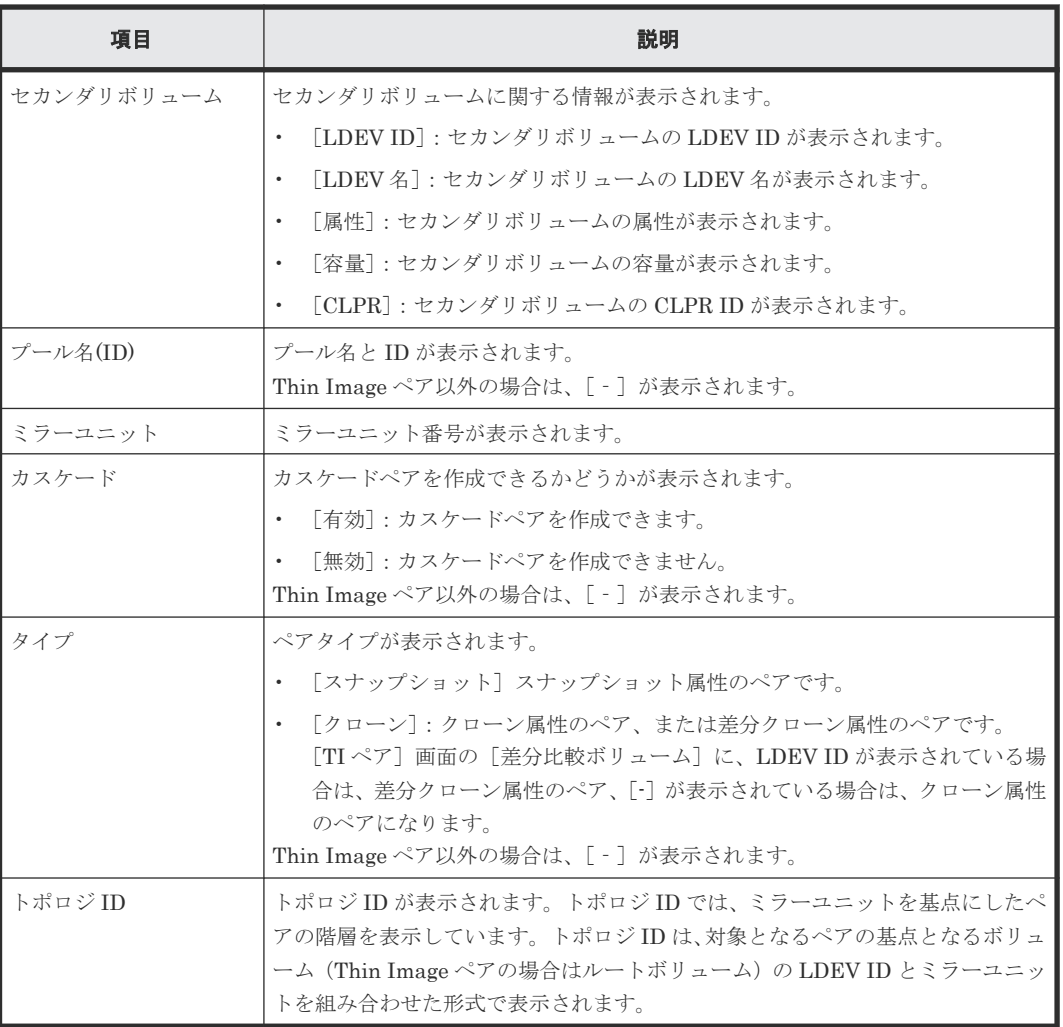

### 関連参照

• 付録 B.7 SI [ペア作成ウィザード](#page-177-0)

# **B.9** ペア再同期ウィザード

# 関連タスク

• [5.6 ShadowImage](#page-103-0) ペアを再同期する

## 関連参照

- 付録 B.9.1 [\[ペア再同期\]画面](#page-196-0)
- 付録 B.9.2 [\[設定確認\]画面](#page-198-0)

# <span id="page-196-0"></span>**B.9.1** [ペア再同期]画面

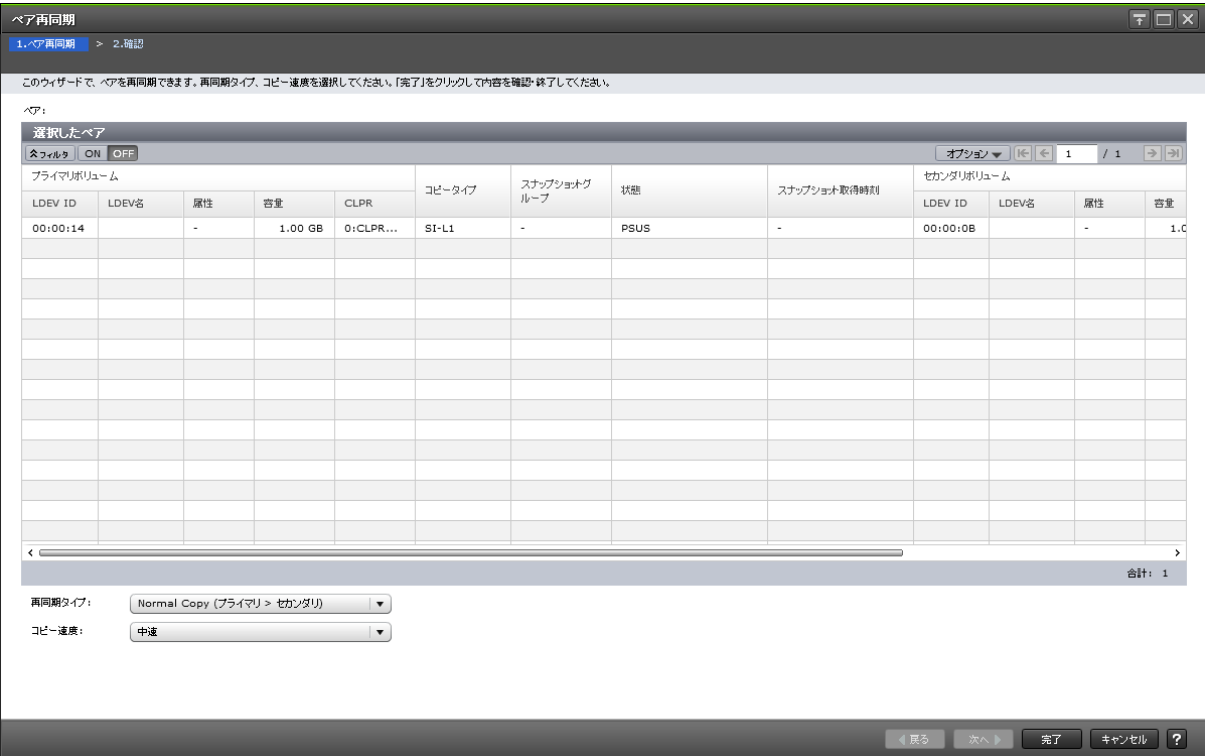

[選択したペア]テーブル

| 項目               | 説明                                                                                                    |
|------------------|----------------------------------------------------------------------------------------------------|
| プライマリボリューム       | プライマリボリュームに関する情報が表示されます。<br>「LDEV ID]: プライマリボリュームの LDEV ID が表示されます。<br>「LDEV名]:プライマリボリュームのLDEV名が表示されます。<br>$\bullet$                                                                                                    |
|                  | 「属性]: プライマリボリュームの属性が表示されます。<br>「容量]:プライマリボリュームの容量が表示されます。<br>$\bullet$<br>「CLPR] : プライマリボリュームの CLPR ID が表示されます。                                                                                                    |
| コピータイプ           | コピーの種類が表示されます。<br>$[SI-L1]$ : ShadowImage $\oslash$ L1 $\stackrel{\sim}{\sim} \mathcal{F}$<br>[SI-L2] : ShadowImage $\oslash$ L2 $\curvearrowright$ $\swarrow$<br>$\bullet$<br>[TI] : Thin Image $\mathcal{RT}$<br>$\bullet$ |
| スナップショットグルー<br>プ | スナップショットグループ名が表示されます。Thin Image ペア以外の場合は、<br>「– ]が表示されます。Thin Image ペアでスナップショットグループが設定され<br>ていない場合は、空白が表示されます。                                                                                                    |
| 状能               | ペアの状態が表示されます。<br>各ペアの状態については「6.2.1 ShadowImage ペア状態の定義」を参照してくだ<br>さい。                                                                                                    |
| スナップショット取得時<br>刻 | スナップショットを取得した日時が表示されます。<br>Thin Image ペア以外の場合は、[ - ] が表示されます。                                                                                                    |
| セカンダリボリューム       | セカンダリボリュームに関する情報が表示されます。<br>「LDEV ID]: セカンダリボリュームの LDEV ID が表示されます。<br>「LDEV 名]: セカンダリボリュームの LDEV 名が表示されます。                                                                                                    |

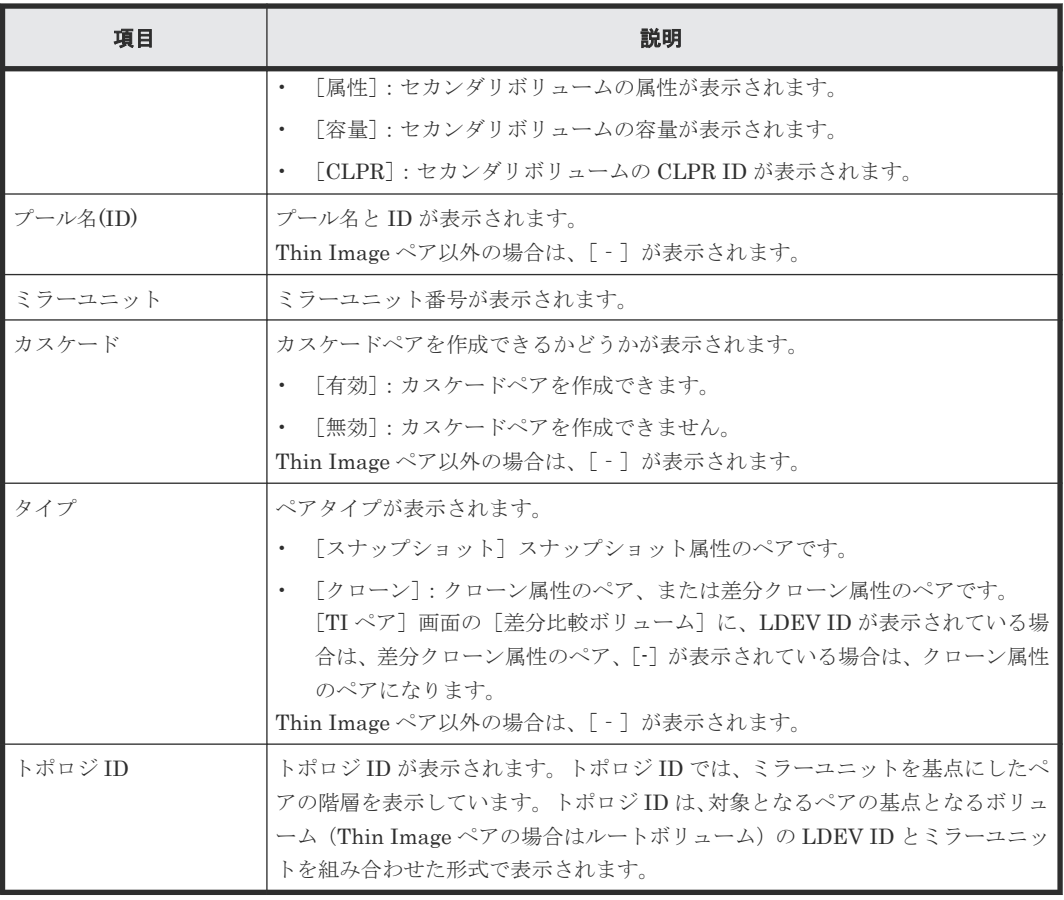

### [再同期タイプ]

再同期タイプを指定します。

- [Normal Copy (プライマリ > セカンダリ)]:ペアをプライマリボリュームからセカンダリボリ ュームに再同期します。すべての差分データはセカンダリボリュームに更新されます。
- [Reverse Copy (セカンダリ > プライマリ)]:ペアをセカンダリボリュームからプライマリボリ ュームに再同期します。すべての差分データはプライマリボリュームに更新されます。また、 次のペアには使用できません。
	- ShadowImage  $\oslash$  L2  $\stackrel{\sim}{\sim}$   $\mathcal{F}$
- [Quick Resync (プライマリ > セカンダリ)]:ペアをプライマリボリュームからセカンダリボリ ュームに再同期します。ペアの状態をすぐに PAIR に変更します。差分データは、更新コピー 中にコピーされます。ShadowImage ペアの場合だけ選択できます。
- [Quick Restore (セカンダリ > プライマリ)]:プライマリボリュームとセカンダリボリュームが 交替します。ボリューム間にある差分データは、更新コピー中にコピーされます。 ShadowImage ペアの場合だけ選択できます。また、次のペアには使用できません。
	- ShadowImage  $\oslash$  L2 ペア
	- プライマリボリュームまたはセカンダリボリュームのどちらか一方だけが DP-VOL のペア
	- プライマリボリュームまたは/およびセカンダリボリュームに Thin Image ペアがある ShadowImage ペア

### [コピー速度]

コピー速度を指定します。

- <span id="page-198-0"></span>• [高速]
- [中速]
- [低速]

Thin Image ペアの場合は、コピー速度を選択できません。[-]が表示されます。

# 関連参照

• 付録 B.9 [ペア再同期ウィザード](#page-195-0)

# **B.9.2** [設定確認]画面

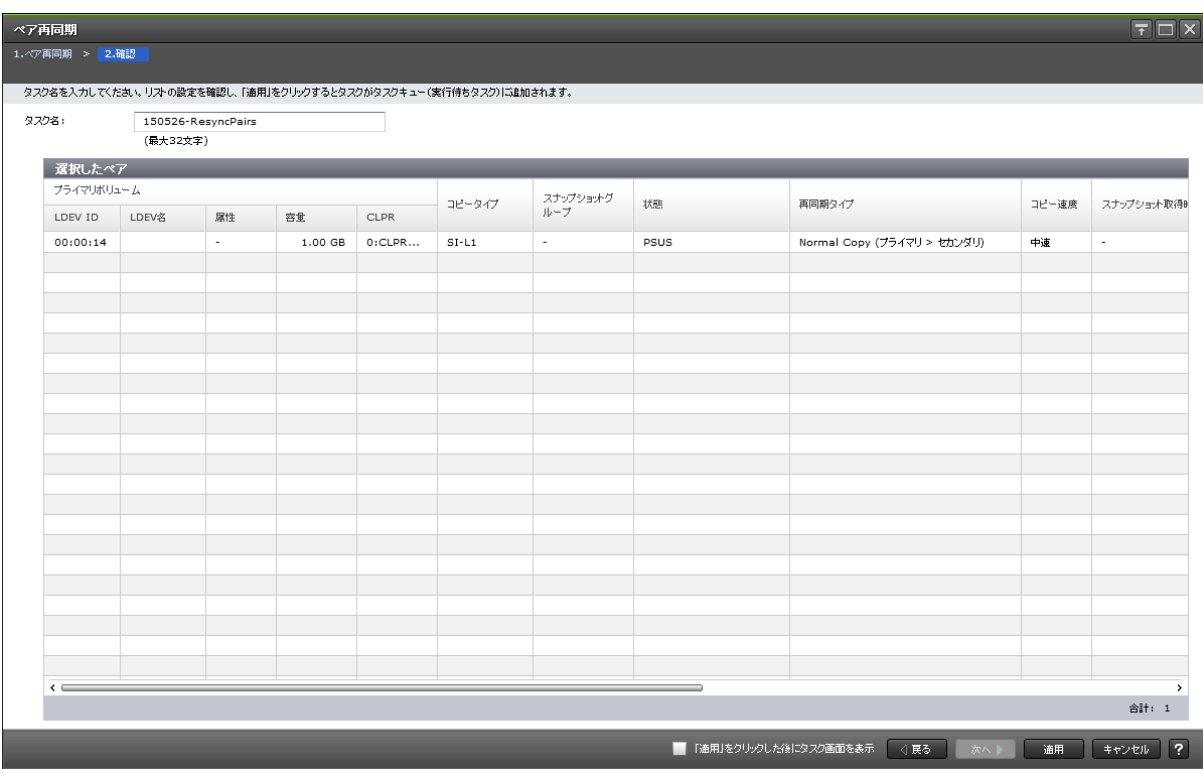

#### [選択したペア]テーブル

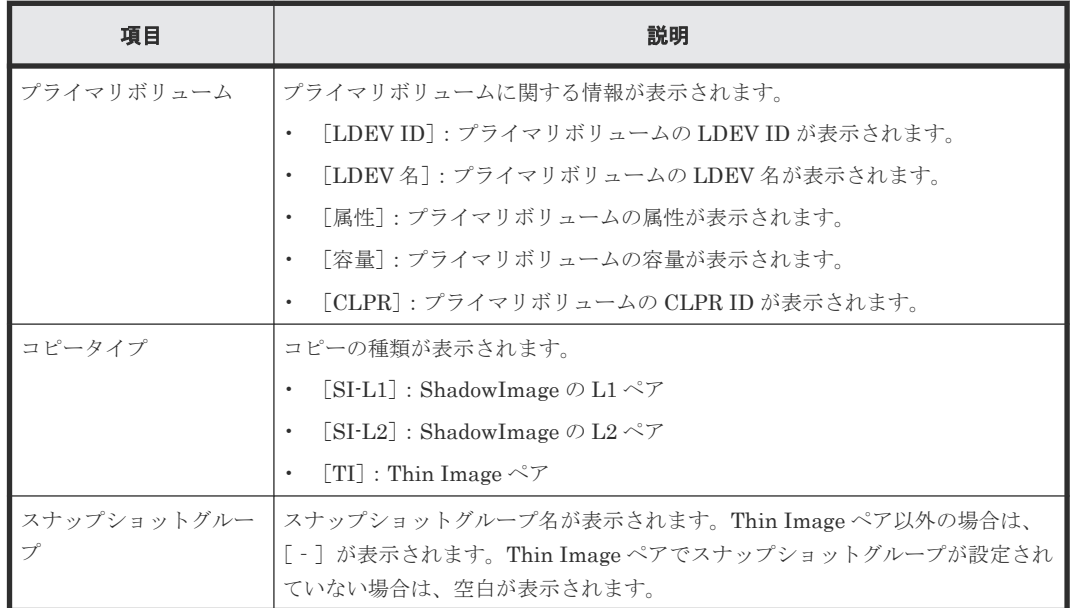

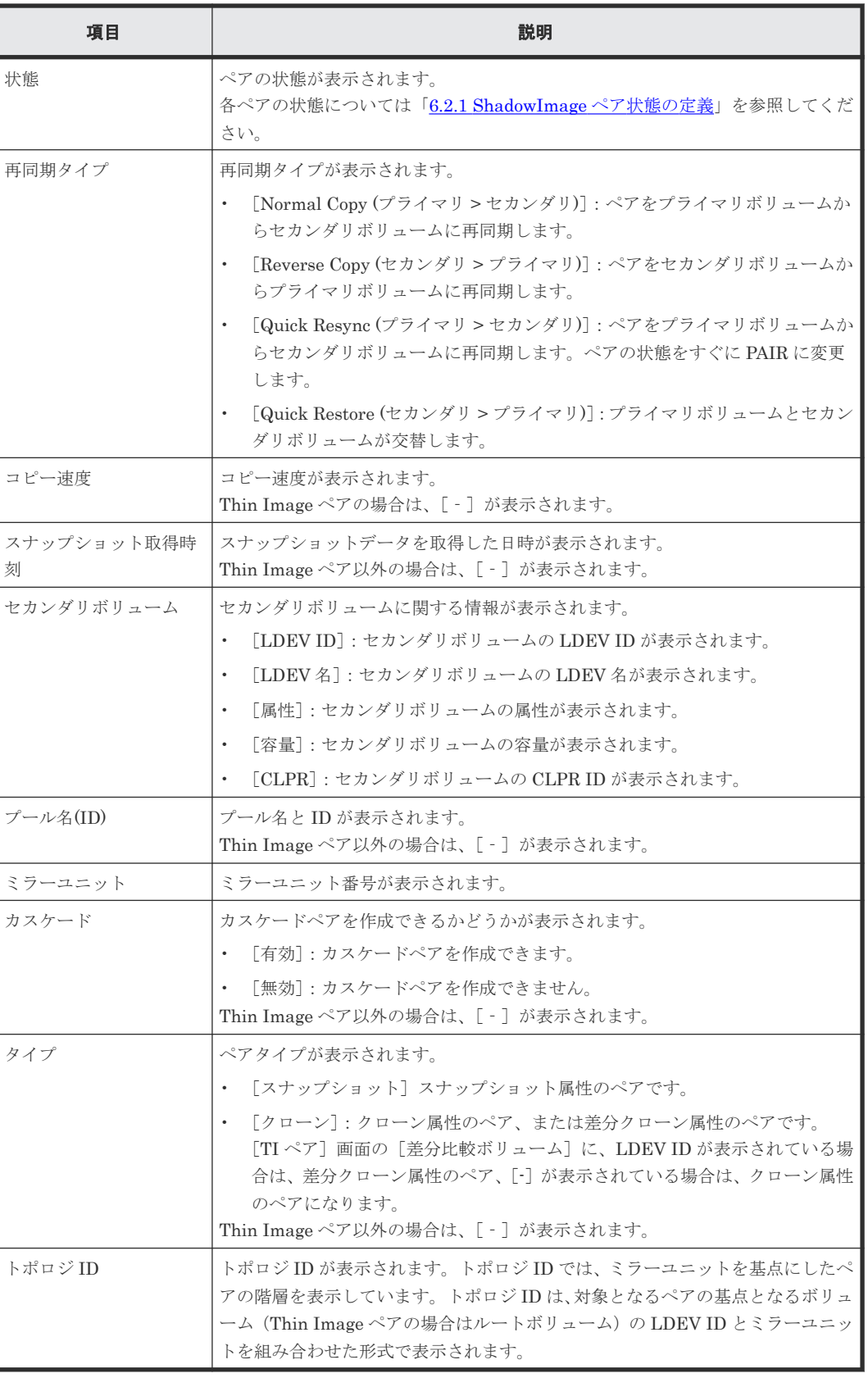

# 関連概念

• [6.2.1 ShadowImage](#page-111-0) ペア状態の定義

# **B.10** [ペア中断]画面

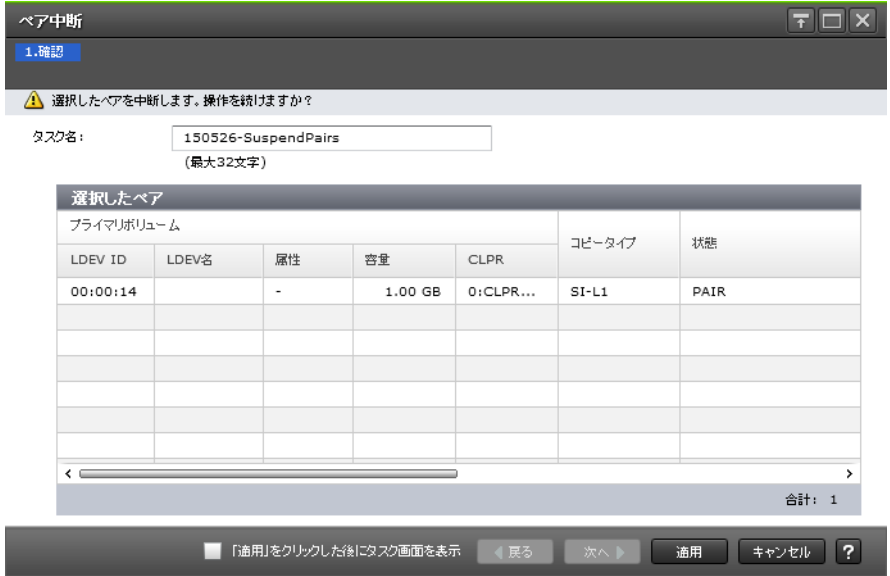

# [選択したペア]テーブル

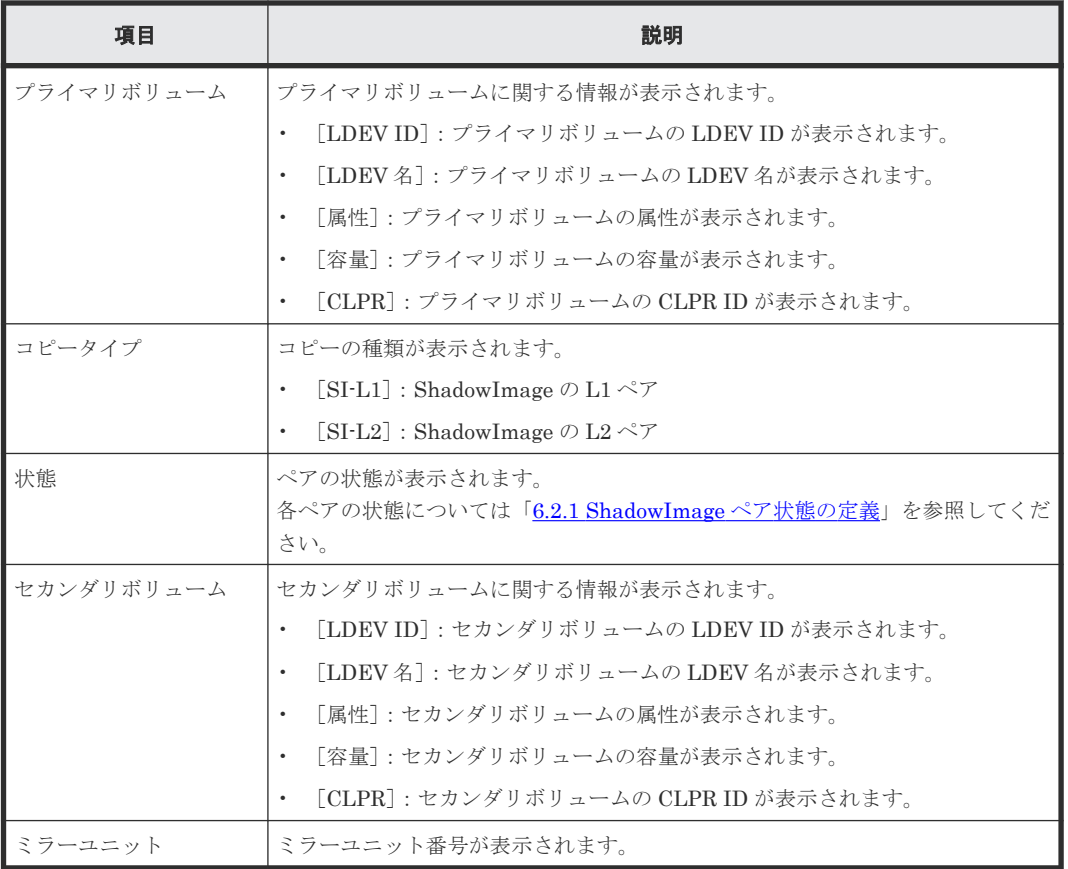

# 関連タスク

• [5.7 ShadowImage](#page-104-0) ペアを中断する

# **B.11** [ペア削除] 画面

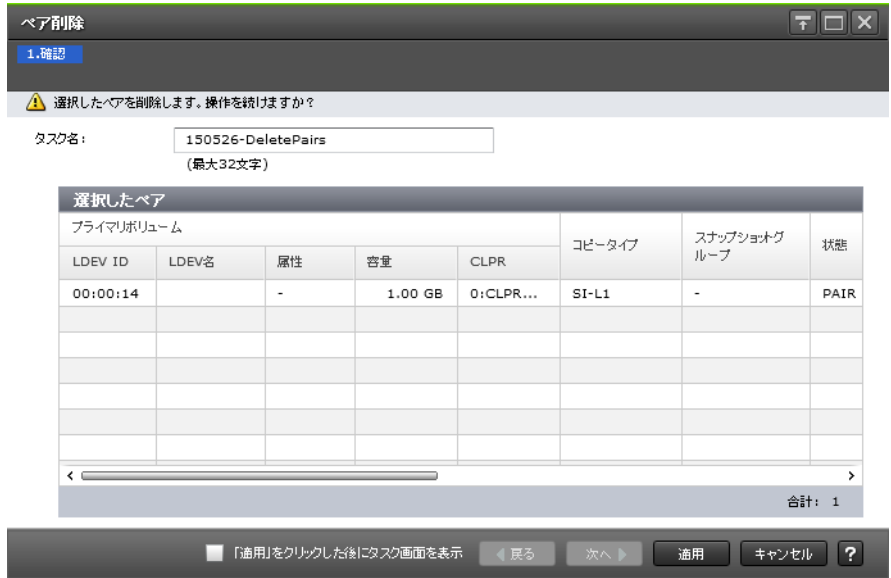

# [選択したペア]テーブル

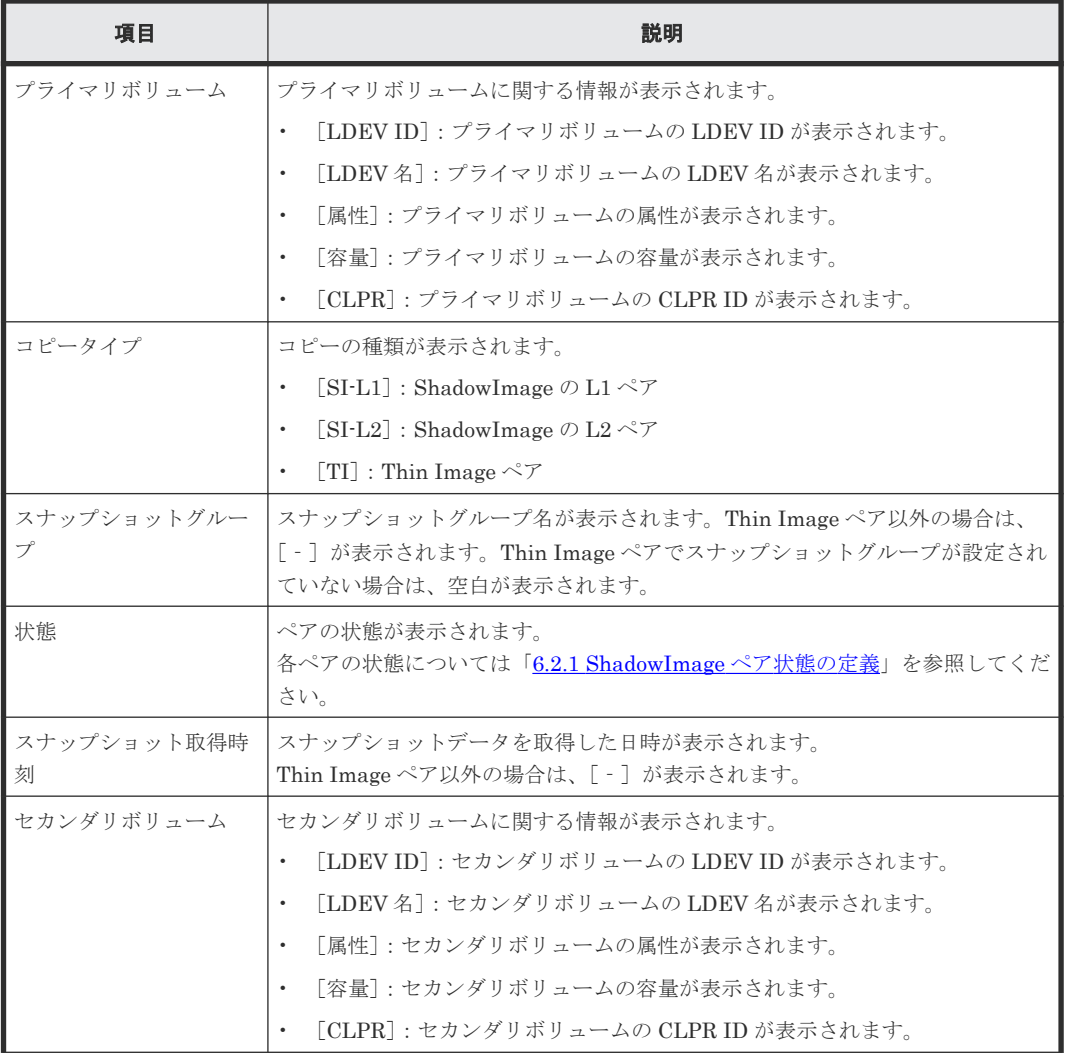

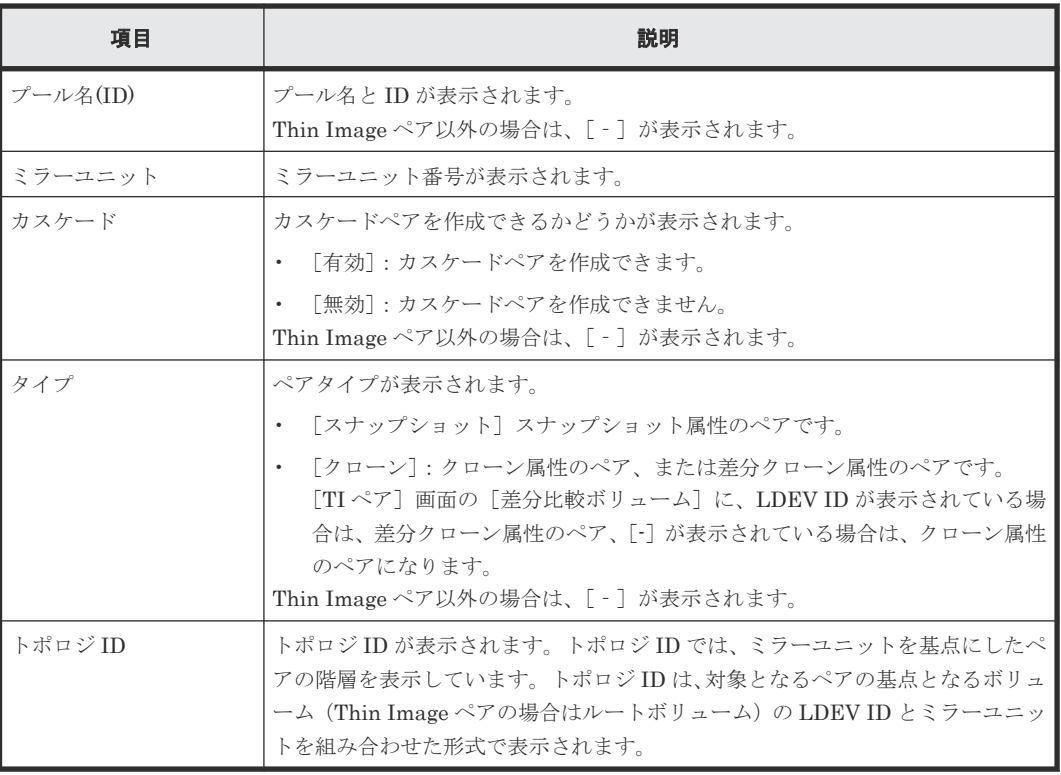

## 関連タスク

• [5.8 ShadowImage](#page-105-0) ペアを削除する

# **B.12** [ミラーユニット編集]画面

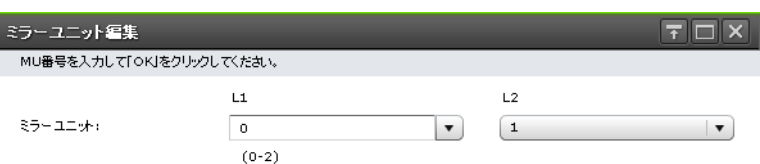

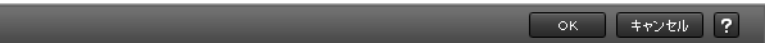

#### 情報設定エリア

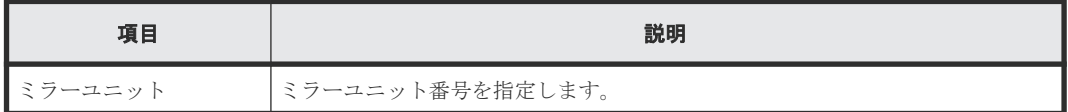

# 関連タスク

• [5.3 ShadowImage](#page-96-0) ペアを作成する

# <span id="page-203-0"></span>**B.13** [オプション変更]画面

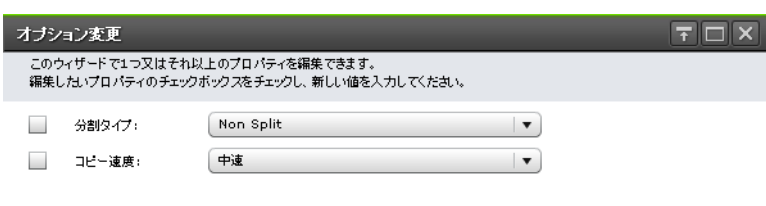

 $\begin{array}{|c|c|c|c|}\hline & \text{#} & \text{#} \\ \hline \end{array}$ 

#### 情報設定エリア

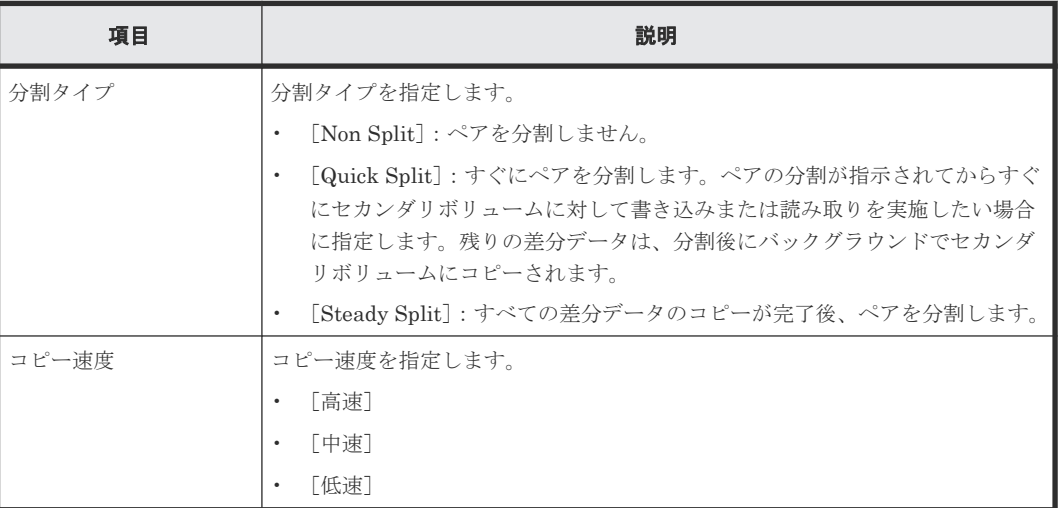

#### 関連タスク

• [5.3 ShadowImage](#page-96-0) ペアを作成する

# **B.14** ローカルレプリカオプション編集ウィザード

#### 関連参照

- 付録 B.14.1 [\[ローカルレプリカオプション編集\]画面](#page-204-0)
- 付録 B.14.2 [\[設定確認\]画面](#page-208-0)

# <span id="page-204-0"></span>**B.14.1** [ローカルレプリカオプション編集]画面

ローカルレブリカオブション編集

 $\overline{F}$   $\Box$   $\times$ 

1.ローカルレプリカオプション編集 > 2.確認

このウィザードで、システムオブションを変更できます。システムオブションリストで変更したいシステムオブションを選択し、<br>「有効」または「無効」をクリックしてくたまい。「完了」をクリックして内容を確認してくたまい。

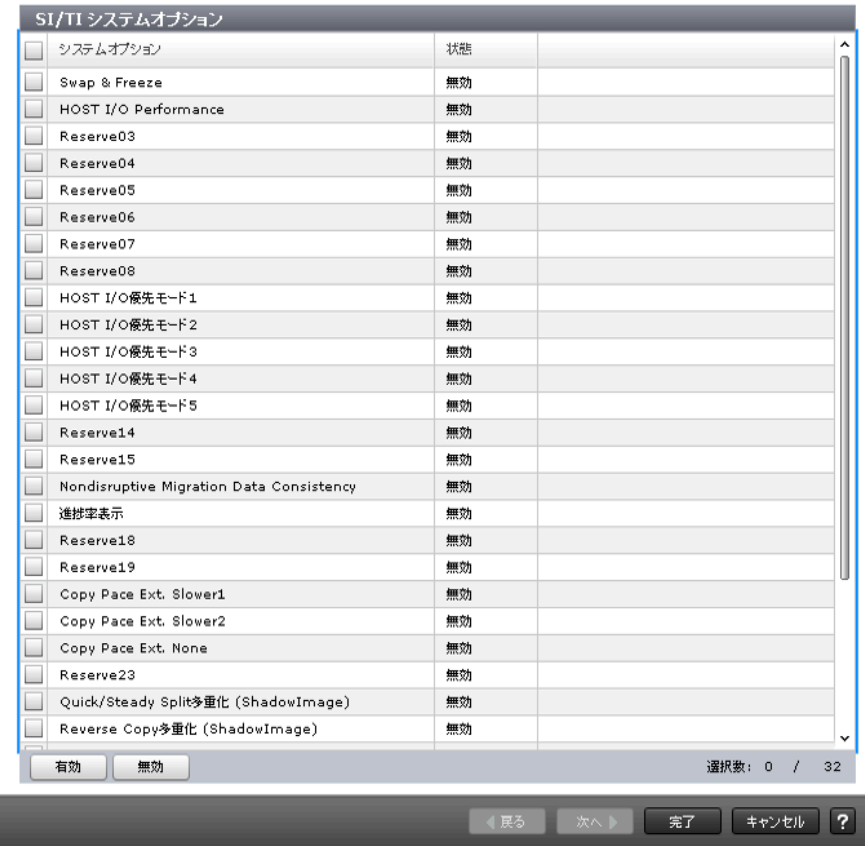

# [SI/TI システムオプション]テーブル

• テーブル

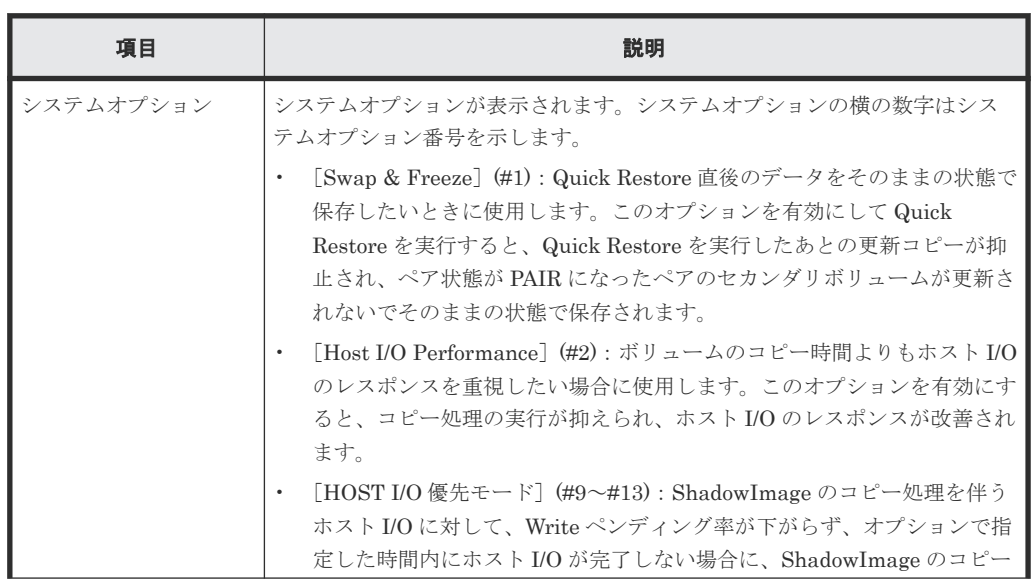

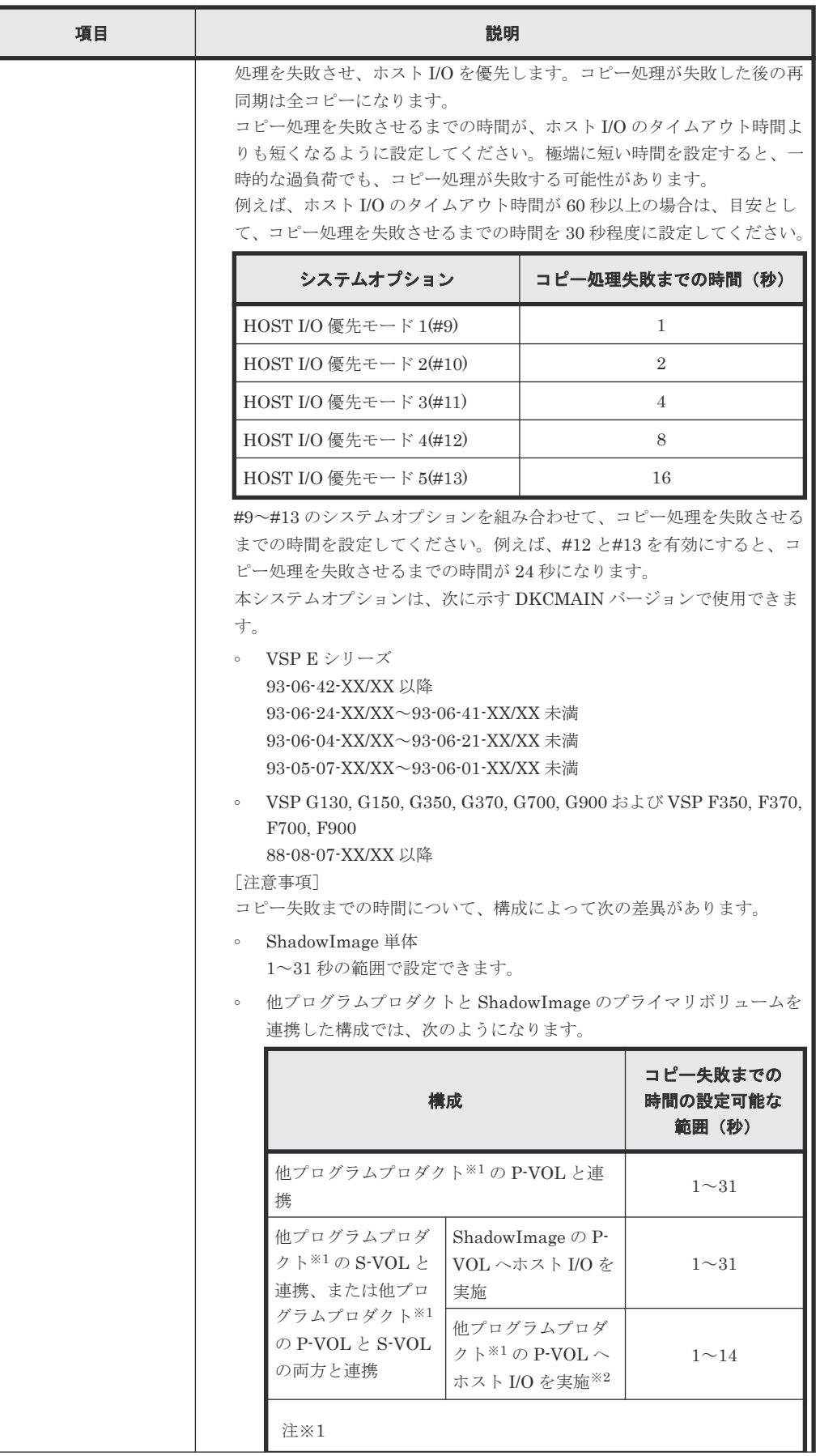

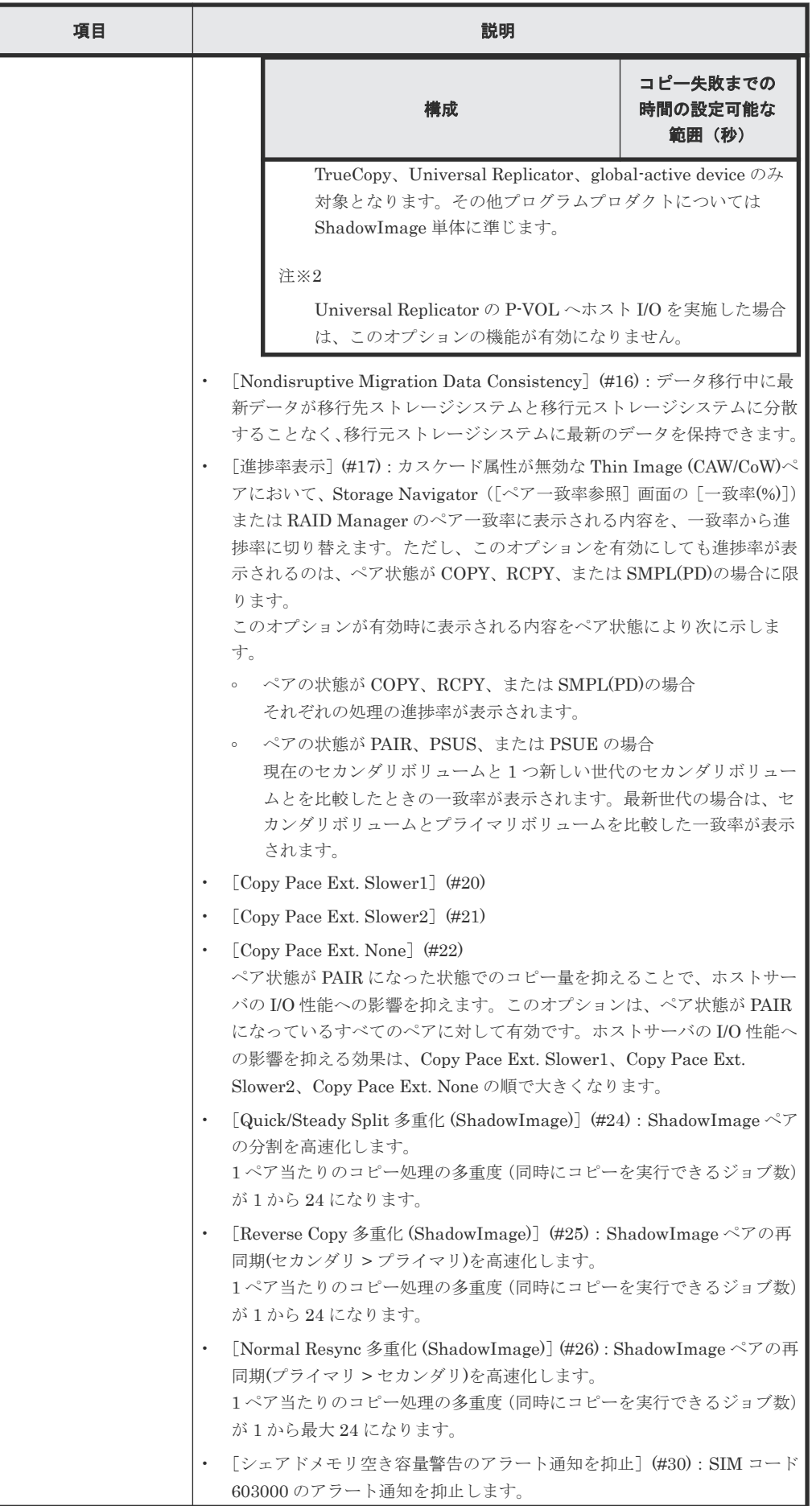

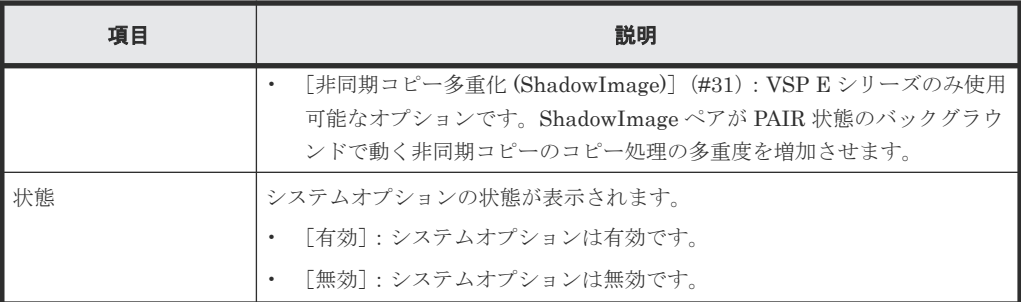

• ボタン

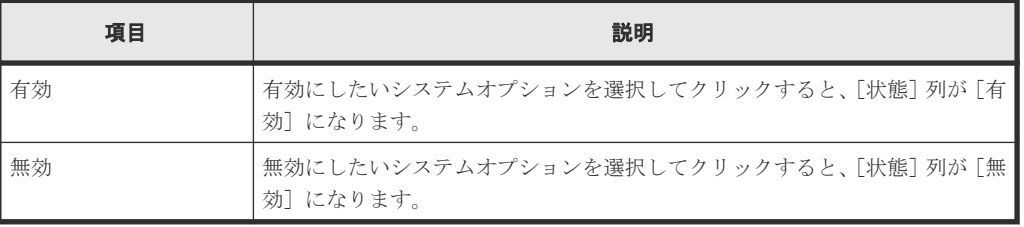

# 関連参照

• 付録 B.14 [ローカルレプリカオプション編集ウィザード](#page-203-0)

# <span id="page-208-0"></span>**B.14.2** [設定確認]画面

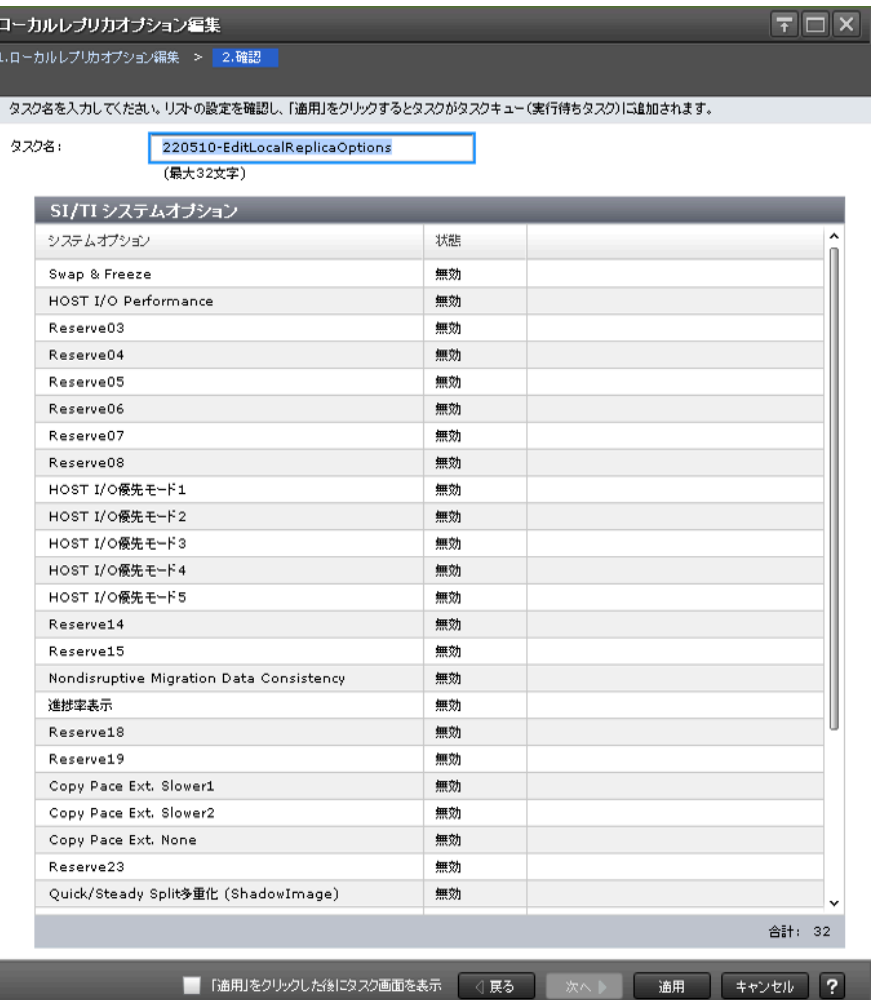

# [SI/TI システムオプション]テーブル

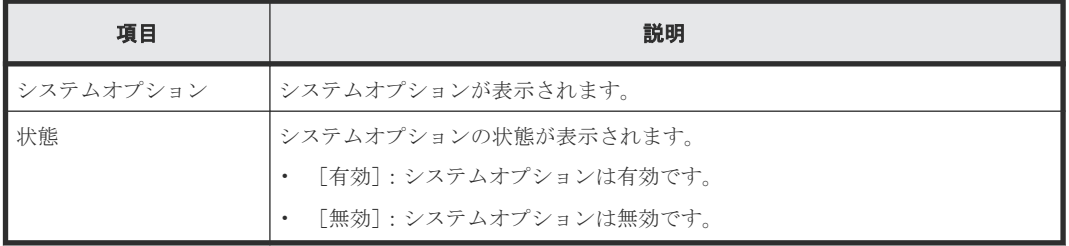

#### 関連参照

• 付録 B.14 [ローカルレプリカオプション編集ウィザード](#page-203-0)

C

# このマニュアルの参考情報

このマニュアルを読むに当たっての参考情報を示します。

- □ C.1 [操作対象リソースについて](#page-211-0)
- **□** C.2 [このマニュアルでの表記](#page-211-0)
- □ C.3 [このマニュアルで使用している略語](#page-212-0)
- **□** C.4 KB (キロバイト) などの単位表記について

このマニュアルの参考情報 **211**

# <span id="page-211-0"></span>**C.1** 操作対象リソースについて

Storage Navigator のメイン画面には、ログインしているユーザ自身に割り当てられているリソー スだけが表示されます。ただし、割り当てられているリソースの管理に必要とされる関連のリソー スも表示される場合があります。

また、このマニュアルで説明している機能を使用するときには、各操作対象のリソースが特定の条 件を満たしている必要があります。

各操作対象のリソースの条件については『システム構築ガイド』 を参照してください。

# **C.2** このマニュアルでの表記

このマニュアルで使用している表記を次の表に示します。

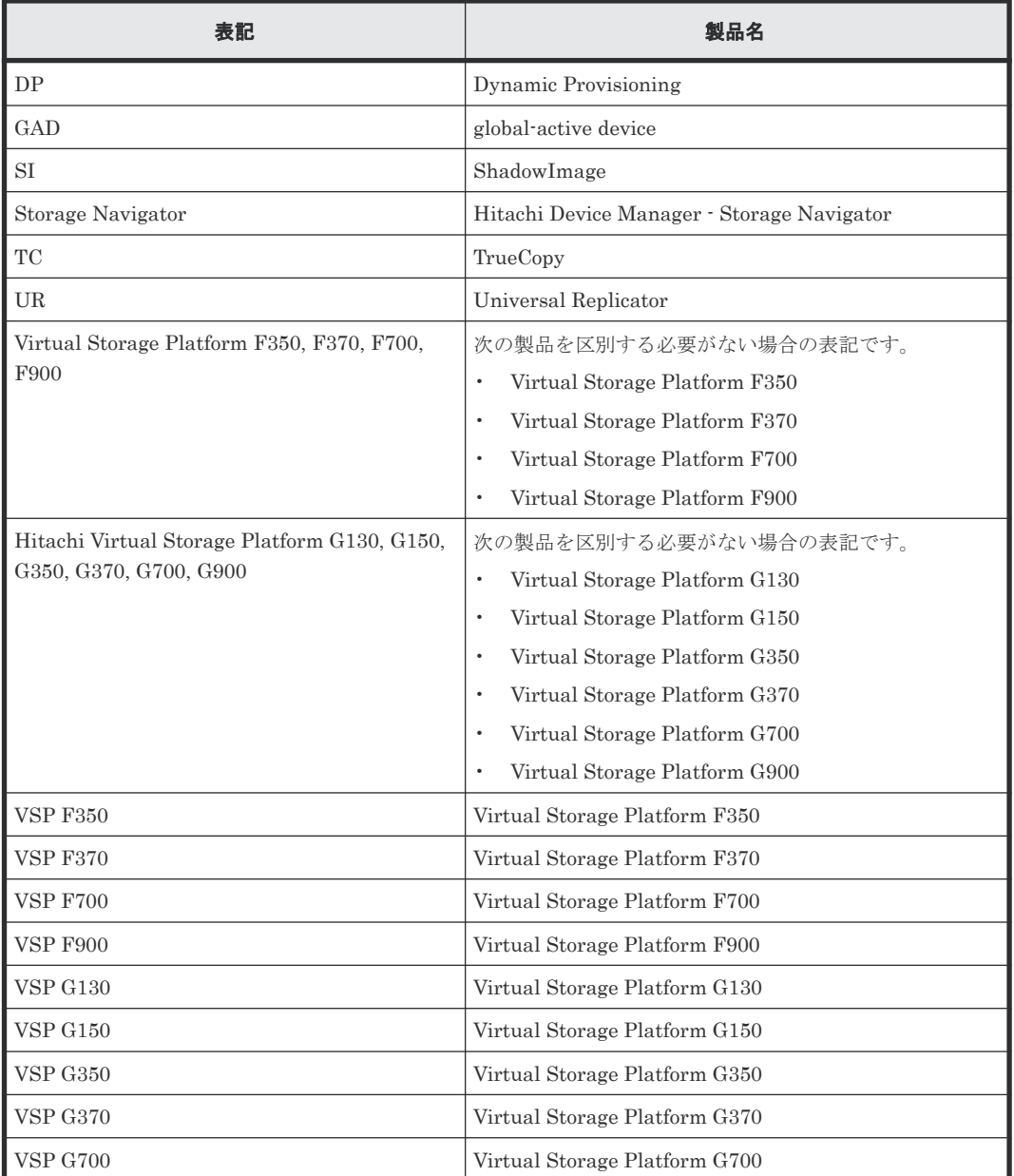

<span id="page-212-0"></span>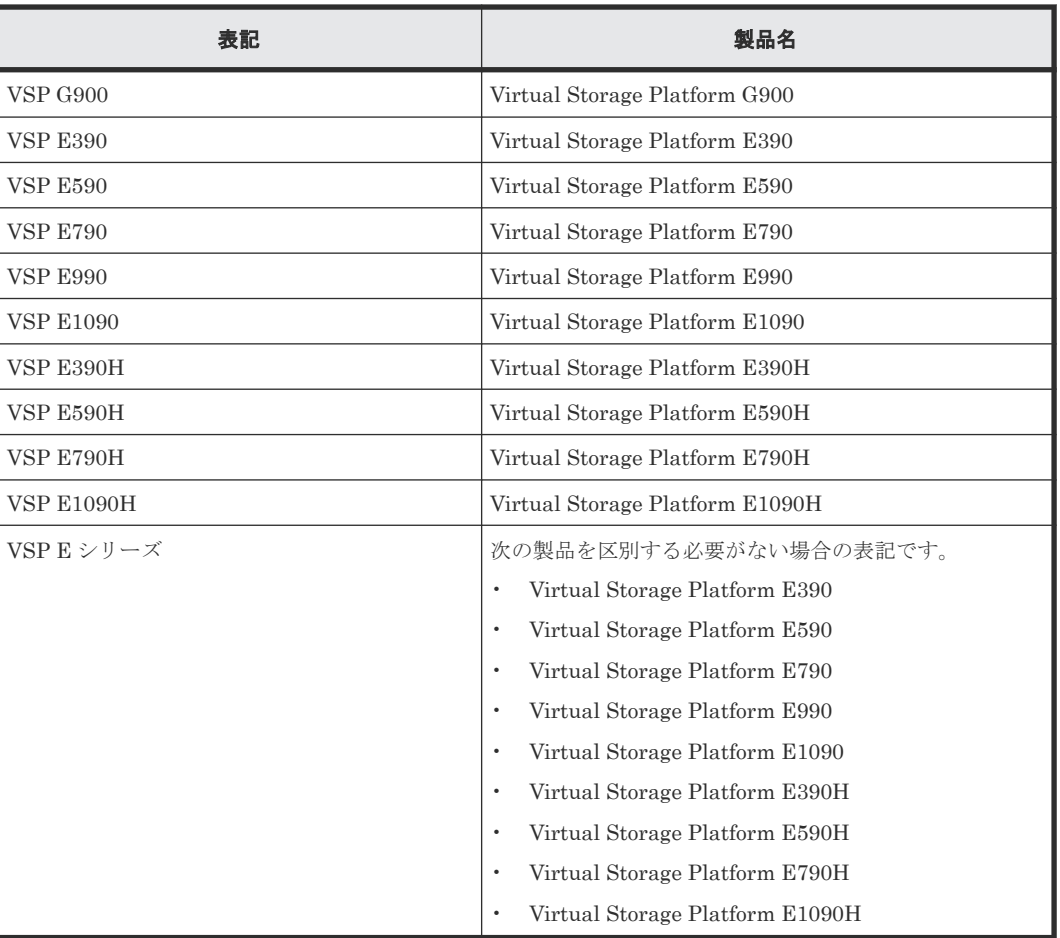

# **C.3** このマニュアルで使用している略語

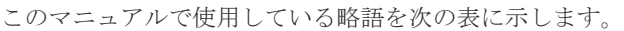

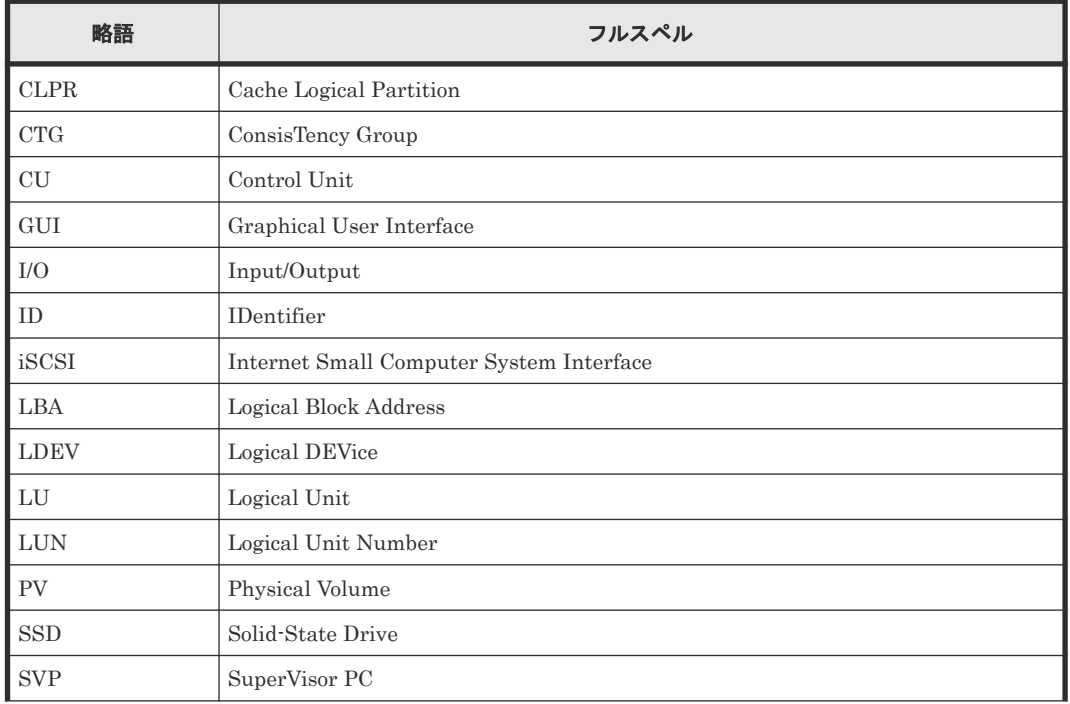

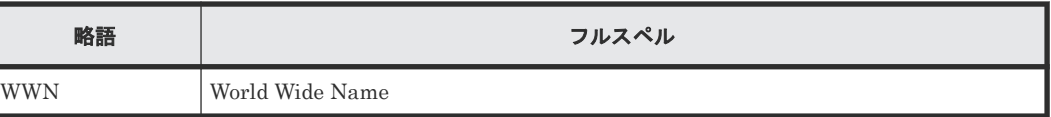

# <span id="page-213-0"></span>**C.4 KB** (キロバイト) などの単位表記について

1KB (キロバイト) は 1,024 バイト、1MB (メガバイト) は 1,024KB、1GB (ギガバイト) は 1,024MB、1TB(テラバイト)は 1,024GB、1PB(ペタバイト)は 1,024TB です。

1block(ブロック)は 512 バイトです。

214 **214** コンピューティング コンティング このマニュアルの参考情報

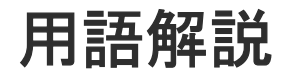

# (英字)

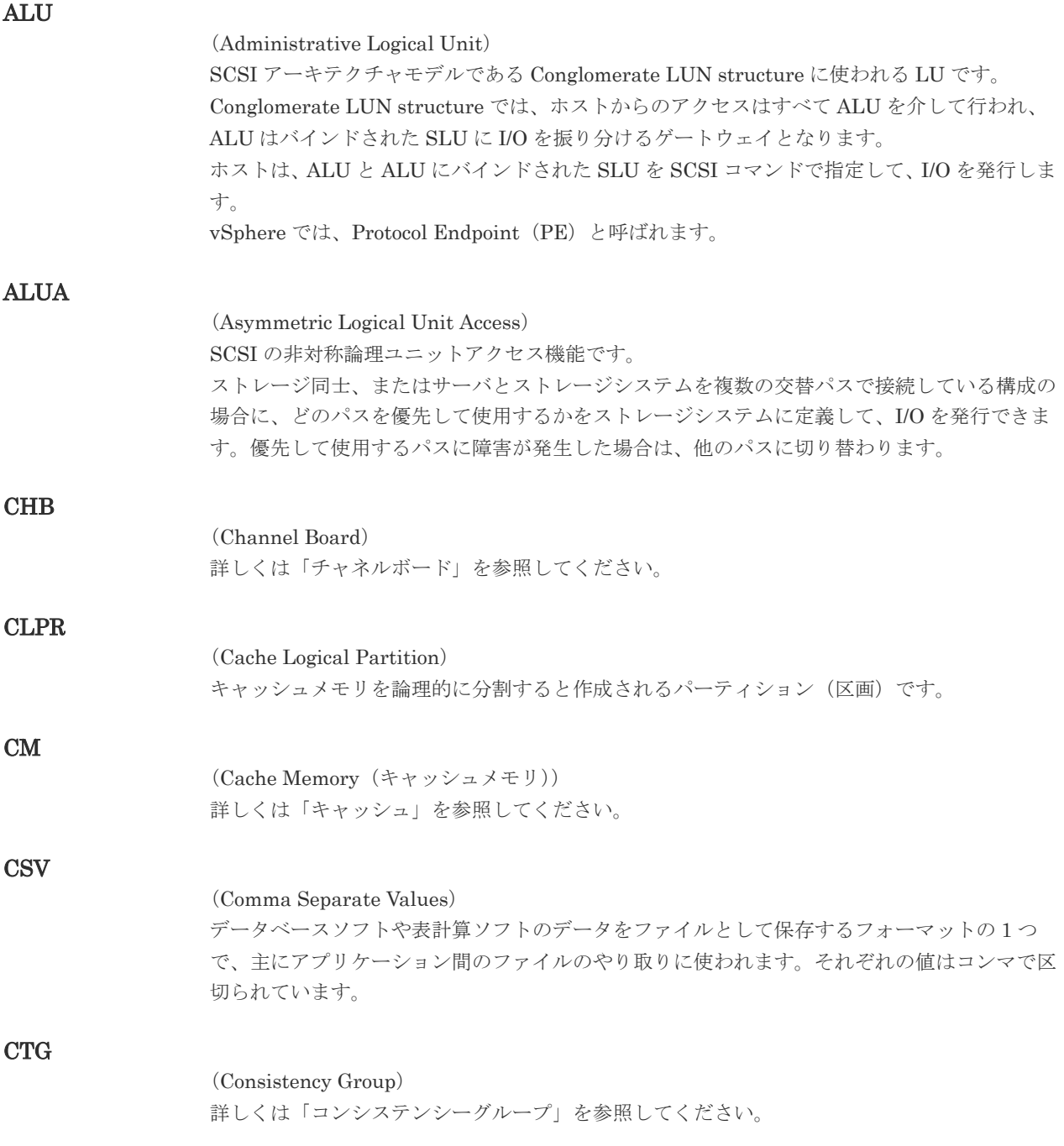

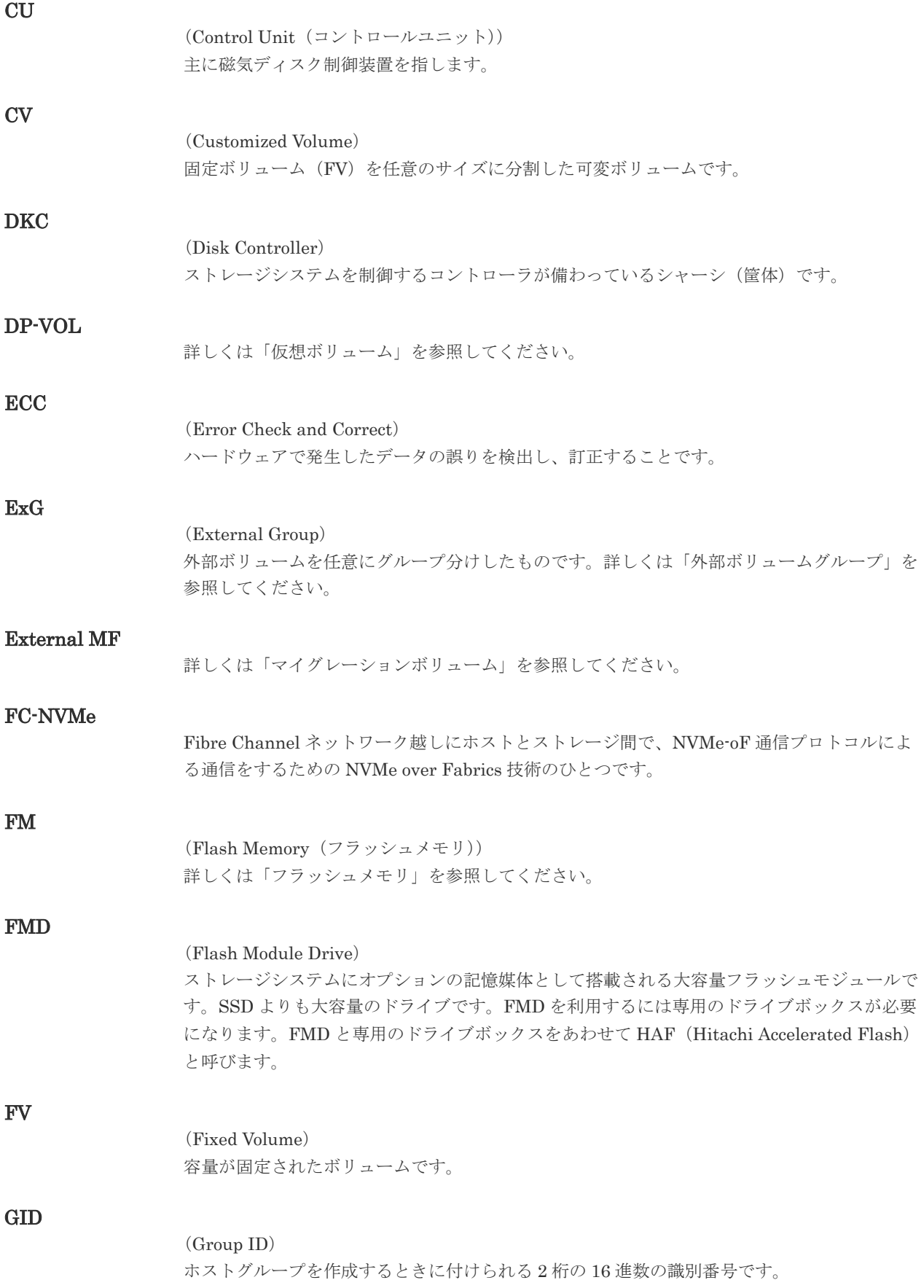
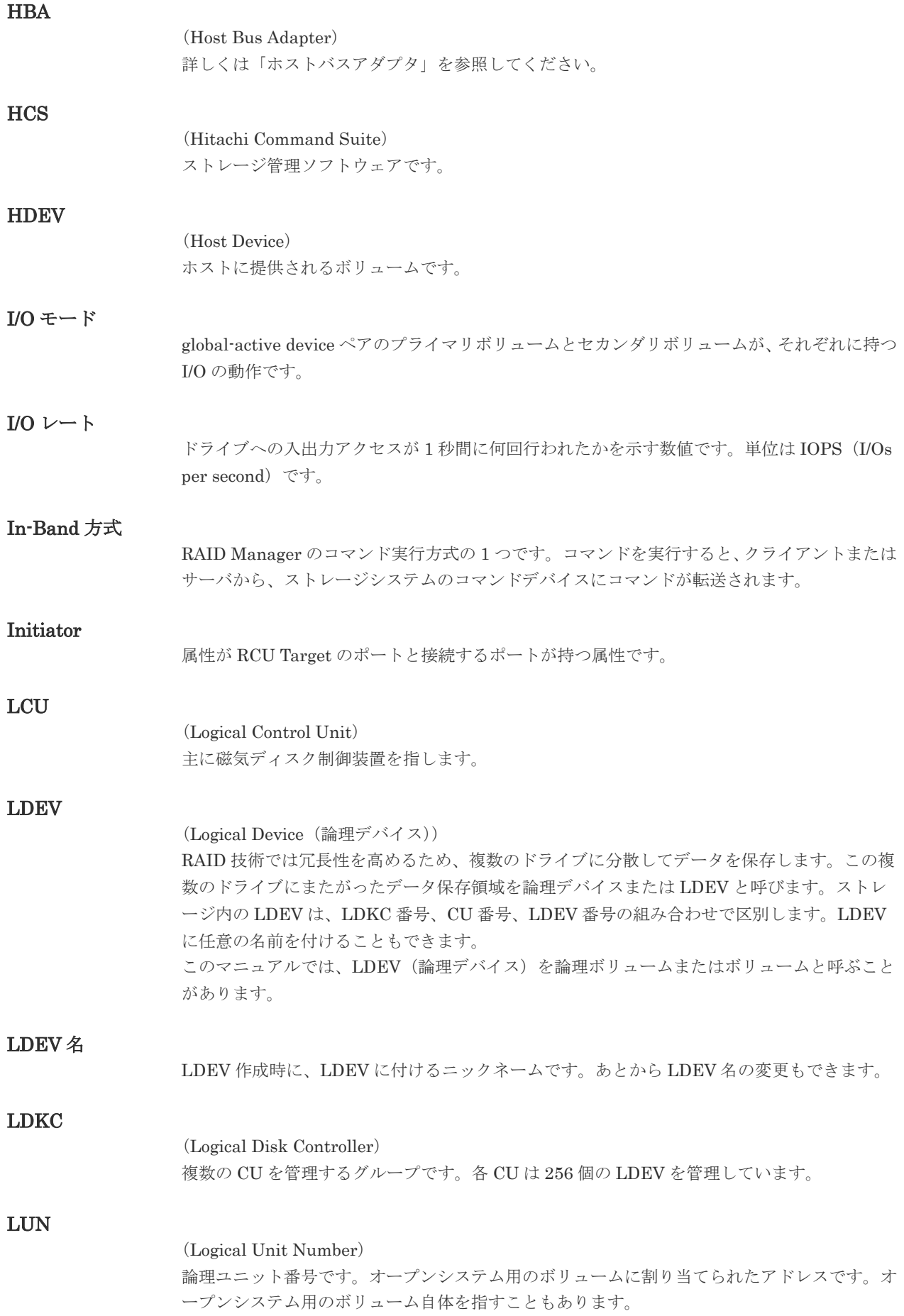

### LUN セキュリティ

LUN に設定するセキュリティです。LUN セキュリティを有効にすると、あらかじめ決めてお いたホストだけがボリュームにアクセスできるようになります。

### LUN パス、LU パス

オープンシステム用ホストとオープンシステム用ボリュームの間を結ぶデータ入出力経路で す。

### LUSE ボリューム

オープンシステム用のボリュームが複数連結して構成されている、1 つの大きな拡張ボリュー ムのことです。ボリュームを拡張することで、ポート当たりのボリューム数が制限されている ホストからもアクセスできるようになります。

### MP ユニット

データ入出力を処理するプロセッサを含んだユニットです。データ入出力に関連するリソース (LDEV、外部ボリューム、ジャーナル)ごとに特定の MP ユニットを割り当てると、性能をチ ューニングできます。特定の MP ユニットを割り当てる方法と、ストレージシステムが自動的 に選択した MP ユニットを割り当てる方法があります。MP ユニットに対して自動割り当ての 設定を無効にすると、その MP ユニットがストレージシステムによって自動的にリソースに割 り当てられることはないため、特定のリソース専用の MP ユニットとして使用できます。

### **MU**

(Mirror Unit)

1 つのプライマリボリュームと 1 つのセカンダリボリュームを関連づける情報です。

### Namespace

複数 LBA 範囲をまとめた、論理ボリュームの空間のことです。

### Namespace Globally Unique Identifier

Namespace を識別するための、グローバルユニーク性を保証する 16Byte の識別情報です。 SCSI LU での NAA Format6 で表現される、WWN に類似する情報です。

#### Namespace ID

NVM サブシステム上に作成された Namespace を、NVM サブシステムの中でユニークに識別 するための識別番号です。

### NGUID

(Namespace Globally Unique Identifier) 詳しくは、「Namespace Globally Unique Identifier」を参照してください。

### NQN

(NVMe Qualified Name) NVMe-oF 通信プロトコルで、NVMe ホストまたは NVM サブシステムを特定するためのグロ ーバルユニークな識別子です。

### NSID

(Namespace ID) Namespace を特定するための、4Byte の識別情報です。

### NVM

(Non-Volatile Memory)

### NVM サブシステムポート

ホストとコントローラが、NVMe I/O をするための Fabric に接続する通信ポートです。

### NVMe

(Non-Volatile Memory Express) PCI Express を利用した SSD の接続インタフェース、通信プロトコルです。

### NVMe over Fabrics

NVMe-oF 通信プロトコルによる通信を、様々な種類のネットワークファブリックに拡張する NVMe のプロトコルです。

### NVMe コントローラ

NVMe ホストからのコマンド要求を処理する、物理的または論理的な制御デバイスです。

### NVM サブシステム

NVM のデータストレージ機能を提供する制御システムです。

### Out-of-Band 方式

RAID Manager のコマンド実行方式の 1 つです。コマンドを実行すると、クライアントまたは サーバから LAN 経由で SVP/GUM/RAID Manager サーバの中にある仮想コマンドデバイス にコマンドが転送されます。仮想コマンドデバイスからストレージシステムに指示を出し、ス トレージシステムで処理が実行されます。

### PCB

(Printed Circuit Board)

プリント基盤です。このマニュアルでは、チャネルボードやディスクボードなどのボードを指 しています。

### PCIe チャネルボード

VSP G800、VSP G900、VSP F800、VSP F900、VSP E990、および VSP E1090 の DKC に 搭載され、チャネルボードボックスと DKC を接続する役割を持ちます。

### Quorum ディスク

パスやストレージシステムに障害が発生したときに、global-active device ペアのどちらのボリ ュームでサーバからの I/O を継続するのかを決めるために使われます。外部ストレージシステ ムに設置します。

### RAID

(Redundant Array of Independent Disks) 独立したディスクを冗長的に配列して管理する技術です。

### RAID Manager

コマンドインタフェースでストレージシステムを操作するためのプログラムです。

### RCU Target

属性が Initiator のポートと接続するポートが持つ属性です。

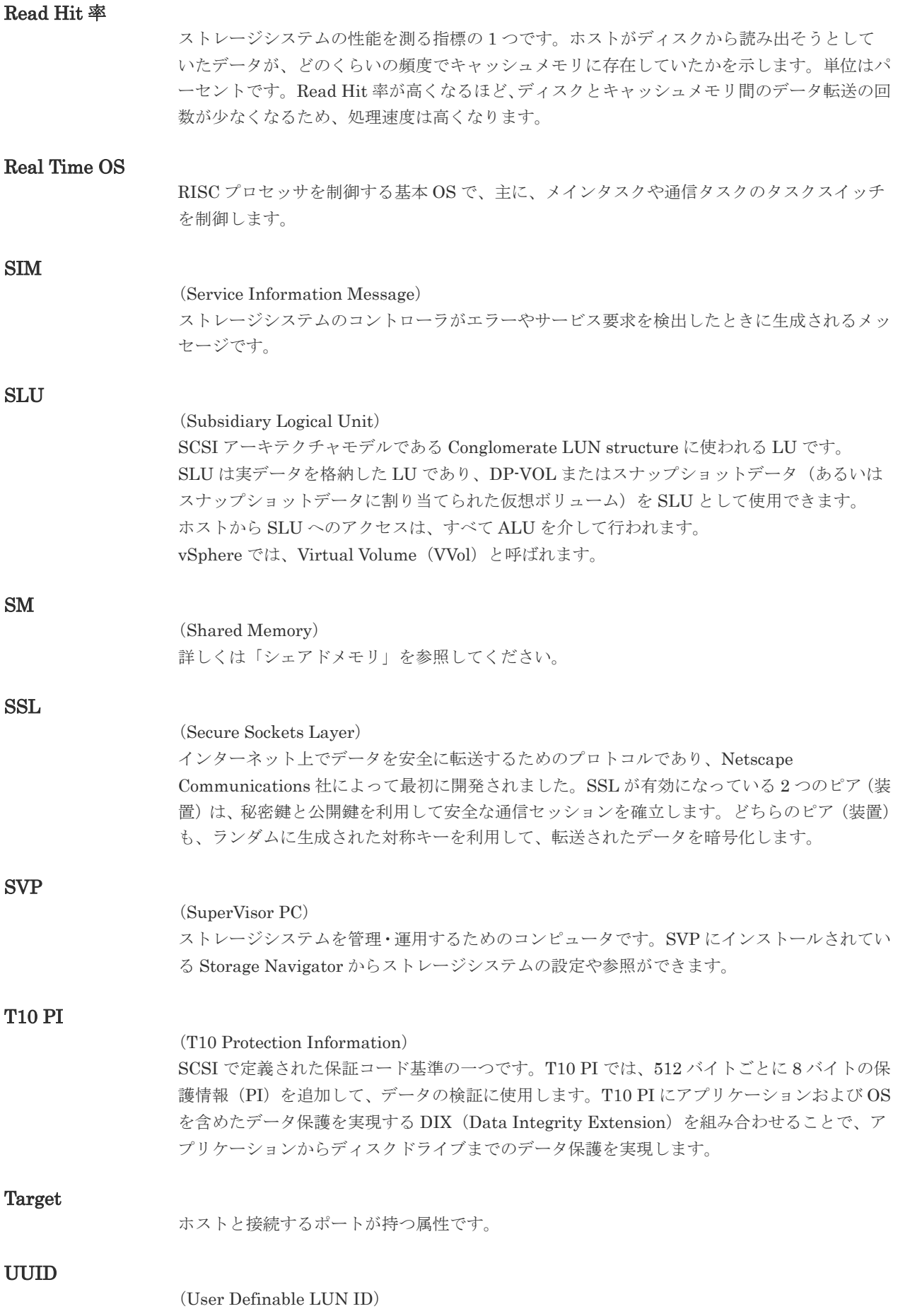

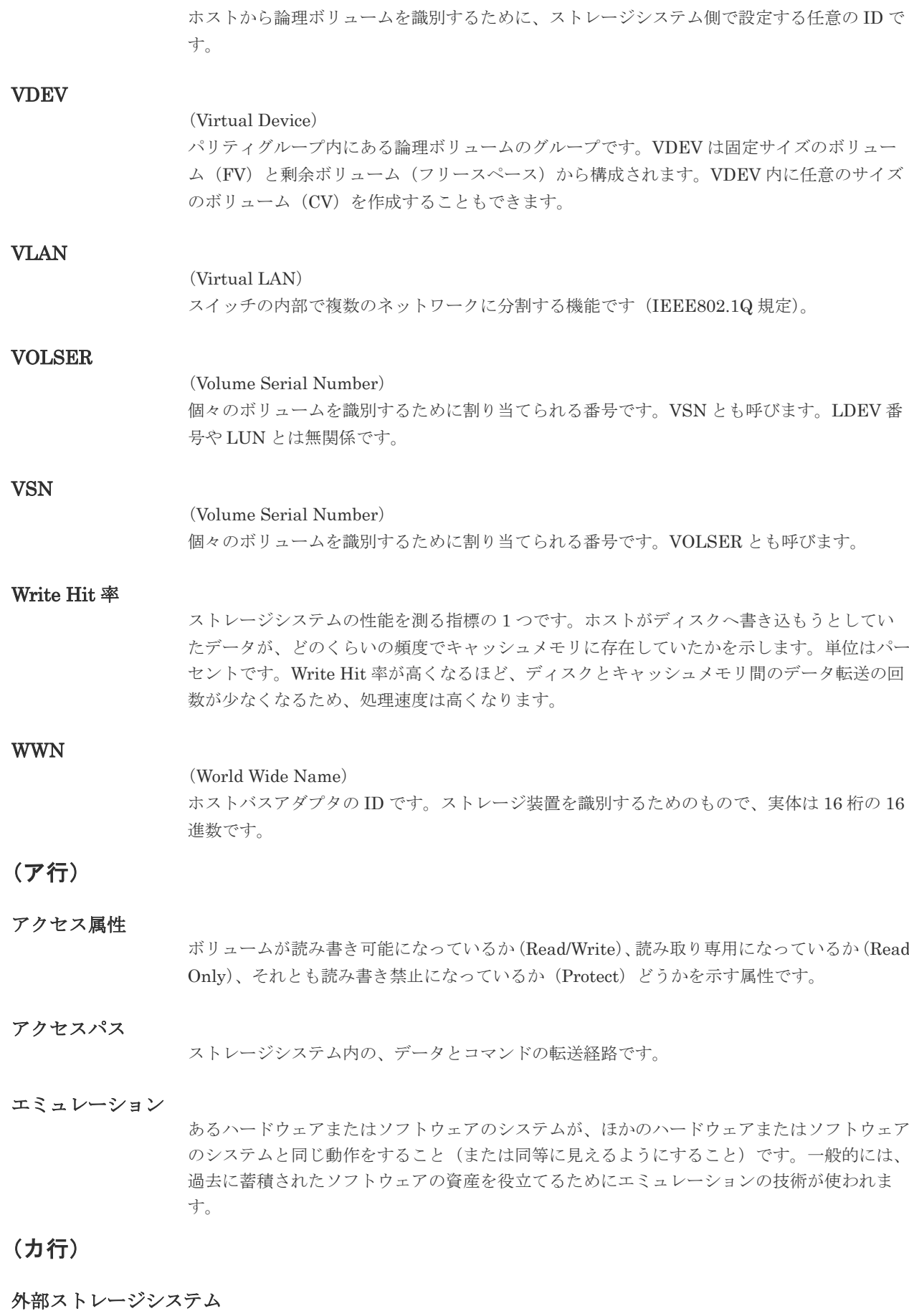

本ストレージシステムに接続されているストレージシステムです。

外部パス

本ストレージシステムと外部ストレージシステムを接続するパスです。外部パスは、外部ボリ ュームを内部ボリュームとしてマッピングしたときに設定します。複数の外部パスを設定する ことで、障害やオンラインの保守作業にも対応できます。

### 外部ボリューム

本ストレージシステムのボリュームとしてマッピングされた、外部ストレージシステム内のボ リュームです。

### 外部ボリュームグループ

マッピングされた外部ボリュームのグループです。外部ボリュームをマッピングするときに、 ユーザが外部ボリュームを任意の外部ボリュームグループに登録します。 外部ボリュームグループは、外部ボリュームを管理しやすくするためのグループで、パリティ 情報は含みませんが、管理上はパリティグループと同じように取り扱います。

### 鍵管理サーバ

暗号化鍵を管理するサーバです。本ストレージシステムでは、暗号化鍵を管理するための規格 である KMIP (Key Management Interoperability Protocol)に準じた鍵管理サーバに暗号化 鍵をバックアップでき、また、鍵管理サーバにバックアップした暗号化鍵から暗号化鍵をリス トアできます。

#### 書き込み待ち率

ストレージシステムの性能を測る指標の 1 つです。キャッシュメモリに占める書き込み待ち データの割合を示します。

#### 鍵ペア

秘密鍵と公開鍵の組み合わせです。この 2 つの暗号化鍵は、数学的関係に基づいて決められま す。

#### 仮想ボリューム

実体を持たない、仮想的なボリュームです。Dynamic Provisioning、Dynamic Tiering、また は active flash で使用する仮想ボリュームを DP-VOL とも呼びます。

#### 監査ログ

ストレージシステムに対して行われた操作や、受け取ったコマンドの記録です。Syslog サーバ への転送設定をすると、監査ログは常時 Syslog サーバへ転送され、Syslog サーバから監査ロ グを取得・参照できます。

### 管理クライアント

Storage Navigator を操作するためのコンピュータです。

#### キャッシュ

チャネルとドライブの間にあるメモリです。中間バッファとしての役割があります。キャッシ ュメモリとも呼ばれます。

### 共用メモリ

詳しくは「シェアドメモリ」を参照してください。

#### 形成コピー

ホスト I/O プロセスとは別に、プライマリボリュームとセカンダリボリュームを同期させるプ ロセスです。

更新コピー

形成コピー(または初期コピー)が完了したあとで、プライマリボリュームの更新内容をセカ ンダリボリュームにコピーして、プライマリボリュームとセカンダリボリュームの同期を保持 するコピー処理です。

### 交替パス

チャネルプロセッサの故障などによって LUN パスが利用できなくなったときに、その LUN パスに代わってホスト I/O を引き継ぐ LUN パスです。

### コピー系プログラムプロダクト

このストレージシステムに備わっているプログラムのうち、データをコピーするものを指しま す。ストレージシステム内のボリューム間でコピーするローカルコピーと、異なるストレージ システム間でコピーするリモートコピーがあります。

### コマンドデバイス

ホストから RAID Manager コマンドを実行するために、ストレージシステムに設定する論理 デバイスです。コマンドデバイスは、ホストから RAID Manager コマンドを受け取り、実行 対象の論理デバイスに転送します。 RAID Manager 用のコマンドデバイスは Storage Navigator から設定します。

### コマンドデバイスセキュリティ

コマンドデバイスに適用されるセキュリティです。

### コンシステンシーグループ

コピー系プログラムプロダクトで作成したペアの集まりです。コンシステンシーグループ ID を指定すれば、コンシステンシーグループに属するすべてのペアに対して、データの整合性を 保ちながら、特定の操作を同時に実行できます。

### (サ行)

### サーバ証明書

サーバと鍵ペアを結び付けるものです。サーバ証明書によって、サーバは自分がサーバである ことをクライアントに証明します。これによってサーバとクライアントは SSL を利用して通 信できるようになります。サーバ証明書には、自己署名付きの証明書と署名付きの信頼できる 証明書の 2 つの種類があります。

#### サブ画面

Java 実行環境(JRE)で動作する画面で、メイン画面のメニューを選択して起動します。

#### サブシステム NQN

NVM サブシステムに定義された NQN です。 NQN の詳細については、「NQN」を参照してください。

### 差分テーブル

コピー系プログラムプロダクトおよび Volume Migration で共有するリソースです。Volume Migration 以外のプログラムプロダクトでは、ペアのプライマリボリュームとセカンダリボリ ュームのデータに差分があるかどうかを管理するために使用します。Volume Migration で は、ボリュームの移動中に、ソースボリュームとターゲットボリュームの差分を管理するため に使用します。

キャッシュ上に論理的に存在するメモリです。共用メモリとも呼びます。ストレージシステム の共通情報や、キャッシュの管理情報(ディレクトリ)などを記憶します。これらの情報を基 に、ストレージシステムは排他制御を行います。また、差分テーブルの情報もシェアドメモリ で管理されており、コピーペアを作成する場合にシェアドメモリを利用します。

### 自己署名付きの証明書

自分自身で自分用の証明書を生成します。この場合、証明の対象は証明書の発行者と同じにな ります。ファイアウォールに守られた内部 LAN 上でクライアントとサーバ間の通信が行われ ている場合は、この証明書でも十分なセキュリティを確保できるかもしれません。

### システムプール VOL

プールを構成するプール VOL のうち、1 つのプール VOL がシステムプール VOL として定義 されます。システムプール VOL は、プールを作成したとき、またはシステムプール VOL を削 除したときに、優先順位に従って自動的に設定されます。なお、システムプール VOL で使用 可能な容量は、管理領域の容量を差し引いた容量になります。管理領域とは、プールを使用す るプログラムプロダクトの制御情報を格納する領域です。

### システムプールボリューム

プールを構成するプールボリュームのうち、1 つのプールボリュームがシステムプールボリュ ームとして定義されます。システムプールボリュームは、プールを作成したとき、またはシス テムプールボリュームを削除したときに、優先順位に従って自動的に設定されます。なお、シ ステムプールボリュームで使用可能な容量は、管理領域の容量を差し引いた容量になります。 管理領域とは、プールを使用するプログラムプロダクトの制御情報を格納する領域です。

### ジャーナルボリューム

Universal Replicator の用語で、プライマリボリュームからセカンダリボリュームにコピーす るデータを一時的に格納しておくためのボリュームのことです。ジャーナルボリュームには、 プライマリボリュームと関連づけられているマスタジャーナルボリューム、およびセカンダリ ボリュームと関連づけられているリストアジャーナルボリュームとがあります。

### シュレッディング

ダミーデータを繰り返し上書きすることで、ボリューム内のデータを消去する処理です。

### 初期コピー

新規にコピーペアを作成すると、初期コピーが開始されます。初期コピーでは、プライマリボ リュームのデータがすべて相手のセカンダリボリュームにコピーされます。初期コピー中も、 ホストサーバからプライマリボリュームに対する Read/Write などの I/O 操作は続行できま す。

### 署名付きの信頼できる証明書

証明書発行要求を生成したあとで、信頼できる CA 局に送付して署名してもらいます。CA 局 の例としては VeriSign 社があります。

### シリアル番号

ストレージシステムに一意に付けられたシリアル番号(装置製番)です。

### スナップショットグループ

Thin Image で作成した複数のペアの集まりです。複数のペアに対して同じ操作を実行できま す。

### スナップショットデータ

Thin Image (CAW/CoW)では、更新直前のプライマリボリュームまたはセカンダリボリューム のデータを指します。Thin Image (CAW/CoW)では、ペア分割状態のプライマリボリュームま たはセカンダリボリュームを更新すると、更新される部分の更新前データだけが、スナップシ ョットデータとしてプールにコピーされます。

Thin Image Advanced では、プライマリボリュームまたはセカンダリボリュームの更新後デー タを指します。Thin Image Advanced では、ペア分割状態のプライマリボリュームまたはセカ ンダリボリュームを更新すると、更新される部分の更新後データだけが、スナップショットデ ータとしてプールに格納されます。

### 正 VOL、正ボリューム

詳しくは「プライマリボリューム」を参照してください。

### 正サイト

通常時に、業務(アプリケーション)を実行するサイトを指します。

### セカンダリボリューム

ペアとして設定された 2 つのボリュームのうち、コピー先のボリュームを指します。なお、プ ライマリボリュームとペアを組んでいるボリュームをセカンダリボリュームと呼びますが、 Thin Image では、セカンダリボリューム(仮想ボリューム)ではなく、プールにデータが格 納されます。

### センス情報

エラーの検出によってペアがサスペンドされた場合に、正サイトまたは副サイトのストレージ システムが、適切なホストに送信する情報です。ユニットチェックの状況が含まれ、災害復旧 に使用されます。

### ソースボリューム

Volume Migration の用語で、別のパリティグループへと移動するボリュームを指します。

### (タ行)

### ターゲットボリューム

Volume Migration の用語で、ボリュームの移動先となる領域を指します。

### ダンプツール

SVP 上で使用するツール(ダンプ採取用バッチファイル)です。障害が発生した場合は、SVP に障害解析用のダンプファイルをダウンロードできます。

### チャネルボード

ストレージシステムに内蔵されているアダプタの一種で、ホストコマンドを処理してデータ転 送を制御します。

### チャネルボードボックス

VSP G800、VSP G900、VSP F800、VSP F900、VSP E990、および VSP E1090 の DKC に 接続されるチャネルボードの搭載数を拡張する筐体です。

### 重複排除用システムデータボリューム(データストア)

容量削減の設定が[重複排除および圧縮]の仮想ボリュームが関連づけられているプール内で、 重複データを格納するためのボリュームです。

### 重複排除用システムデータボリューム(フィンガープリント)

容量削減の設定が[重複排除および圧縮]の仮想ボリュームが関連づけられているプール内で、 重複排除データの制御情報を格納するためのボリュームです。

### ディスクボード

ストレージシステムに内蔵されているアダプタの一種で、キャッシュとドライブの間のデータ 転送を制御します。

### データ削減共有ボリューム

データ削減共有ボリュームは、Adaptive Data Reduction の容量削減機能を使用して作成する 仮想ボリュームです。Thin Image Advanced ペアのボリュームとして使用できます。データ 削減共有ボリュームは、Redirect-on-Write のスナップショット機能を管理するための制御デー タ(メタデータ)を持つボリュームです。

### デジタル証明書

詳しくは「サーバ証明書」を参照してください。

### 転送レート

ストレージシステムの性能を測る指標の 1 つです。1 秒間にディスクへ転送されたデータの大 きさを示します。

### 同期コピー

ホストからプライマリボリュームに書き込みがあった場合に、リアルタイムにセカンダリボリ ュームにデータを反映する方式のコピーです。ボリューム単位のリアルタイムデータバックア ップができます。優先度の高いデータのバックアップ、複写、および移動業務に適しています。

### トポロジ

デバイスの接続形態です。Fabric、FC-AL、および Point-to-point の 3 種類があります。

### ドライブボックス

各種ドライブを搭載するためのシャーシ(筐体)です。

### (ナ行)

### 内部ボリューム

本ストレージシステムが管理するボリュームを指します。

### (ハ行)

### パリティグループ

同じ容量を持ち、1 つのデータグループとして扱われる一連のドライブを指します。パリティ グループには、ユーザデータとパリティ情報の両方が格納されているため、そのグループ内の 1 つまたは複数のドライブが利用できない場合にも、ユーザデータにはアクセスできます。 場合によっては、パリティグループを RAID グループ、ECC グループ、またはディスクアレ イグループと呼ぶことがあります。

### 非対称アクセス

global-active device でのクロスパス構成など、サーバとストレージシステムを複数の交替パス で接続している場合で、ALUA が有効のときに、優先して I/O を受け付けるパスを定義する方 法です。

### 非同期コピー

ホストから書き込み要求があった場合に、プライマリボリュームへの書き込み処理とは非同期 に、セカンダリボリュームにデータを反映する方式のコピーです。複数のボリュームや複数の ストレージシステムにわたる大量のデータに対して、災害リカバリを可能にします。

### ピントラック

(pinned track) 物理ドライブ障害などによって読み込みや書き込みができないトラックです。固定トラックと も呼びます。

### ファイバチャネル

光ケーブルまたは銅線ケーブルによるシリアル伝送です。ファイバチャネルで接続された RAID のディスクは、ホストからは SCSI のディスクとして認識されます。

### ファイバチャネルアダプタ

(Fibre Channel Adapter) ファイバチャネルを制御します。

### プール

プールボリューム(プール VOL)を登録する領域です。Dynamic Provisioning、Dynamic Tiering、active flash、および Thin Image がプールを使用します。

### プールボリューム、プール VOL

プールに登録されているボリュームです。Dynamic Provisioning、Dynamic Tiering、および active flash ではプールボリュームに通常のデータを格納し、Thin Image ではスナップショッ トデータをプールボリュームに格納します。

### 副 VOL、副ボリューム

詳しくは「セカンダリボリューム」を参照してください。

### 副サイト

主に障害時に、業務(アプリケーション)を正サイトから切り替えて実行するサイトを指しま す。

### プライマリボリューム

ペアとして設定された 2 つのボリュームのうち、コピー元のボリュームを指します。

### フラッシュメモリ

各プロセッサに搭載され、ソフトウェアを格納している不揮発性のメモリです。

### 分散パリティグループ

複数のパリティグループを連結させた集合体です。分散パリティグループを利用すると、ボリ ュームが複数のドライブにわたるようになるので、データのアクセス(特にシーケンシャルア クセス)にかかる時間が短縮されます。

### ペアテーブル

ペアまたは移動プランを管理するための制御情報を格納するテーブルです。

### ページ

DP の領域を管理する単位です。1 ページは 42MB です。

### ポートモード

ストレージシステムのチャネルボードのポート上で動作する、通信プロトコルを選択するモー ドです。ポートの動作モードとも言います。

### ホスト-Namespace パス

日立ストレージシステムで、Namespace セキュリティを使用する際に、ホスト NQN ごとに各 Namespace へのアクセス可否を決定するための設定です。 Namespace パスとも呼びます。

### ホスト NQN

NVMe ホストに定義された NQN です。 NQN の詳細については、「NQN」を参照してください。

### ホストグループ

ストレージシステムの同じポートに接続し、同じプラットフォーム上で稼働しているホストの 集まりのことです。あるホストからストレージシステムに接続するには、ホストをホストグル ープに登録し、ホストグループを LDEV に結び付けます。この結び付ける操作のことを、LUN パスを追加するとも呼びます。

### ホストグループ 0(ゼロ)

「00」という番号が付いているホストグループを指します。

### ホストバスアダプタ

オープンシステム用ホストに内蔵されているアダプタで、ホストとストレージシステムを接続 するポートの役割を果たします。それぞれのホストバスアダプタには、16 桁の 16 進数による ID が付いています。ホストバスアダプタに付いている ID を WWN(Worldwide Name)と呼 びます。

### ホストモード

オープンシステム用ホストのプラットフォーム(通常は OS)を示すモードです。

### (マ行)

### マイグレーションボリューム

HUS VM などの異なる機種のストレージシステムからデータを移行させる場合に使用するボ リュームです。

### マッピング

本ストレージシステムから外部ボリュームを操作するために必要な管理番号を、外部ボリュー ムに割り当てることです。

### メイン画面

Storage Navigator にログイン後、最初に表示される画面です。

### (ラ行)

### リザーブボリューム

ShadowImage のセカンダリボリュームに使用するために確保されているボリューム、または Volume Migration の移動プランの移動先として確保されているボリュームを指します。

### リソースグループ

ストレージシステムのリソースを割り当てたグループを指します。リソースグループに割り当 てられるリソースは、LDEV 番号、パリティグループ、外部ボリューム、ポートおよびホスト グループ番号です。

### リモートコマンドデバイス

外部ストレージシステムのコマンドデバイスを、本ストレージシステムの内部ボリュームとし てマッピングしたものです。リモートコマンドデバイスに対して RAID Manager コマンドを 発行すると、外部ストレージシステムのコマンドデバイスに RAID Manager コマンドを発行 でき、外部ストレージシステムのペアなどを操作できます。

### リモートストレージシステム

ローカルストレージシステムと接続しているストレージシステムを指します。

### リモートパス

リモートコピー実行時に、遠隔地にあるストレージシステム同士を接続するパスです。

### レスポンスタイム

モニタリング期間内での平均の応答時間。あるいは、エクスポートツールまたはエクスポート ツール 2 で指定した期間内でのサンプリング期間ごとの平均の応答時間。単位は、各モニタリ ング項目によって異なります。

### ローカルストレージシステム

管理クライアントを接続しているストレージシステムを指します。

# 索引

### **A**

AIX ホストサーバ 注意事項 [38](#page-37-0)

### **C**

Copy Pace Ext.オプション [42](#page-41-0) Host I/O Performance オプションとの違い [44](#page-43-0)

# **D**

Data Retention Utility [48](#page-47-0) Dynamic Provisioning [70](#page-69-0)

### **G**

global-active device [77](#page-76-0)

### **H**

Host I/O Performance  $\forall \forall \forall \exists \vee 41$  $\forall \forall \forall \exists \vee 41$ Copy Pace Ext.オプションとの違い [44](#page-43-0)

### **L**

LUN Manager [48](#page-47-0)

### **N**

Normal Copy [104](#page-103-0)

# **Q**

Quick Restore [104](#page-103-0) 制限事項 [92](#page-91-0) 性能への影響 [38](#page-37-0) 注意事項 [92](#page-91-0)

Quick Resync [104](#page-103-0) Quick Split [88](#page-87-0)

### **R**

RAID Manager コンシステンシーグループ作成 [24](#page-23-0) ペア操作 [24](#page-23-0) RAID レベル [28](#page-27-0) Resource Partition Manager [77](#page-76-0) Reverse Copy [104](#page-103-0) 制限事項 [92](#page-91-0)

### **S**

SIM [132](#page-131-0) Steady Split [88](#page-87-0) Swap&Freeze $\uparrow\uparrow\uparrow\downarrow$  <br/>ョ $\downarrow$ [41](#page-40-0)

# **T**

Thin Image [72](#page-71-0) Thin Image Advanced [75](#page-74-0) TrueCopy [52](#page-51-0)

### **U**

Universal Volume Manager [52](#page-51-0)

### **V**

Volume Migration [51](#page-50-0)

# う

運用設計 [37](#page-36-0)

### お

オプション [38](#page-37-0)

### か

概要 [20](#page-19-0) カスケードペア [22](#page-21-0)

# こ

更新コピー [25](#page-24-0) ペアの状態 [25](#page-24-0) 構成要素 [20](#page-19-0) コピーしきい値オプション [39](#page-38-0) コピー速度 性能への影響 [37](#page-36-0) コンシステンシーグループ 一覧の参照 [118](#page-117-0) グループ数の参照 [118](#page-117-0) 作成 [24](#page-23-0) プロパティの参照 [119](#page-118-0) 要件 [28](#page-27-0) コンシステンシーグループ指定ペア分割機能 [100](#page-99-0) 概要 [100](#page-99-0) 実行可否 [104](#page-103-0) 操作手順 [103](#page-102-0) 操作の流れ [103](#page-102-0) トラブルシューティング [143](#page-142-0) ペアの状態 [104](#page-103-0)

# さ

最大ペア数を計算する [34](#page-33-0) 差分テーブル数 [31](#page-30-0)

# し

シェアドメモリ [31](#page-30-0) システムオプション Copy Pace Ext. オプション [42](#page-41-0) Host I/O Performance オプション [41](#page-40-0) Swap&Freeze オプション [41](#page-40-0) コピーしきい値オプション [39](#page-38-0) 変更 [121](#page-120-0) システムボリューム数 [31](#page-30-0) システム要件 [28](#page-27-0) 初期コピー [24](#page-23-0) ペアの状態 [24](#page-23-0)

### せ

セカンダリボリューム [20](#page-19-0) 要件 [28](#page-27-0)

て

データコピー率 性能への影響 [37](#page-36-0)

# と

トラブルシューティング [131](#page-130-0), [132](#page-131-0) RAID Manager エラーコード一覧 [135](#page-134-0) RAID Manager エラーログ [134](#page-133-0) エラーメッセージ [132](#page-131-0) コピー処理時間 [133](#page-132-0) コンシステンシーグループ指定ペア分割機能 [143](#page-142-0) ペアの操作 [132](#page-131-0)

# は

パリティグループの負荷分散 [37](#page-36-0)

# ふ

プライマリボリューム [20](#page-19-0) 要件 [28](#page-27-0)

# へ

ペア数 参照 [110](#page-109-0) 性能への影響 [37](#page-36-0) ペア数を計算する [31](#page-30-0) ペア操作 RAID Manager [24](#page-23-0) ペアテーブル数 [31](#page-30-0) ペアの一覧 参照 [110](#page-109-0) ペアの一致率 参照 [111](#page-110-0) ペアの最大数 [33](#page-32-0) ペアの状態 [96](#page-95-0) 更新コピー [25](#page-24-0) 初期コピー [24](#page-23-0) 定義 [112](#page-111-0) ペアの操作 [96](#page-95-0) 概要 [96](#page-95-0) デバイスの保守 [122](#page-121-0) ペアの再同期 [104](#page-103-0) ペアの削除 [106](#page-105-0) ペアの作成 [97](#page-96-0) ペアの中断 [105](#page-104-0) ペアの分割 [99,](#page-98-0) [100](#page-99-0) 履歴 [119](#page-118-0) ペアのプロパティ 参照 [110](#page-109-0) ペアボリューム [28](#page-27-0) 計画 [30](#page-29-0)

要件 [28](#page-27-0) ペアを再同期する [104](#page-103-0) Normal Copy [104](#page-103-0) Quick Restore [104](#page-103-0) Quick Resync [104](#page-103-0) Reverse Copy [104](#page-103-0) 種類 [90](#page-89-0) 制限事項 [92](#page-91-0) 注意事項 [92](#page-91-0) ペアを削除する [106](#page-105-0) 注意事項 [93](#page-92-0) ペアを作成する [97](#page-96-0) ペアを中断する [105](#page-104-0) 注意事項 [89](#page-88-0) ペアを分割する [99](#page-98-0) 種類 [88](#page-87-0) 注意事項 [90](#page-89-0)

### ほ

ボリュームの種類 [28](#page-27-0) ボリュームの準備 [36](#page-35-0) ボリュームペア [22](#page-21-0) ボリューム併用 [4](#page-3-0), [47](#page-46-0) Data Retention Utility [48](#page-47-0) Dynamic Provisioning [70](#page-69-0) global-active device [77](#page-76-0) LUN Manager [48](#page-47-0) Resource Partition Manager [77](#page-76-0) Thin Image [72](#page-71-0) Thin Image Advanced [75](#page-74-0) TrueCopy [52](#page-51-0) Universal Volume Manager [52](#page-51-0) Volume Migration [51](#page-50-0)

# ら

ライセンス容量 参照 [121](#page-120-0) 要件 [29](#page-28-0)

### り

利用法 [20](#page-19-0)

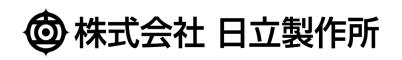